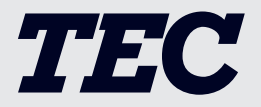

取扱説明書

# テック ラベルプリンタ **BV410D-TS02/GS02-S BV410D-TC02/GC02-S BV410D-GL02-S**

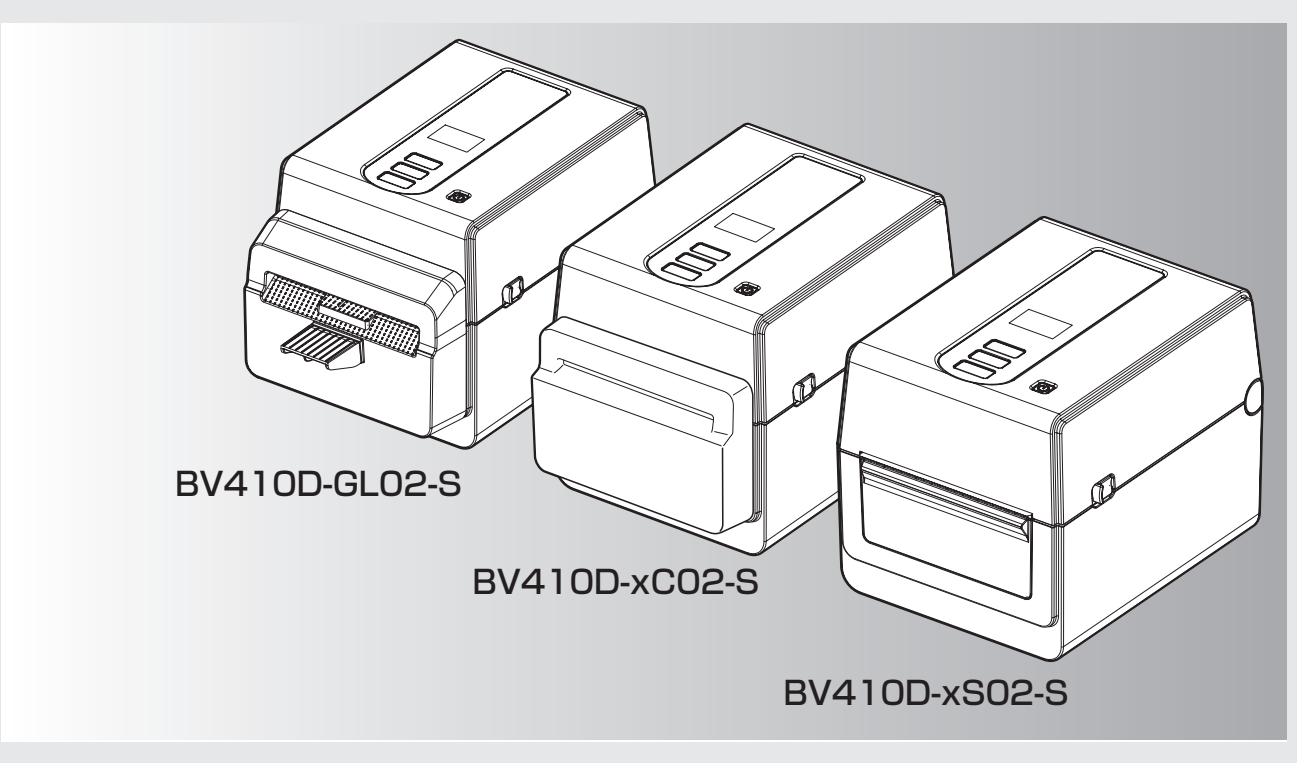

■このたびは本機をお買いあげいただきまして、まことにありがとうございました。 ■お使いになる前に「取扱説明書」をよくお読みのうえ、正しくお使いください。 特に「安全上のご注意」は必ず読んで、正しくお使いください。 ■お読みになったあとは本機のそばなど、いつも手元においてお使いください。

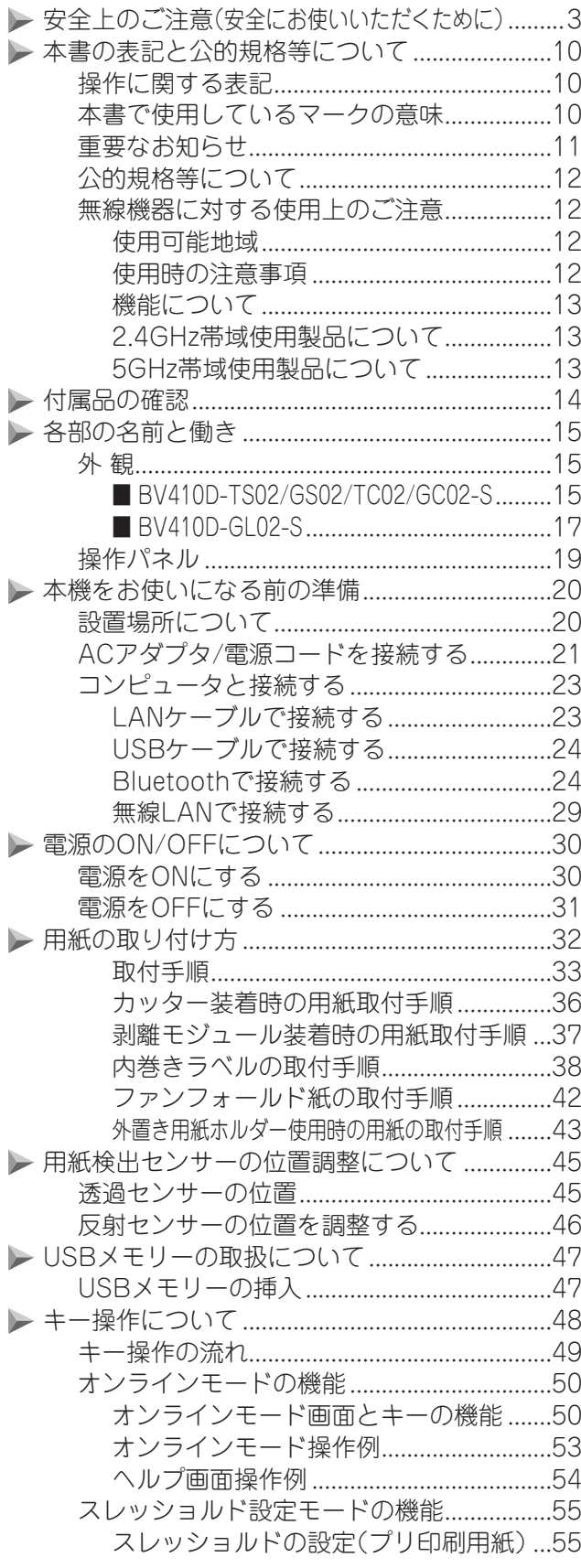

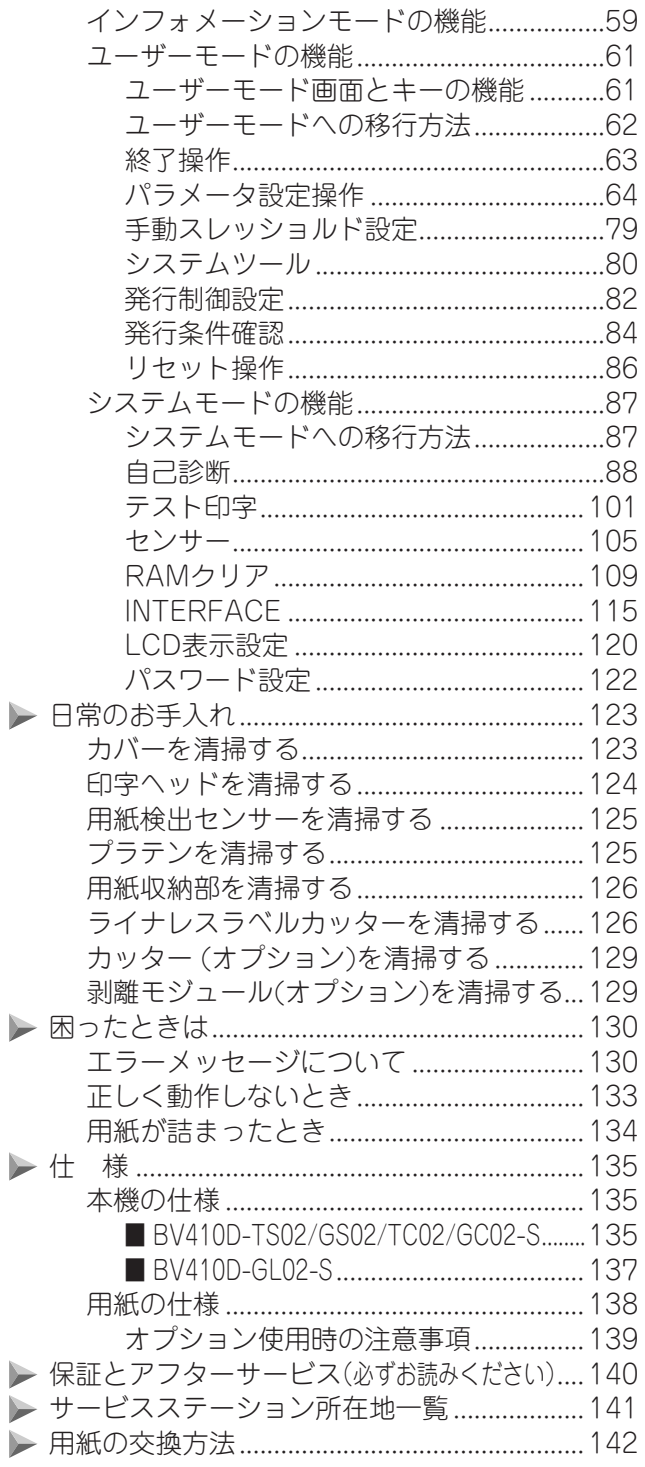

本書では、BV410D-TS02/GS02-Sモデルのイラストを使って説明していますが、特に注意書きがない場合は 全モデル共通となっています。

Þ

# <span id="page-2-0"></span>安全上のご注意(安全にお使いいただくために)

お買い上げいただきました製品(本機)および取扱説明書には、お使いにな る方や他の人々への危害と財産の損害を未然に防ぎ、本機を安全に正しく お使いいただくために、守っていただきたい事項を示しています。 その表示と図記号の意味は次のようになっています。

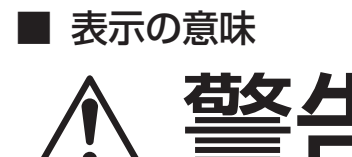

この表示を無視して、誤った取り扱いをすると、人が死亡ま たは重傷(※1)を負う可能性が想定される内容を示していま<br>す。

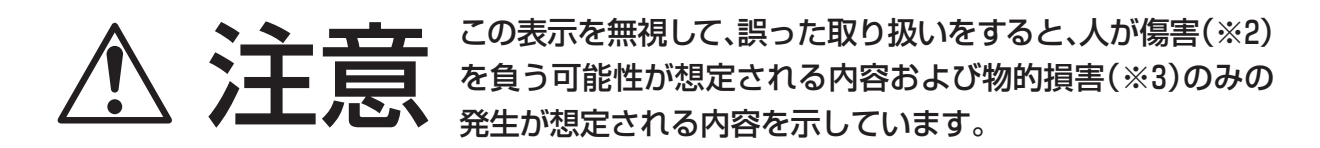

※1: 重傷とは失明や、けが、やけど(高温・低温)、感電、骨折、中毒などで後遺症が残るもの、 および治療に入院・長期の通院を要するものをさします。 ※2: 傷害とは、治療に入院や長期の通院を要さない、けが・やけど・感電などをさします。 ※3: 物的損害とは、家屋・家財および家畜・ペット等にかかわる拡大損害をさします。

### ■ 図記号の例

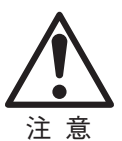

△は、注意(警告を含む)を促す事項を示しています。 具体的な注意内容は、△の中や近くに絵や文章で示しています。

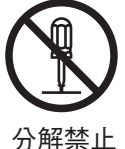

 は、してはいけない行為(禁止事項)を示しています。 具体的な禁止内容は、 の中や近くに絵や文章で示しています。

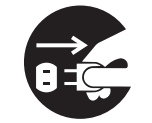

●は、必ずしてほしい行為(強制事項)を示しています。 具体的な強制内容は、●の中や近くに絵や文章で示しています。

プラグを抜く

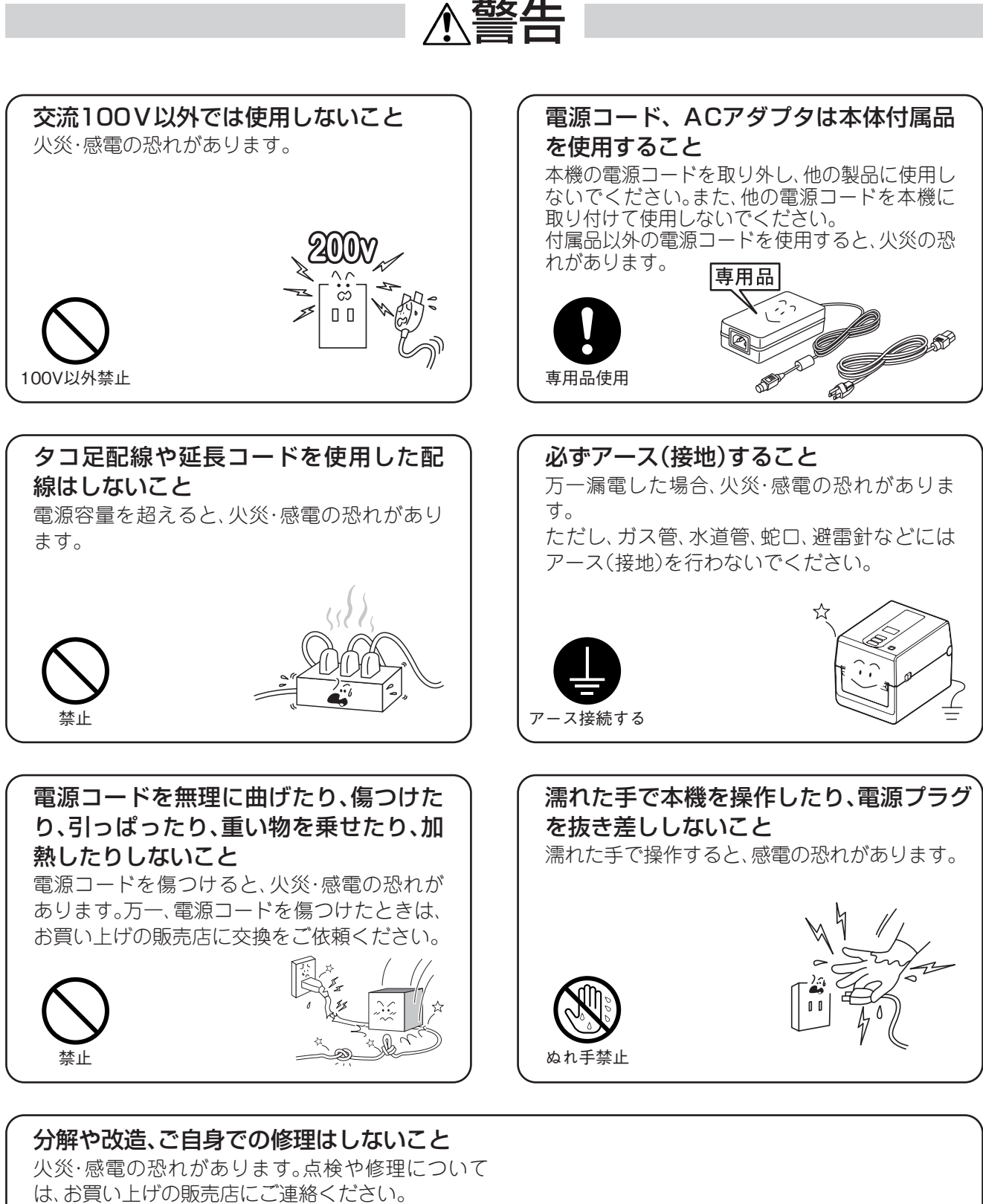

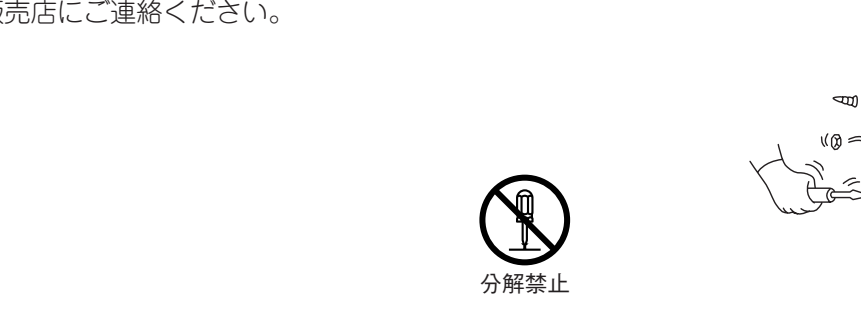

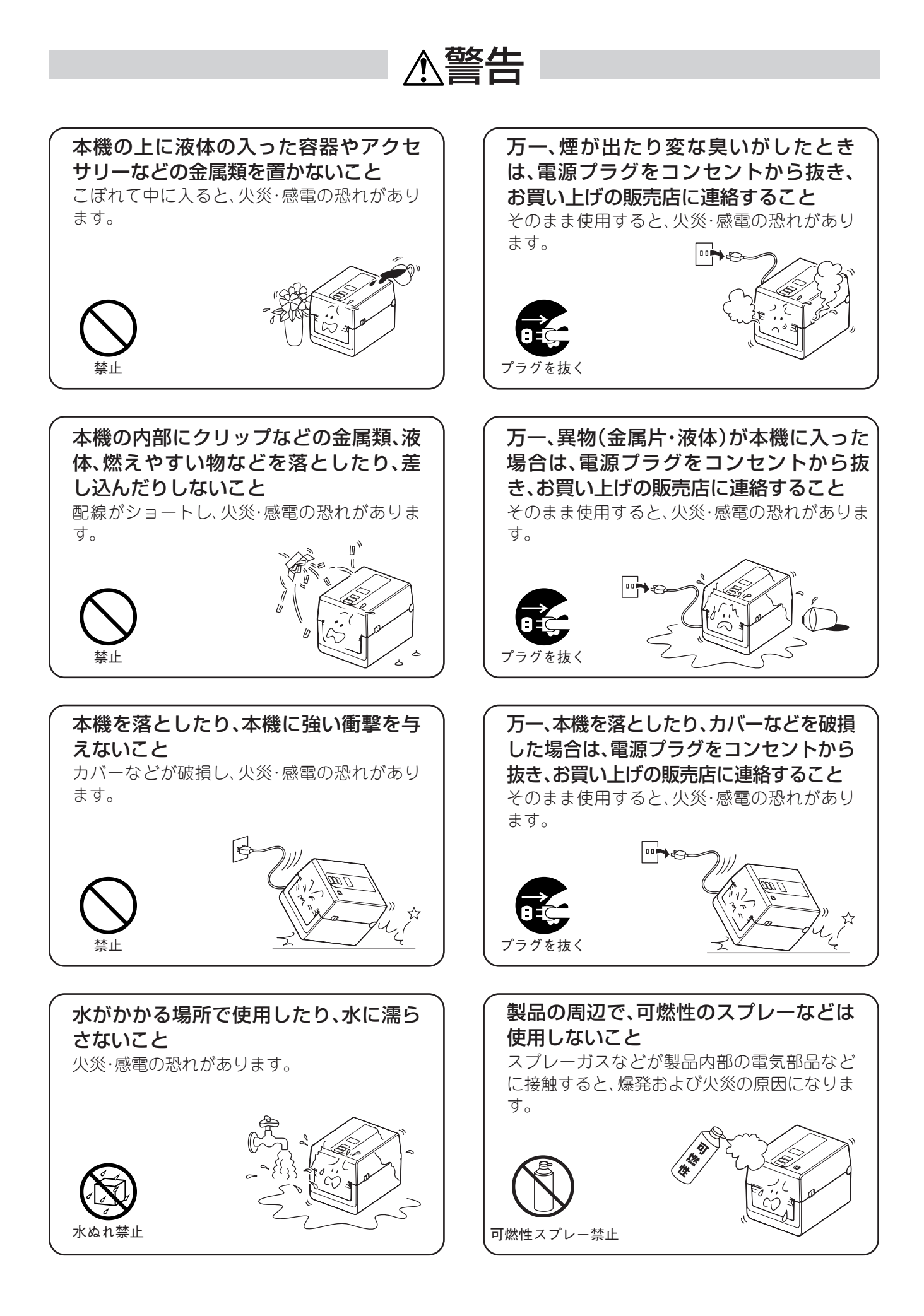

# 注意

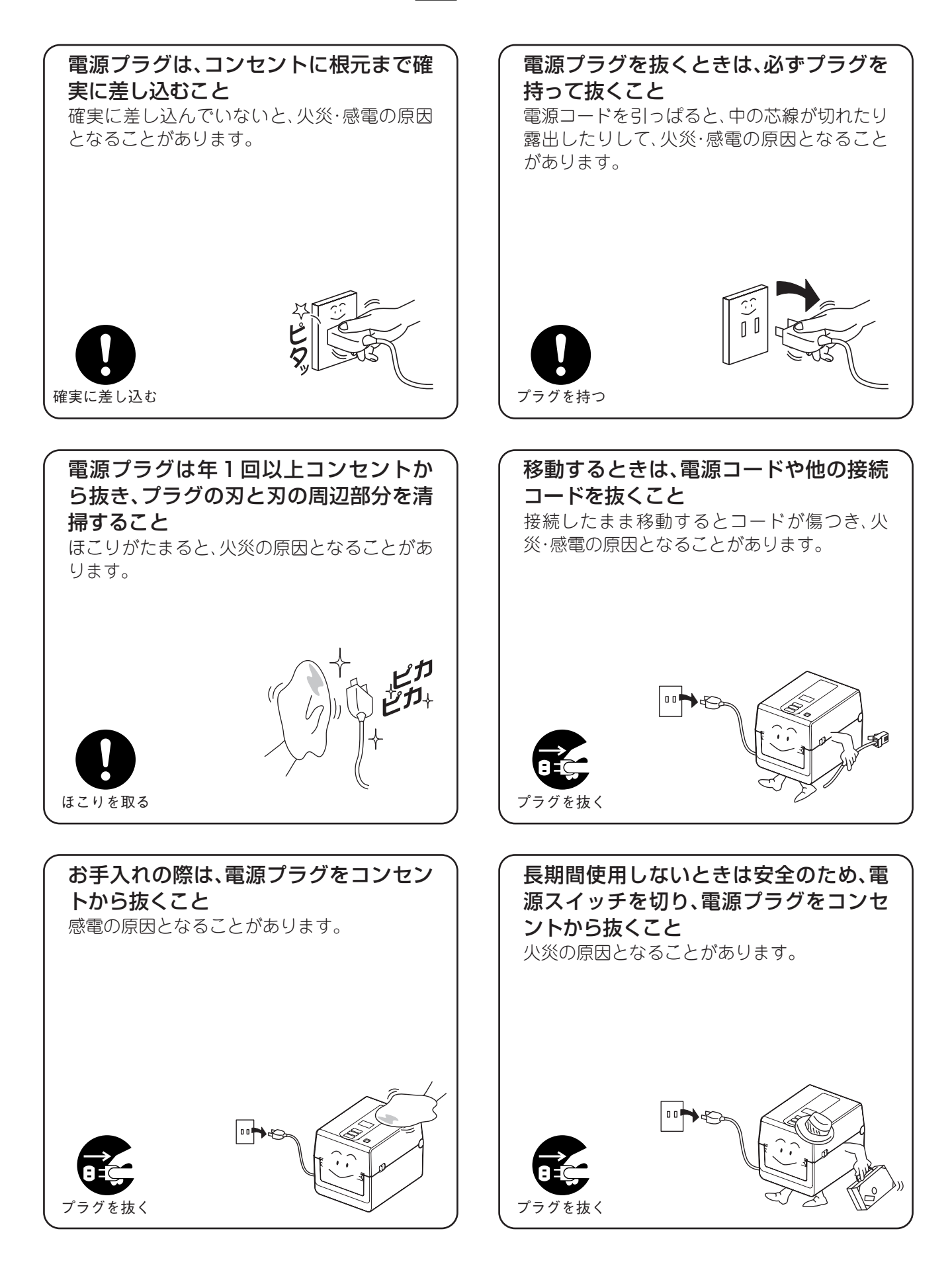

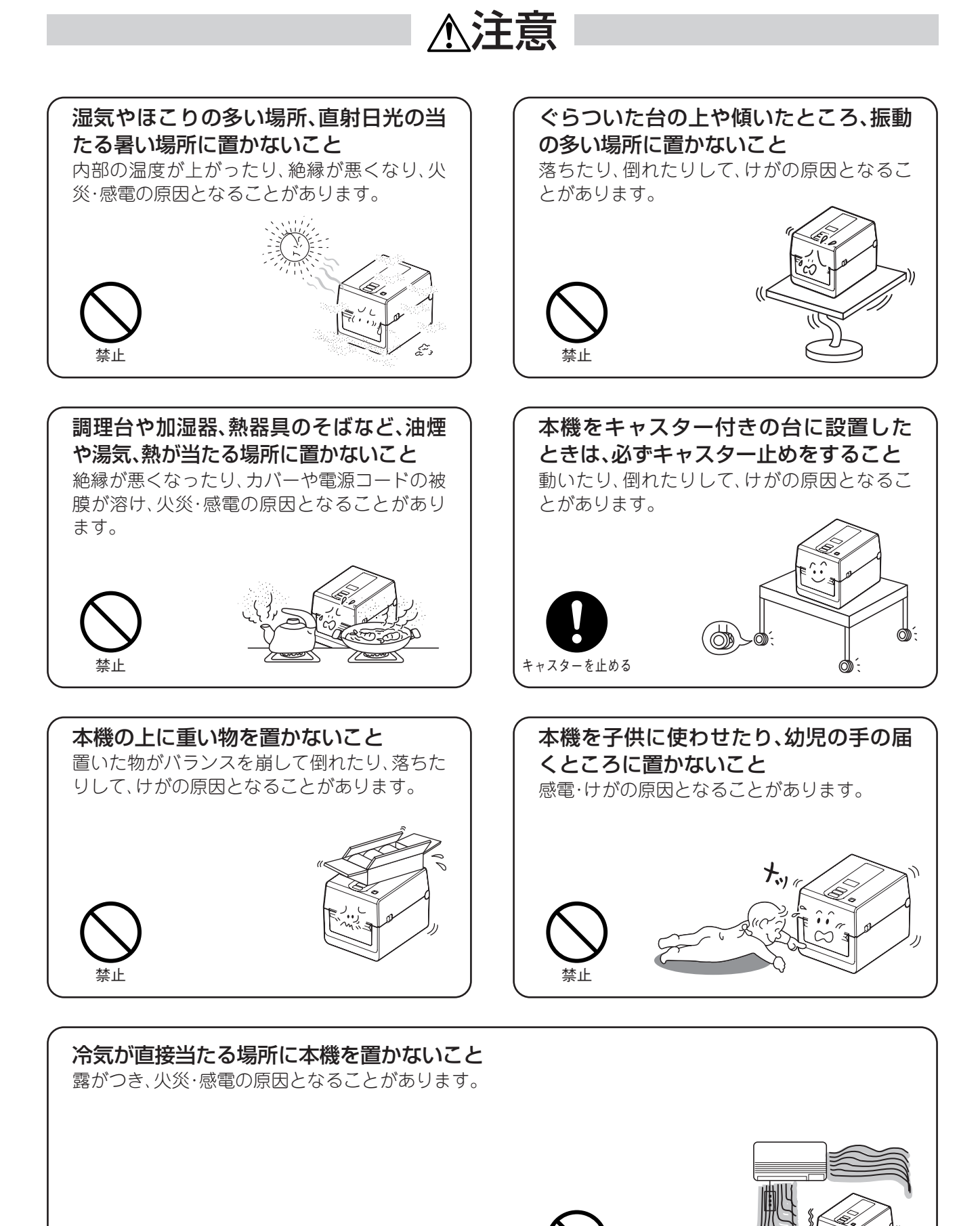

禁止

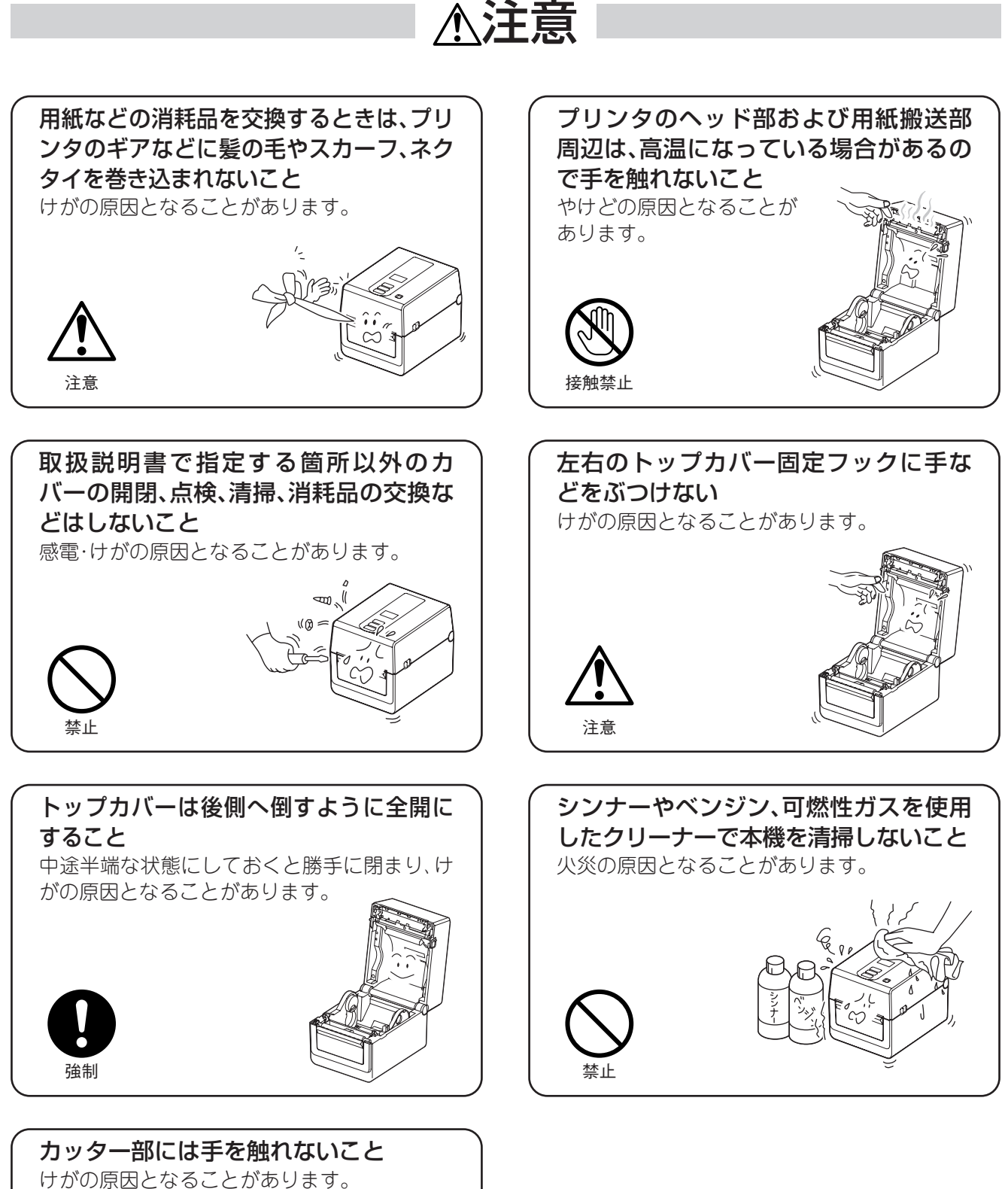

(別売のカッターモジュールを装着時)

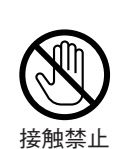

# お願い

本機を正しくお使いいただくために、次のことを守ってください。守らないと、故障・誤動作・破損 の原因となります。

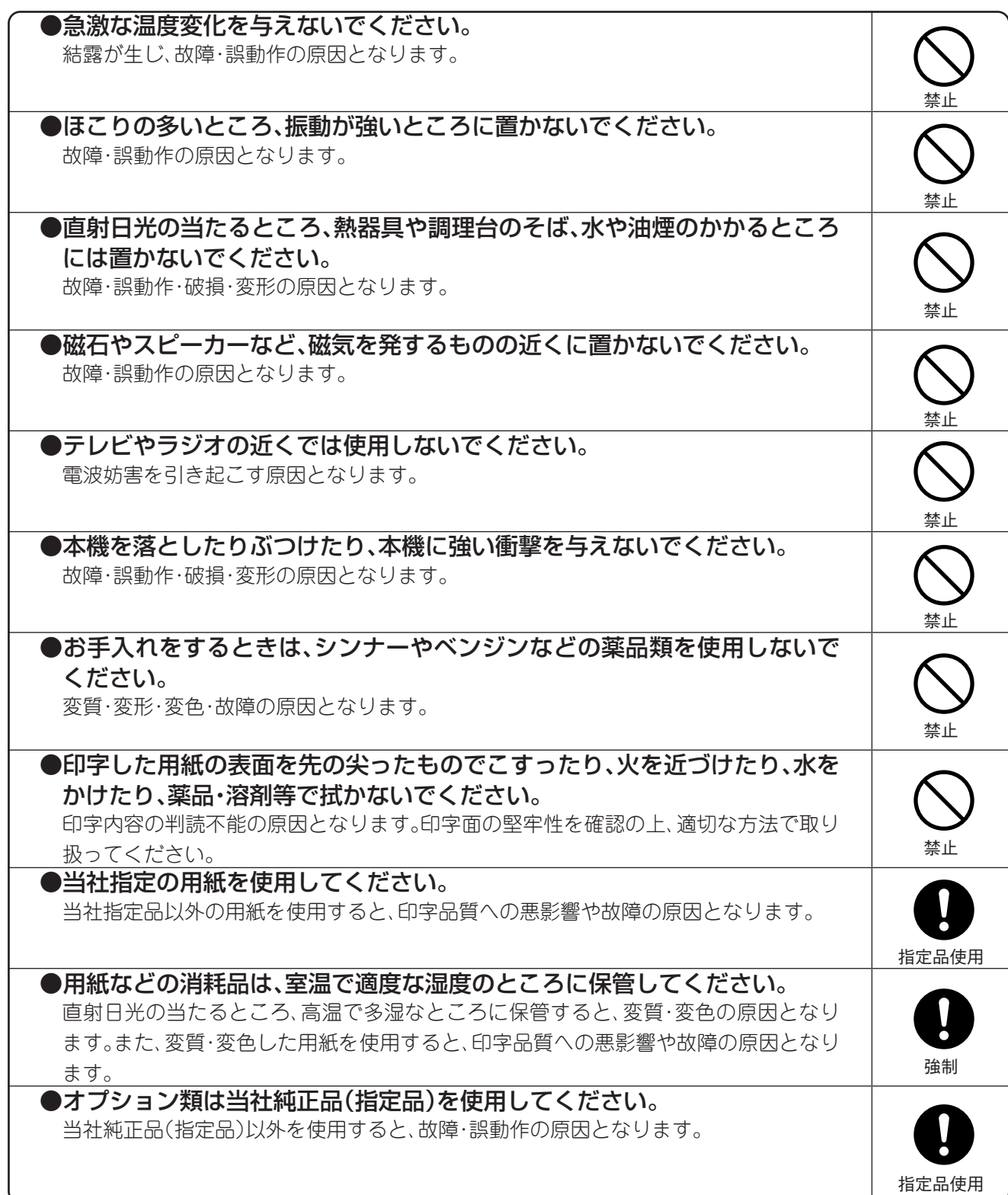

# <span id="page-9-0"></span>**本書の表記と公的規格等について**

操作に関する表記

### ● キーの表記

本機のキーは次のように表記します。

例)

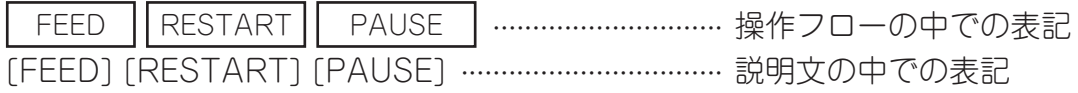

### ● 表示部の表記

キー操作の説明で液晶表示部の表示と連動するところは、操作内容と表示例を表記します。 例)

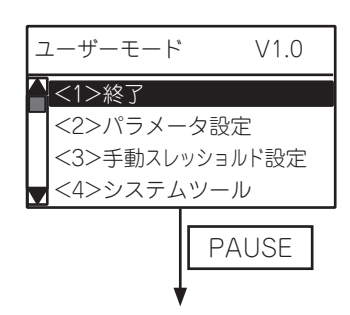

(1)ユーザーモードの終了メニューを選択します。

**PAUSE** 2) [PAUSE] キーを押します。

# 本書で使用しているマークの意味

こお願い :できないこと、してはいけないこと、注意していただきたい情報を記述しています。

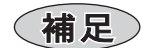

:知っていると便利なことや補足情報を記述しています。

(→ ) :詳しい説明のある項目やページを記述しています。 例[\)\(→『困ったときは』\)](#page-129-1) (→ [P.130\)](#page-129-1)

# <span id="page-10-0"></span>重要なお知らせ

- 本機をお使いになるときは、必ず本書に従ってください。本書の記載内容を守らないことによ り生じた損害に関しては、当社は一切の責任を負いません。
- 製品本来の使用目的以外に使用して生じた損害に関しては、当社は一切の責任を負いません。
- 本書の内容の一部または全部を、無断で転載することは禁止されています。
- 本書の内容に関しては、将来予告なしに変更することがあります。
- 本書の内容については万全を期しております。万一、ご不審な点や誤り、お気づきの点がござ いましたら、お買い上げの販売店までご連絡ください。
- 本機(ソフトウェア含む)は日本国内什様であり、外国の規格などには適合しておりません。 本機を日本国外で使用された場合、当社は責任を負いかねます。また、当社は本機に関する 日本国外での保守サービス、および技術サポートなどは行っておりません。
- MicrosoftおよびWindowsは、米国Microsoft Corporationの米国およびその他の国にお ける登録商標です。
- 本書に記載している会社名、商品名は、各社の登録商標または商標になっている場合があります。
- Bluetoothは、Bluetooth SIG Inc.の商標で、当社はライセンスに基づき使用しています。
- Androidは、Google Inc. の商標または登録商標です。
- iPadおよびiPhoneは、米国と他国で登録されたApple Inc. の商標です。 iPad Airおよび iPad miniは、Apple Inc. の商標です。
	- iPhoneの商標は、アイホン株式会社のライセンスに基づき使用されています。
- iOSは、Cisco の米国およびその他の国における商標または登録商標であり、ライセンスに 基づき使用されています。

iPhone確認機種

- ・iPhone X
- ・iPhone 8
- iPad確認機種
- ・iPad mini 4
- 動作確認OS
- ・iOS 11, iOS 10, iOS9

# <span id="page-11-0"></span>公的規格等について

# $\phi'$  無線機器(テレビ・ラジオ)の近くでは使用しないでください  $\phi'$

この装置は、クラス B 機器です。この装置は、住宅環境で使用することを目的として いますが、この装置がラジオやテレビジョン受信機に近接して使用されると、受信障 害を引き起こすことがあります。 取扱説明書に従って正しい取り扱いをして下さい。

VCCI-B

本機は RoHS 指令(2011/65/EU 及び 2015/863)の特定有害物質使用制限に対応 しています。

# 無線機器に対する使用上のご注意

本機は、オプションとして無線機能を用意しています。 以下の注意事項は、本機の無線機能に対してのみ適用されます。

## 使用可能地域

本製品は無線装置であり、使用できる国・地域は日本国内に限定されます。日本以外の国・地域で 使用するとその国・地域の法律により罰せられることがあります。

## 使用時の注意事項

本製品は、電波法で定められた無線局の無線設備として、技術基準適合認証を受けています。した がって、日本国内のみの使用目的において、無線局の免許は必要ありません。ただし、本製品を分 解・改造すること、証明表示をはがしたりすると、法律により罰せられることがあります。

● 航空機内や病院などの使用を禁止された場所では使用しない 禁止場所が不明な場合、航空会社や医療機関に確認の上、指示に従ってください。誤って使用 すると、運行装置や医療機器などに影響を与え、事故の原因となります。

● 植込み型心臓ペースメーカーおよび植込み型除細動器への影響 本製品は携帯電話などと比べて非常に小さい電力を使用しており、心臓ペースメーカーや除 細動器への干渉の可能性は非常に低いと考えられます。 万一、本製品の使用に際して、心臓ペースメーカーおよび除細動器への影響が生じた可能性が

ある場合、直ちに使用を中止し、医師にご連絡ください。

#### ● 分解・改造・修理をしない

けがの原因となります。分解・改造は電波法違反にもなります。修理は最寄りのサービスス テーションへご依頼ください。

● 電波環境の調査を行うこと

本機を使用する場合は必ず電波環境調査を行い、運用に支障がないことをご確認ください。電 波環境調査については、お買い上げの販売店へご相談ください。

# <span id="page-12-0"></span>機能について

本製品は、電波を利用して通信を行います。したがって、設置場所、設置方向、使用環境、通信距離 などにより通信性能が低下したり、通信障害が発生したり、近くの機器に影響を与えたりするこ とがあります。

- 電子レンジのそばで使用しないこと 電子レンジの電波の影響で、通信性能の低下や通信エラーが発生することがあります。
- 金属製の机や台の上、金属物のそばで使用しないこと 通信性能低下の原因となります。

# 2.4GHz帯域使用製品について

本製品の使用周波数帯域では、電子レンジ等の産業・科学・医療用機器のほか、工場の製造ライン 等で使用されている移動体識別用の構内無線局(免許を要する無線局)および特定小電力無線局 (免許を要しない無線局)が運用されています。

- 1. 本製品を使用する前に、近くで移動体識別用の構内無線局または特定小電力無線局が運用さ れていないことを確認してください。
- 2. 万一、本製品から移動体識別用の構内無線局に対して、電波干渉の事例が発生した場合は、速 やかに使用周波数を変更するか、電波の発射を停止した上、最寄りのサービスステーションへ ご連絡いただき、混信回避のための処置等(例えば、パーテーションの設置など)についてご相 談ください。
- 3. その他、本製品から移動体識別用の特定小電力無線局に対して、電波干渉の事例が発生した場 合など、何かお困りのことが起きたときは、最寄りのサービスステーションへお問い合わせく ださい。

# 5GHz帯域使用製品について

5GHz帯の電波を使用して屋外で通信しないでください。5GHz帯の無線設備を屋外で使用する ことは法律により禁止されています。

屋外で本機の無線LANを使用する場合は、5GHz帯を使用せずに2.4GHz帯をご使用ください。

# <span id="page-13-0"></span>**付属品の確認**

付属品がすべて揃っているか確認してください。万一、不足しているものがある場合は、お買い上 げの販売店までご連絡ください。なお、コンピュータと接続する通信ケーブルは付属しておりま せん。通信ケーブルの詳細につきましては、お買い上げの販売店にお問い合わせください。

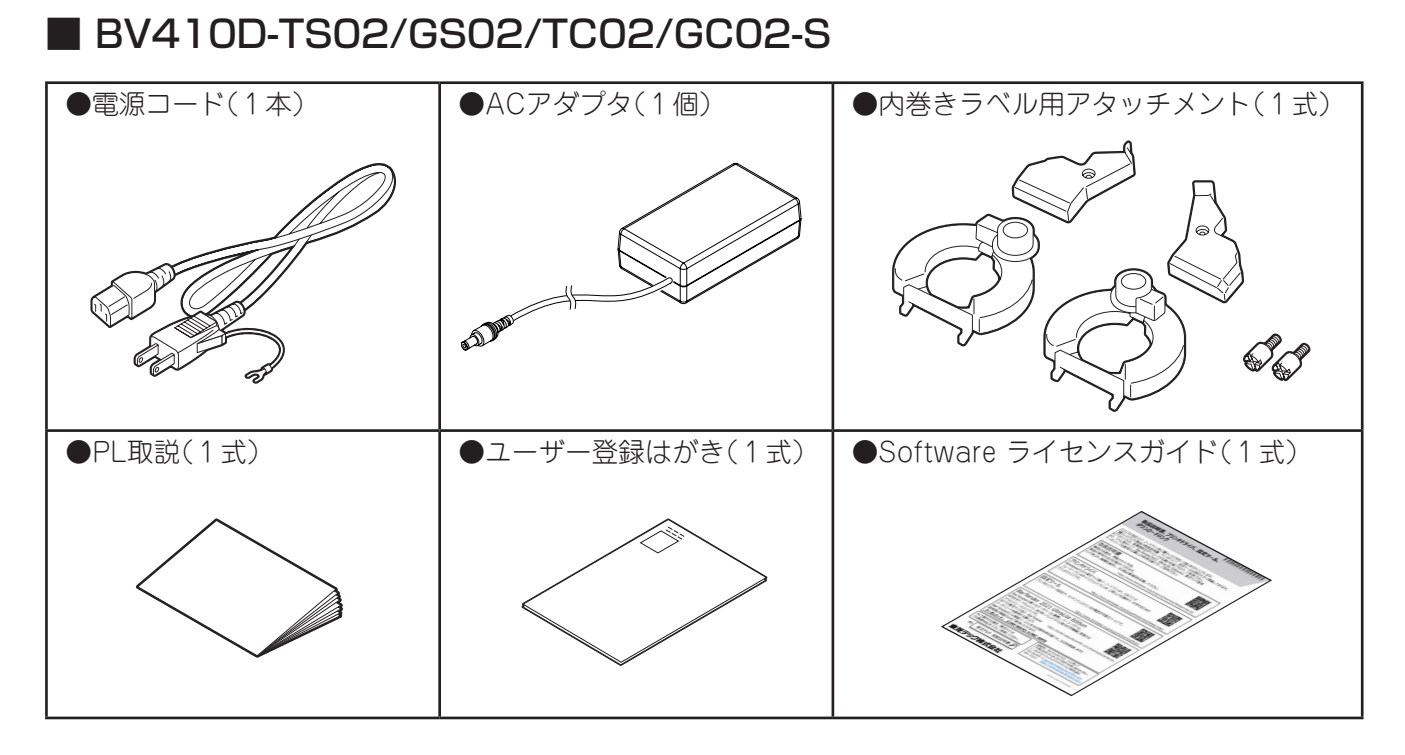

■ BV410D-GL02-S

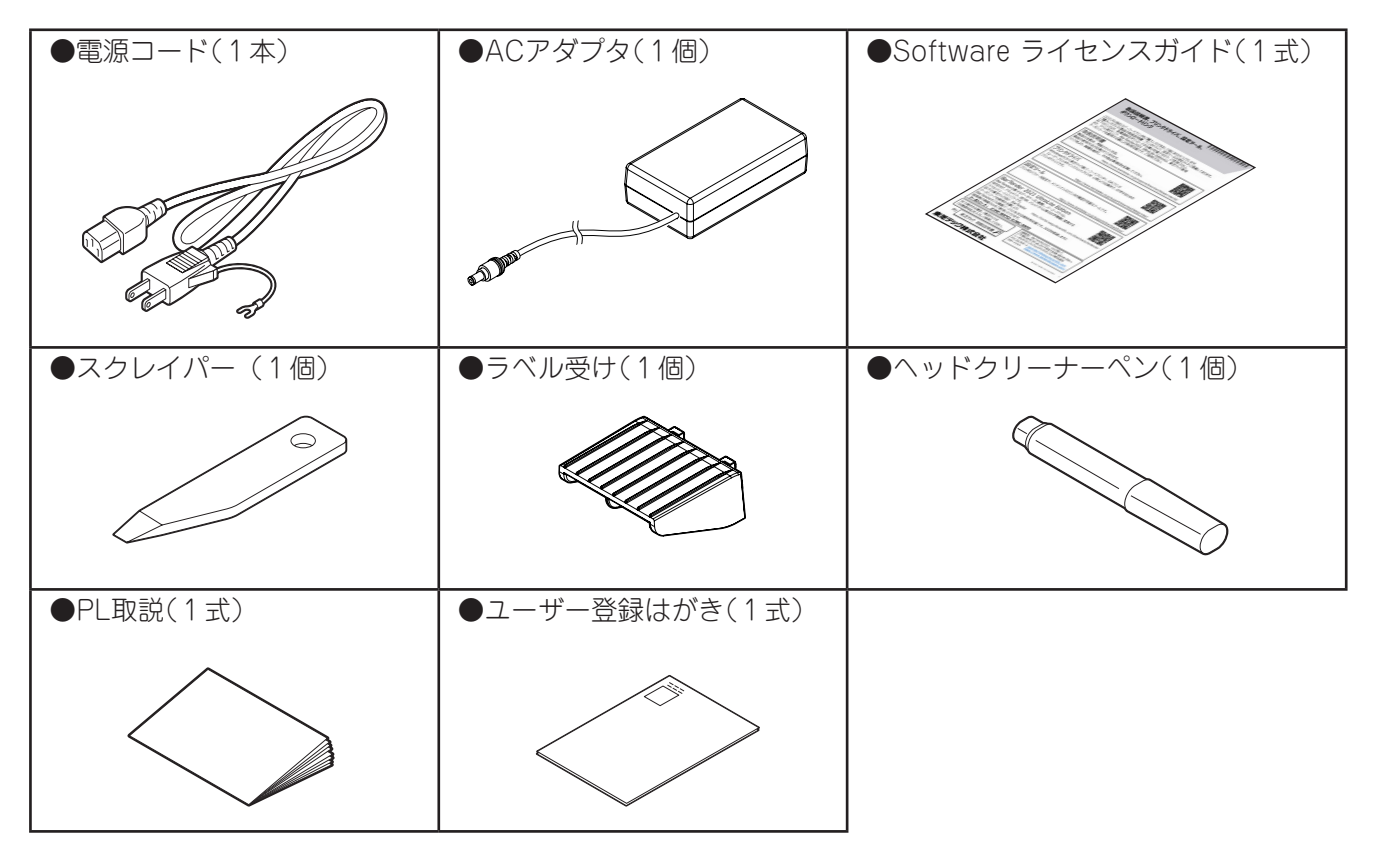

# <span id="page-14-0"></span>**各部の名前と働き**

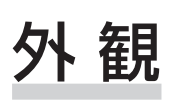

# ■ BV410D-TS02/GS02/TC02/GC02-S

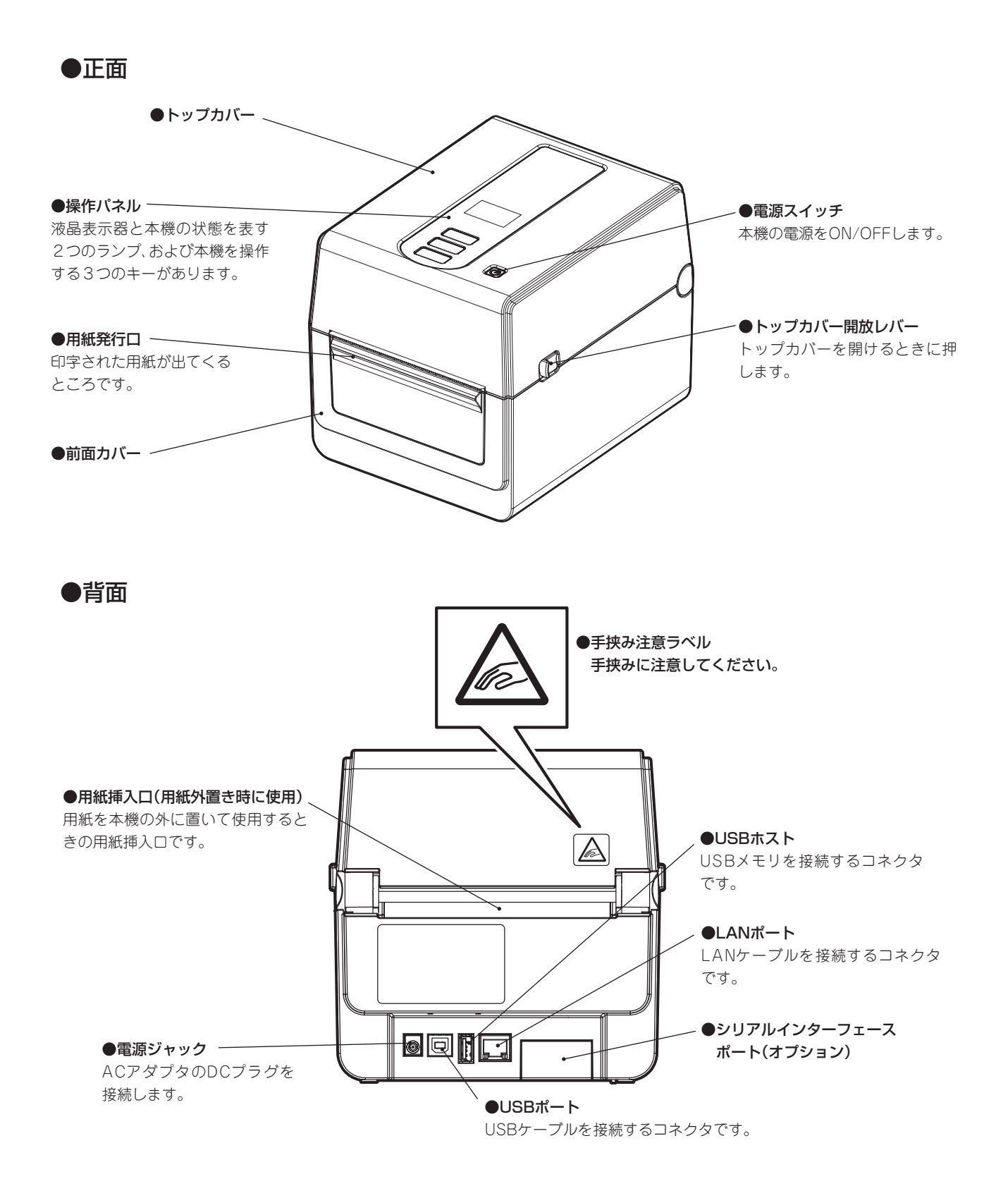

●印字機構部

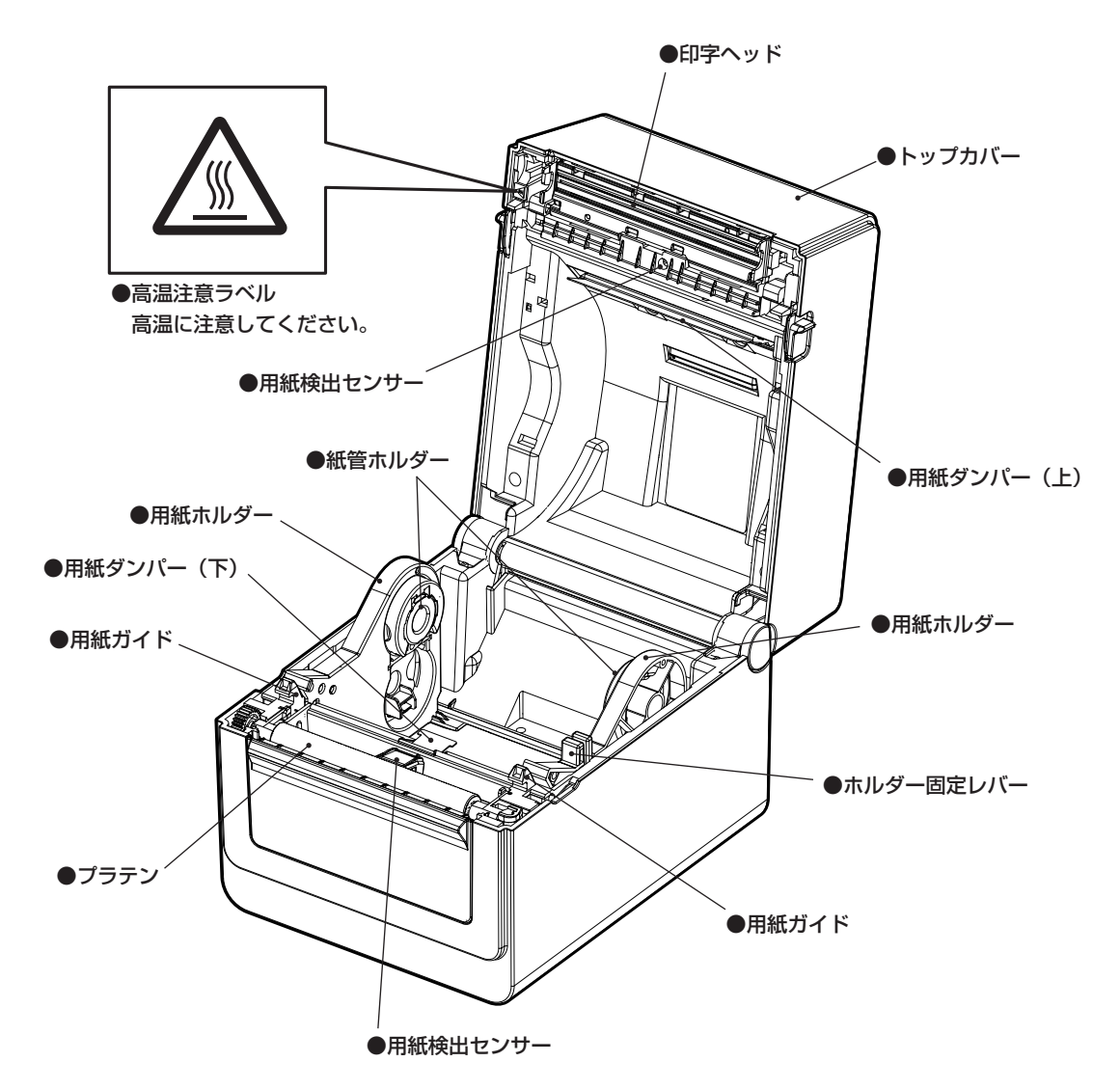

<span id="page-16-0"></span>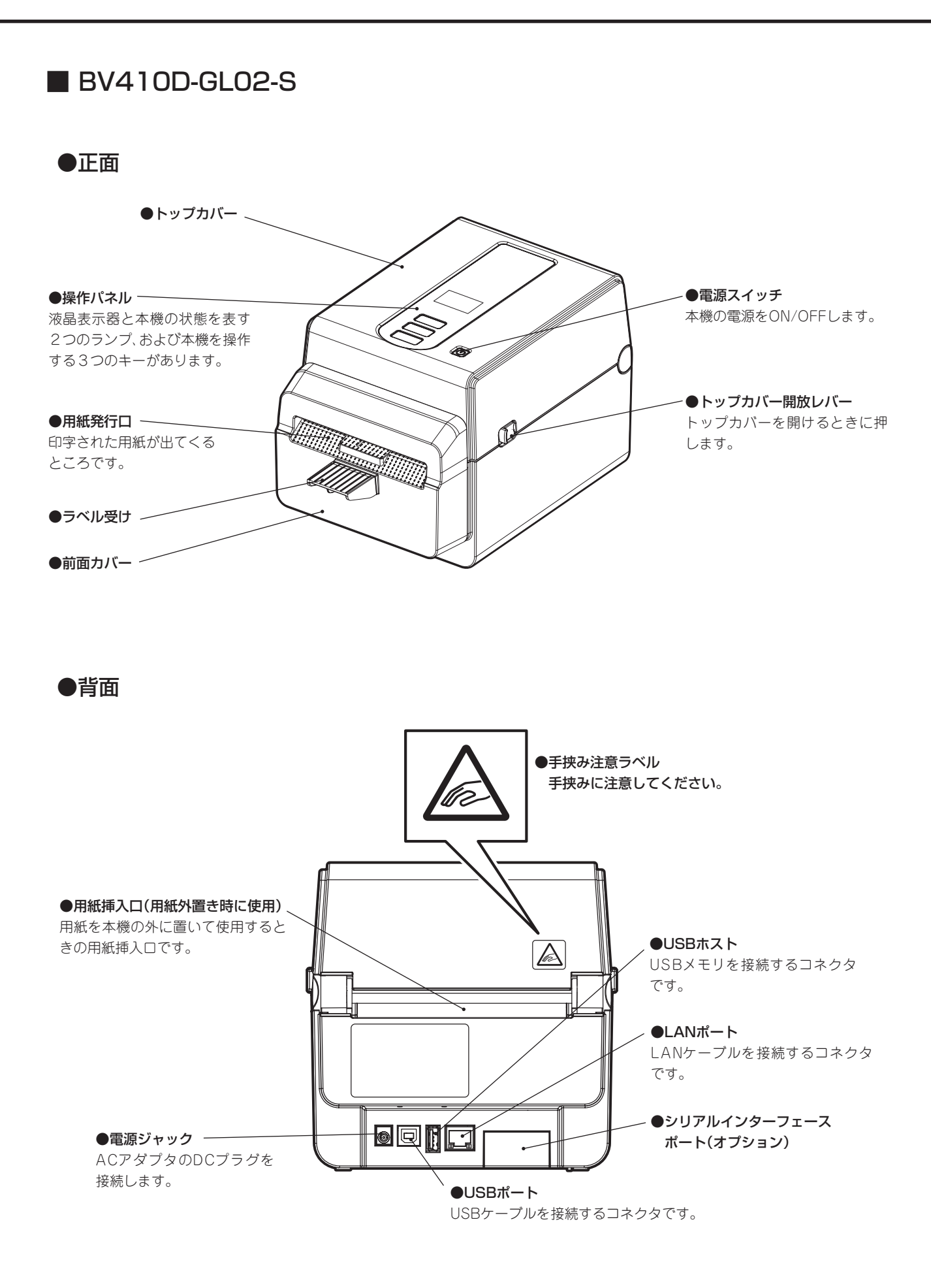

 ●印字機構部 ●高温注意ラベル 高温に注意してください。 ●印字ヘッド  $\frac{1}{2}$ ●トップカバー ●用紙ガイド ●用紙検出センサー ●紙管ホルダ lo ●用紙ホルダー ●プラテン € ●ホルダー固定レバー ●用紙ガイド

# <span id="page-18-0"></span>操作パネル

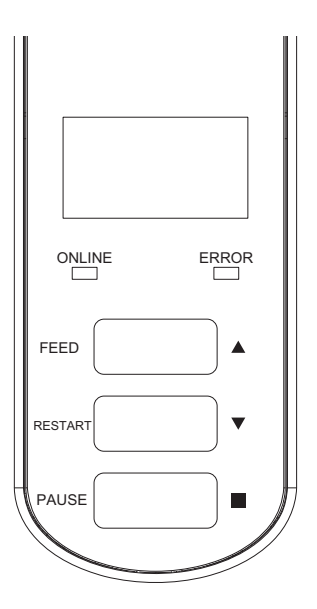

### **●液晶表示器(LCD) (128 x 64ドット)**

本機の状態を英字、数字、カタカナ、漢字、記号やアイコンで表示します。

### ●ON LINEランプ(青色)

- コンピュータとの通信が可能な状態のとき点灯します。
- コンピュータとの通信を行っているとき点滅します。
- 省電力中にゆっくり点滅します。
- 電源OFF時、ERRORランプと同じタイミングで点滅します。

#### ●ERRORランプ(オレンジ色)

- 何らかの不具合が本機に起こっているとき点灯します。
- 電源OFF時、ON LINEランプと同じタイミングで点滅します。

### $\bullet$  FEED  $\ast -$

- 用紙を1枚分紙送りするとき、または1枚排出するときに使います。
- 用紙の位置を合わせるときに使います。
- 各種設定に使います。

### $\bigcap$  RESTART  $\big|$   $\uparrow$

- 発行の一時停止後の再発行を行うときに使います。
- エラーを解除して再発行するときに使います。ただし、一部のエラーは[RESTART]キーで 解除できません[。\(→『エラーメッセージについて』\)](#page-129-2)
- 電源投入後の初期状態にします。
- 各種設定に使います。

### $\bigcap$  PAUSE  $\big|$   $\uparrow$

- 発行を一時的に停止するときに使います。
- ヘルプ表示を行います。
- 各種設定に使います。

# <span id="page-19-0"></span>**本機をお使いになる前の準備**

ここでは本機の設置、コンピュータとの接続、および電源コードの接続について説明します。

# 設置場所について

操作するための十分なスペースが確保でき、風通 しが良く、平坦で水平な場所に本機を設置してく ださい。

また本機の周辺には、右図のような空間を確保し てください。

 $\bigwedge$ 注意

• 次のような場所には設置しないこと ・直射日光が当たる場所 ・高温、多湿な場所 ・急激な温度変化がある場所 ・振動のある場所 ・ほこりが多い場所 ・磁気や電磁波を発生する機器の近く ・火気や水気に近い場所 ・不安定な台の上 火災・感電・けがの原因となることがあります。 【上から見た図】

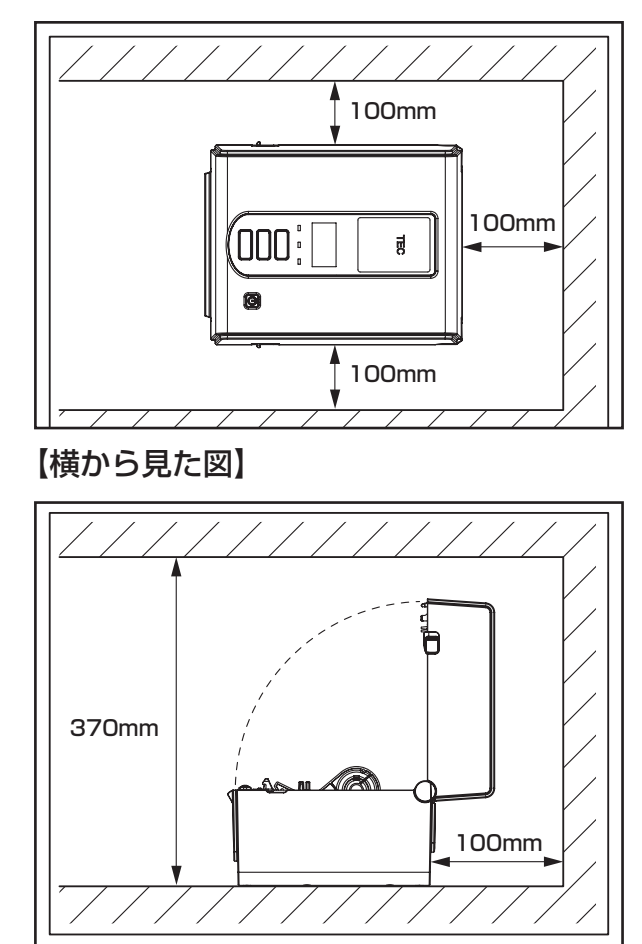

# <span id="page-20-0"></span>ACアダプタ/電源コードを接続する

付属のACアダプタと電源コードは、次の手順でコンセントに接続してください。 また、電源プラグにはアース線が付いていますので、必ずアース端子に接続してください。

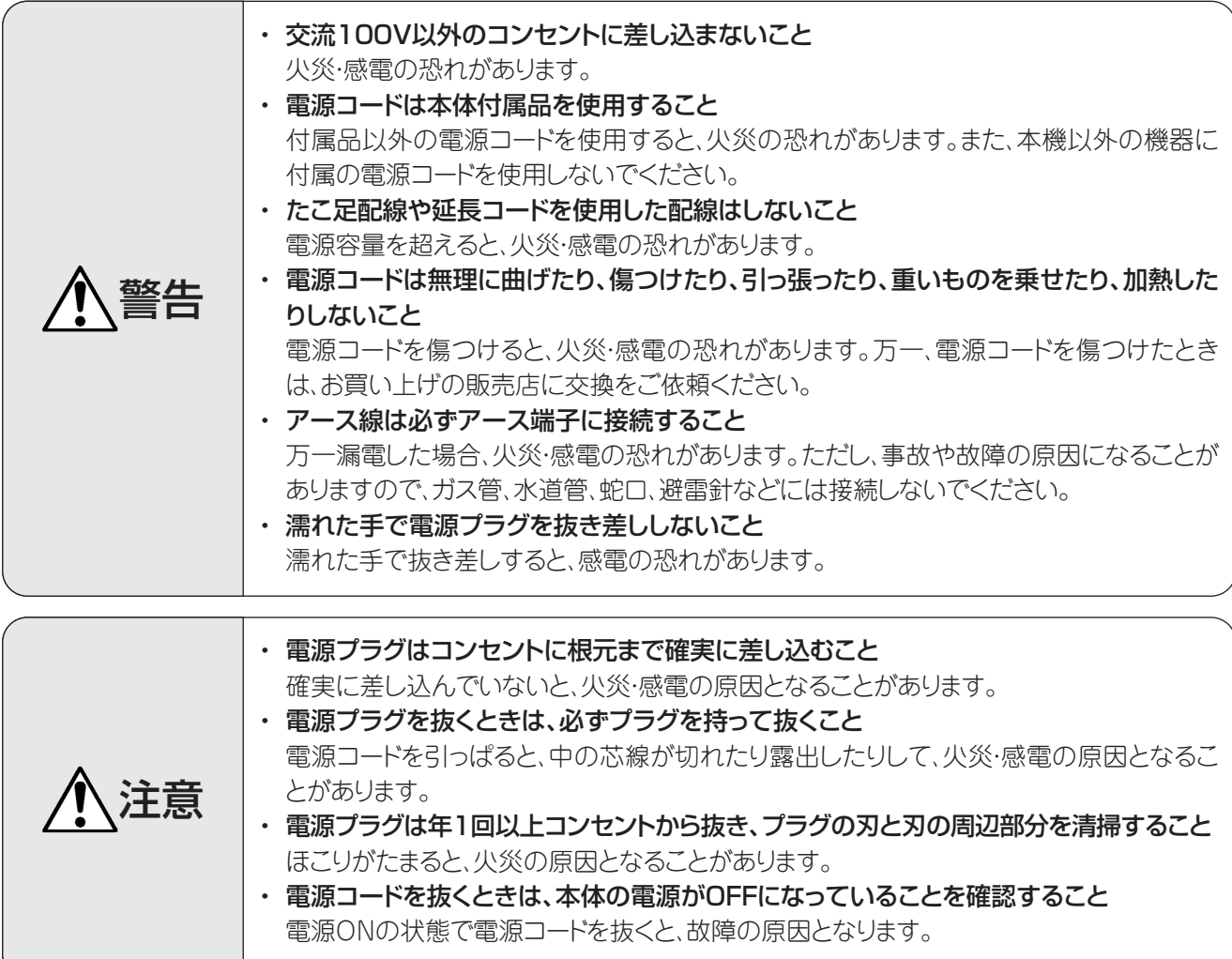

**1 背面の電源ジャックに、ACアダプタのDCプ**<br>コーラグを接続します。 ラグを接続します。

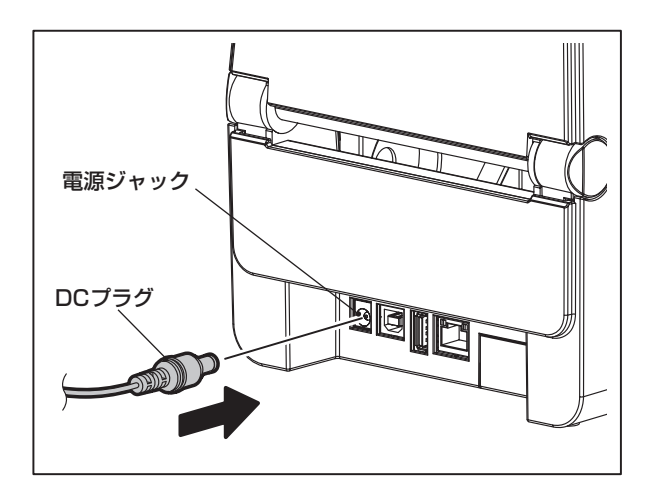

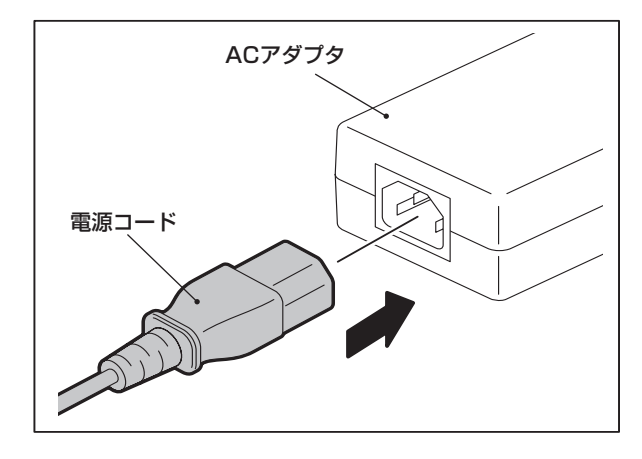

**3** アース線はキャップを外してからアース端子 に接続し、電源プラグを根元まで確実にコン

**2** ACアダプタに電源コードを接続します。

セントに差し込みます。

## お願い

• アース線は切断しないでください。切断するとアー ス端子に接続できなくなり、故障の原因となりま す。

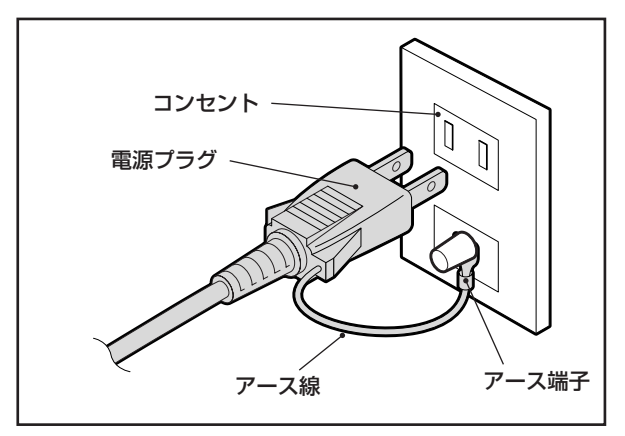

# <span id="page-22-0"></span>コンピュータと接続する

コンピュータと接続するときは、次の手順で行ってください。 コンピュータとの通信方法により、使用する通信ケーブルが異なります。 詳細はお買い上げの販売店にご相談ください。

## LANケーブルで接続する

**1** 本機後部のLANポートに、LANケーブルの コネクタを接続します。

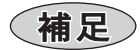

- 本機およびコンピュータの電源をOFFにする必要 はありません。
- **2** LANケーブルのもう一方のコネクタを、コン ピュータのLANポートに接続します。 (→『コンピュータの取扱説明書』)

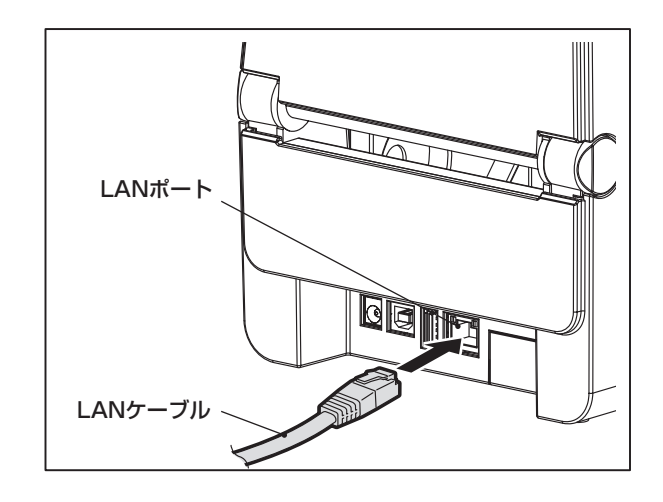

### お願い

• LANケーブルは、規格に合ったものをご使用ください。 10BASE-T規格: カテゴリー3以上 100BASE-TX規格: カテゴリー5以上 ケーブル長: セグメント長最大100mまで

• 接続するLAN環境やノイズ環境によっては、通信エラーが起こる場合があります。その場合は、シールド ケーブル(STP)や接続機器のマッチングが求められることがあります。

# <span id="page-23-0"></span>USBケーブルで接続する

ステムを起動しておきます。

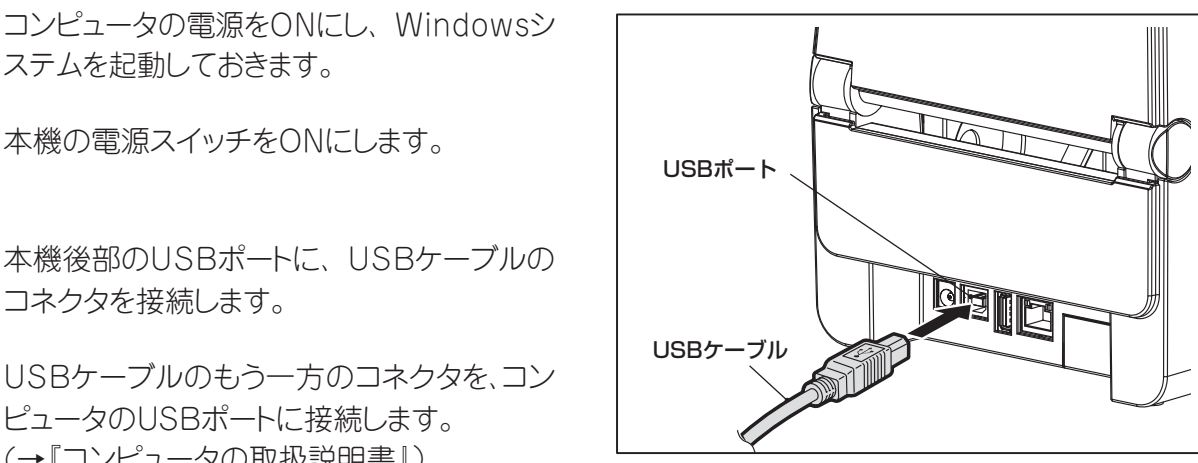

**2** 本機の電源スイッチをONにします。

**3** 本機後部のUSBポートに、USBケーブルの コネクタを接続します。

**4** USBケーブルのもう一方のコネクタを、コン ピュータのUSBポートに接続します。 (→『コンピュータの取扱説明書』)

#### お願い

- 本機とコンピュータを接続しているUSBケーブルを取り外すときは、コンピュータの「ハードウェアの安 全な取り外し」等に従って取り外してください。
- USBケーブルは2.0以上の規格品で、本機側に接続するコネクタがBタイプのものをご使用ください。

## Bluetoothで接続する

本機とホスト端末との通信にBluetoothインターフェースを使用するためには、最初に「ペアリン グ」と呼ばれる接続設定を行う必要があります。

本機では、用途によって2つのペアリングモードが用意されています。

ここではペアリングモードの切り替え方法とホスト端末(Android端末またはiOS端末)とのペア リング方法について説明します。

ペアリングモードは、本機を複数のAndroid端末またはiOS端末で共有して使用する「自動再接続 無効モード」と、特定のiOS端末のみで使用する「自動再接続有効モード」が用意されています。 お買い上げ時は「自動再接続無効モード」に設定されております。

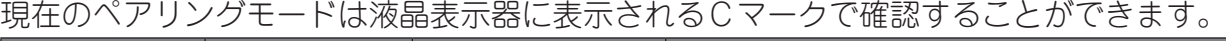

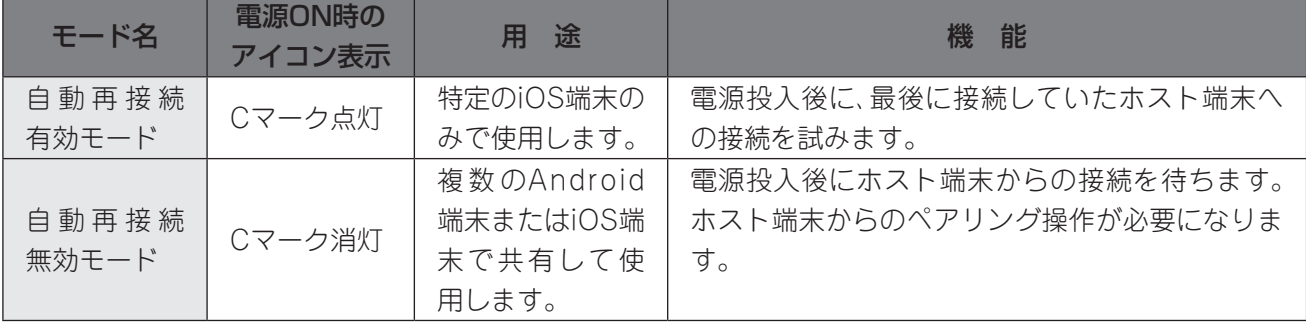

### ●Bluetoothモードの設定

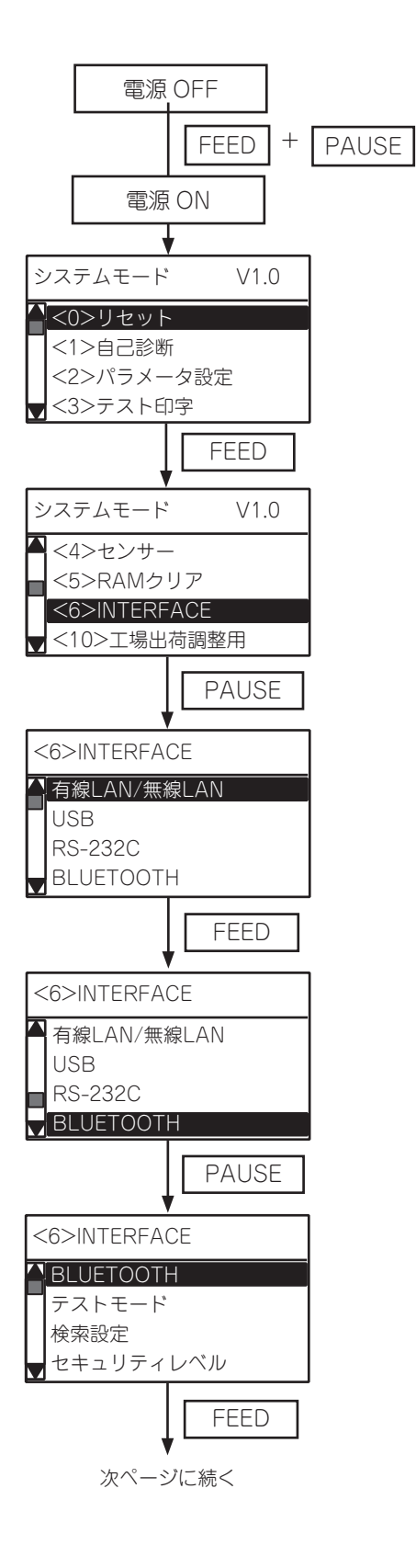

FEED | + PAUSE | (1) [FEED]と[PAUSE]キーを押しながら電源ON

システムモード V1.0 (2) システムモードとなります。

(3) [FEED]キーでINTERFACE設定メニューを選択し ます。

(4) [PAUSE]キーを押します。

(5) [FEED]キーでBLUETOOTHを選択します。

(6) [PAUSE]キーを押します。

**FEED | インプロング (7) [FEED]キーで自動再接続を選択します。** 

前ページから

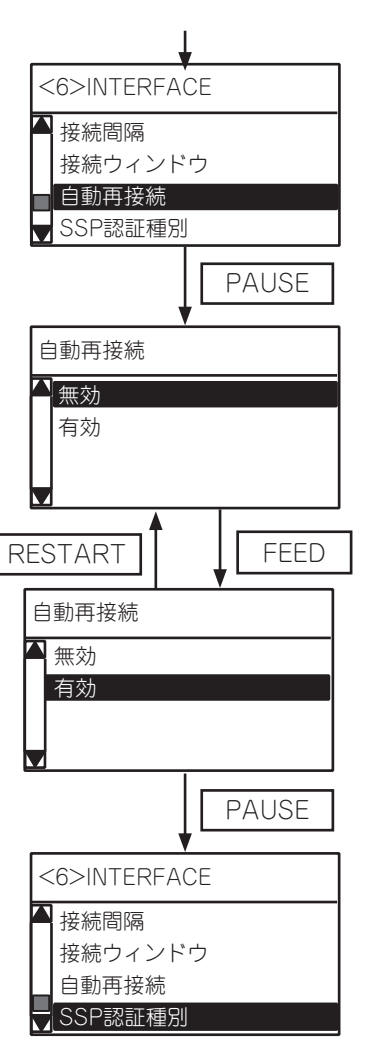

**PAUSE | インプレントランス (6) [PAUSE]キーを押します。** 

(7) [FEED]または[RESTART]キーで自動再接続の有 効/無効を選択します。

(8) [PAUSE]キーを押します。

#### ●Androidペアリング手順

本機の電源を入れた状態で、ホスト端末からペアリング設定を行います。 ペアリング設定時は、本機の自動再接続を「無効」に設定してください。

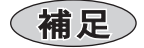

- ご利用のホスト端末によって一部表示される画面が異なる場合があります。詳しくは、お使いの製品の取 扱説明書をご覧ください。
- 1. Android端末のホーム画面で[アプリ]アイコンをタップします。
- 2. アプリの一覧から[設定]をタップします。
- 3. 設定画面で[Bluetooth]を タップします。
	- $\frac{17E}{\sqrt{1}}$  (53%) 14:2 **ONAL 70 YE**  $\alpha$ 設定 無線とネットワーク  $\epsilon$ Wi-Fi  $\ast$ Bluetooth  $\widetilde{\mathbf{F}}$  $\bullet$ データ使用 ∐ற் 機器接続 その他の設定  $\ddot{\phantom{a}}$ 機器  $\bar{\tau}-\bar{\tau}$  $\triangle$  $\Box$  $\Delta$
- 6. [使用可能な機器]から [TOSHIBA TEC BT]をタッ プします。

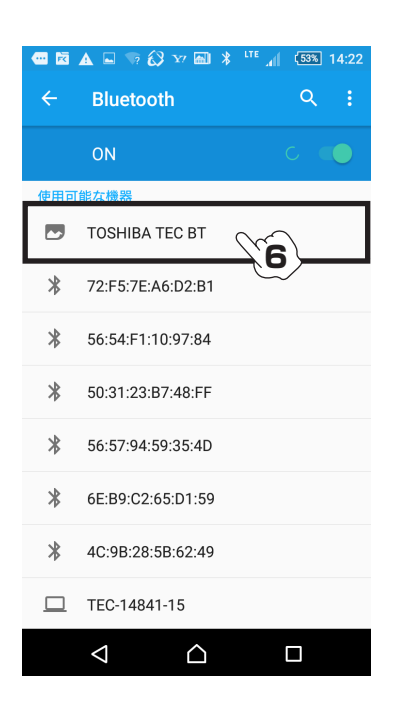

4. Bluetooth画面で、スイッチ ボタンをタップして、オン に設定します。

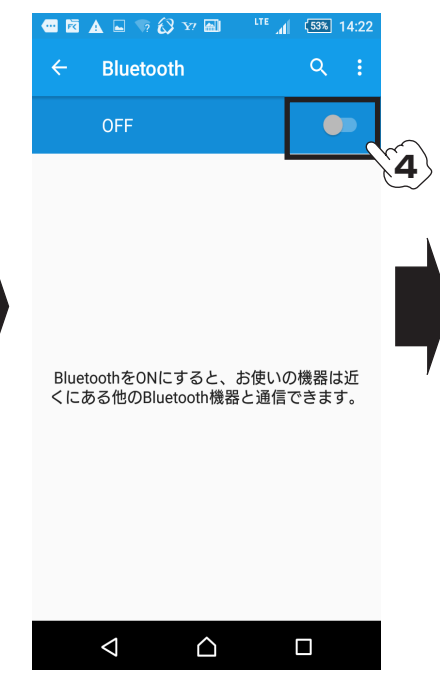

5. Bluetoothをオンに設定す ると、自動的にデバイスを 検索します。

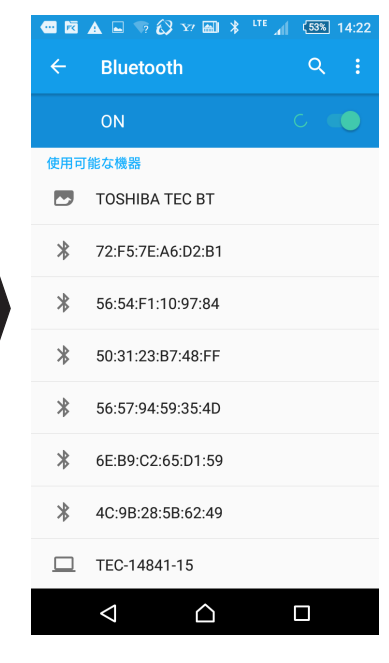

7. ペアリング設定が開始され 8. [ペアリングされた機器]に

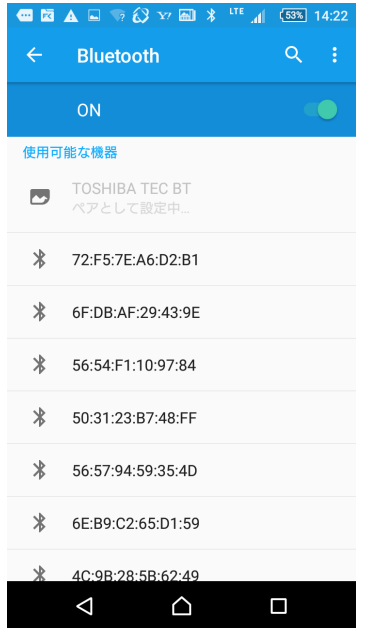

ます。

[TOSHIBA TEC BT]が表 示されれば完了です。 **THE A C D & X Y X ITE A (SSN 14:22)** 

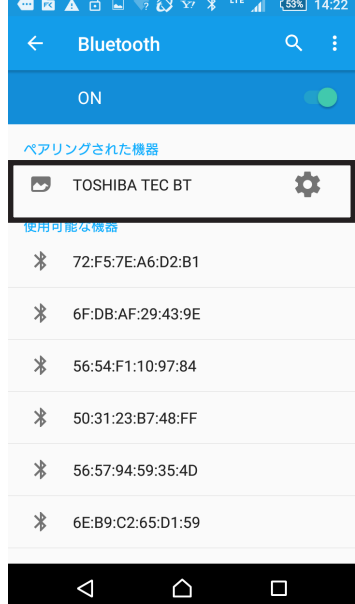

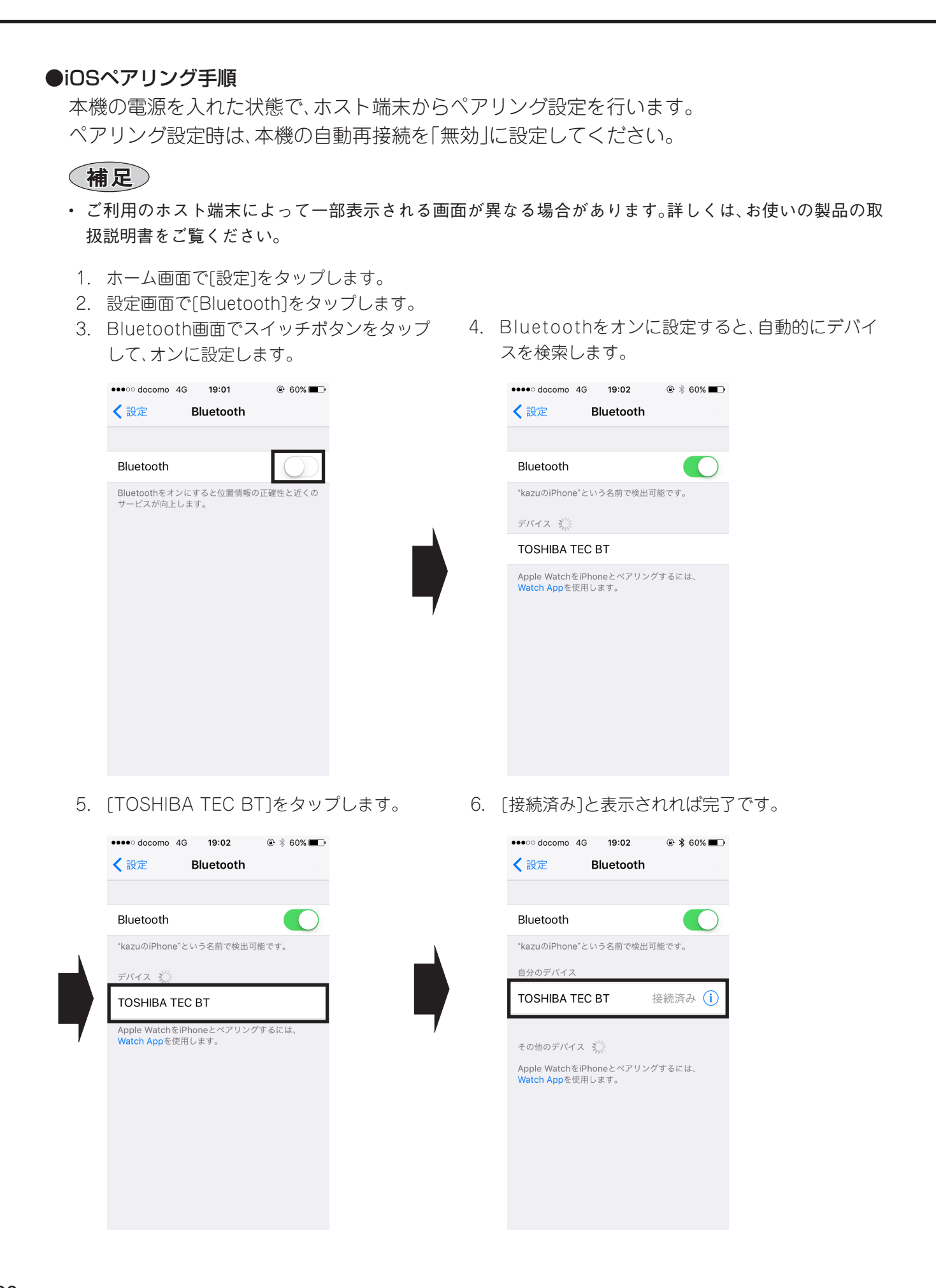

#### <span id="page-28-0"></span>●通信方法

- **1** ホスト端末を本機の3m以内に近づけます。 **2** 本機とホスト端末の電源をONにします。 **3 Bluetoothの接続可能アイコンが点灯して**<br>3 いることを確認します。 いることを確認します。
- **4** ホスト端末側から本機へデータを送信しま す。

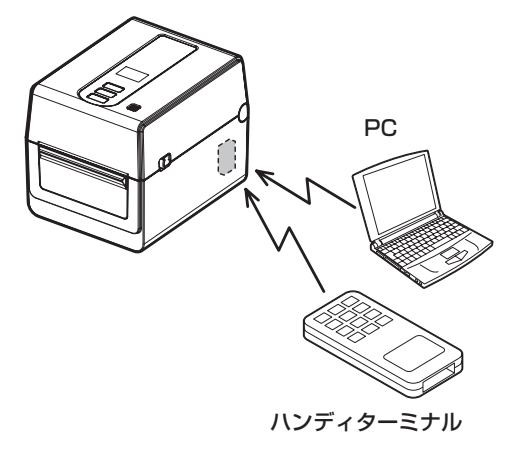

## 無線LANで接続する

- アクセスポイントのカバーエリアに本機を置 きます。
- **2** 本機とホスト端末の電源をONにします。
- 3 ホスト端末側から本機へデータを送信しま す。

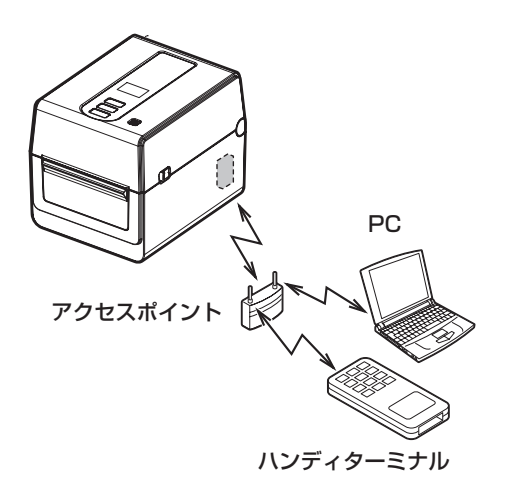

#### お願い

- 無線通信を行う前に、必ず『無線機器に対する使用上のご注意』をよくお読みください。
- ・ 本機とホスト側の間に、障害物が無いことを確認してください。障害物が間にあると、通信不良の原因とな ります。

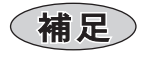

• 本機を使用する環境によっては、通信しにくい場合があります。事前に確認してください。特に金属物の近 くや金属粉の多い所、金属壁で囲まれた部屋などでは通信できない場合があります。

# <span id="page-29-0"></span>**電源のON/OFFについて**

本機は、電源ON時に印字ヘッドやメモリーのチェックを行います。また、電源OFF時にはメモ リー内のデータを消去します。

## お願い

• 電源のON/OFFは、電源スイッチで行ってください。電源プラグの抜き差しでON/OFFすると、故障の原因 となります。

# 電源をONにする

**1 本機の電源スイッチを数秒間押します。**<br>┃ <del>ws息ま示器全体が半ったら離します</del> 液晶表示器全体が光ったら離します。

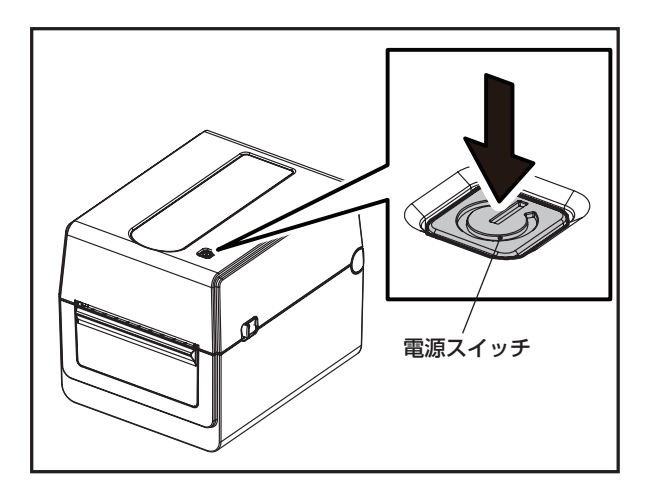

**2** 液晶表示器に「オンライン」が表示され、 ON LINEランプ(青色)が約15秒点滅した あと点灯します。

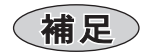

• 電源が入らなかったり、エラーメッセージが表示し たときは、『困ったときは』を参照ください。  $( \rightarrow P.130)$  $( \rightarrow P.130)$ 

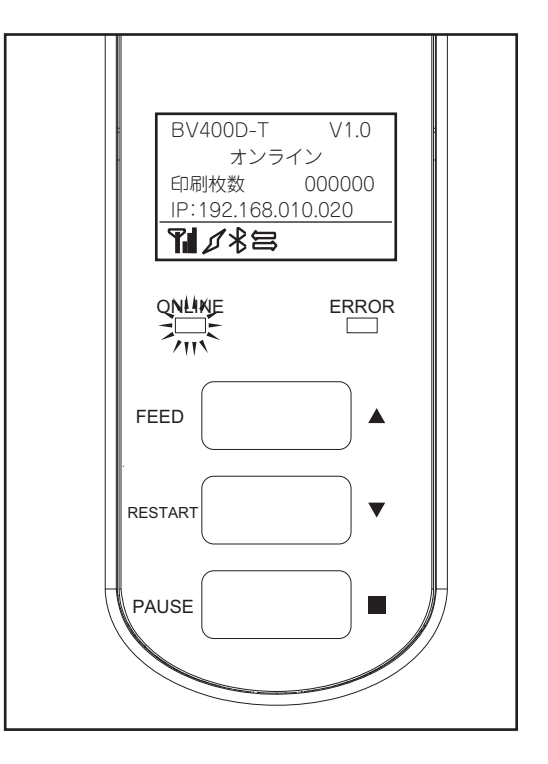

# <span id="page-30-0"></span>電源をOFFにする

**1** 液晶表示器に「オンライン」が表示された状 態で、ON LINEランプ(青色)が早い点滅を していないことを確認します。

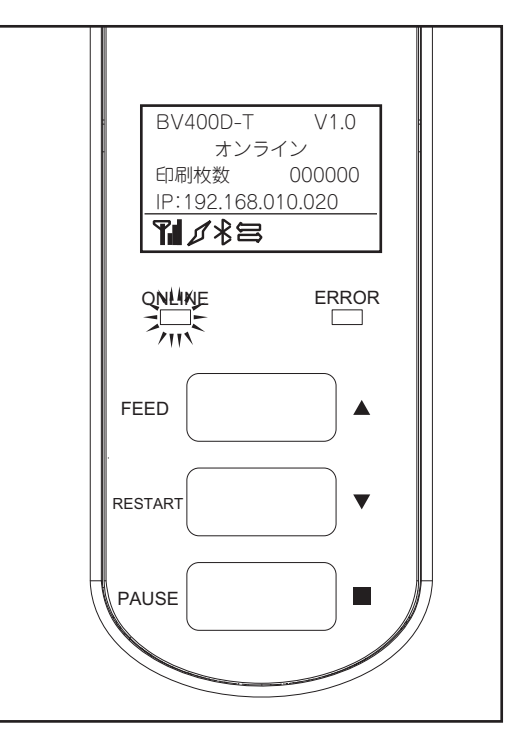

- **2** 本機の電源スイッチを数秒間押します。
- **3** 液晶表示器の表示が消え、ON LINEランプ とERRORランプが同時に点滅したあと消灯 します。

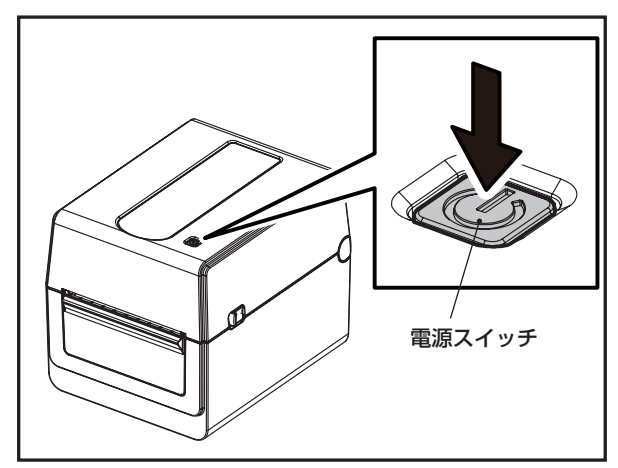

## お願い

- 用紙発行中は電源をOFFにしないでください。紙詰まりや故障の原因となります。 ただし、本機から異臭がしたり発煙しているときは、直ちに電源スイッチをOFFにし、電源プラグをコンセ ントから抜いてください。
- ON LINEランプが早く点滅しているときはコンピュータと通信を行っている恐れがあるので、電源をOFF にしないでください。接続しているコンピュータに悪い影響を与えることがあります。

# <span id="page-31-0"></span>**用紙の取り付け方**

ここでは、本機に用紙を取り付ける手順について説明します。

本機ではラベルとタグを使用することができます。

BV410D-GL02-Sモデルは、ライナレスラベルをカット発行する専用機です。

用紙は当社認定の純正品をご使用ください。用紙のご用命および用紙の作成につきましては、お 買い上げの販売店にお問い合わせください。

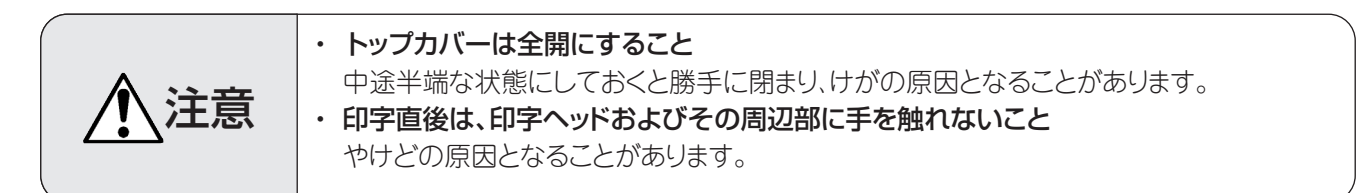

お願い

- 初めて使用する用紙を取り付けるときは、システムモードの『センサー』で用紙検出センサーの感度調整を 行ってください[。\(→『\(2\)調整』\(P.106\)\)](#page-105-0)
- プレ印刷されている用紙を取り付けるときは、スレッショルドの設定を行ってください。 [\(→『スレッショルドの設定\(プリ印刷用紙\)』\(P.55\)\)](#page-54-1)
- 本機にセットできる用紙のサイズは次のとおりです。
	- ロール直径: 最大127mm

紙管の内径: 25.4mm、38mmまたは42mm

外径が127mmを超えるか、紙管の内径が76.2mmの場合は、別売りの外置き用紙ホルダーに用紙をセット してください[。\(→『外置き用紙ホルダー使用時の用紙の取付手順』\(P.43\)\)](#page-42-1)

- ライナレスラベルを使用する場合、ラベルの貼り付きや変形によるトラブルを防ぐため、本機を使用しな い期間に応じて以下の対応を行ってください。
	- 【毎日の対応】
	- 一日の作業が終了したら、トップカバーを開けた状態にしてください。完全に開けず、少し開けた状態でほ こりの侵入を防いでください。
	- 【10日以上使用しないとき】
	- 本機からラベルを取り出して保管してください。
	- 【取り出した使用途中のラベルの保管】
	- ・取り出したラベルはビニル袋に入れてください。ビニル袋の余った部分は紙管の内側に納めてください。 ・変形を防止するために、ラベルの側面を下にして保管してください。

# (補足)

- 印字面 印字面 用紙には内巻きと外巻きがあり、その違いは右図の とおりです。巻く方向に関係なく、印字面が上を向 くように本機に取り付けます。
- 当社認定品以外の用紙を取り付けて印字した場合、 その結果に対して当社は一切の責任を負いません。

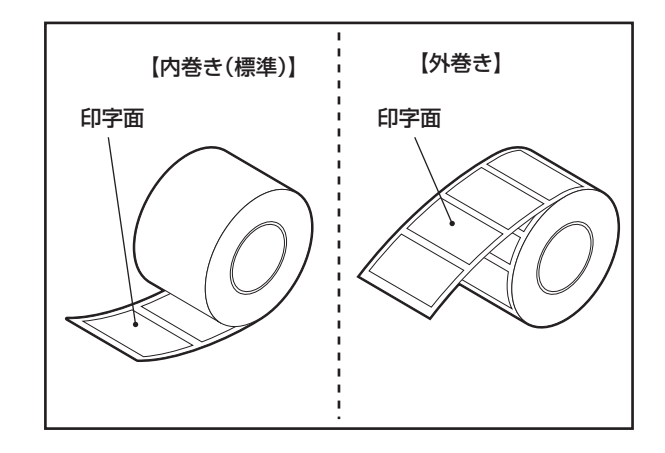

# <span id="page-32-0"></span>取付手順

**1** トップカバー開放レバーを矢印の方向に引き ながらトップカバーを全開にします。

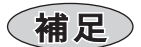

• 改良のため予告なく部品形状の一部を変更するこ とがあります。

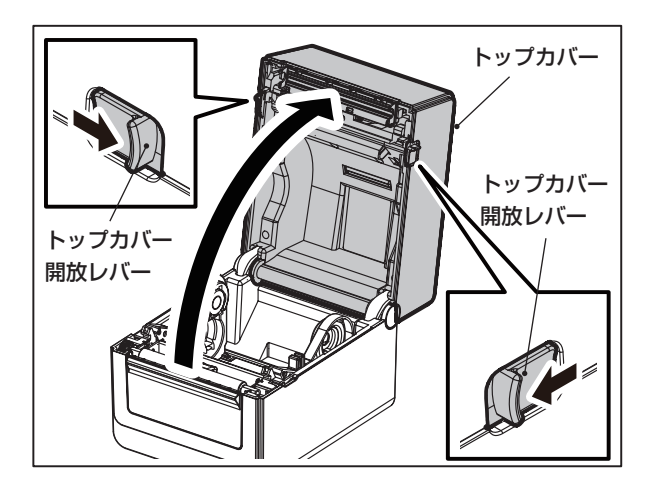

**2** ホルダー固定レバーをつまみながら用紙ホル ダーを左右に広げます。

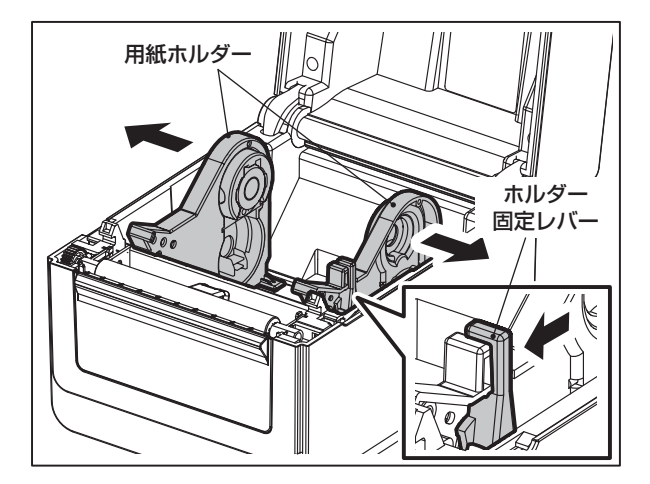

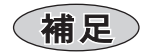

- 工場出荷時の紙管ホルダーは、紙管内径38mmと 42mmのロール紙に対応しています。
- 紙管内径が25.4mmのロール紙を使用する場合は、 図のように紙管ホルダーを手前に取り出し、下のく ぼみに収納します。
	- ① 紙管ホルダーの両端にある切り欠きに指をかけ て、手前に引っ張ります。

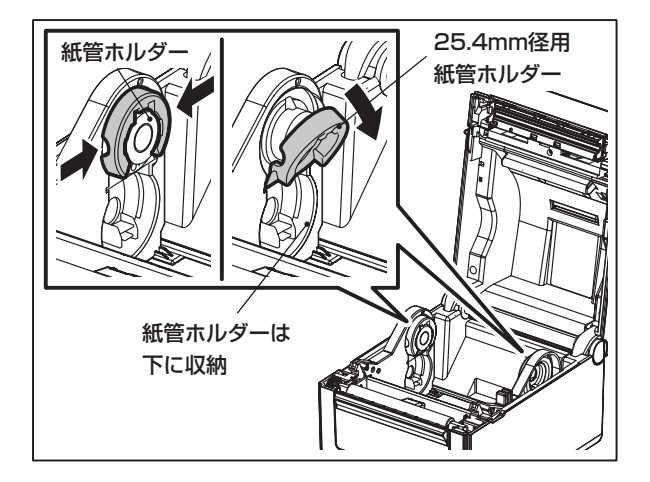

 ② そのまま下のくぼみに「カチッ」と音がするまで 押し込みます。

紙管ホルダーの戻し方 ① ホルダー固定レバーをつまみながら、用紙ホル ダーを中央付近に寄せます。

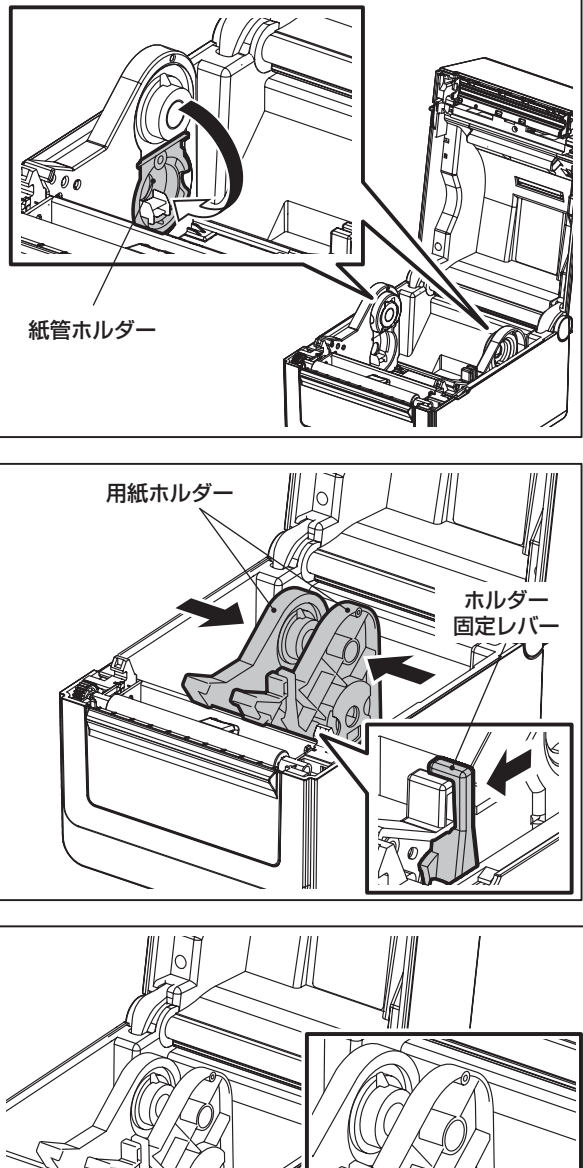

 ② 用紙ホルダーの外側から紙管ホルダーの爪部を 押して紙管ホルダーのフックを外します。

フック 紙管ホルダ·

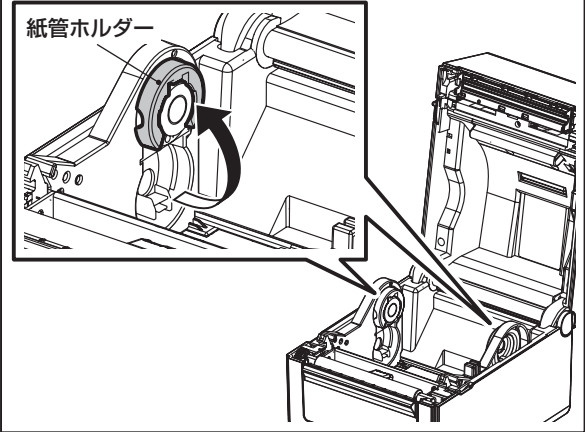

③ 紙管ホルダーを元の位置に戻します。

**3** 印字面が上になるようにロール紙を用紙ホ ルダーの間に置きます。

#### お願い

- 用紙の巻き方向に注意してセットしてください。逆 にセットすると印字されません。
- 用紙の先端は、ハサミでまっすぐに切りそろえてく ださい。ラベルの場合は、ラベルの間の台紙部を切 りそろえてください。
- 用紙をセットする際に、用紙ダンパー(上)と用紙 ダンパー (下)を破損しないように気をつけてくだ さい。
- **4** ホルダー固定レバーをつまみながら用紙ホル ダーを内側にスライドさせてロール紙をしっ かりと固定します。紙管ホルダーの凸部が、 紙管に収まっていることを確認してください。

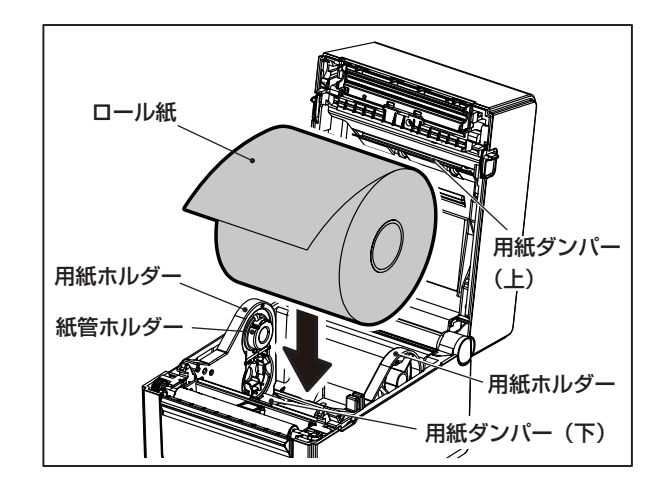

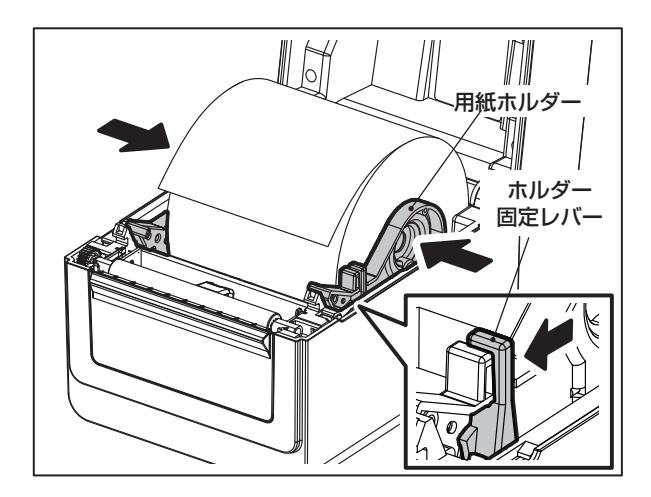

**5** 左右の用紙ガイドに用紙を挟み、用紙の先端 が用紙発行口より少し出る位置まで用紙を 引き出します。

#### お願い

• 用紙ガイドが用紙を締め付けすぎないように注意 してください。用紙を締め付けすぎると、用紙がた わみ、紙詰まりや紙送り不良の原因になります。

### (補足)

• 反射センサーを使用する用紙をセットしたときは、 反射センサーの位置を調節してください[。\(→『反](#page-45-1) [射センサーの位置を調整する』\(P.46\)\)](#page-45-1)

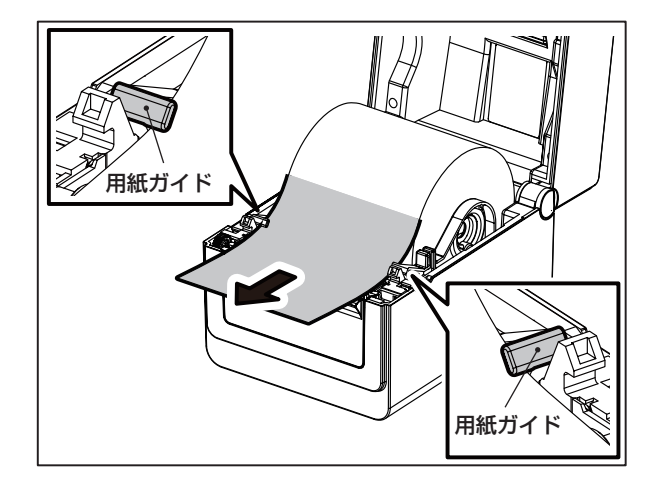

<span id="page-35-0"></span>トップカバー **6** トップカバーを静かに下ろし、トップカバー前 部を「カチッ」と音がするまで両手で押して確 実に閉めます。

**7** [FEED]キーを押して10 ~ 20cm程紙送り し、正しく紙送りすることを確認します。

### お願い

• 本機を長期間使用しない場合は、トップカバーを開 放してください。トップカバーを長期間閉じたまま にしておくと、ローラー部に挟まれた箇所の用紙が 変形して、次回発行時に印字不良の原因となること があります。

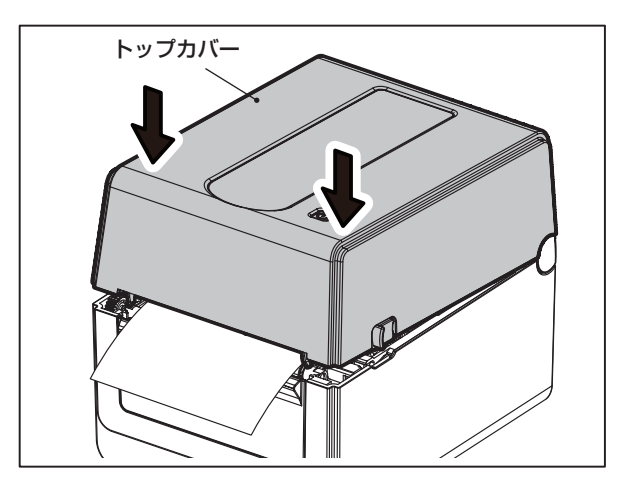

# カッター装着時の用紙取付手順

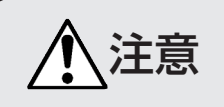

◆ 注意 → カッターの刃に直接触れないでください。<br>◆ 注意 → けがの原因となることがあります。 けがの原因となることがあります。

- **1** 通常の用紙取付手順1~5に従って用紙を セットします。
- 2 用紙の先端をカッターユニットの用紙挿入口 へ差込ます。

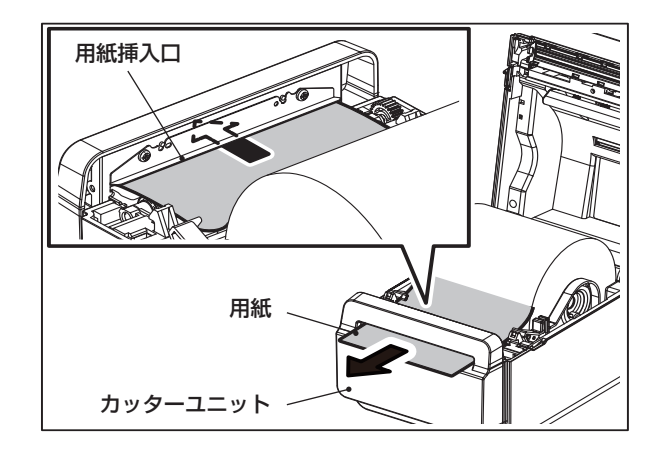

**3** トップカバーを確実に閉め、最後に[FEED] キーを押し、正しくカットされることを確認し ます。

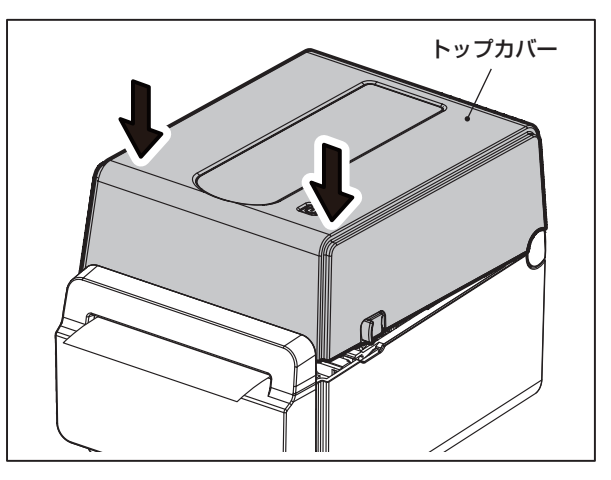
## 剥離モジュール装着時の用紙取付手順

**1** 剥離ユニットを開きます。

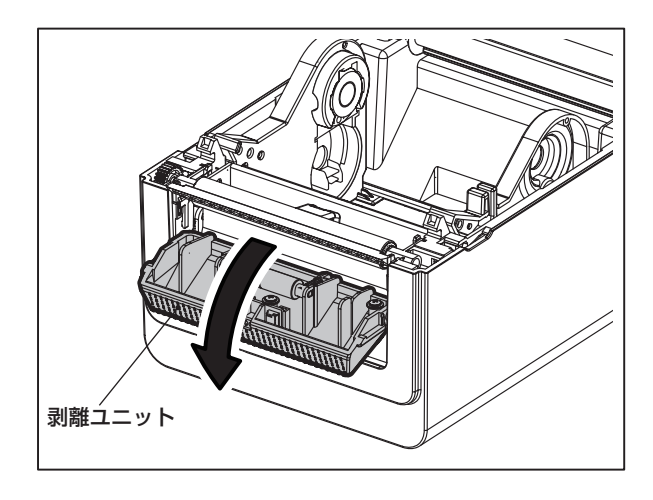

- 2 用紙の先端から約200mm分の台紙からラ ベルをはがします。
- **3** 通常の用紙取付手順1~5に従ってラベル<br>3 ロールをセットします。 ロールをセットします。

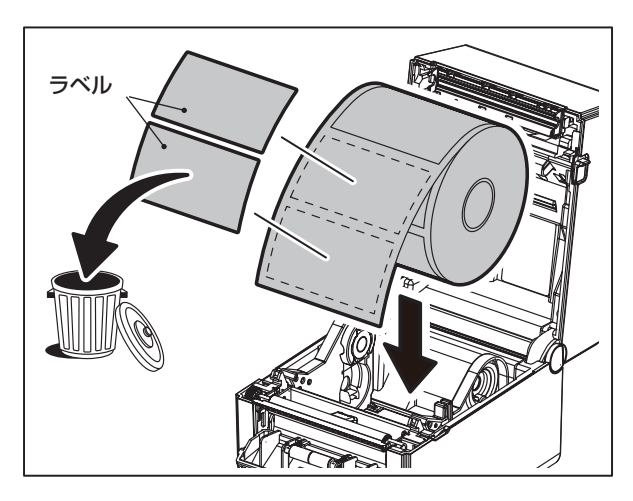

**4** 台紙を台紙フィードローラーと剥離板の間に<br>● 通します。

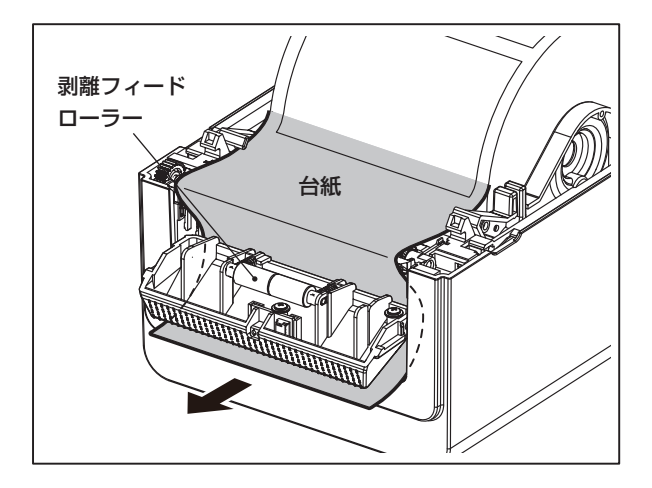

**5** 台紙を通したらトップカバーを閉めます。

- トップカバー A
- **6** 上図A部にたるみがないことを確認し、台紙<br>6 を軽く引っ張りながら剥離ユニットを閉めま す。台紙にゆるみがあると動作中に剥離ユ ニットが開いてしまう場合があります。
- **7.** [FEED]キーを押し、ラベルが正しく剥離され ることを確認します。

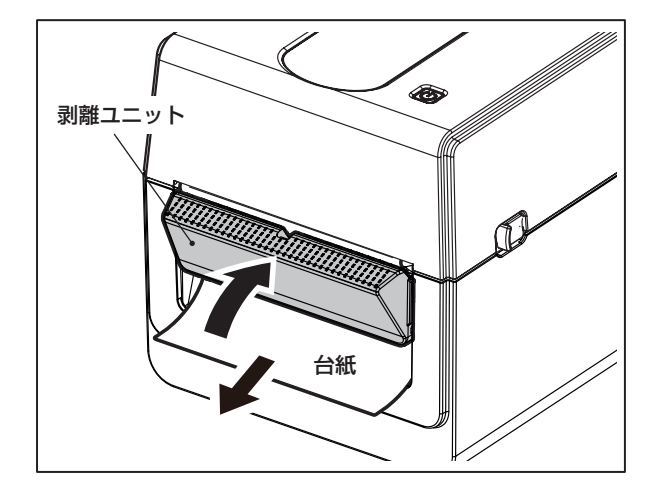

## 内巻きラベルの取付手順

#### お願い

内巻きラベルを使用する場合は、同梱されている内巻きラベル用アタッチメントを取り付けてください。 アタッチメントを取り付けないで印字すると、プリンタ内部でラベルが剥がれやすくなり、紙詰まりの原因に なります。

**1** 紙管ホルダーの両端にある切り欠きに指を かけて、手前に引っ張ります。

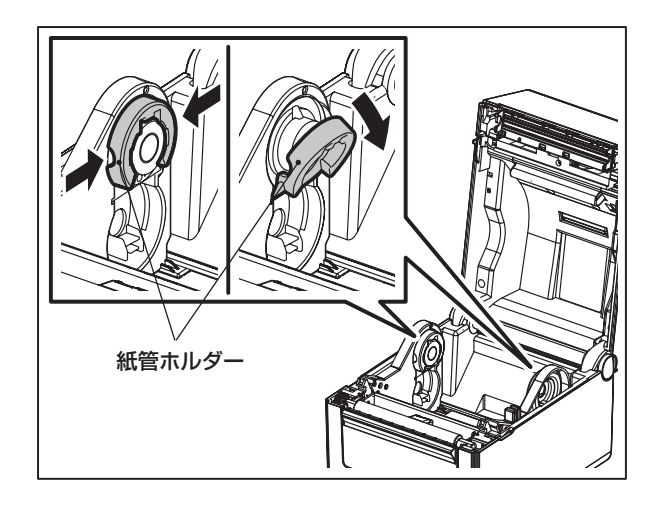

#### 2 そのまま下のくぼみに「カチッ」と音がす<br>2 るまで押し込みます。 るまで押し込みます。

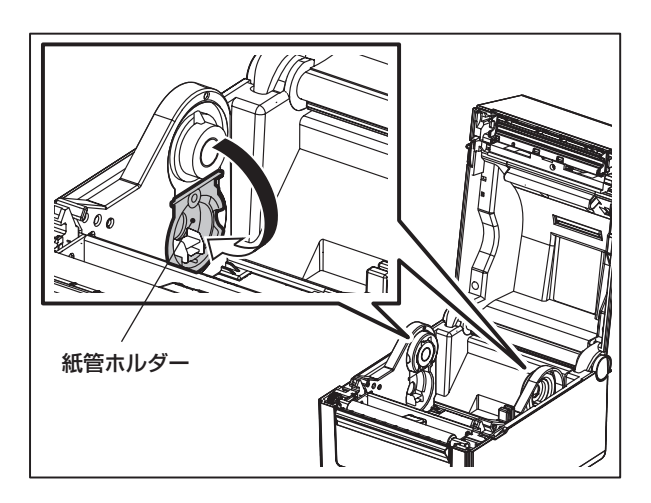

3 内巻き用ホルダーの突起部を、紙管ホルダー<br>3 セット位置の穴に差し込みます。 セット位置の穴に差し込みます。

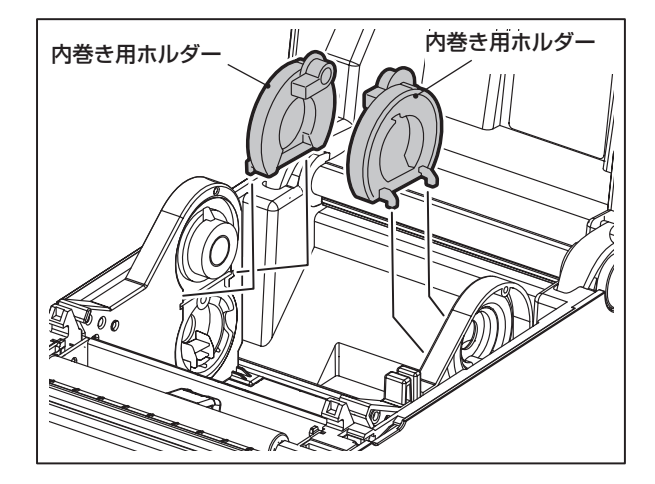

**4** 内巻き用ホルダーをパチンとはめます。

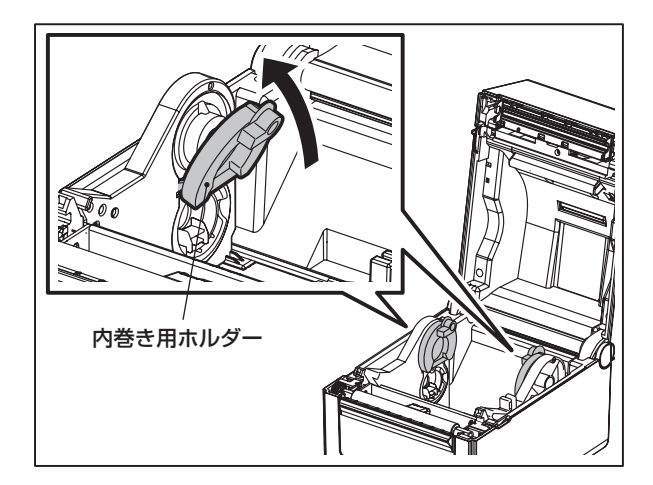

**5** ホルダー固定レバーをつまみながら、用紙ホ ルダーを少し内側に寄せます。

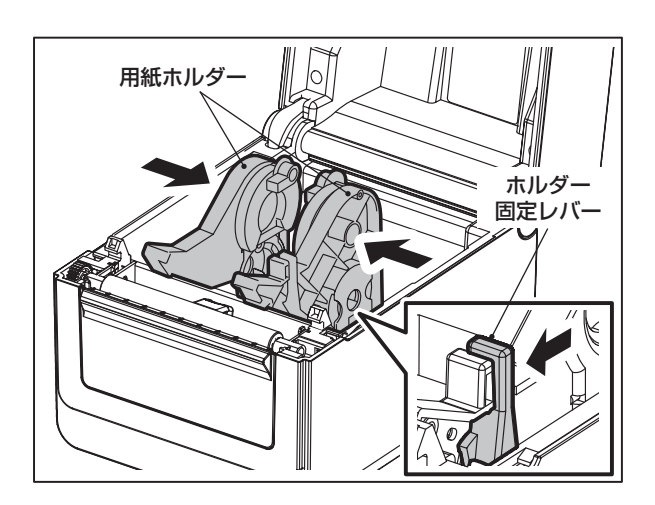

- **6** 内巻きラベル用の用紙ガイドを、用紙ホル<br>6 ダーの内側先端部分に図の示す向きで取り 付けます。
- **7** 用紙ホルダーの外側からネジで用紙ガイドを 固定します。

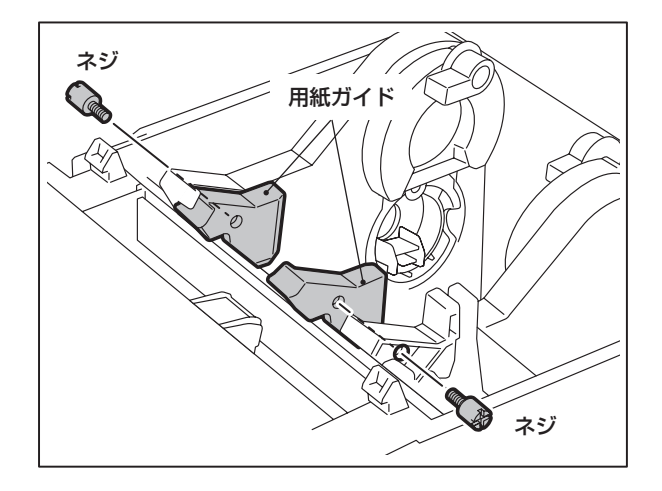

**8** ネジは指で締め、最後はコインを使って締め<br>● てください。 てください。

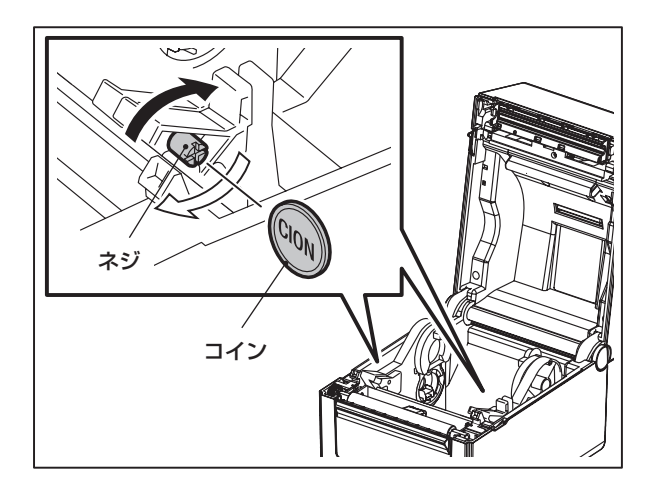

**9** 内巻きラベルをセットします。

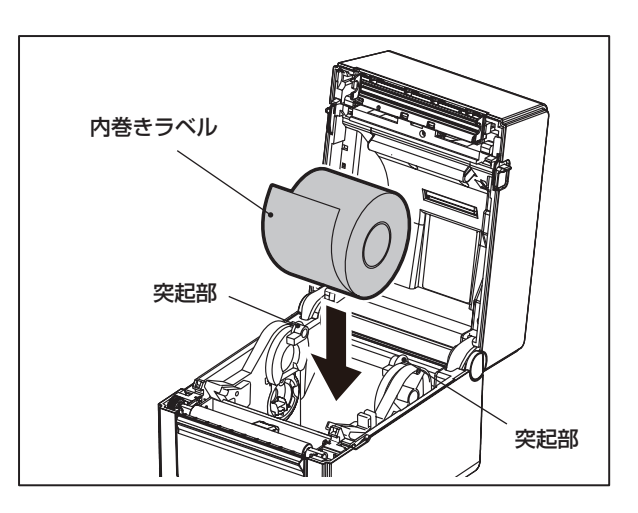

10 紙<sup>管を、内巻き用ホルダー上部の丸い突起部<br>10 に乗せます。</sup>

11 通常の用紙取付手順4 ~ 7に従ってラベルを<br>11 セットします。

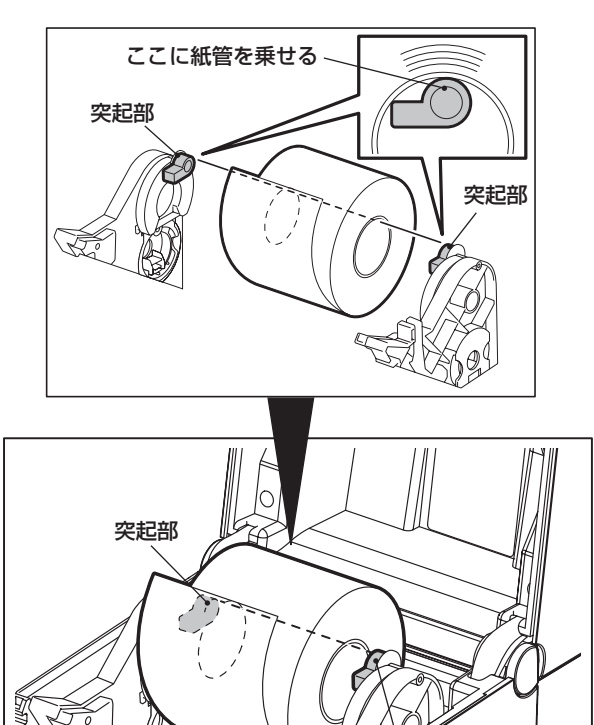

突起部

## ファンフォールド紙の取付手順

**1** 本機背面にファンフォールド紙を置き、用紙 の先端を用紙挿入口に差し込みます。

### お願い

- ファンフォールド紙は印字面を上にして置いてく ださい。
- ファンフォールド紙は本機の用紙挿入口より低い 位置に置いてください。

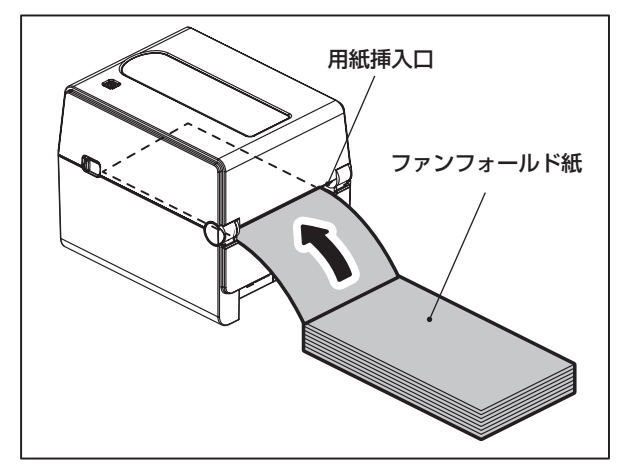

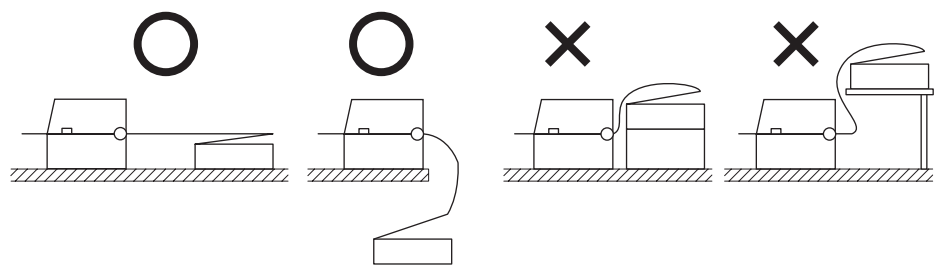

- ファンフォールド紙は用紙挿入口と平行に置いてください。斜めに置くと紙送り不良・紙詰まりの原因と なります。
- 通信ケーブルや電源コードなどが、ファンフォールド紙に干渉しないようにしてください。
- 用紙送りエラーが発生する場合は、用紙をプリンタから離してください。

**2** トップカバーを開きます。

**3** 通常の用紙取付手順1~ 2に従って用紙ホ ルダーを左右に広げ、ファンフォールド紙を用 紙ホルダーと用紙ガイドそれぞれの間を通し て用紙排出口まで引き出します。

#### お願い

• 用紙ガイドが用紙を締め付けすぎないように注意 してください。用紙を締め付けすぎると、用紙がた わみ、紙詰まりや紙送り不良の原因になります。

**4** トップカバーを確実に閉め、[FEED]キーを 押し、正しく紙送りすることを確認します。

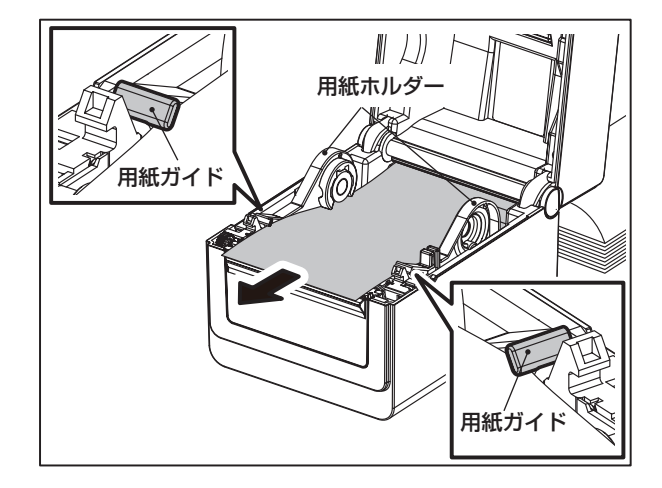

## 外置き用紙ホルダー使用時の用紙の取付手順

外径が127mmを超えるか、紙管の内径が76.2mmの場合は、別売りの外置き用紙ホルダーに用紙をセットして ください。

1 本機背面側の足に外置き用紙ホルダースタ<br>1 ンドを取り付けます。 ンドを取り付けます。

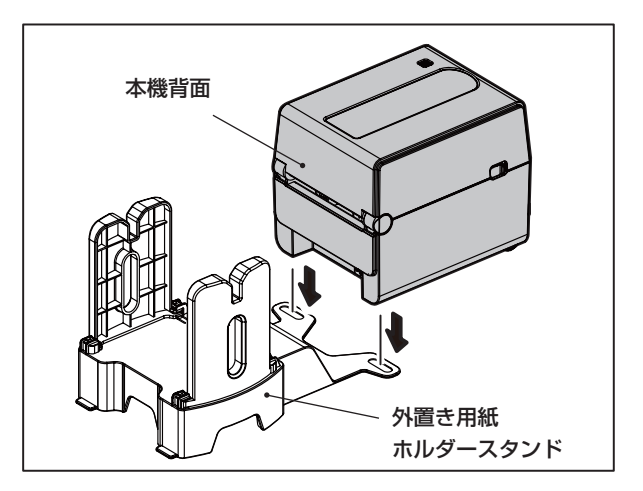

**2** 用紙シャフトをロール紙の紙管に挿入します。

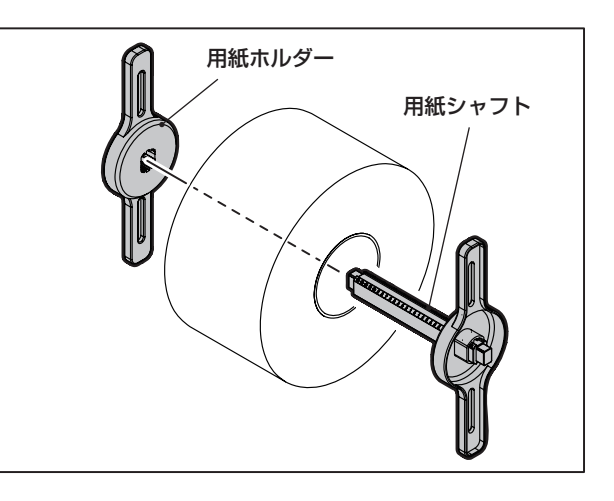

**3** 用紙ホルダーを外置き用紙ホルダースタンド の溝に挿入します。 ファイン・ファイル アンプリット アンプリン 用紙ホルダー

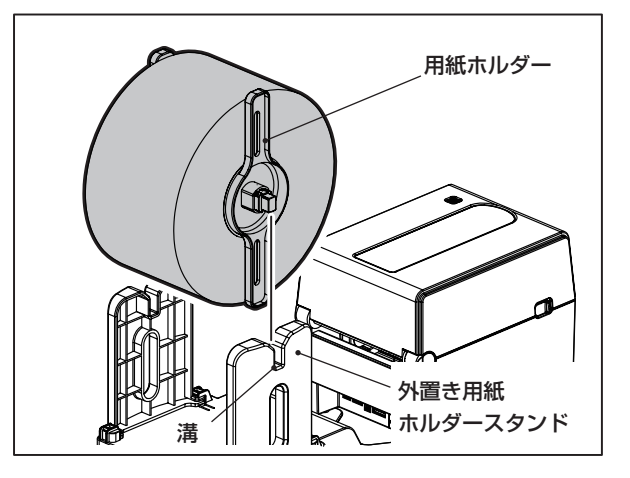

**4** 用紙の先端を用紙挿入口に差し込みます。

**5** トップカバーを開きます。

**6** 通常の用紙取付手順1~ 2に従って用紙ホ ルダーを左右に広げ、用紙ホルダーと用紙ガ イドそれぞれの間に用紙を通して用紙排出 口まで引き出します。

#### お願い

- 用紙ガイドが用紙を締め付けすぎないように注意 してください。用紙を締め付けすぎると、用紙がた わみ、紙詰まりや紙送り不良の原因になります。
- **7** トップカバーを確実に閉め、[FEED]キーを 押し、正しく紙送りすることを確認します。

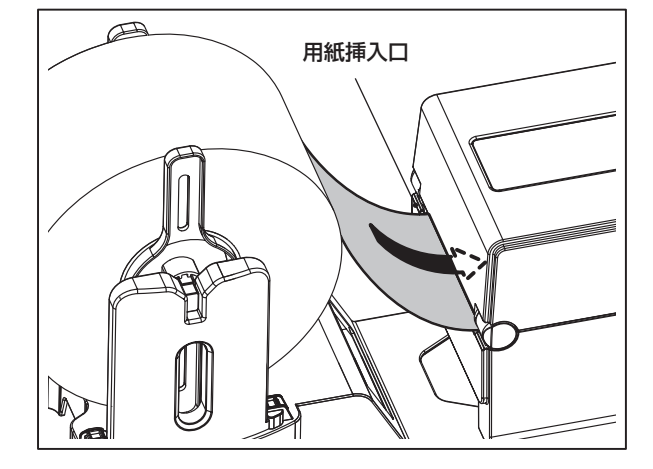

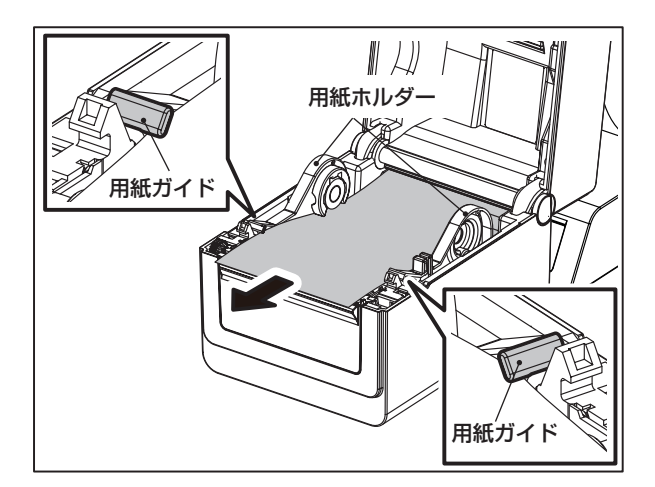

# **用紙検出センサーの位置調整について**

本機には用紙を正しく紙送りするため、用紙の裏面に印刷された黒マークを検出する反射セン サー (可動)と、ラベルとラベルのすき間(ギャップ)を検出する透過センサー (固定)が装備されて います。

反射センサーの位置は、黒マークの位置に合わせて調整してください。

正しい位置に調整しないと、本機は用紙を発行できず、『紙送りエラー \*\*\*\*』メッセージを表示し てエラーとなります。

また、用紙の種類や紙質を変えた場合は、用紙センサーの感度を調整してください[。\(→『セン](#page-104-0) [サー』\(P.105\)\)](#page-104-0)

(補足)

• BV410D-GL02-Sモデルには、透過センサーを装備していません。

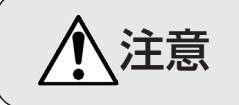

 $\bigwedge \widetilde{\pm}$ 意 ・ 印字直後は、印字ヘッドおよびその周辺部に手を触れないこと やけどの原因となることがあります。

## 透過センサーの位置

トップカバーに付いている透過センサーは用紙 の中心から6.27mm右の位置に固定されていま す。用紙センサーの突起部と用紙搬送部の突起部 の位置が揃っていることを確認してください。 また、用紙の種類を変更するたびに、用紙セン サーの自動測定を実行してください。  $(\rightarrow P.67)$  $(\rightarrow P.67)$ 

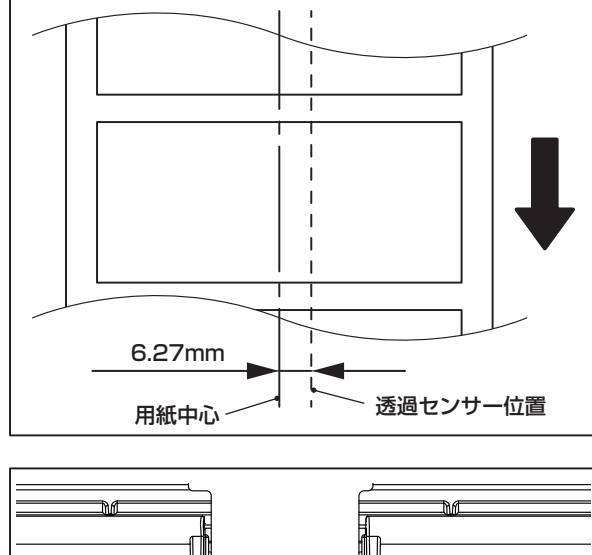

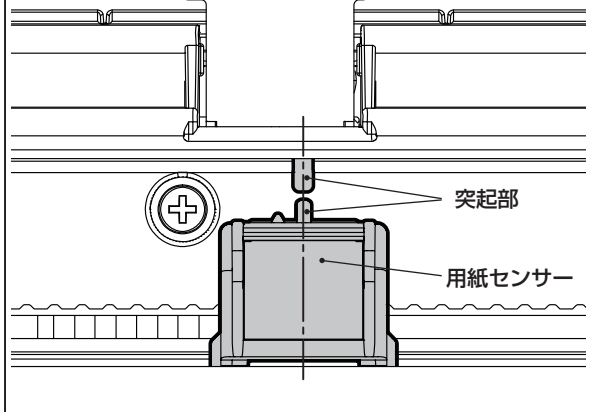

## <span id="page-45-0"></span>反射センサーの位置を調整する

- **1** トップカバーを開きます。
- **2** 用紙を約15cmほど引き出し、用紙裏面の 黒マークが上を向くように用紙を折り返しま す。
- 3 黒マークの中心線上に、反射センサーの中<br>3 心を合わせてください。 心を合わせてください。

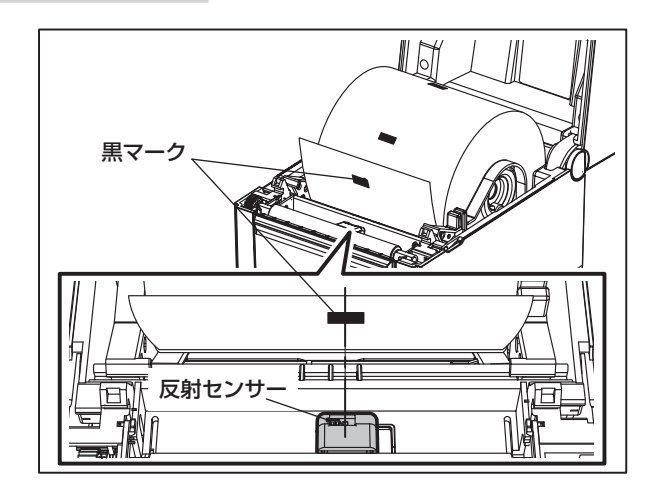

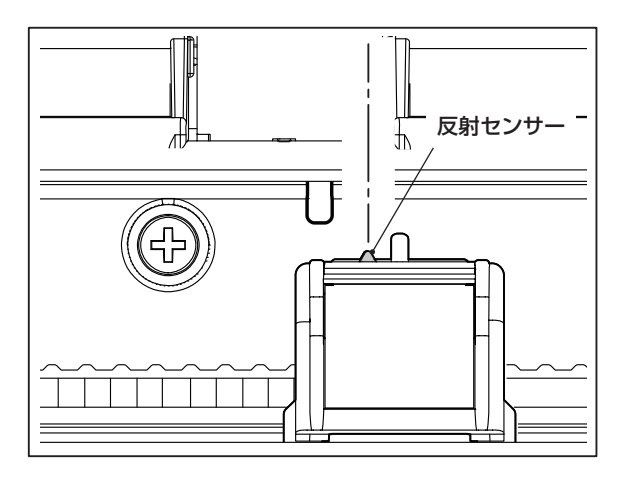

(補足)

• 反射センサーは、用紙の端から端まで移動可能で す。

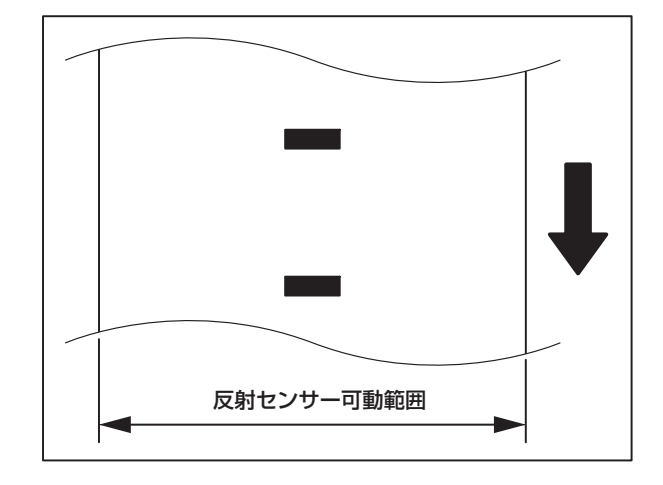

# **USBメモリーの取扱について**

本機は、市販されている各種USBメモリーを利用することができます。ただし、利用できるUSB メモリーの詳細についてはお買い上げの販売店にお問い合わせください。

本機で使用可能なUSBメモリのファイルシステムは以下の通りです。

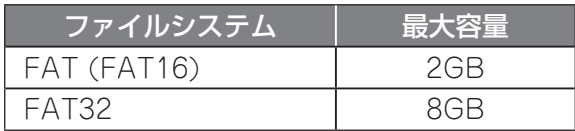

本機で動作確認を行っているUSBメモリは以下の通りです。

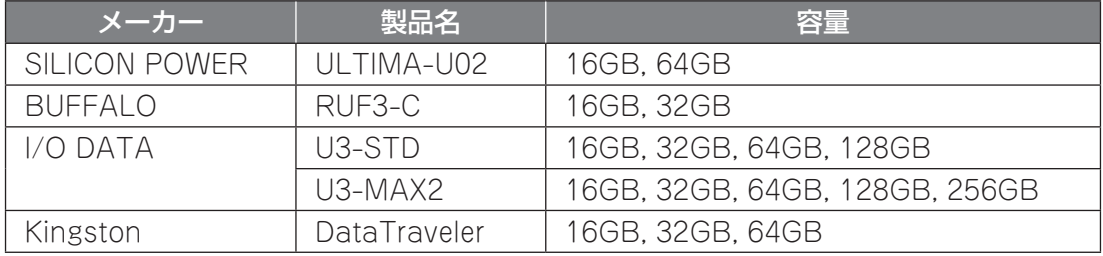

## USBメモリーの挿入

USBホストポートは本体背面にあります。

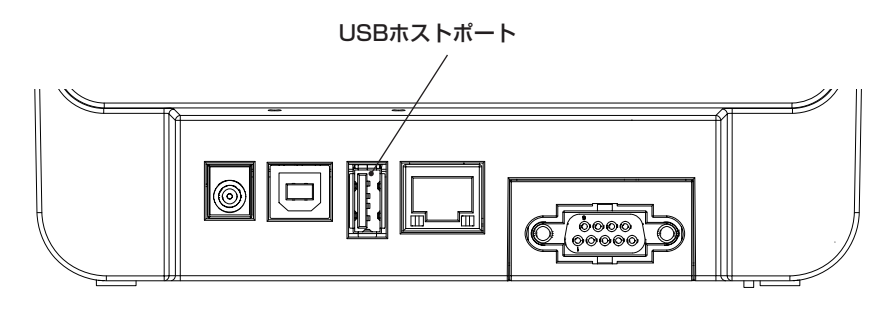

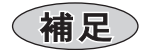

• USBメモリは操作の直前に挿入すれば使えますので、事前に挿入しておく必要はありません。

# **キー操作について**

本機には、オンラインモード、システムモード、ユーザーモード、インフォメーションモードおよ びスレッショルド設定モードがあります。

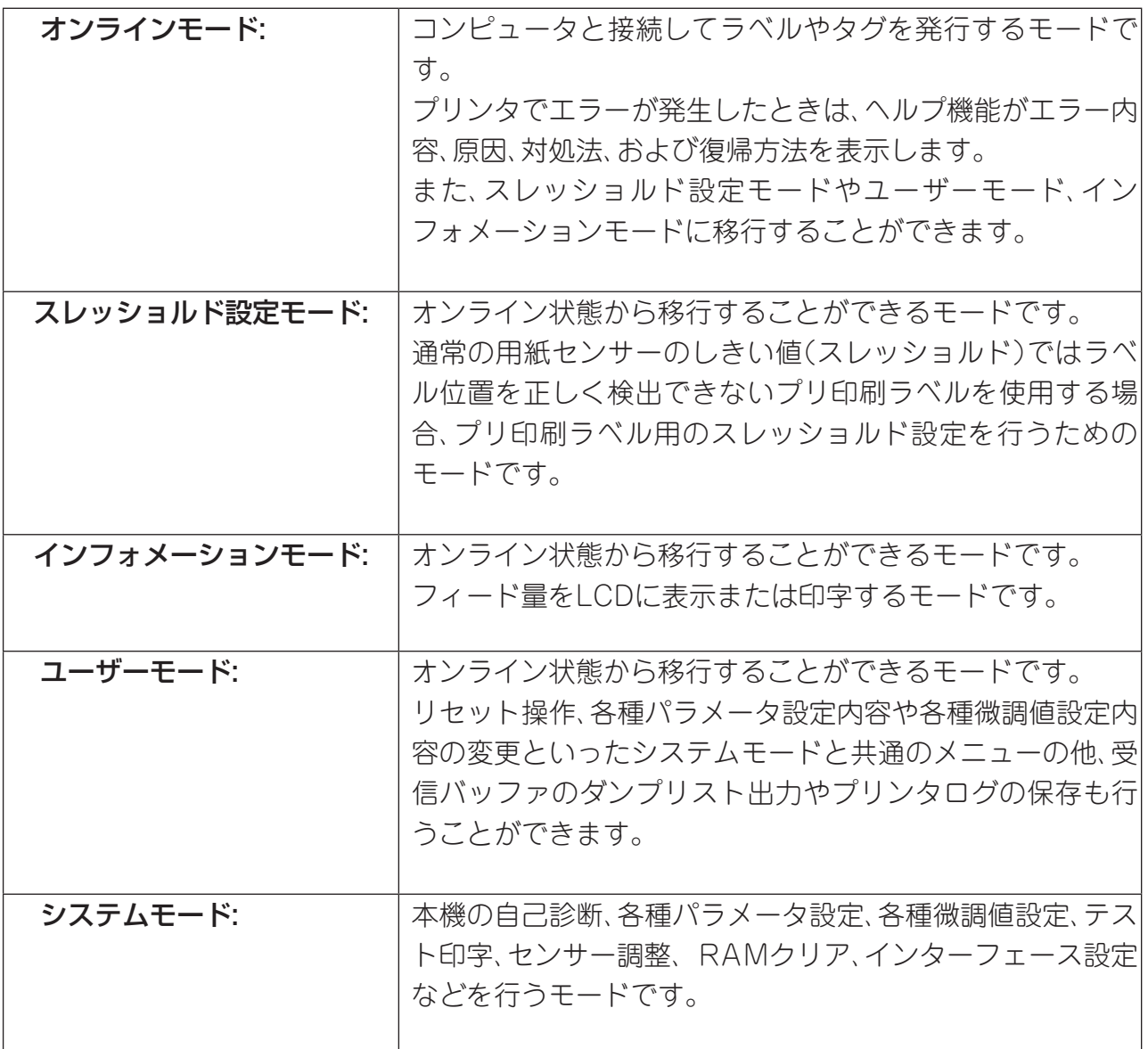

ここでは、各モードにおけるキーの操作方法および表示内容について説明します。

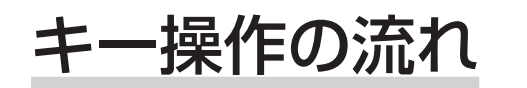

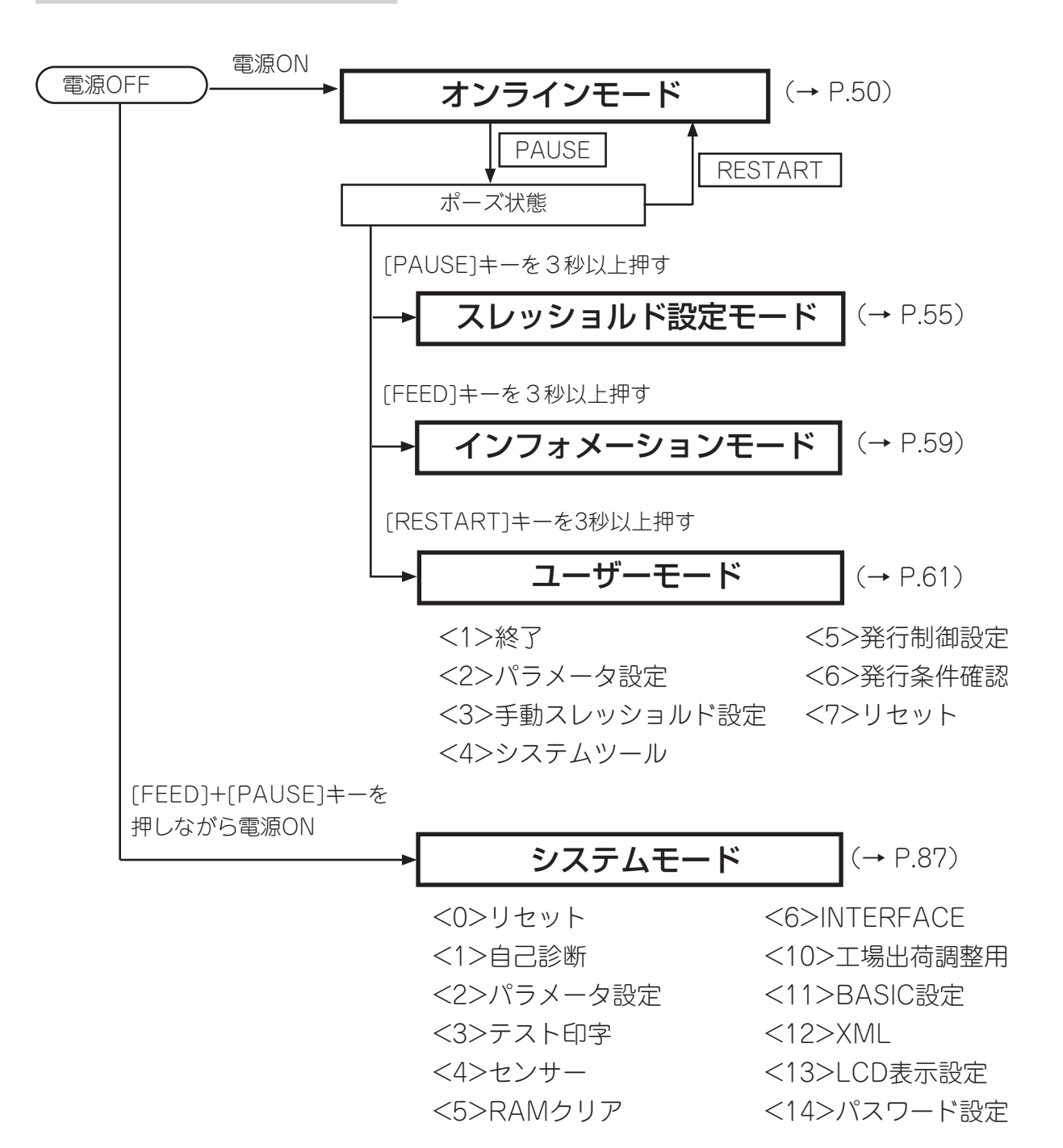

## <span id="page-49-0"></span>オンラインモードの機能

オンラインモードでは、用紙発行を行います。プリンタでエラーが発生した際にはエラー内容の 表示、更にエラーの原因や対処方法、復帰方法を表示するヘルプ機能が利用できます。 また、オンラインモードからは「ユーザーモード」や「インフォメーションモード」、「スレッショル ド設定モード」へ移行することが可能です。

## オンラインモード画面とキーの機能

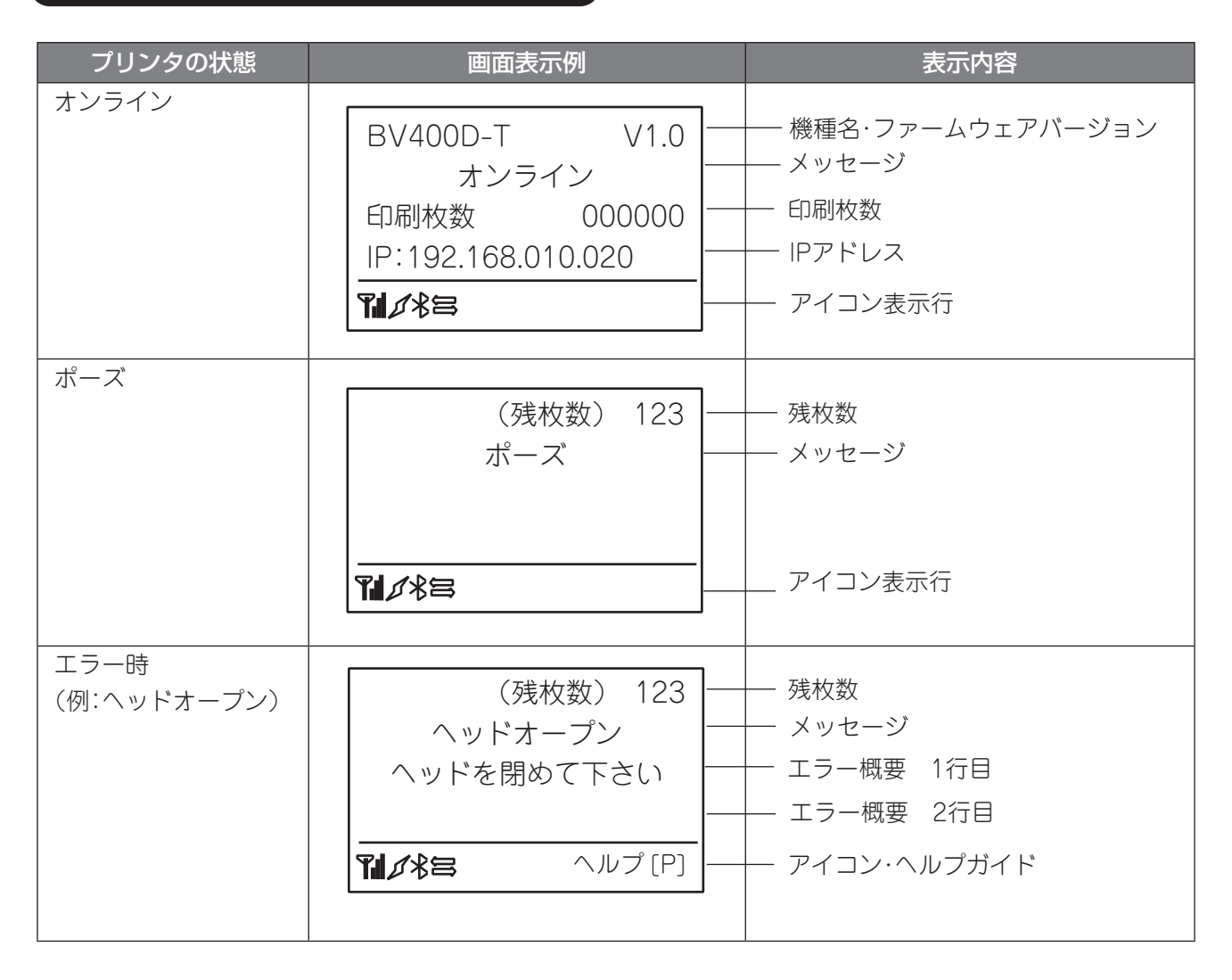

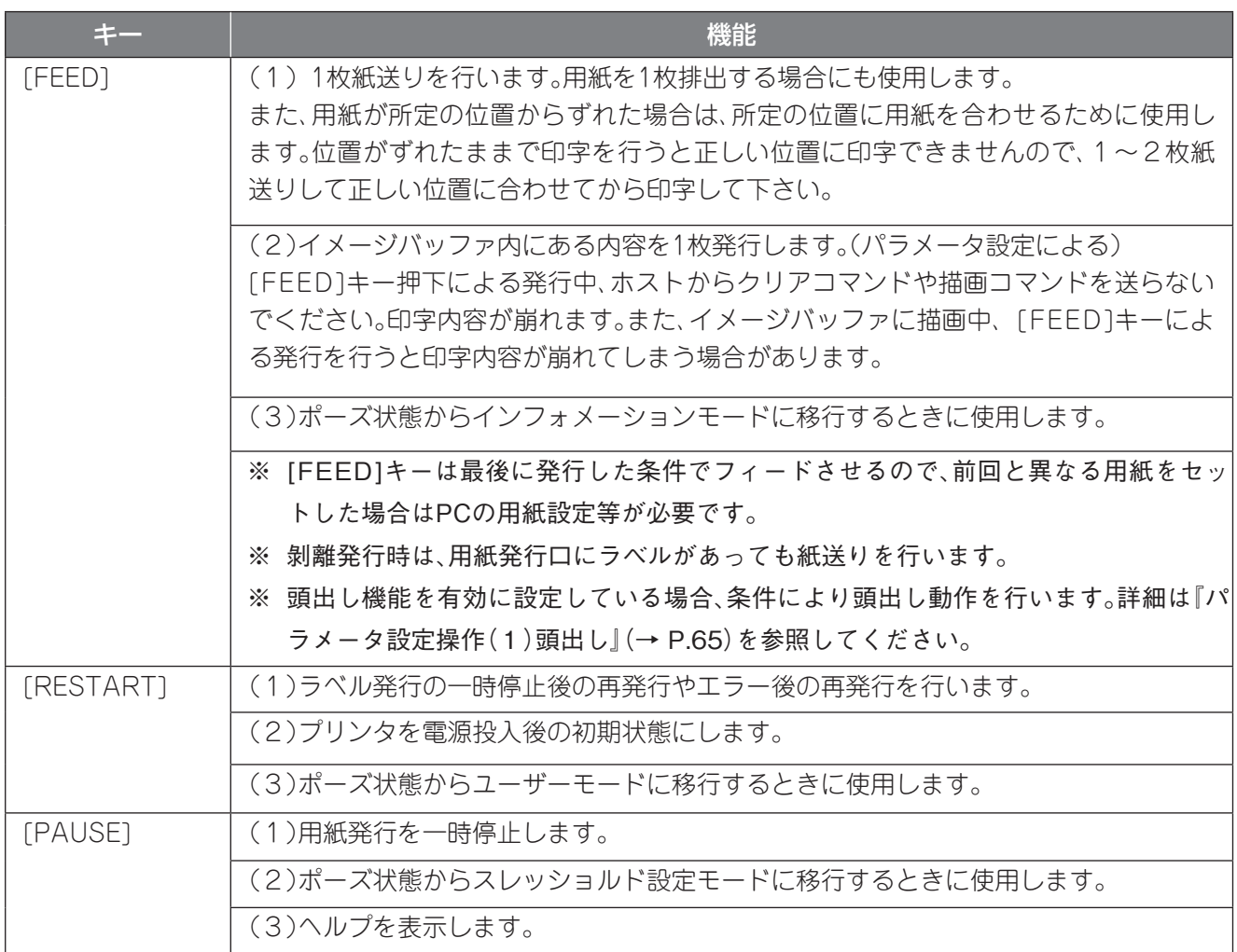

### ●アイコン

オンラインモードでは、画面の最下行に下記のアイコンが表示されます。

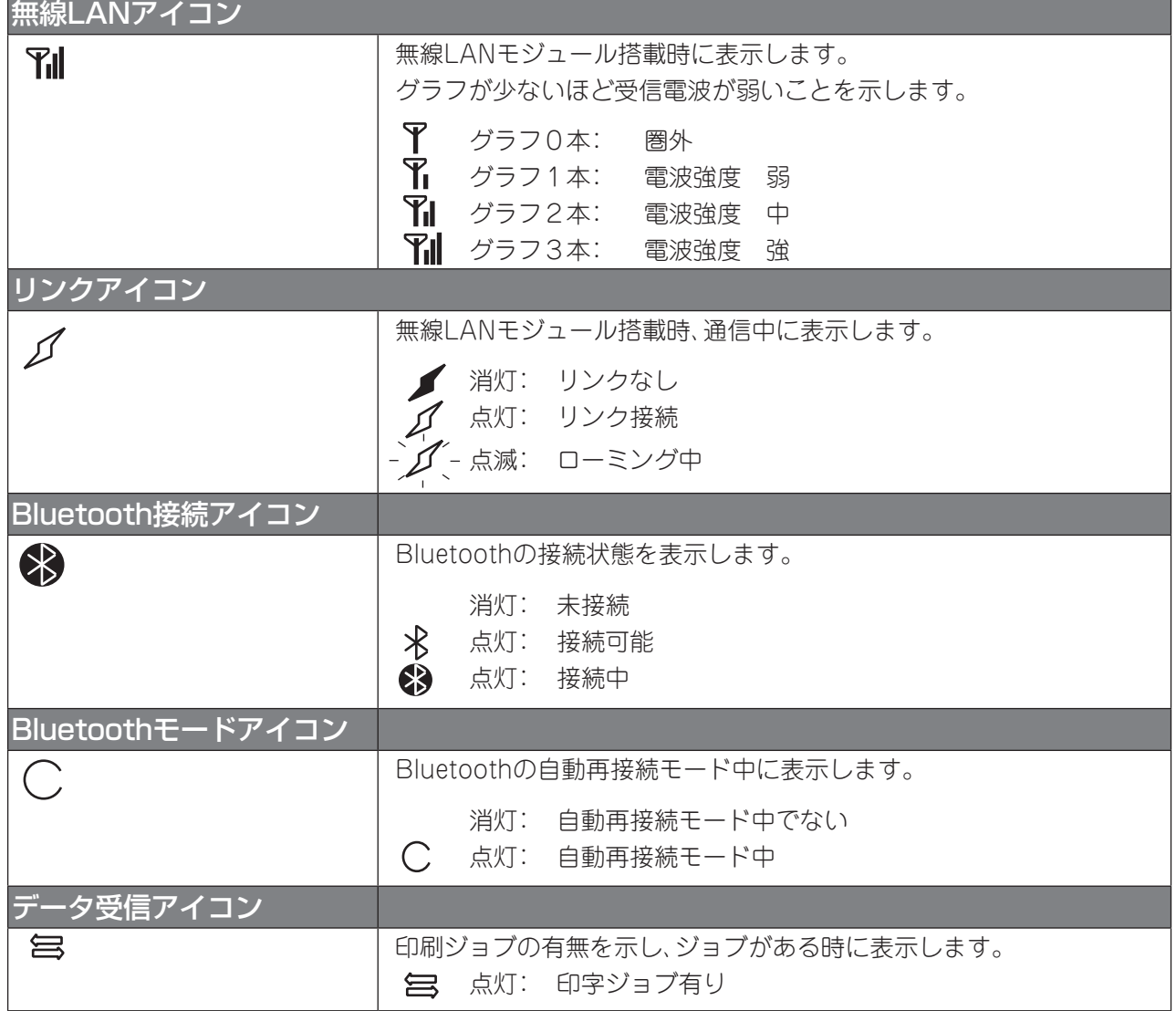

## オンラインモード操作例

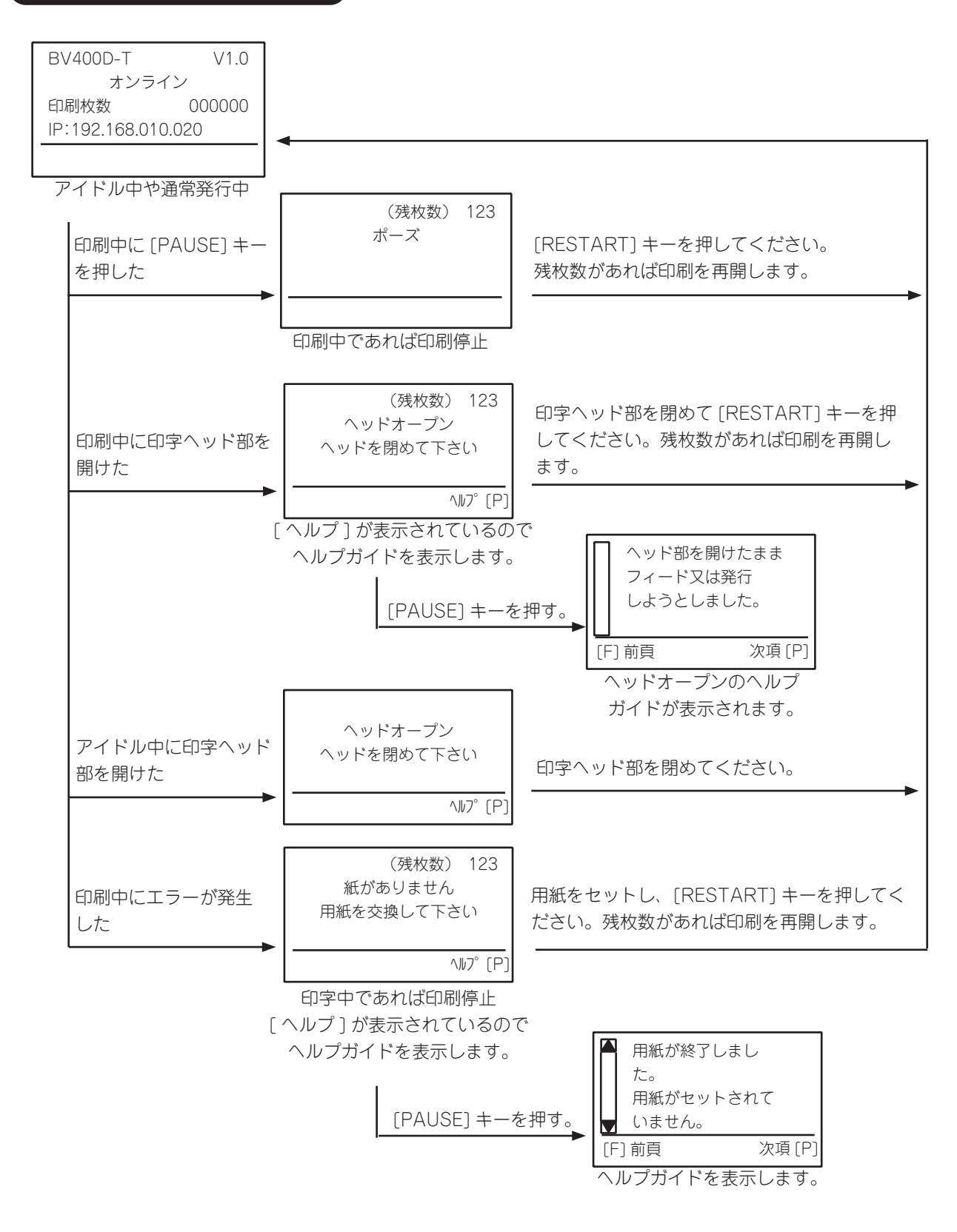

(補足)

• ヘルプガイドの表示については、『ヘルプ画面操作例』を参照してください。(→ [P.54\)](#page-53-0)

## <span id="page-53-0"></span>ヘルプ画面操作例

ヘルプ画面は、エラー内容、エラーの対処方法、エラーからの復帰方法の三画面で構成されていま す。

ヘルプガイドが4行を超えた場合、右下に次頁[P]が表示されます。

ヘルプガイドの最終頁では右下に終了[P]が表示されます。

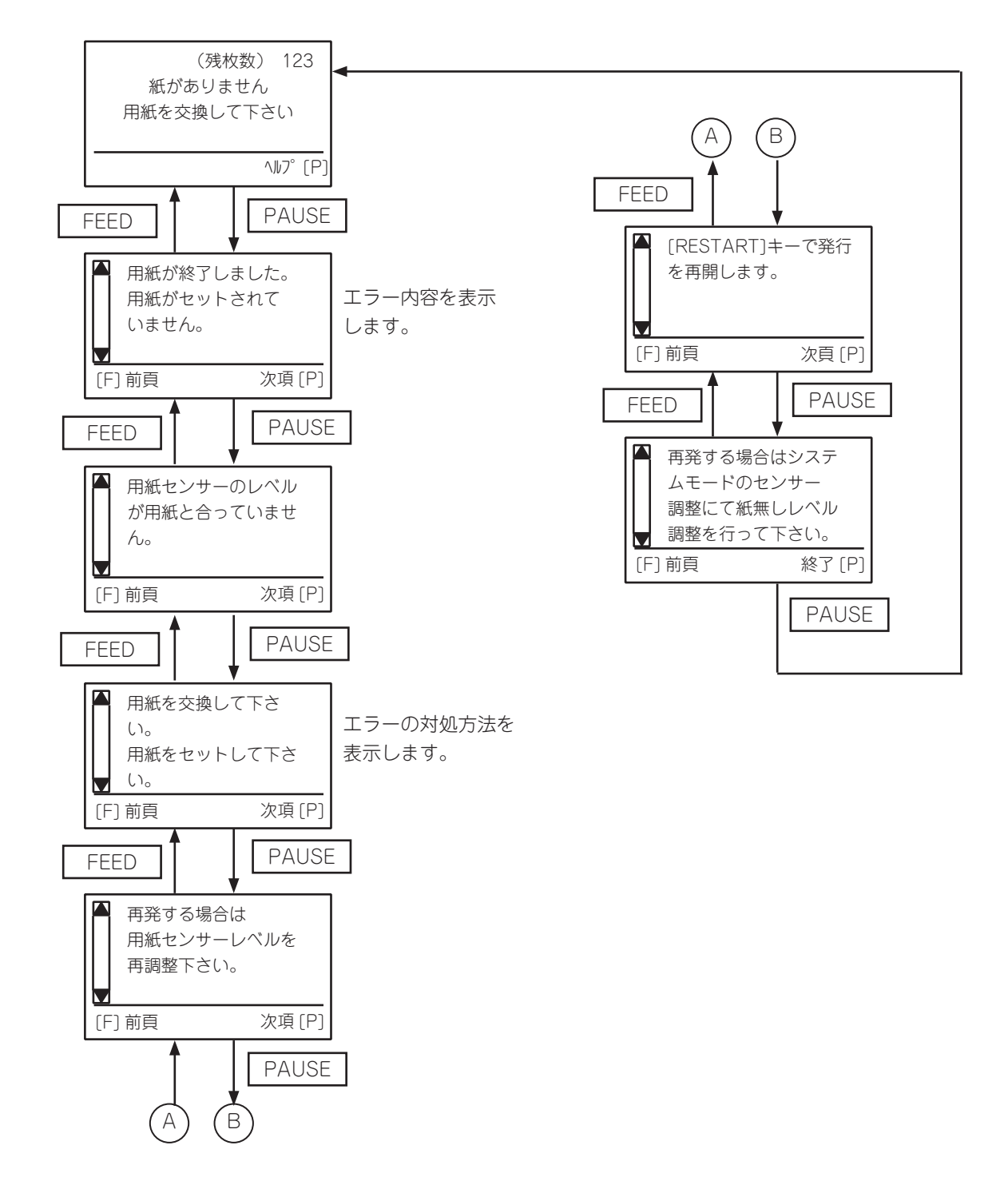

## <span id="page-54-0"></span>スレッショルド設定モードの機能

## スレッショルドの設定(プリ印刷用紙)

プリンタが印刷を行う際、用紙センサーを用いて印字エリアとラベルの隙間(ギャップ)または黒 マーク部の電圧値を検出し、その差を認識することで印字位置を一定に保っています。

しかし、プリ印刷された用紙を使用する場合、プリ印刷に使用されているインクの種類によって は印刷箇所との電圧差を誤検知してしまうため、印字位置が正しく検出されないことがありま す。

このような場合、使用するプリ印刷用紙ごとおよび使用するセンサー種別ごとにスレッショルド (しきい値)を設定し、メモリーに記憶しておく必要があります。

印字エリアとギャップまたは黒マークとの電圧差の中間値がスレッショルドとなるように微調 整し、その値を境界として用紙センサーに印字エリアとギャップまたは黒マークを認識させま す。

本機では透過センサーと反射センサーそれぞれに対し、スレッショルド設定値と微調値を各5 セットずつ登録することができます。

ここでは、スレッショルドの設定操作について説明します。

#### ●操作例

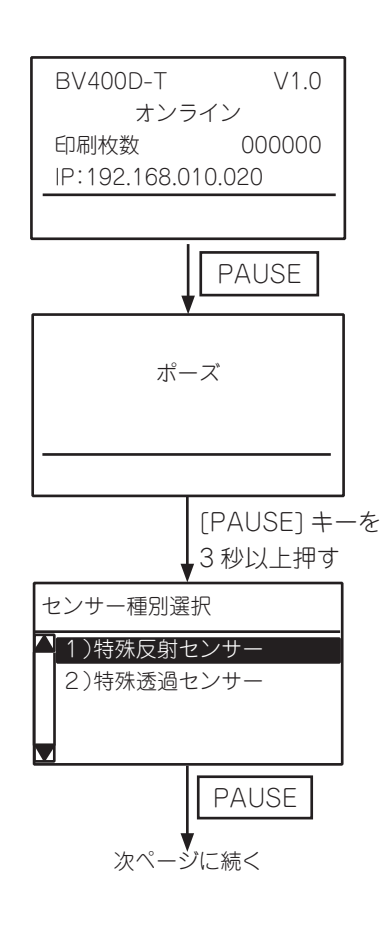

アイドル状態

(1) [PAUSE]キーを押します。 ポーズ状態になります。

- (2) [PAUSE]キーを3秒以上押します。 センサー種別選択画面となります。
- (3) [FEED]または[RESTART]キーを使って、スレッ ショルド(しきい値)を設定するセンサーを選択し ます。 (以下は特殊反射センサーを選択した時の操作例で す。)
- (4) [PAUSE]キーを押します。

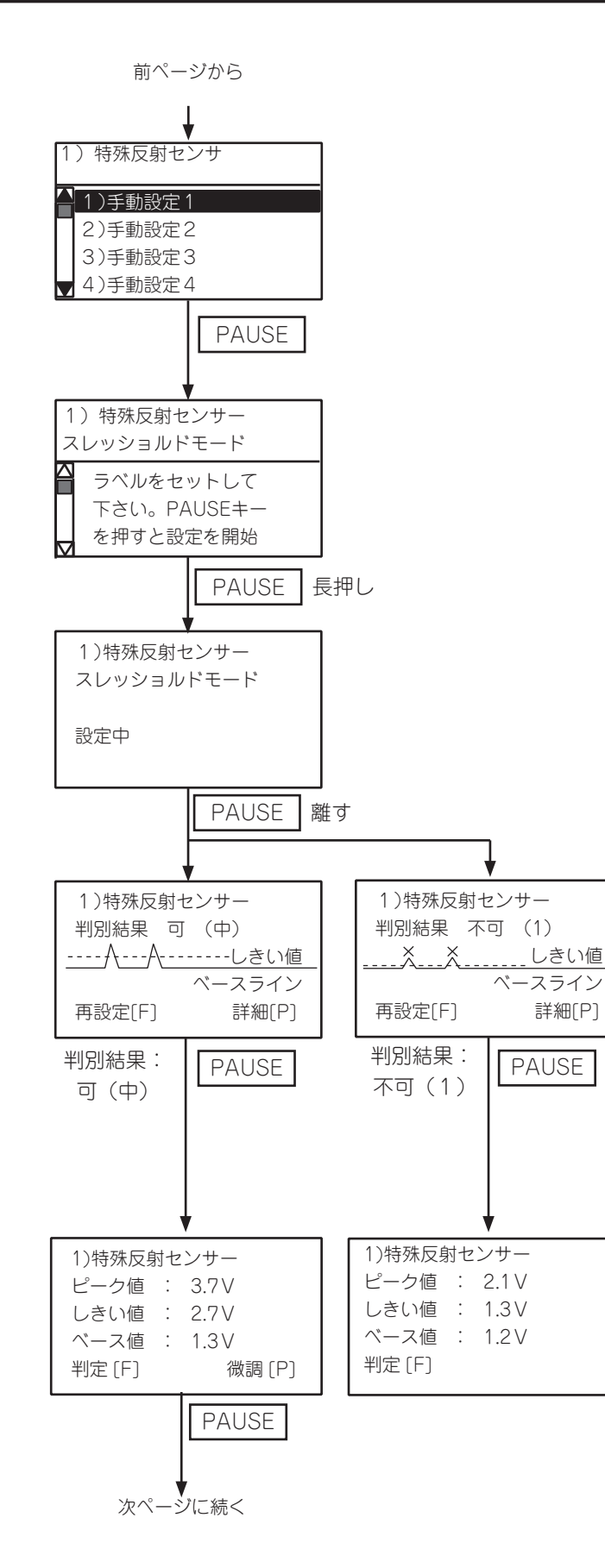

- (5) [FEED]/[RESTART]キーを使って、スレッ ショルドの登録番号(1 ~ 5)を選択します。 (以下は特殊反射センサーのスレッショルド を手動設定1に保存する時の操作例です。)
- (6) [PAUSE]キーを押します。
- (7) プリ印刷された用紙をセットします。反射セ ンサーの位置を黒マークに合わせて下さい。 [\(→『反射センサーの位置を調整する』](#page-45-0)  $(P 46)$ 
	- ※[FEED]/[RESTART]キーで画面がスクロー ルします。
- (8) [PAUSE]キーを押し続けます。 [PAUSE]キーが離されるまで紙送りをしま す。
	- ※スレッショルド設定時は、必ず1.5~2枚 以上の紙送りをしてください。紙送り量が少 ないと、正しく設定されないことがありま す。
- (9) [PAUSE]キーを離します。
	- スレッショルド設定の判別結果が表示されま す。
	- ※次頁のスレッショルド設定判別結果表示例 を参照してください。
- (10) [PAUSE]キーを押すと詳細画面を表示しま す。
	- ※[FEED]キーを押すとセンサー種別選択画面 に戻ります。
	- ※[RESTART]キーを押すとスレッショルド設 定を終了します。
- (11) センサーが検出した電圧のピーク値、スレッ ショルド(しきい値)、ベース値が表示されま す。
- (12) [PAUSE]キーを押すと微調値設定画面が 表示されます。

※[FEED]キーを押すと前の画面に戻ります。

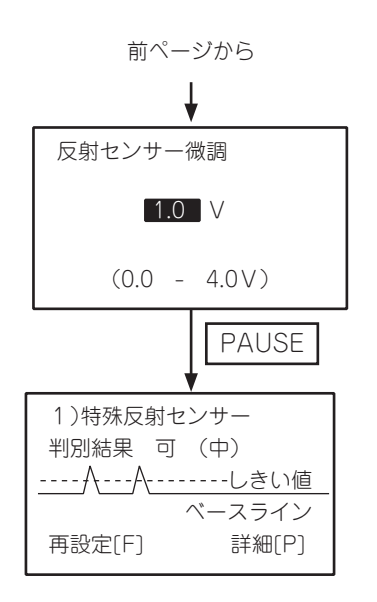

### ●スレッショルド設定判別結果画面表示例

- (13) [FEED]/[RESTART]キーでスレッショル ド(しきい値)の微調値を設定します。
	- ※ピーク値ー 微調値=しきい値 となります。 しきい値がピーク値とベース値の中間値と なるように設定してください。
- (14) [PAUSE]キーを押します。 微調後の判別結果画面が表示されます。
	- ※[RESTART]キーを押すとスレッショルド設 定を終了します。
	- ※[FEED]キーを押すとセンサー微調設定画面 に戻ります。
	- ※[PAUSE]キーを押すと詳細画面に戻りま す。

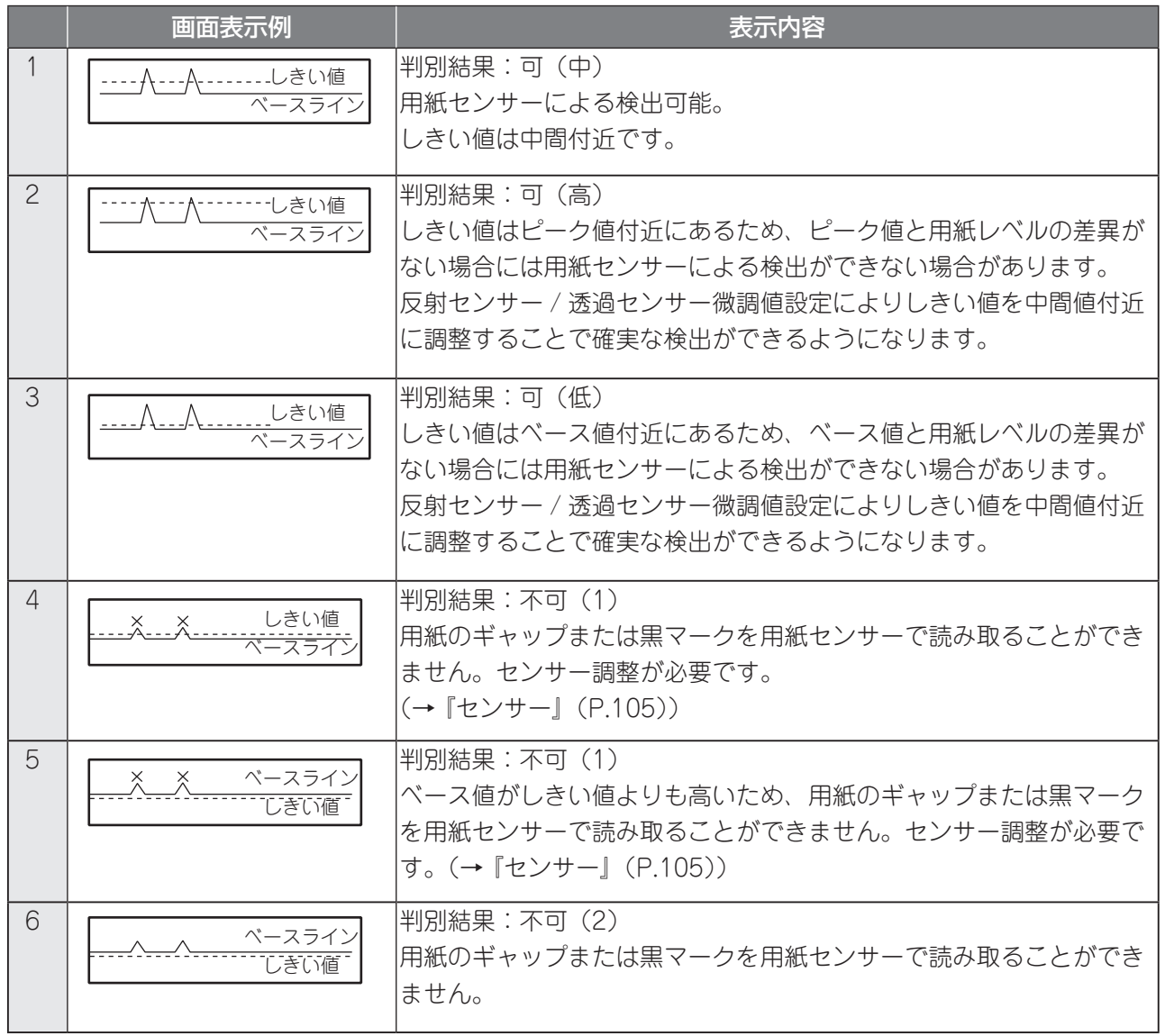

(補足)

- ポーズ状態で3秒以内に[PAUSE]キーを離すとスレッショルド設定モードに移行しません。
- スレッショルド設定時は、かならず1.5枚以上紙送りをしてください。紙送り量が少ないと正しく設定され ないことがあります。その場合は、再度設定し直してください。
- ヘッドアップ状態ではスレッショルド設定モードに移行しません。
- スレッショルド設定を行っても位置補正が正しく行われない場合、センサーの調整が不十分であることが 考えられます。システムモードにてセンサーを再調整した後、スレッショルドを設定してください。(ラベ ルの台紙が厚い場合など、センサーの再調整が必要となります。)
- 発行コマンドとフィードコマンドのセンサー種別で『3:透過センサー(プリ印刷ラベル使用時)』または 『4:反射センサー(手動スレッショルド値使用)』が選択されていること、あるいはプリンタードライバー の透過センサー(手動スレッショルド値使用)または反射センサー(手動スレッショルド値使用)が選択 されていることを確認してください。
- スレッショルド設定中は、用紙切れ等のエラー検知を行いません。
- スレッショルド設定時の用紙搬送速度は、直前に発行した際の印字速度になります。
- スレッショルド設定画面で[FEED]キーと[PAUSE]キーを同時に押すと、ポーズ画面に移行します。
- スレッショルド手動設定1~5へ設定がされているか否かの確認はできません。
- 用紙測定が有効の場合、手動スレッショルド設定は無効になります。用紙測定設定を有効から無効に変更 した際は、手動スレッショルドの設定を行ってください。

## <span id="page-58-0"></span>インフォメーションモードの機能

用紙フィードや発行動作の終了時にカウントされたフィード量をセンチメートル単位およびイ ンチ単位でLCDに表示および要求により印刷します。

### ●操作例

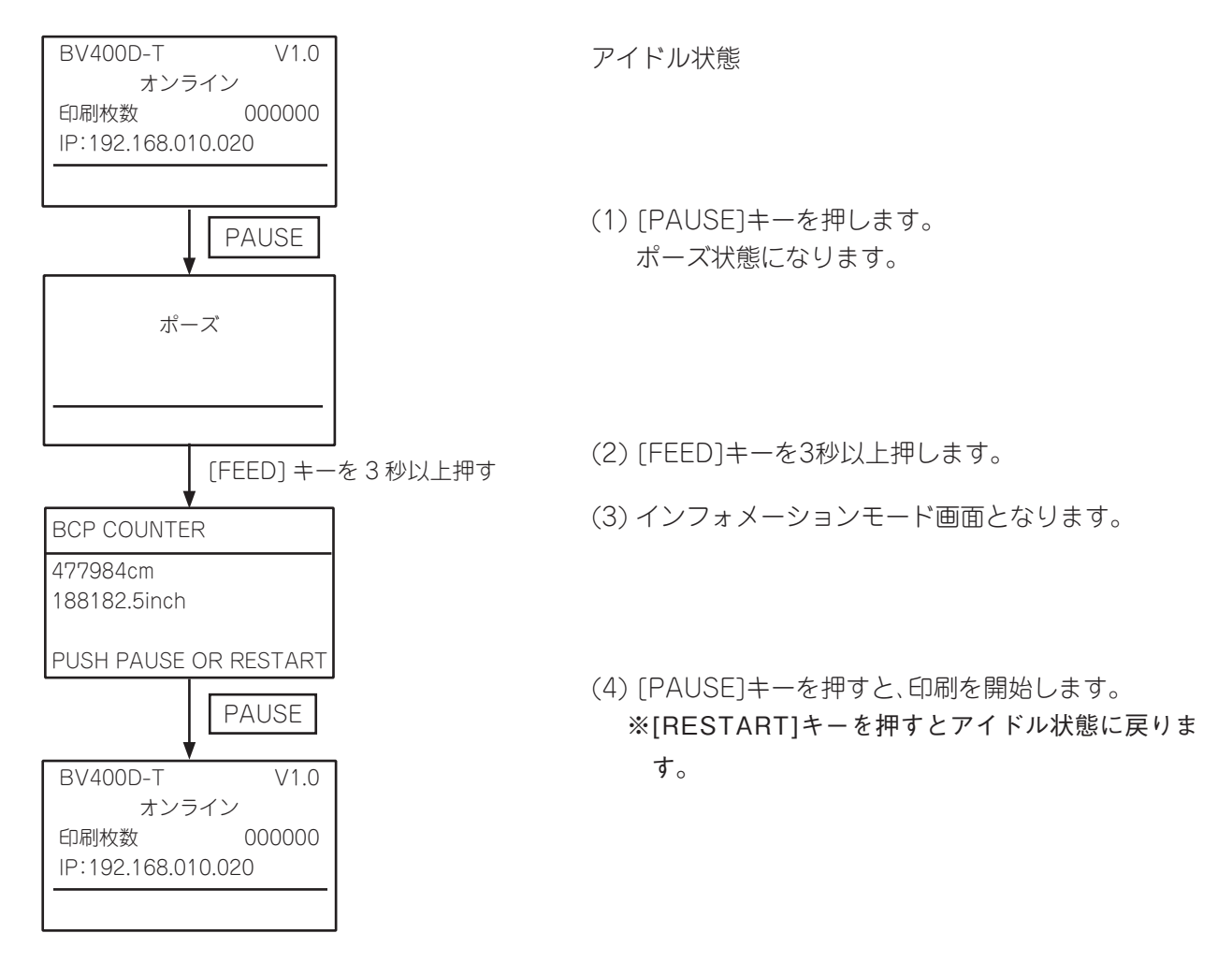

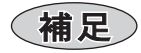

- フィード量の有効範囲は下記となります。範囲を超えた場合は、最大値が維持されます。 センチメートル単位:0 ~ 320000000 インチ単位: 0.0 ~ 125984251.9
- 下記は、本モードでカウントされるフィード量に加算されません。 バックフィード、剥離正転、プレ剥離、自動正転、オフライン状態での印字(自己診断印字、メンテナンス カウンタ印字、テスト印字、ダンプ印字)、インフォメーションモードの印字、手動スレッショルドフィー ド、自動用紙測定
- 本モードでカウントされるフィード量は、コマンドで指定された用紙ピッチが加算されますので、実測の 用紙ピッチとの間に差異があると、誤差が大きくなります。
- 本モード中はプリンタにコマンドを送信しないでください。
- 本モードで印刷を実施すると、高速リセットを行います。高速リセットにより、発行枚数はゼロとなり、イ メージバッファの内容がクリアされます。
- 用紙測定機能を有効にしている場合は、高速リセット後に用紙測定が実施されます。また、セーブデータ自 動呼出し機能が有効の場合、高速リセット後にセーブデータ呼出しが実施されます。
- 本モードの印刷は、前の発行条件で印刷されます。ただし、ミラー印字指定、タグローテーション、有効印字 幅およびX方向微調は無効になります。
- フィードや描画を伴うコマンドを受信している時に本モードへ移行すると、印字を実施しても印字動作を 行わずアイドル状態に戻ります。また、この時高速リセットは行いません。

#### ●印字例

BV410D-T: 最大幅74mm、印字範囲センター寄せ

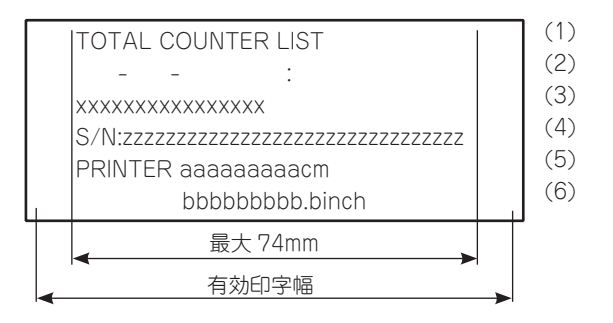

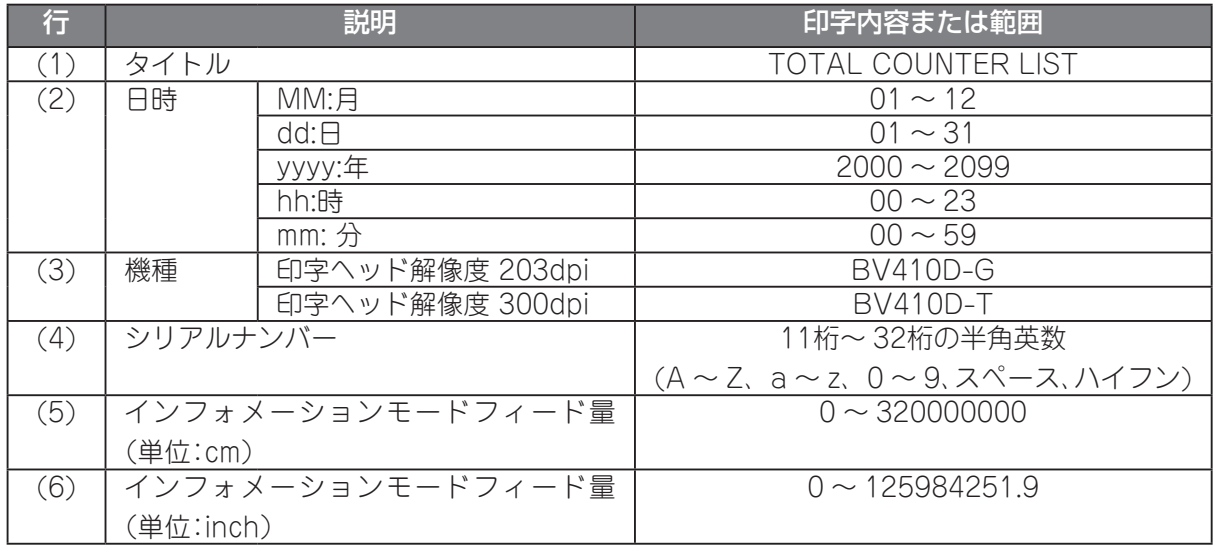

## (補足)

- リアルタイムクロックは非対応のため、日時は空白となります。(印字例参照)
- プリンタにシリアルナンバーを一度も登録していない場合、有線LANのMACアドレスが区切り文字無しで 印字されます。ただし、有線LANのMACアドレスが取得できない場合は、空白となります。空白の場合は、お 買い上げの販売店にお問い合わせください。

## <span id="page-60-0"></span>ユーザーモードの機能

ユーザーモードは、オンライン動作から移行することができるシステムモードで、パラメータ設 定、微調値設定、LAN/WLAN切替え、自動用紙測定、ダンプ印刷機能等、頻繁に設定変更を行うメ ニューが含まれています。

### ユーザーモード画面とキーの機能

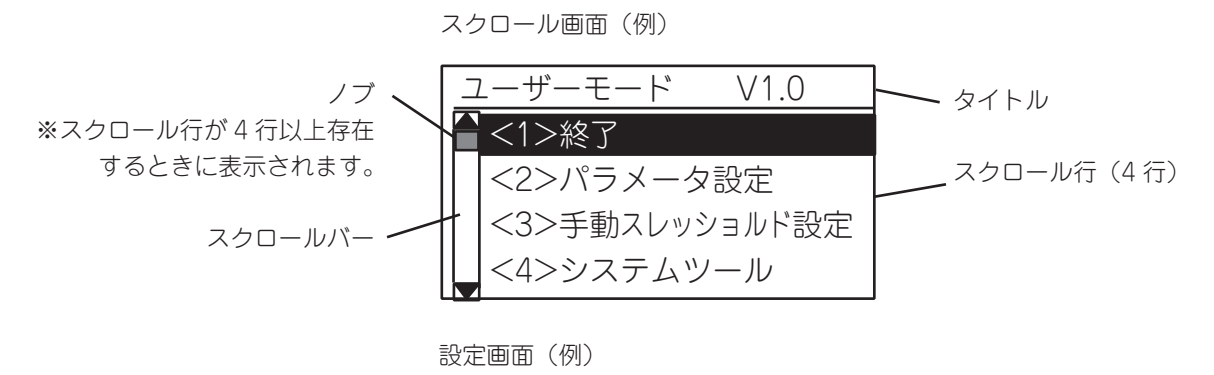

IPアドレス 192 . 168. 010. 020

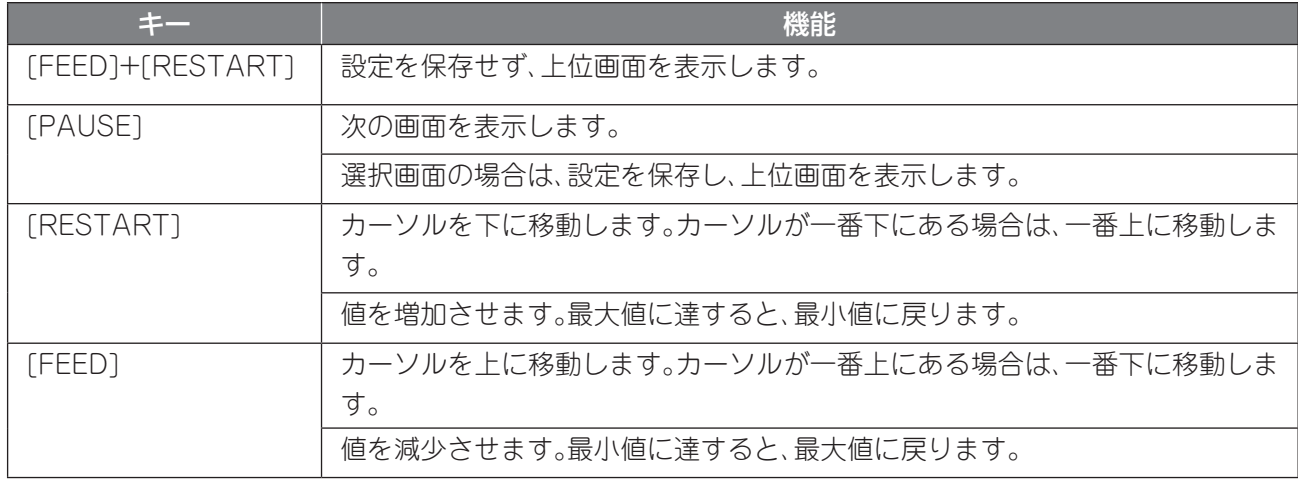

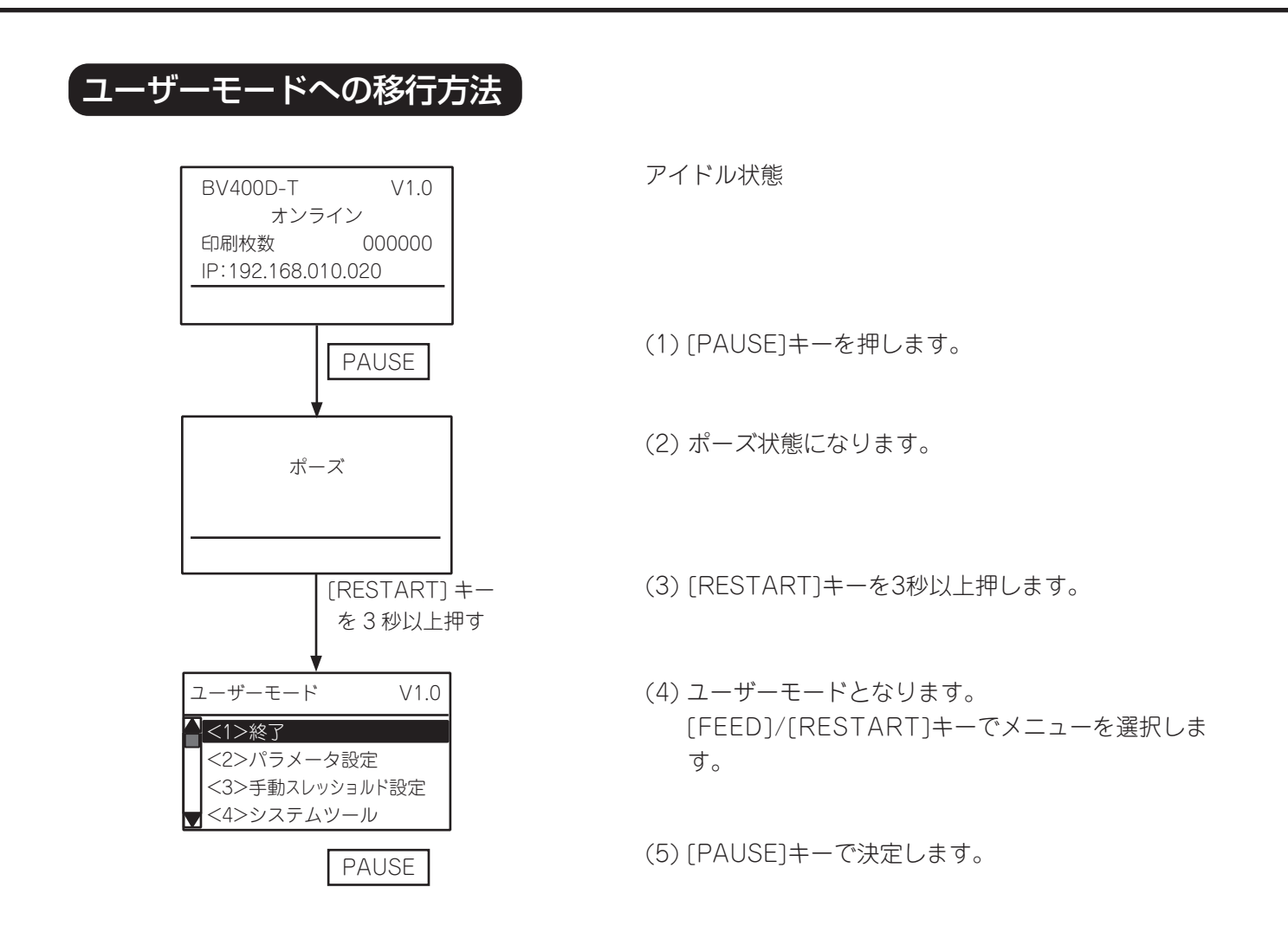

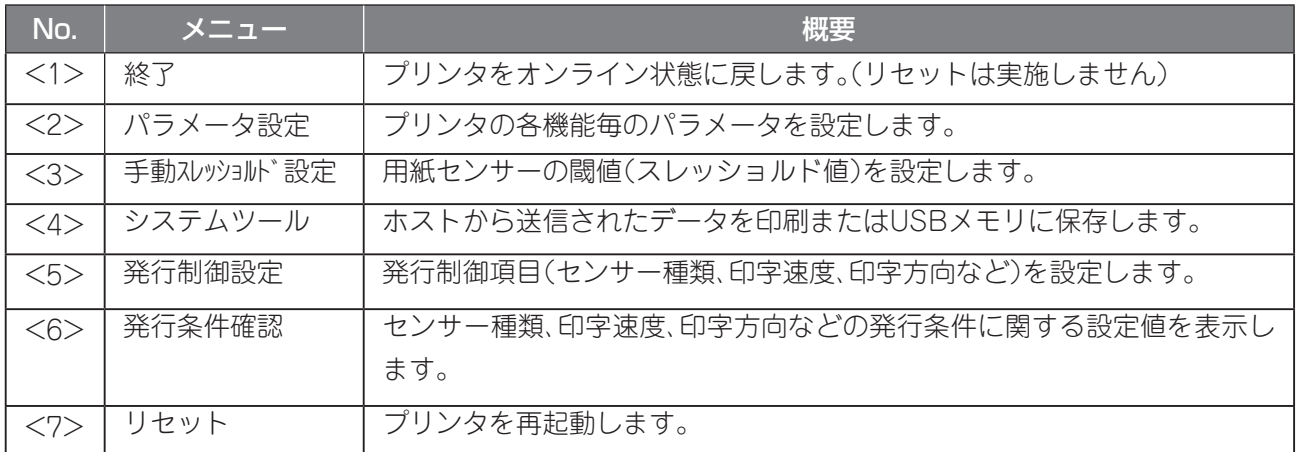

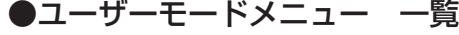

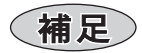

• 設定変更が本機に反映されるタイミングは、一部を除き電源投入時またはリセット後になります。

## 終了操作

プリンタをユーザーモードからオンラインモードに戻します。この時、設定変更を反映するため にリセットが必要なパラメータが変更されている場合、終了操作と同時にリセットが行われま す。

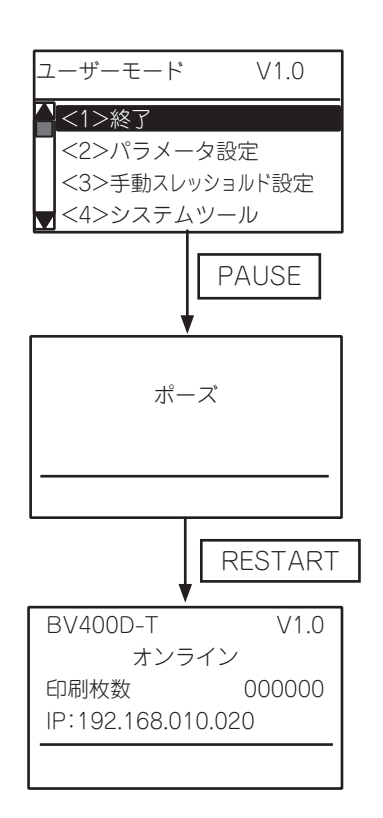

(1) ユーザーモードの終了メニューを選択します。

(2) [PAUSE]キーを押します。

(3) ポーズ画面になります。 ※リセットが行われる場合、ポーズ画面は表示され ずオンラインモードに戻ります。

**RESTART (4) [RESTART]キーを押します。** 

(5) オンラインモードに戻ります。 ※エラー発生画面からユーザーモードに遷移して いた場合、遷移前のエラー画面に戻ります。

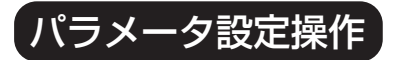

システムモードで設定したパラメータの内容を変更することができます。 ここでは、各種パラメータの設定および変更操作について説明します。

### ●パラメータ設定メニュー 一覧

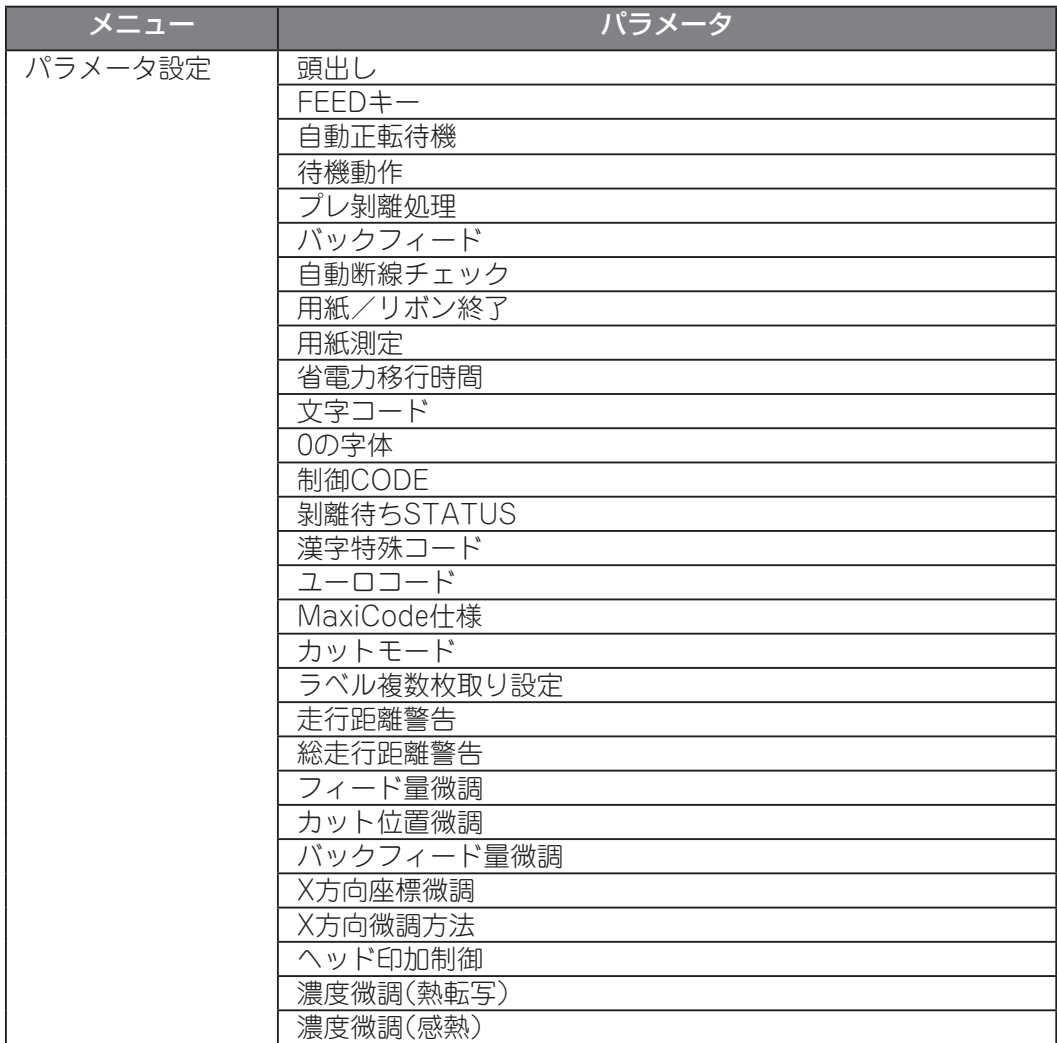

### ●パラメータ設定操作例

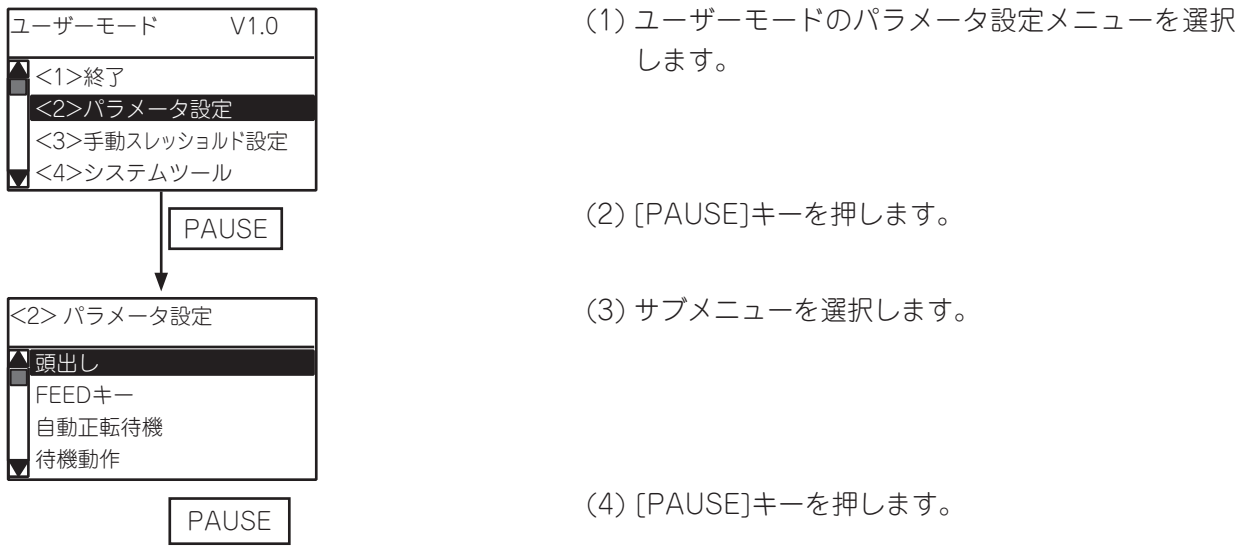

※各パラメータの初期値には下線が付いています。

<span id="page-64-0"></span>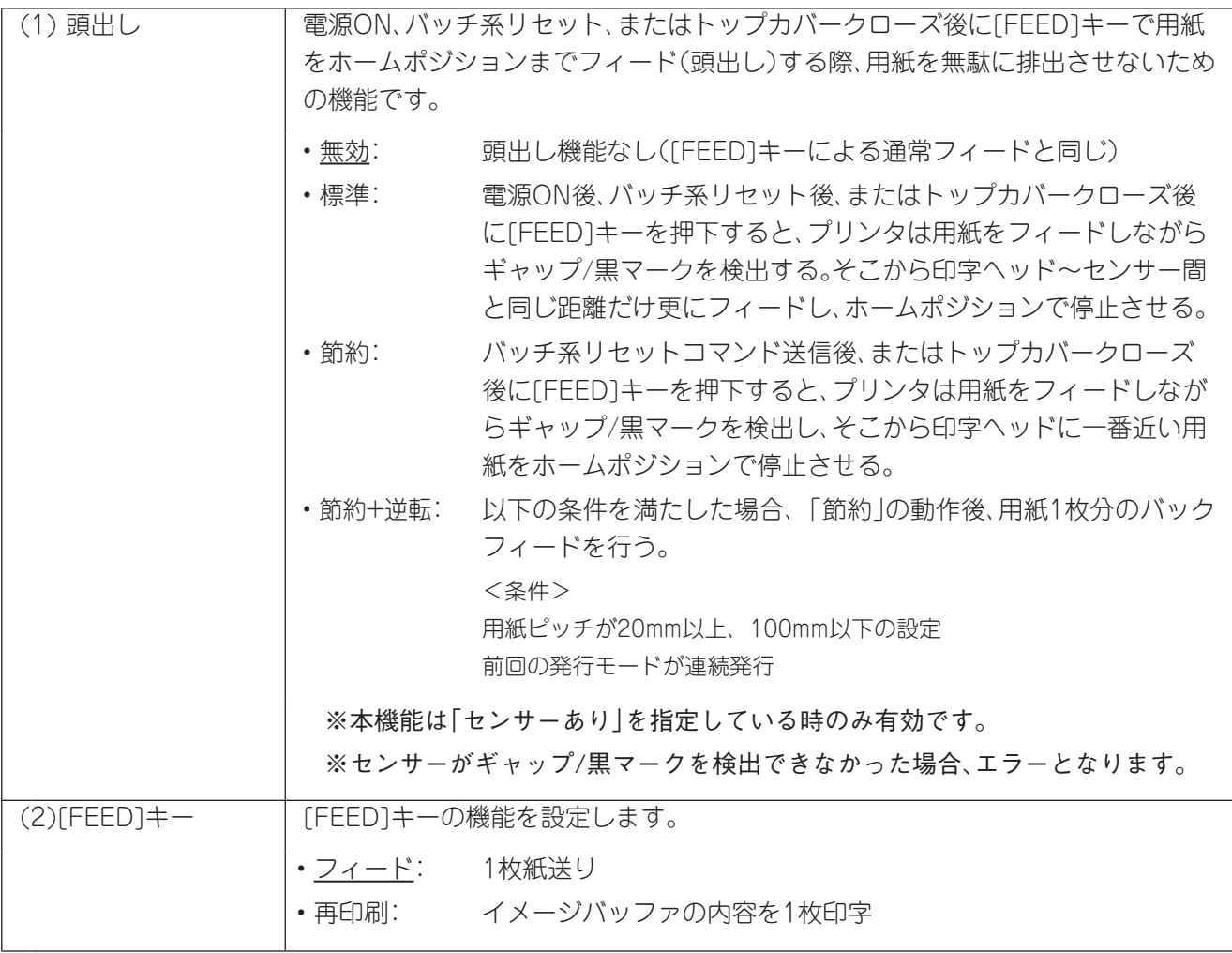

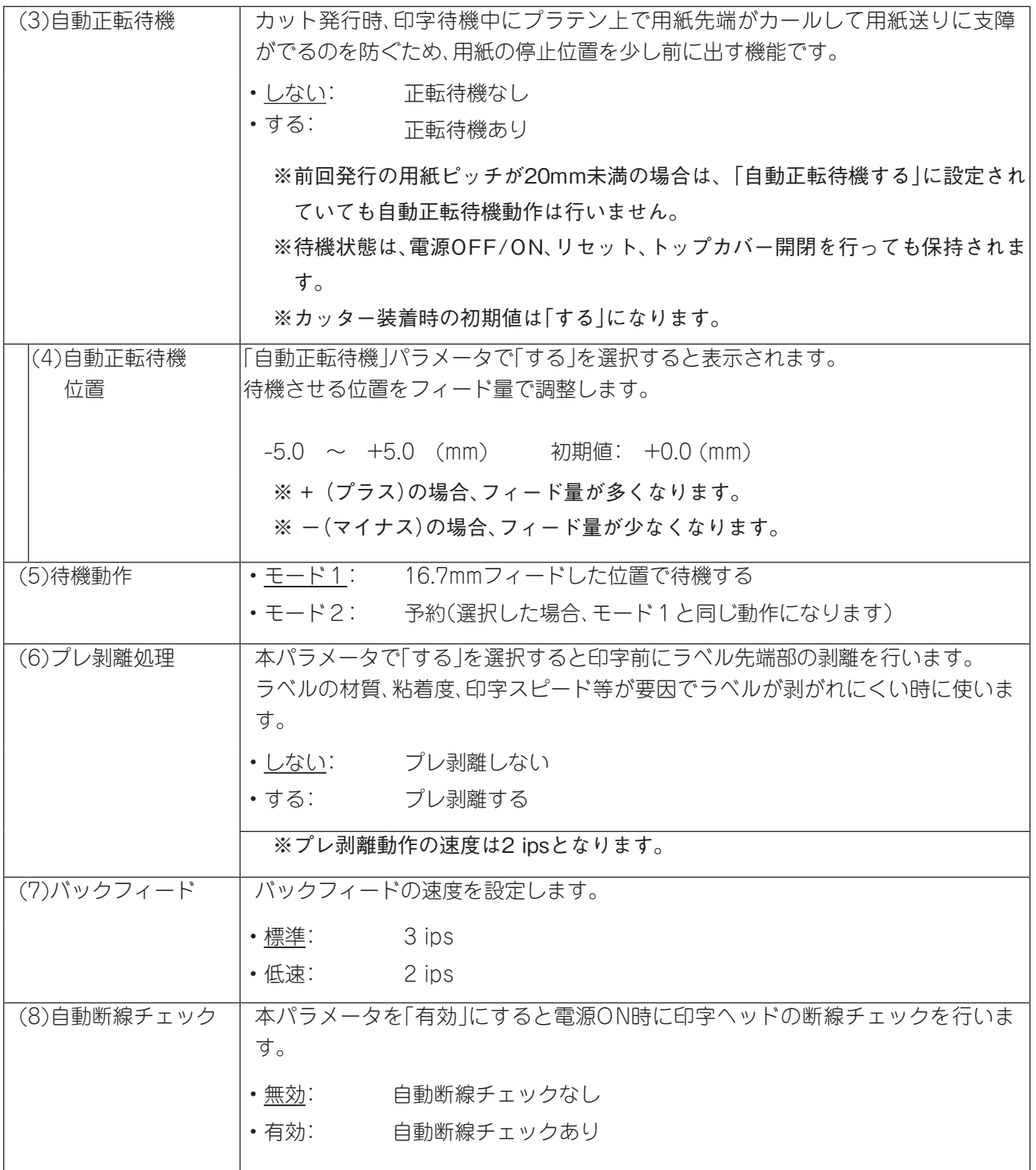

<span id="page-66-0"></span>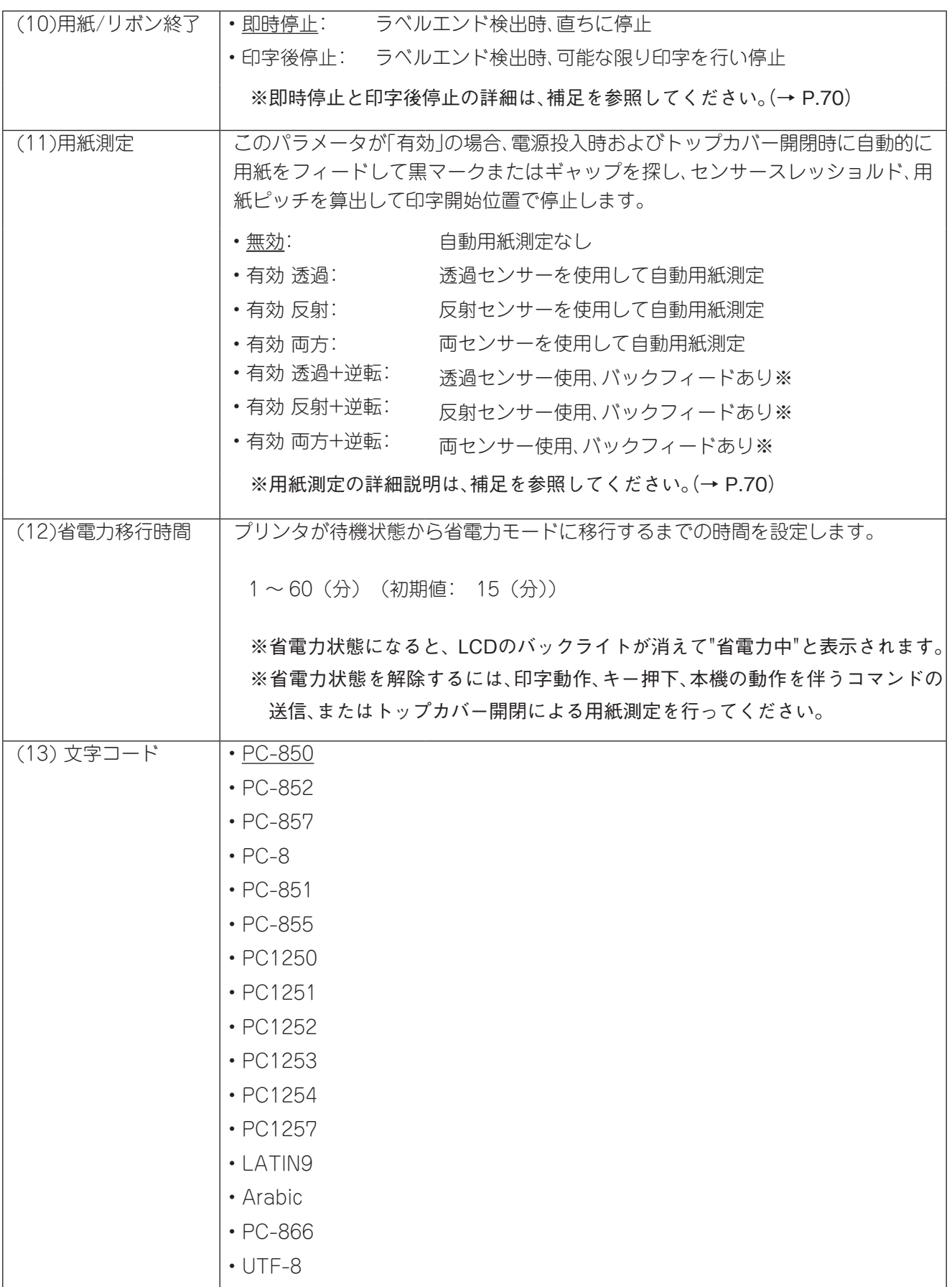

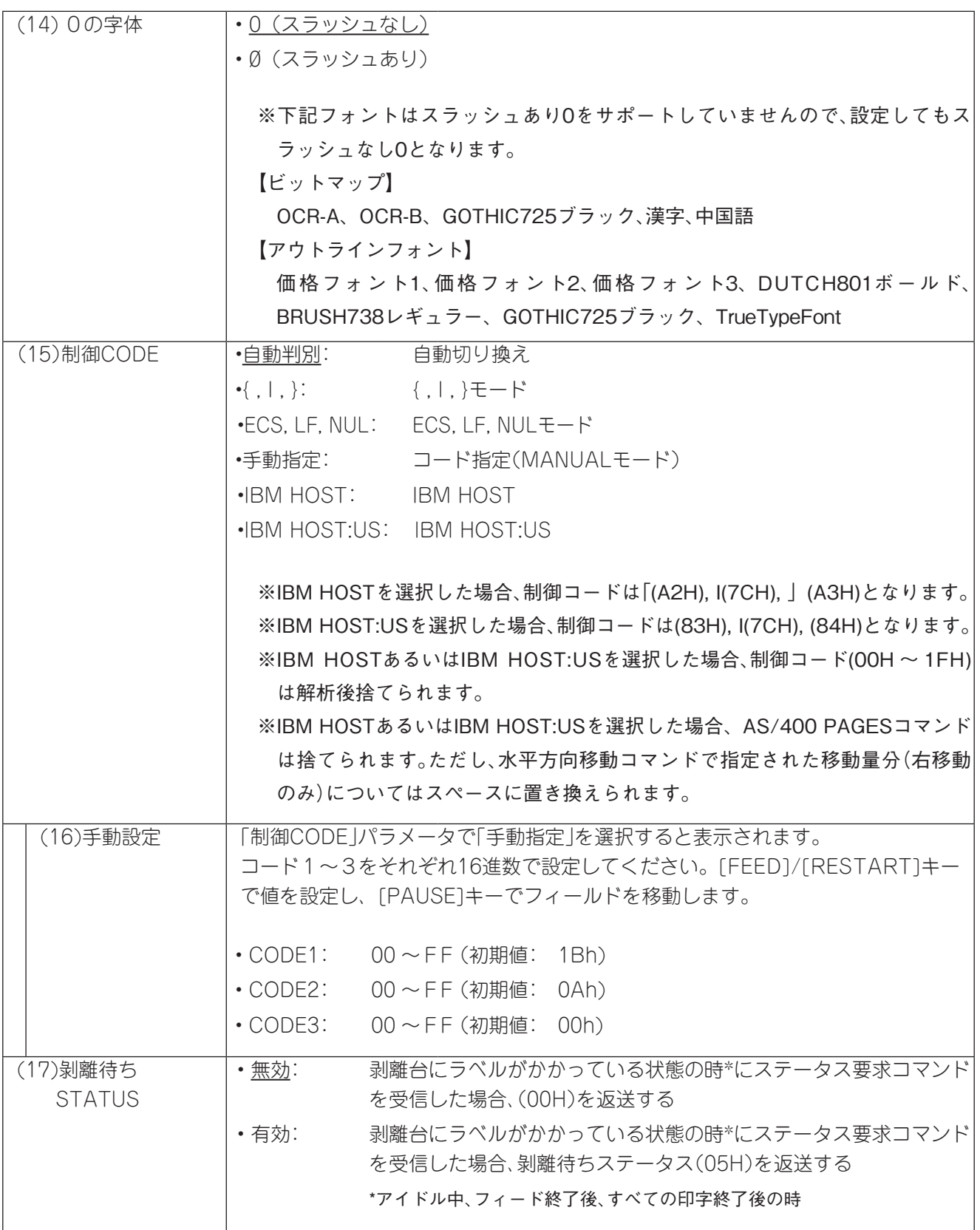

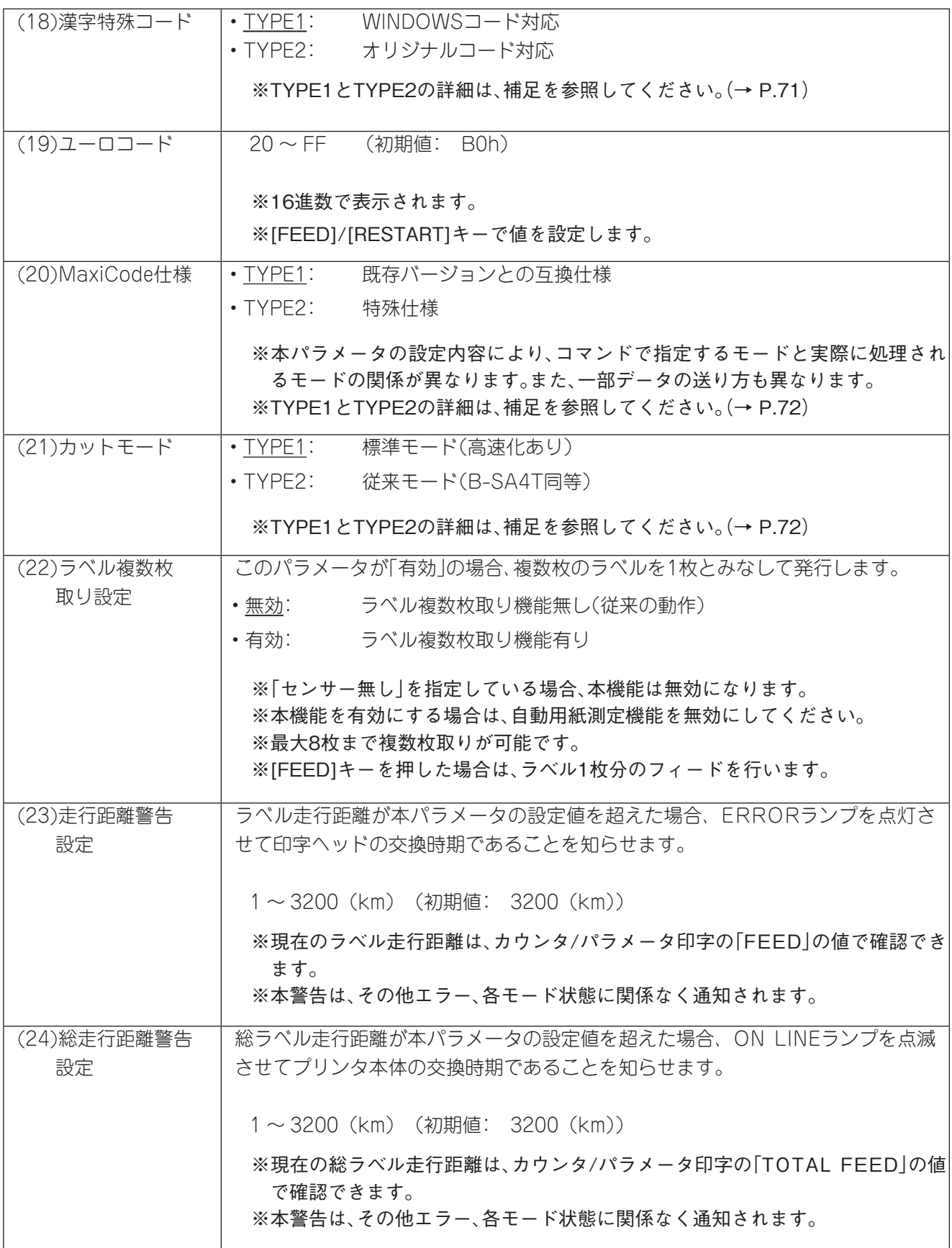

(補足)

#### <span id="page-69-0"></span>• 用紙/リボン終了: 各タイプ指定時のプリンタ動作

●即時停止:

ラベルエンド検出時は、即座にエラー停止します。

新しい用紙をセットし[RESTART]キーを押すと、フィード後、エラーラベルの再発行から再開します。

●印字後停止:

ラベルエンドを検出した場合、発行中のラベルを最後まで印字し、ホームポジションでエラー停止して"紙 がありません"と表示します。残枚数表示は、未発行のラベル枚数を表示します。最終枚目でラベルエンドと なった場合は、残枚数は表示しません。

新しい用紙をセットし[RESTART]キーを押すと、フィード後、次のラベルから発行します。

最終枚目でラベルエンドとなった場合は、フィードのみを行います。また、ステータス応答ありに設定され ている場合は、フィード終了ステータスの送信に続き、発行終了ステータスを送信します。

#### <span id="page-69-1"></span>• 用紙測定: 各タイプ指定時のプリンタ動作

- 反射センサーが[有効」の場合、反射センサー入力値から最も入力値が低い部分を見つけて黒マークと見 なし、反射センサースレッショルド微調値を加えて黒マークのスレッショルドとします。
- 透過センサーが[有効」の場合、透過センサー入力値から最も入力値が高い部分を見つけてギャップと見 なし、透過センサースレッショルド微調値を引いてギャップのスレッショルドとします。
- 両方が[有効」の場合、透過センサー入力値の最も高い部分と、反射センサー入力値の最も入力値が低い部 分をギャップと見なし、各センサースレッショルド微調値をそれぞれの入力値から引いた値をギャップ のスレッショルドとします。
- 「逆転」指定がある場合、自動用紙測定実行後、以下の条件を満たしていれば用紙ピッチ分バックフィード を行います。

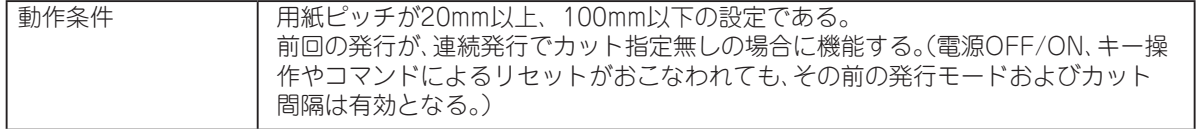

- 黒マークとラベル間ギャップの両方がある用紙は、「有効:両方」及び「有効:両方+逆転」の設定を使用で きません。パラメータを、「有効:反射」または「有効:反射+逆転」のいずれかで使用してください。
- 動作開始から160.0mmまでセンサー入力値をサンプリングし、スレッショルドを決定します。 すでに2個以上の黒マークまたはギャップが存在しているときは、用紙長も算出して実測黒マークまた はギャップの終端1mm前で停止します。
- 上記条件下で2個目の黒マークまたはギャップを認識できない場合は、検出動作を延長して黒マークま たはギャップを探しますが、最大500.0mmまで延長して見つけられないときは、紙送りエラーとして停 止します。
- 自動用紙測定動作が可能な用紙ピッチは、10.0mm ~ 150.0mmまでです。
- カッターモジュールを装着している場合で、前回の発行がカット発行のときは、停止後に用紙をカットし ます。
- 自動用紙測定動作中は、剝離または特殊剥離発行が有効でも剝離位置には停止しません。
- 自動用紙測定動作中に用紙切れが発生した場合はエラー停止します。エラーを解除し、トップカバーを閉 めると、動作を再開します。
- 自動用紙測定時の搬送速度は、2インチ/秒です。
- 自動用紙測定中はトップカバーを開けないでください。トップカバーを開けた場合、その後の動作は保証 されません。もしトップカバーを開けた場合は、電源OFF/ONしてください。

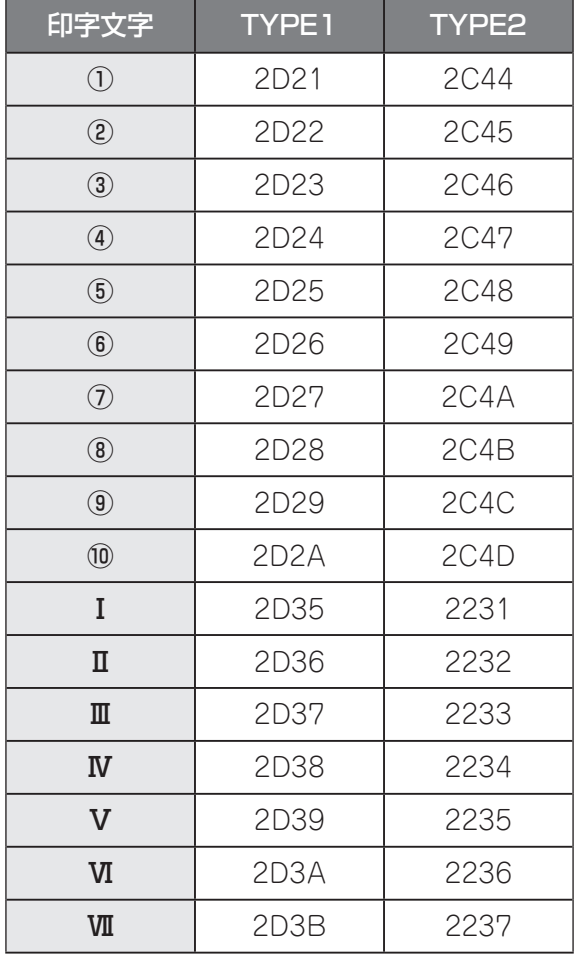

### <span id="page-70-0"></span>• 漢字特殊コード: 各タイプ指定時の印字文字とコードの対応表

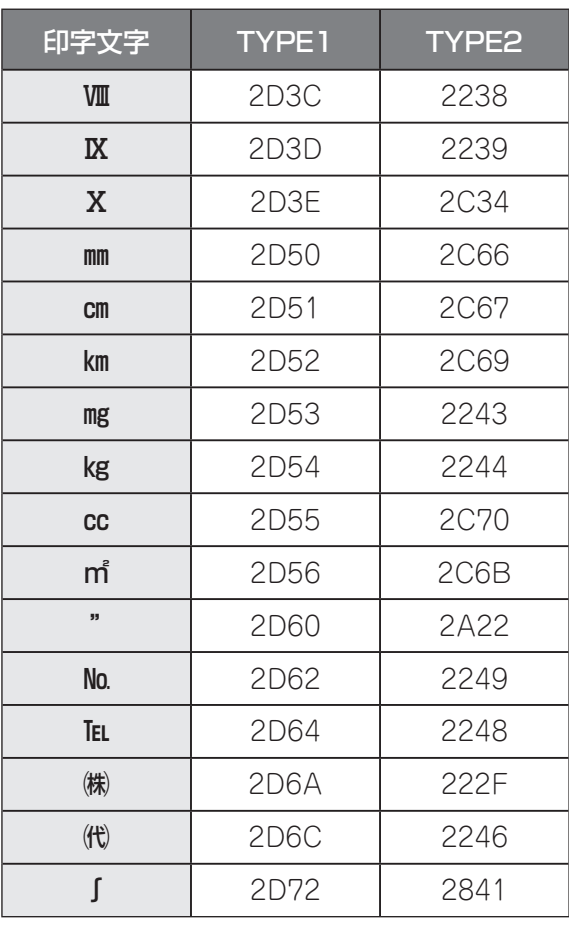

#### <span id="page-71-0"></span>• MaxiCode仕様: 各タイプ指定時のモード指定

MaxiCodeをコマンドで発行する場合に、モード指定パラメータの内容によって切換えが行われます。

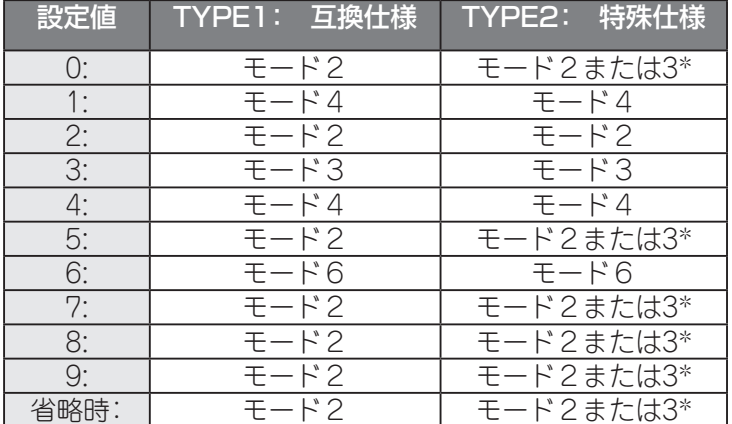

\* モード2と3の変換はデータコマンドのカントリーコードを見て、"840"なら モード2に、"840"以外ならモード3に設定します。

#### <span id="page-71-1"></span>• カットモード: 各タイプ指定時の動作

- TYPE1:標準モード(高速化あり)に設定した場合、カット動作と用紙フィードを同時に行ったり、カット後 のバックフィードを6 ipsで行うことで高速化させます。
- カットモード設定とバックフィード速度設定の組み合わせによる動作は以下の通りです。

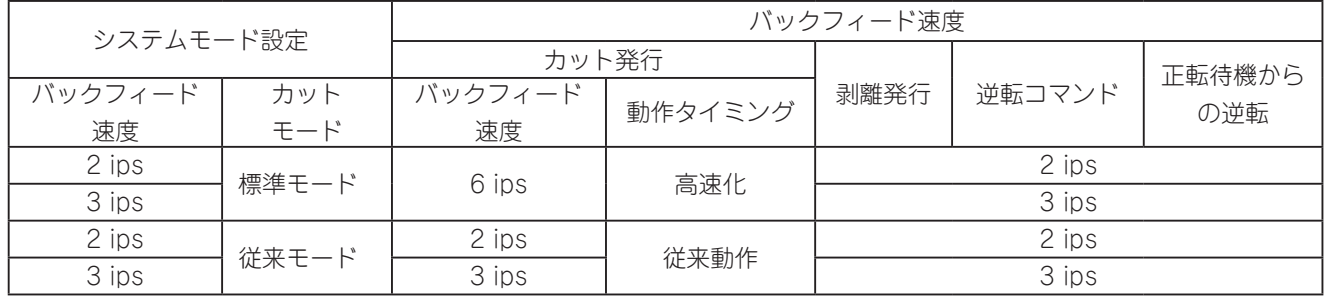
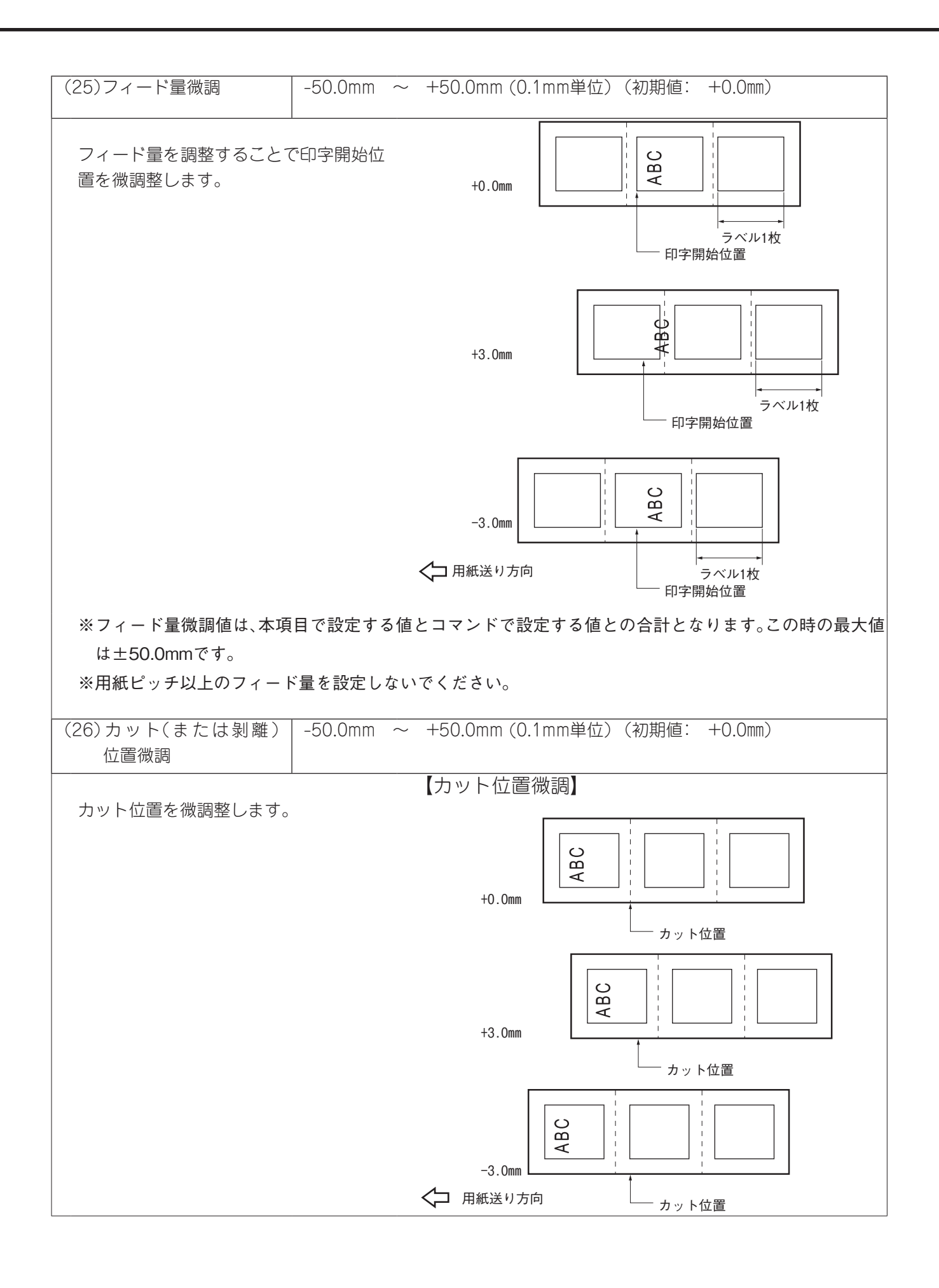

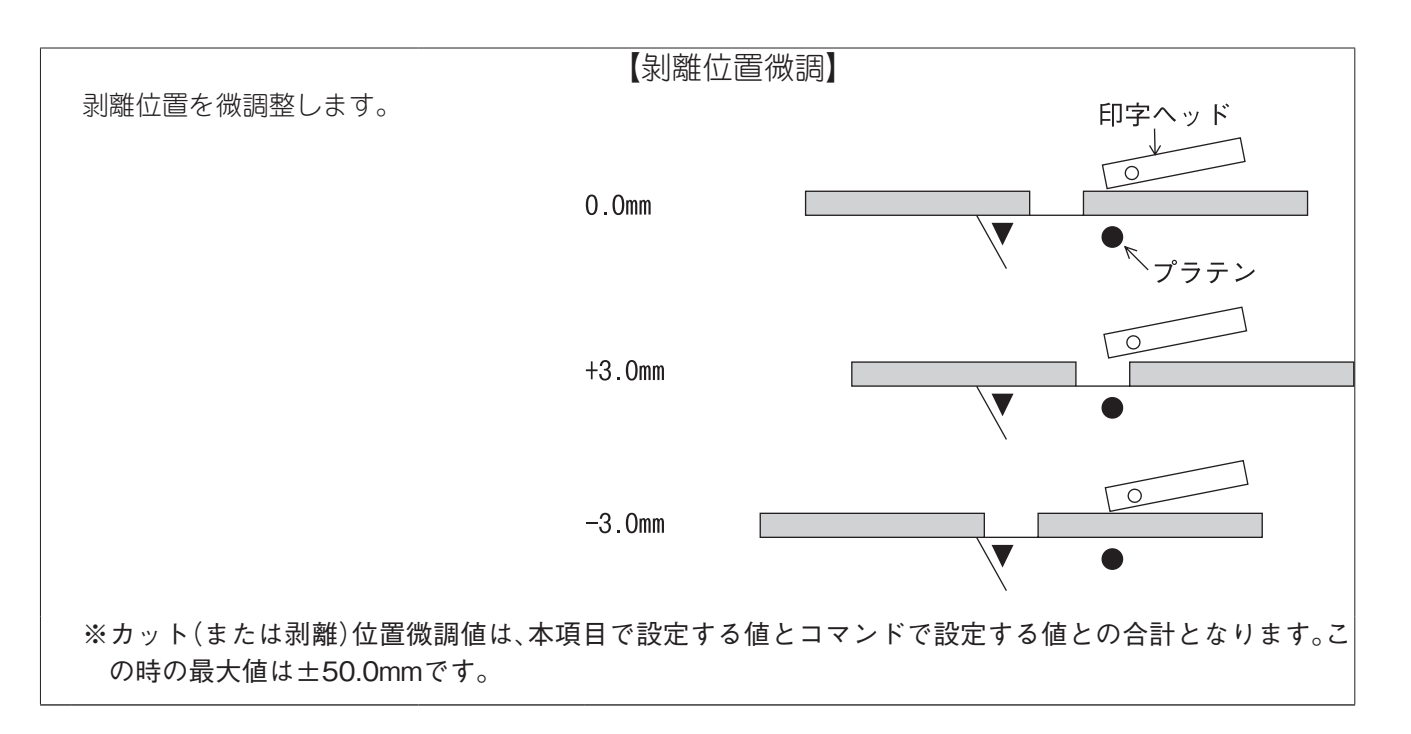

# (補足)

ださい。

• 剝離発行時の印字停止位置は、ラベル間ギャップの中心 から剝離台先端までの距離が、4mmになるように停止 します。 これは、ラベル間ギャップ2mmを想定して設計している ためです。

• ラベル間ギャップが大きい場合など、停止位置が適切で ないときは、剝離位置微調で印字停止位置を変更してく

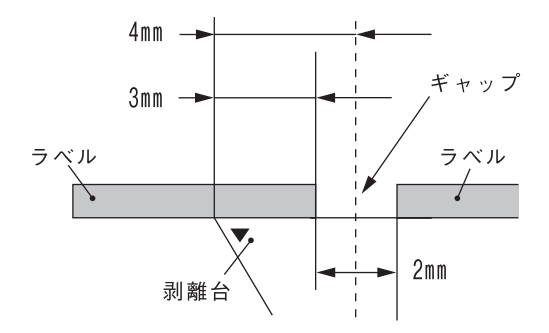

74

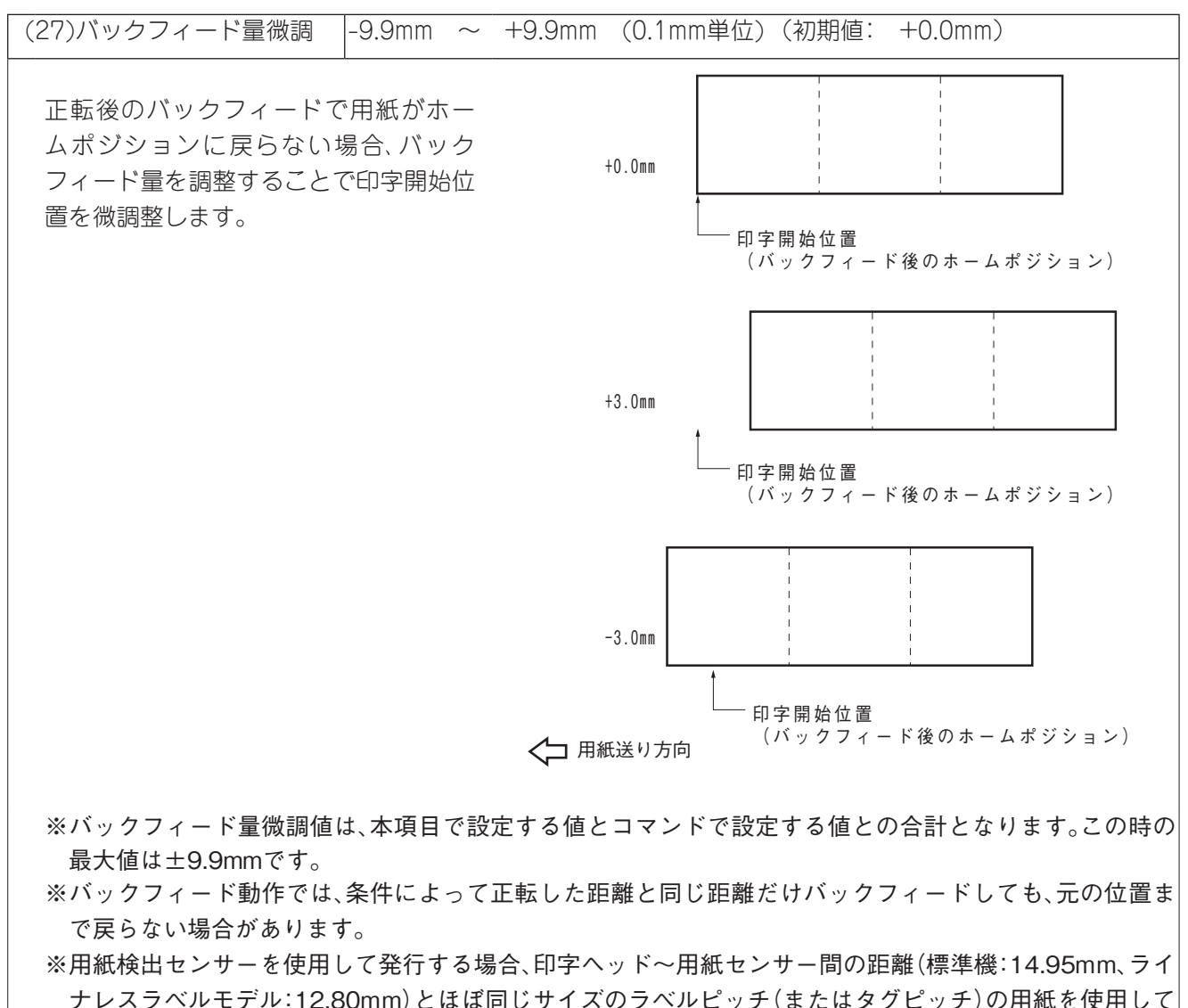

ナレスラベルモデル:12.80mm)とほぼ同じサイズのラベルピッチ(またはタグピッチ)の用紙を使用して バックフィードを伴う動作(カット発行、剝離発行、自動正転待機)をする場合、バックフィードしても元の 位置まで戻らないことによるエラーが発生することがあります。 このようなときは、プラス方向(バック フィード量を多くする)のバックフィード量微調を設定し、エラーが発生しないようにしてください。

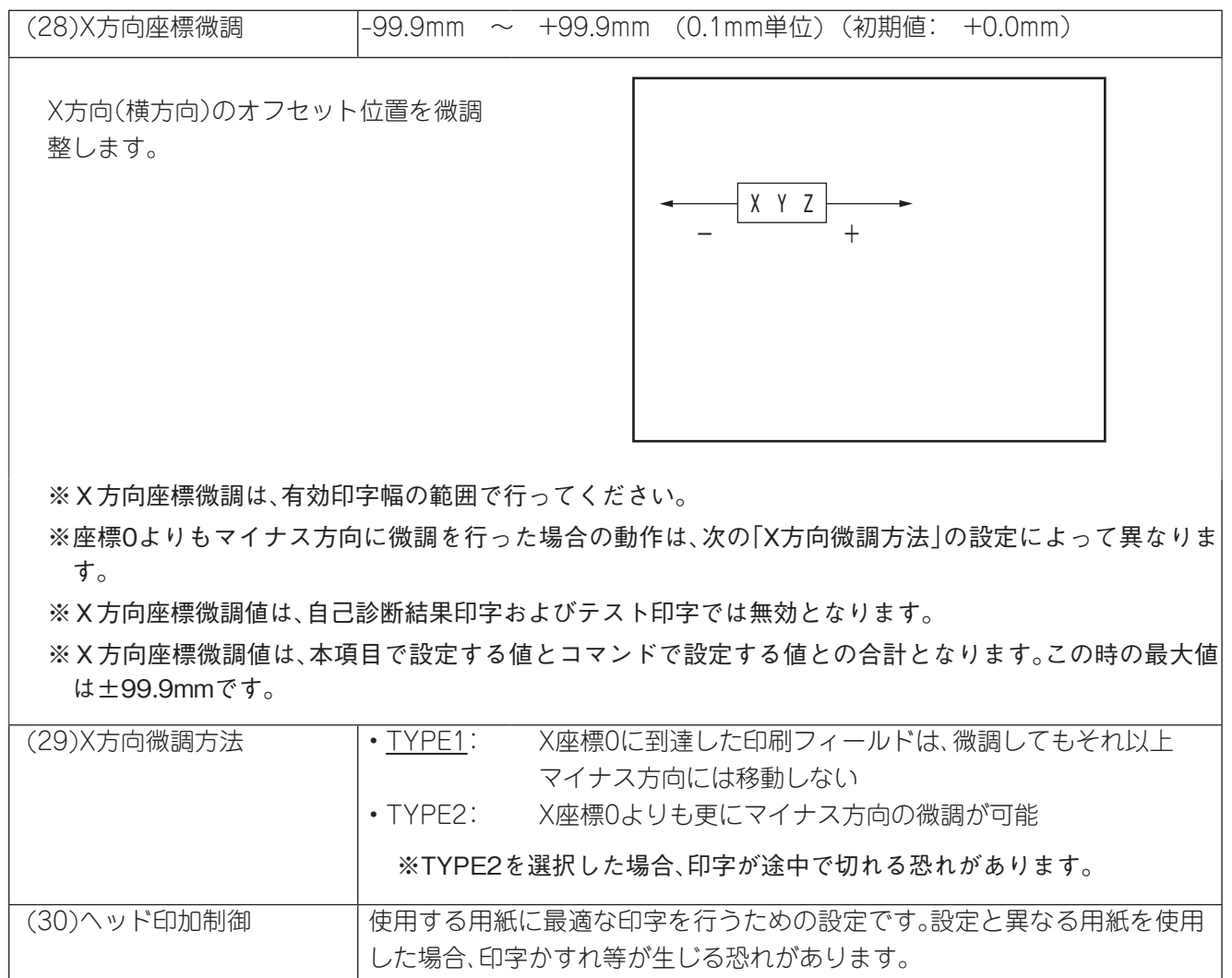

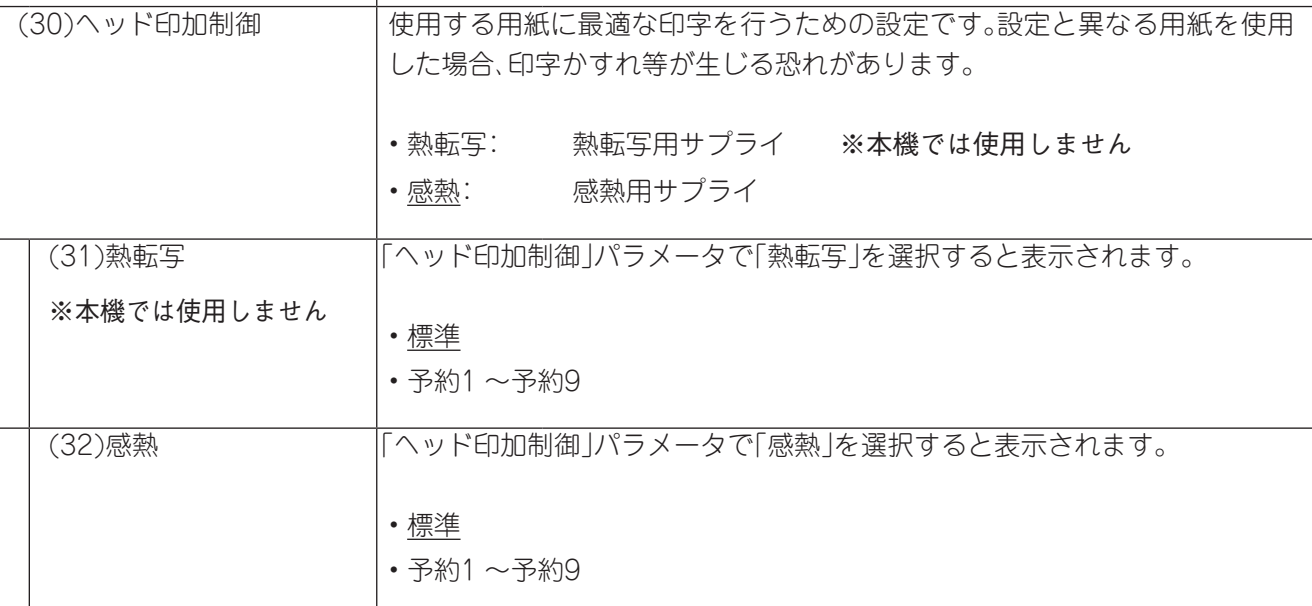

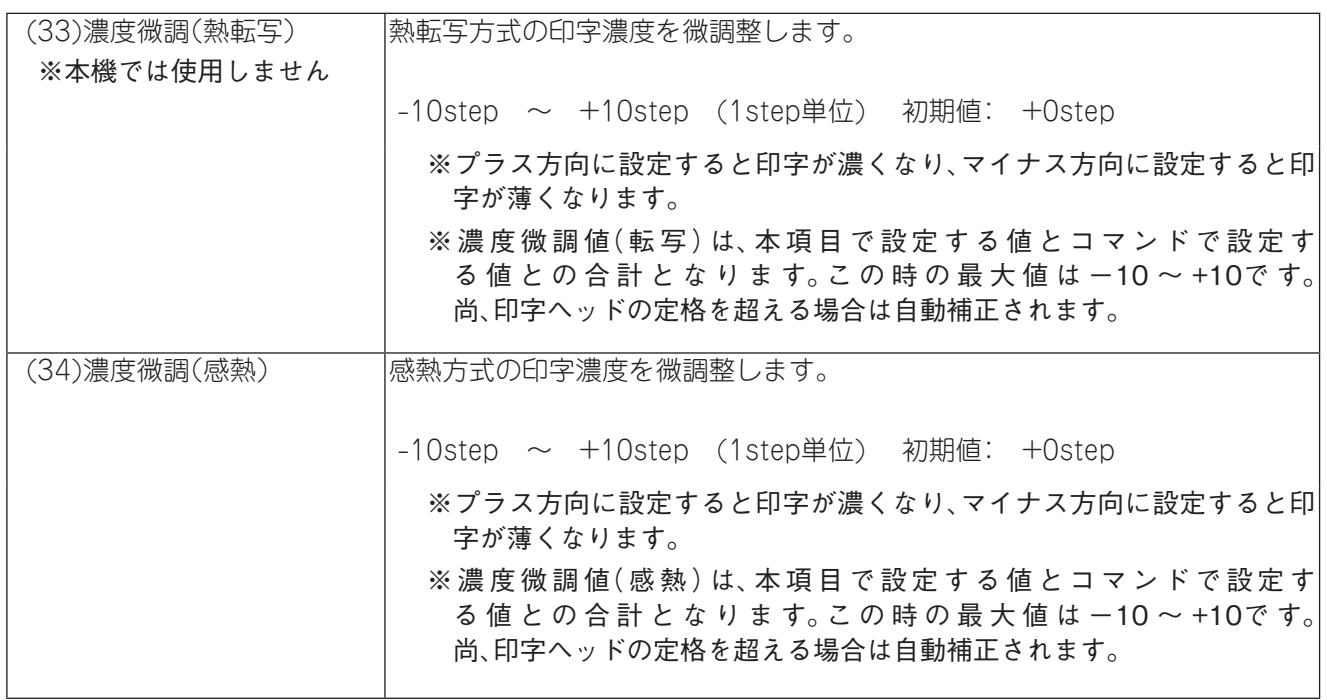

(補足)

- 微調値を設定するときに[FEED]と[RESTART]を同時に押すと、上位画面に戻ります。
- 微調値を設定するとき、[FEED]または[RESTART]を0.5秒以上押し続けた場合は、そのキーを連続して 押したときと同じ動作をします。
- 微調値の変更は、設定後に[PAUSE]を押すことで有効となり、メモリーに登録されます。
- キー操作による各微調値は、コンピュータからのコマンドの各微調値に加算され、本機を制御します。ただ し、各微調値の最大値は以下のとおりです。 \*フィード量微調値 …………………………………………………… ±50.0mm \*カット(または剝離)位置微調値 …………………………………… ±50.0mm \*バックフィード量微調値 …………………………………………… ±9.9mm \* 印字濃度微調値 ……………………………………………………… - 10step ~+10step \*X方向座標微調値 …………………………………………………… ±99.9mm \*反射センサースレッショルド微調値 ……………………………… 0.0 ~ 4.0V \*透過センサースレッショルド微調値 ……………………………… 0.0 ~ 4.0V

# 手動スレッショルド設定

プリ印刷された用紙を使用する場合、あるいは用紙センサーの設定を行っても印字位置が正しく 検出されない場合、スレッショルドを微調整することで修正します。 操作方法は、『スレッショルド設定モードの機能』(→ [P.55\)](#page-54-0)を参照してください。

### ●手動スレッショルド設定メニュー 一覧

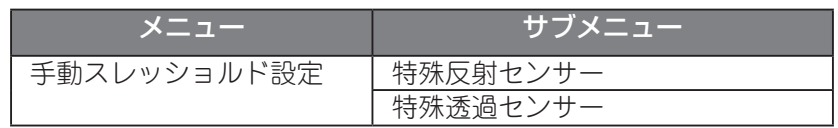

### ●手動スレッショルド設定操作例

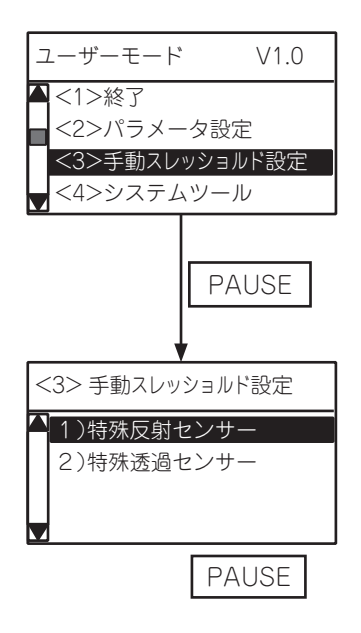

(1) ユーザーモードの手動スレッショルド設定メ ニューを選択します。

(2) [PAUSE]キーを押します。

(3) サブメニューを選択します。

PAUSE (4) [PAUSE]キーを押します。

以降の操作手順は、『スレッショルド設定モードの機 能』を参照してください。(→ [P.55\)](#page-54-0)

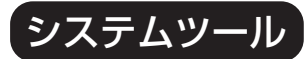

受信バッファのダンプリスト出力操作と動作ログ情報をUSBメモリへ保存する操作について説 明します。

#### ●システムツールメニュー 一覧

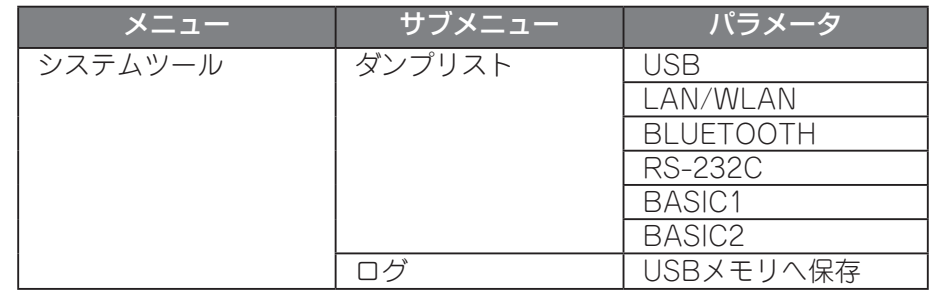

#### ●システムツール操作例

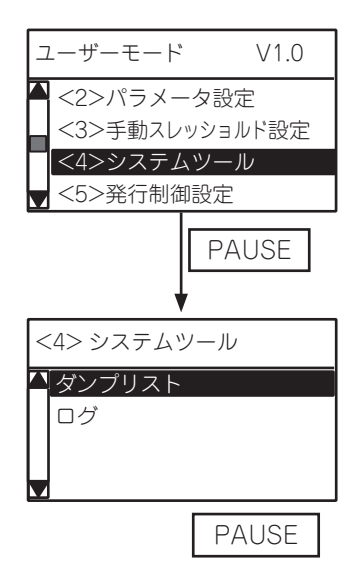

(1) ユーザーモードのシステムツールメニューを選択 します。

(2) [PAUSE]キーを押します。

(3) サブメニューを選択します。

**PAUSE | インプレント (4) [PAUSE]キーを押します。** 

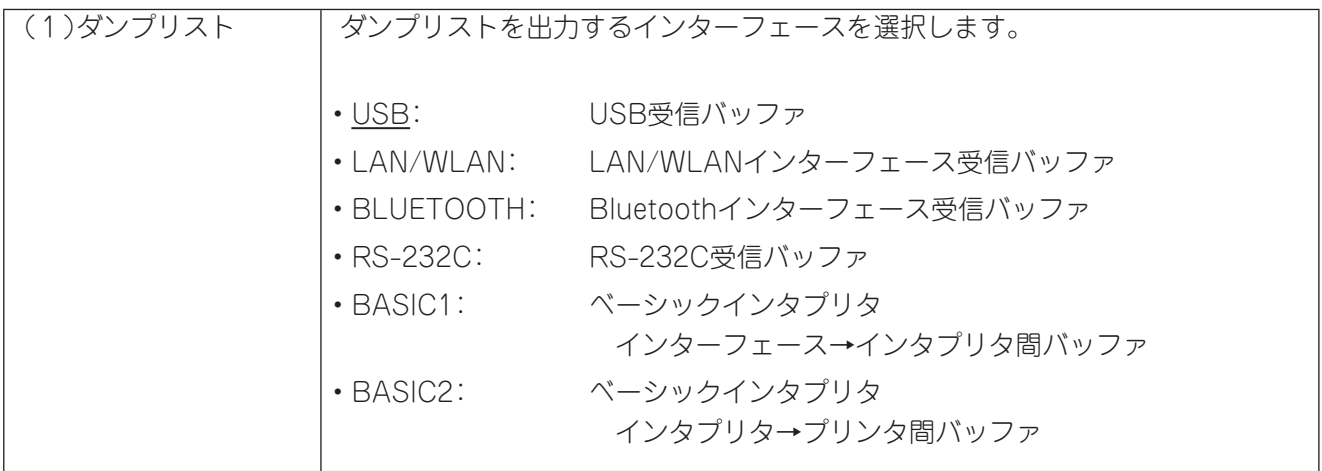

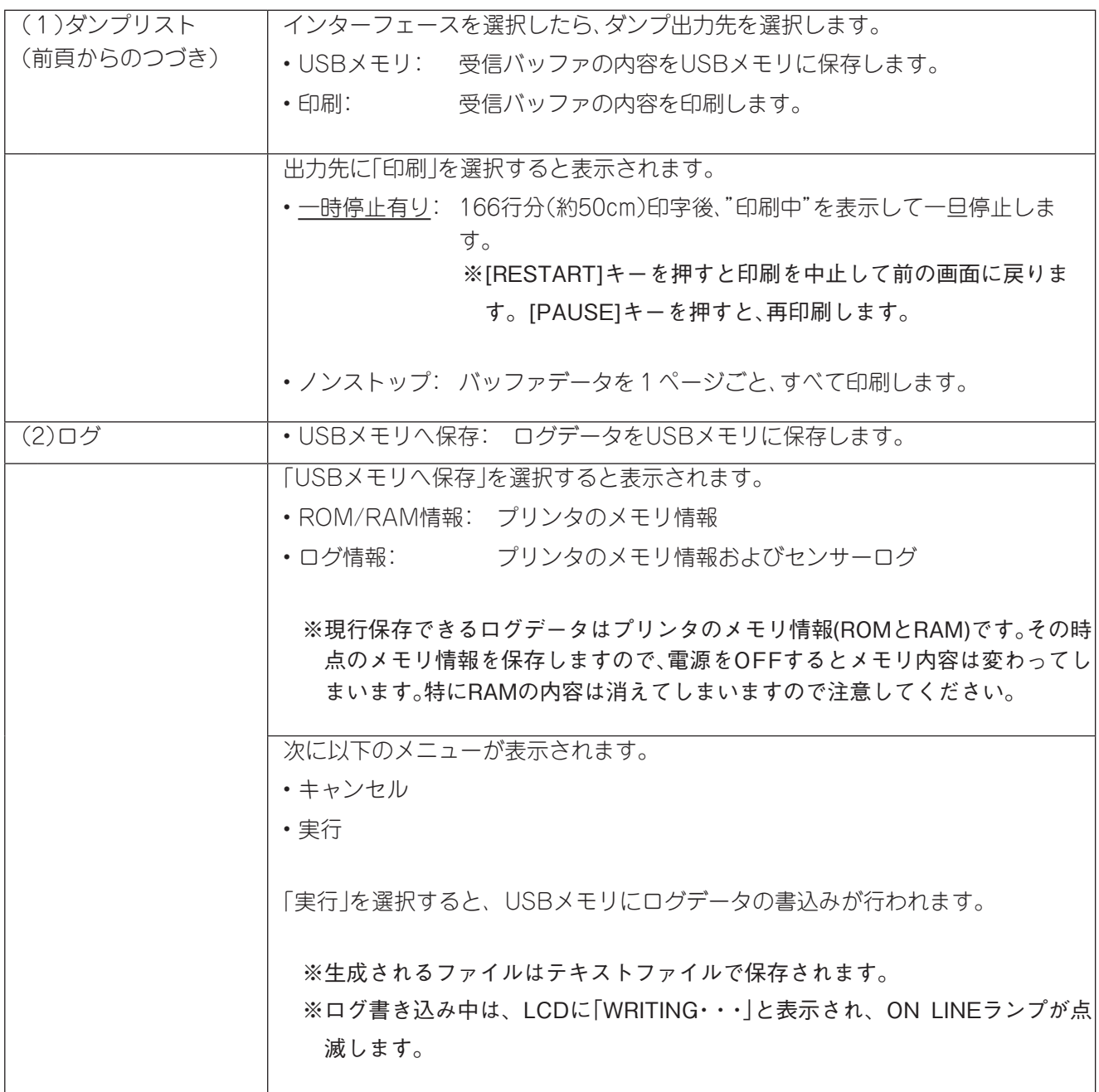

# 発行制御設定

使用するセンサー、発行モード、印字速度等の発行条件を設定します。

#### ●発行制御設定メニュー 一覧

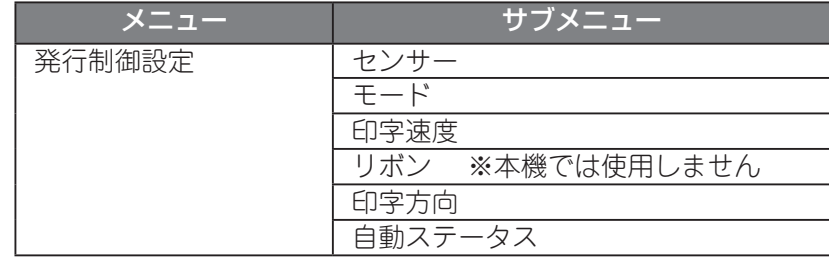

#### ●発行制御設定操作例

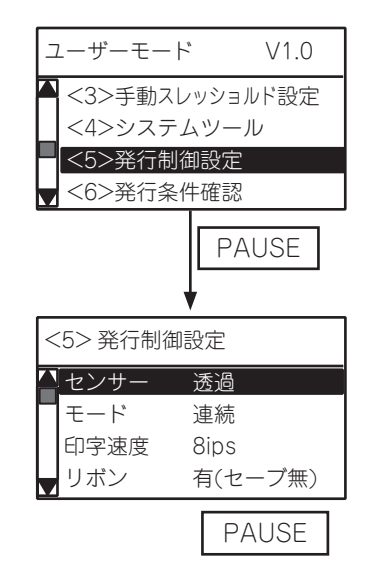

(1) ユーザーモードの発行制御設定メニューを選択し ます。

(2) [PAUSE]キーを押します。

(3) サブメニューを選択します。

**PAUSE | インプレント (4) [PAUSE]キーを押します。** 

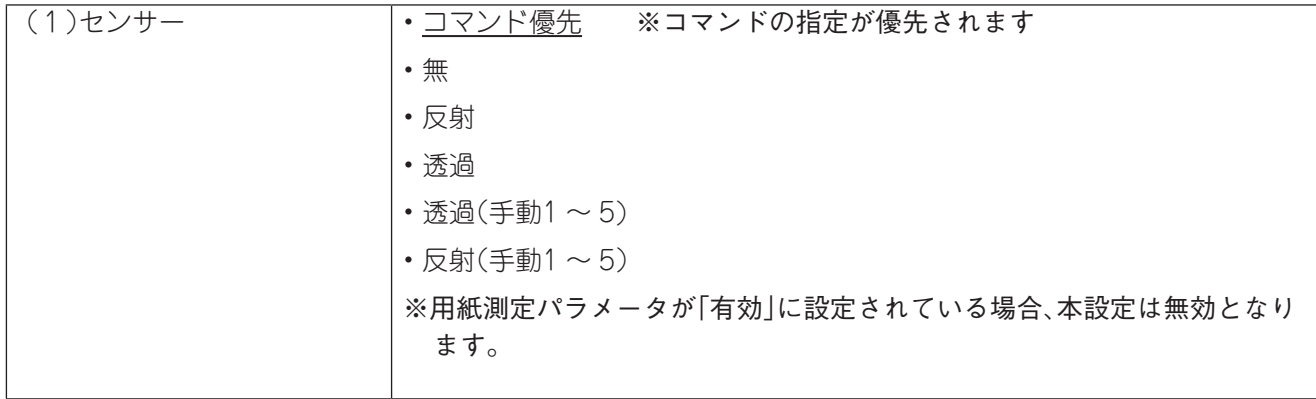

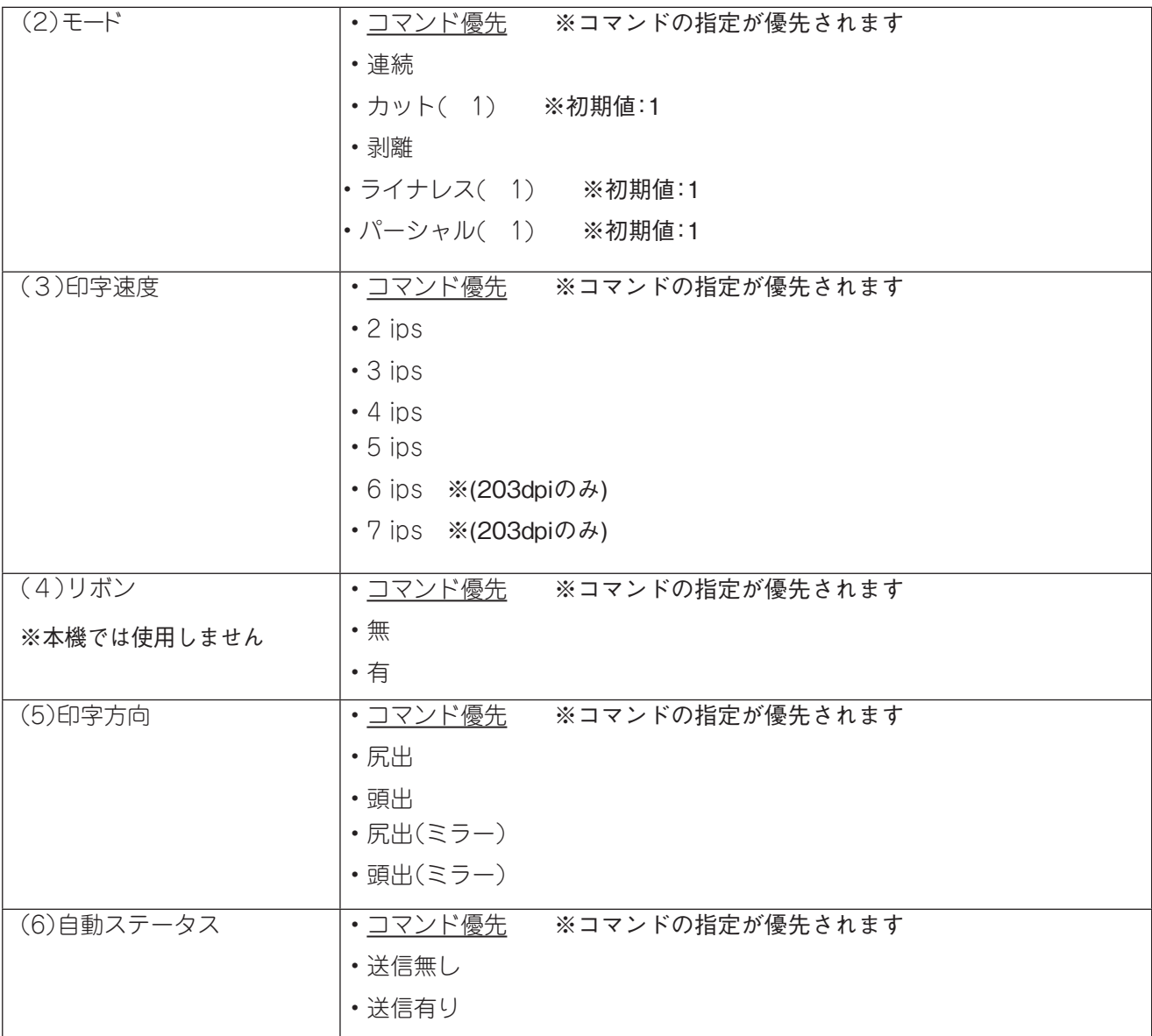

# 発行条件確認

現在本機に設定されている発行条件が表示されます。

#### ●発行条件確認メニュー 一覧

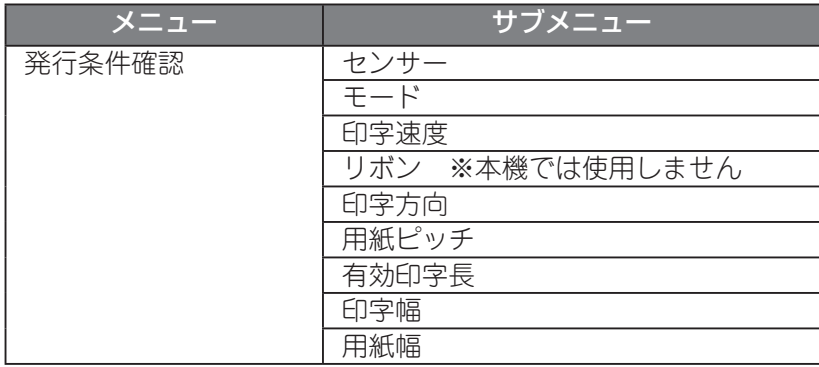

#### ●発行条件確認操作例

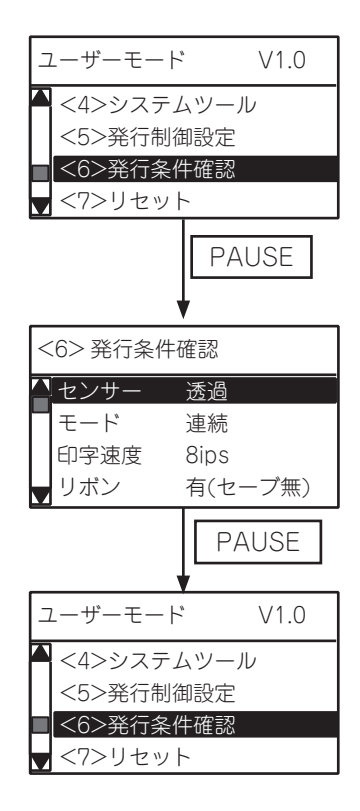

(1) ユーザーモードの発行条件確認メニューを選択し ます。

(2) [PAUSE]キーを押します。

(3) 現在の設定を表示します。

(4) [FEED]/[RESTART]キーで項目を選択します。

**PAUSE | インプラントランス (5) [PAUSE]キーで上位画面に戻ります。** 

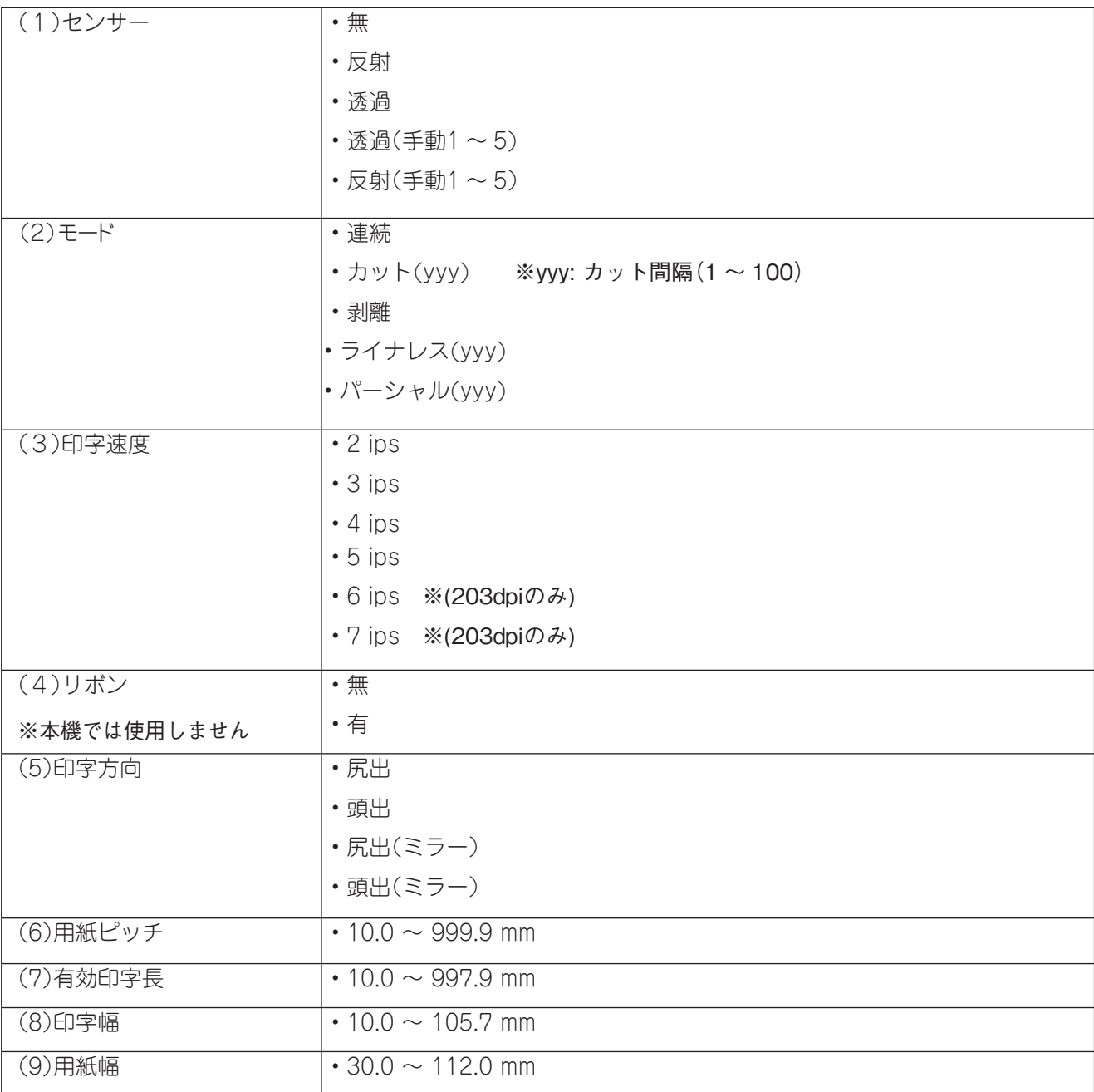

# <span id="page-85-0"></span>リセット操作

間違えて発行指示を行った場合など、本機に転送したデータをクリアして初期状態にするときに 行います。

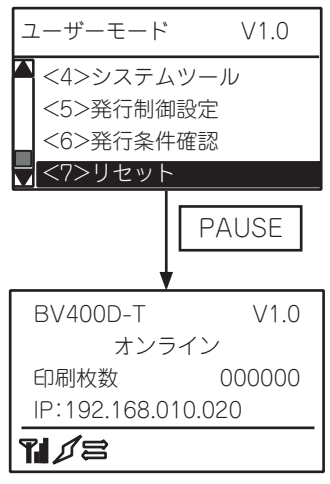

(1) ユーザーモードのリセットメニューを選択します。

(2) [PAUSE]キーを押します。

(3) 電源投入後の初期状態になります。

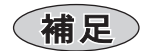

• セーブデータ呼び出しコマンドの「電源投入時の自動呼出し」パラメータが「呼び出しあり」に設定されて いる場合、本操作のリセットにより解除されます。

# システムモードの機能

システムモードの機能には、「自己診断」、「各種パラメータ設定」、「テスト印字」、「センサー調整」、 「RAMクリア」、「インターフェース設定」などがあります。

# システムモードへの移行方法

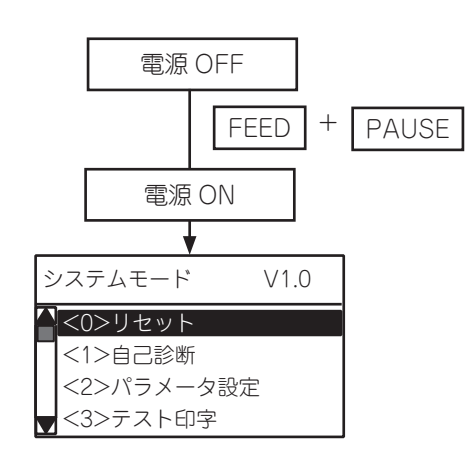

- FEED (1) [FEED]と[PAUSE]キーを押しながら電源ONし、 電源スイッチを離してから[FEED]と[PAUSE] キーを離します。
- (2) システムモードとなります。 [FEED]または[RESTART]キーでメニューを選択 します。

#### ●システムモードメニュー 一覧

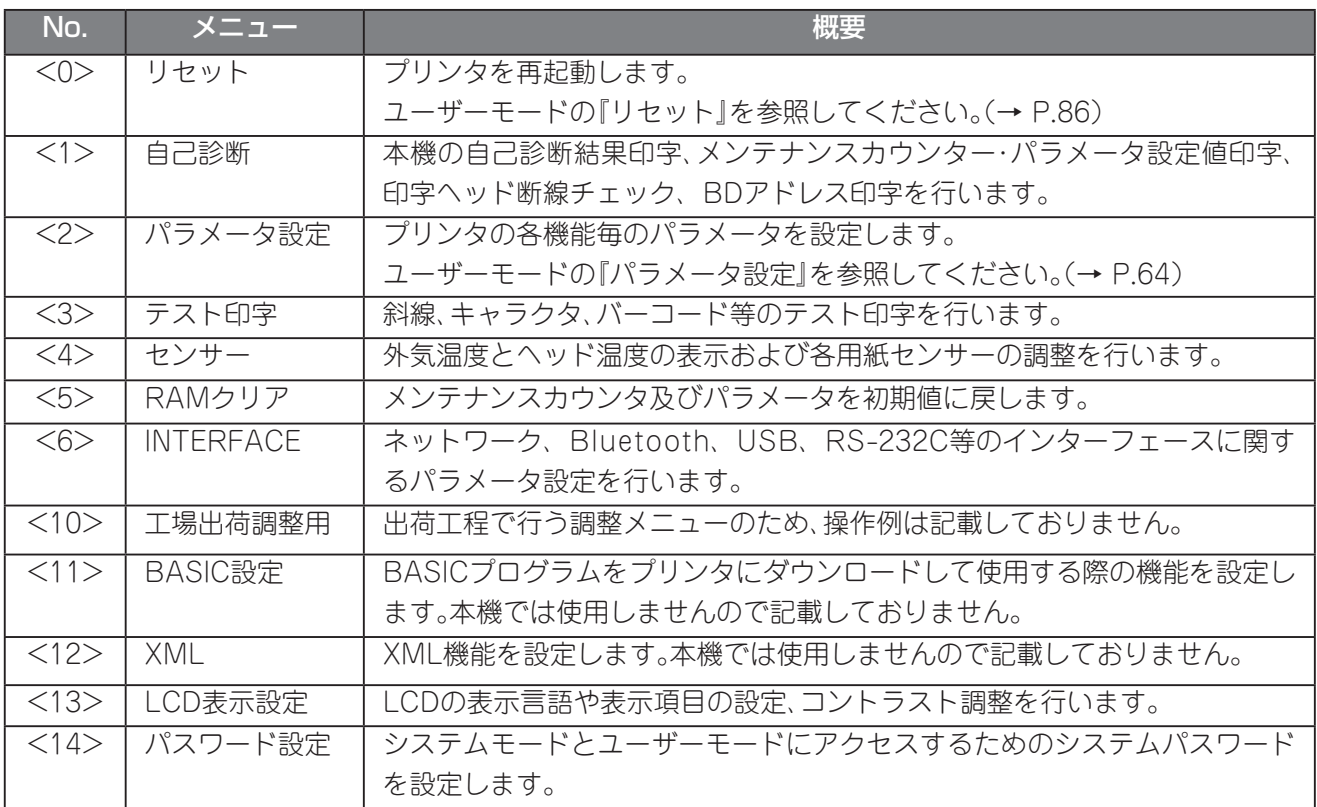

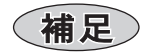

• 設定変更が本機に反映されるタイミングは、一部を除き電源投入時またはリセット後になります。

# 自己診断

自己診断を行い、現在のメンテナンスカウンタ、パラメータ設定値、ファームウェアバージョン、 メモリーサイズ、センサー状態、オプションの装着有無等を印字します。

また、印字ヘッドの断線チェックを実行したり、BDアドレスをQRコードで表示や印字します。

#### ●自己診断メニュー 一覧

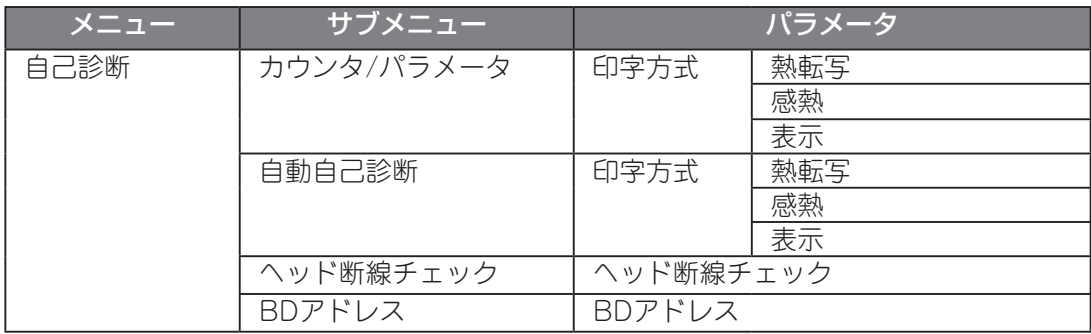

#### ●自己診断操作例

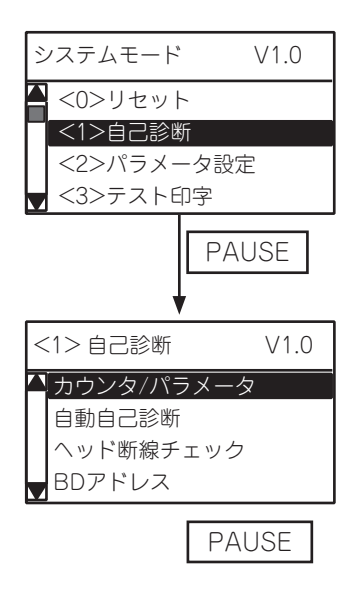

(1) システムモードの自己診断メニューを選択します。

(2) [PAUSE]キーを押します。

(3) サブメニューを選択します。

**PAUSE | インプレント (4) [PAUSE]キーを押します。** 

# (1) カウンタ・パラメータ印刷設定

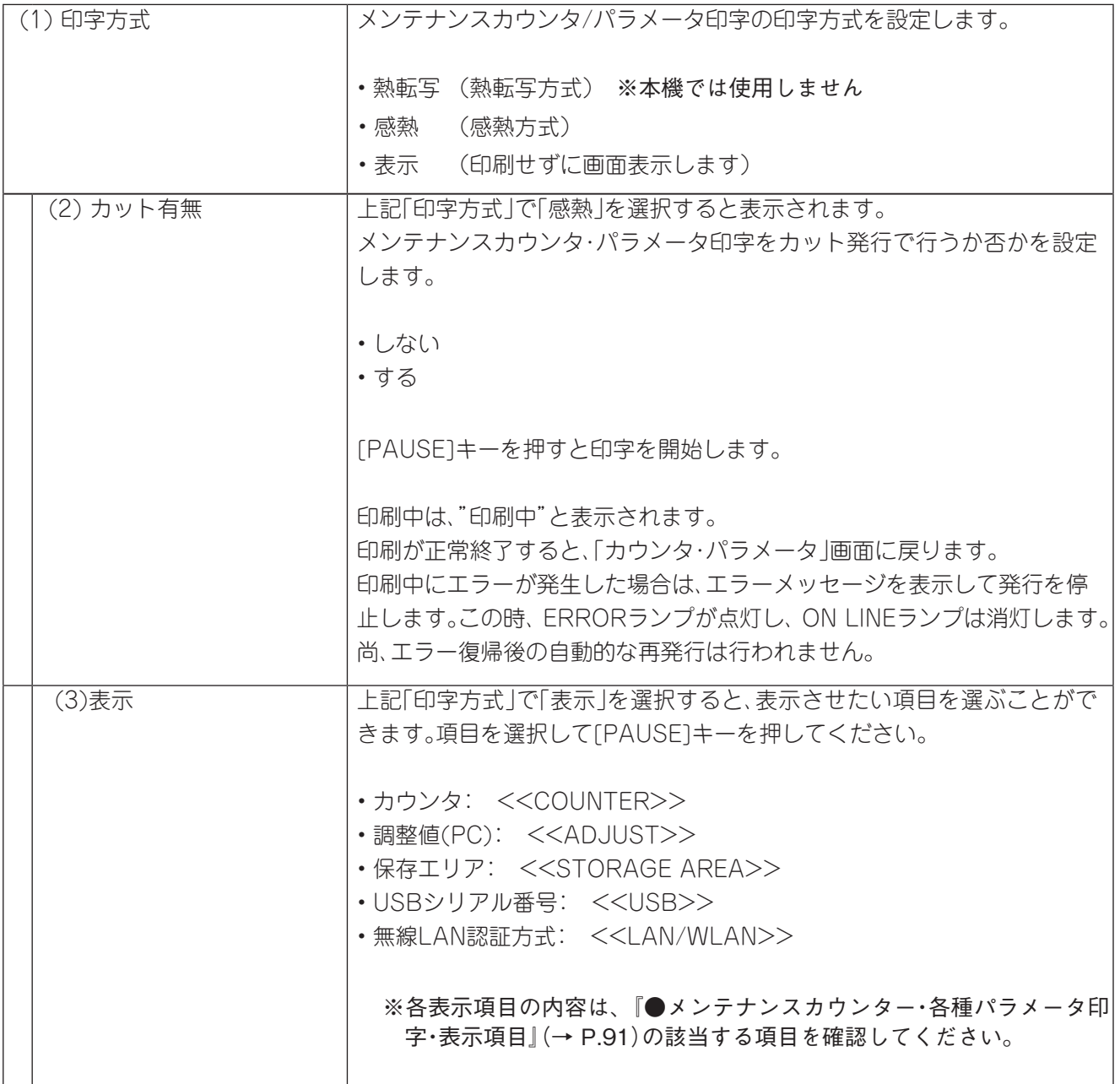

(補足)

[印字条件] 印字方式: ユーザー設定による センサー種類: 無し 印字速度: 4インチ/秒 発行枚数: 1枚 発行モード: ユーザー設定による

# メンテナンスカウンタ・各種パラメータ印字例

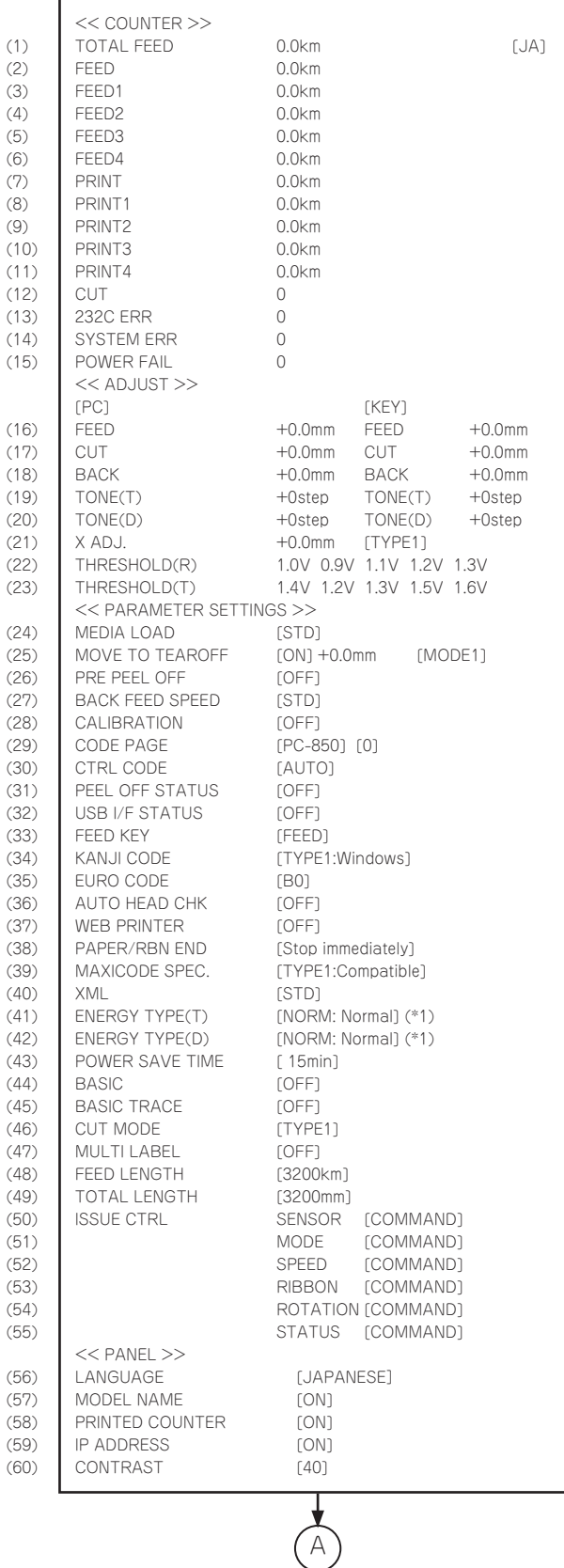

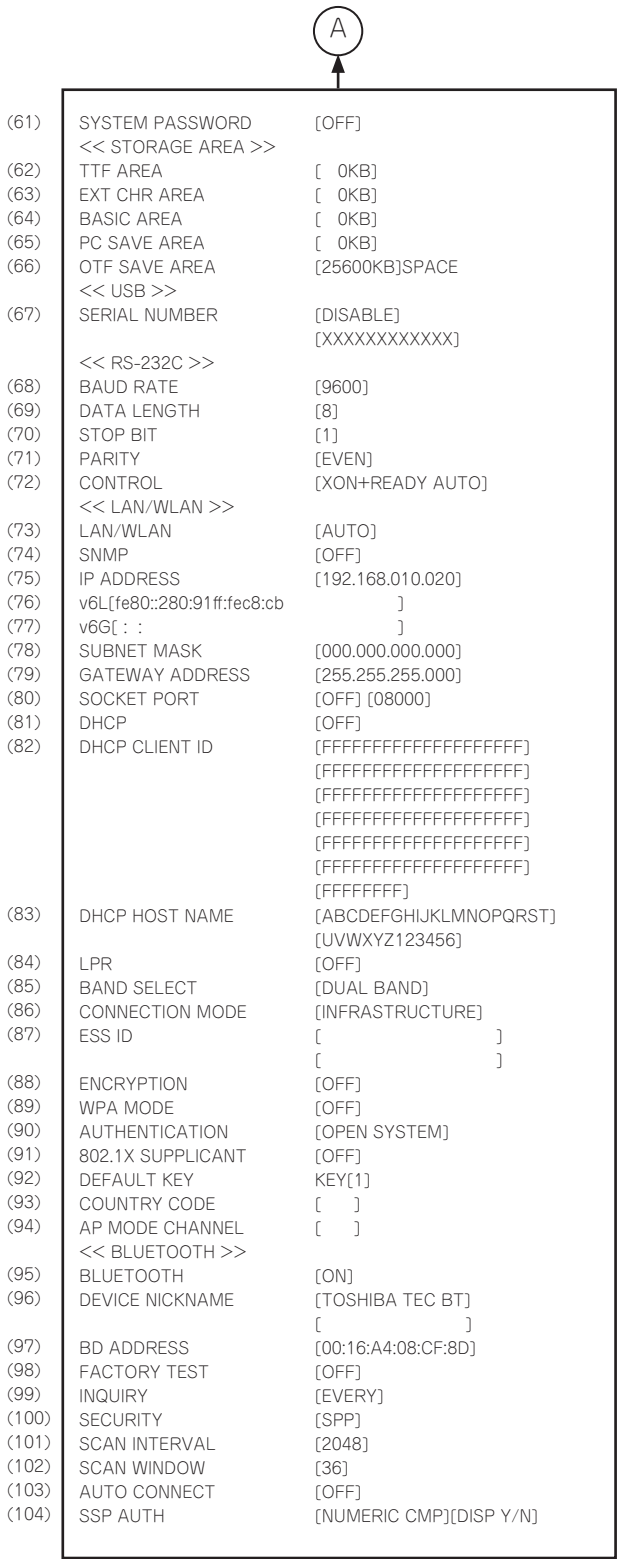

※印字内容は説明のための例であり、実際の印字内容と異なることがあります。

# <span id="page-90-0"></span>●メンテナンスカウンター・各種パラメータ印字・表示項目

#### <<COUNTER>>

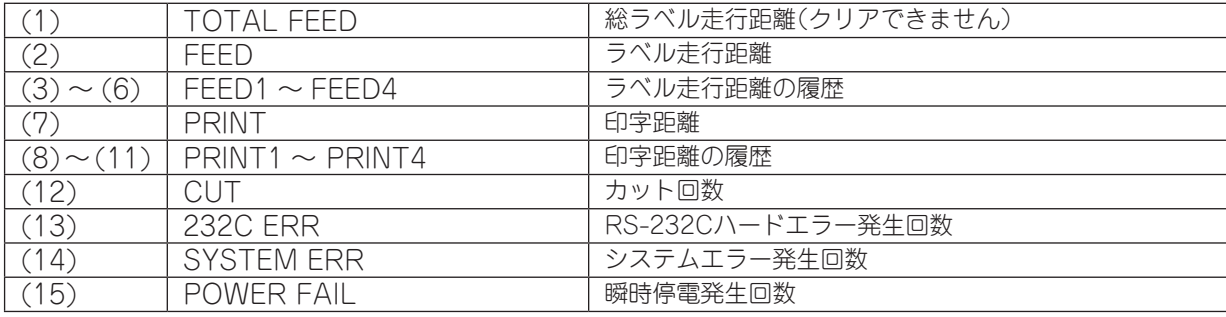

#### <<ADJUST>>

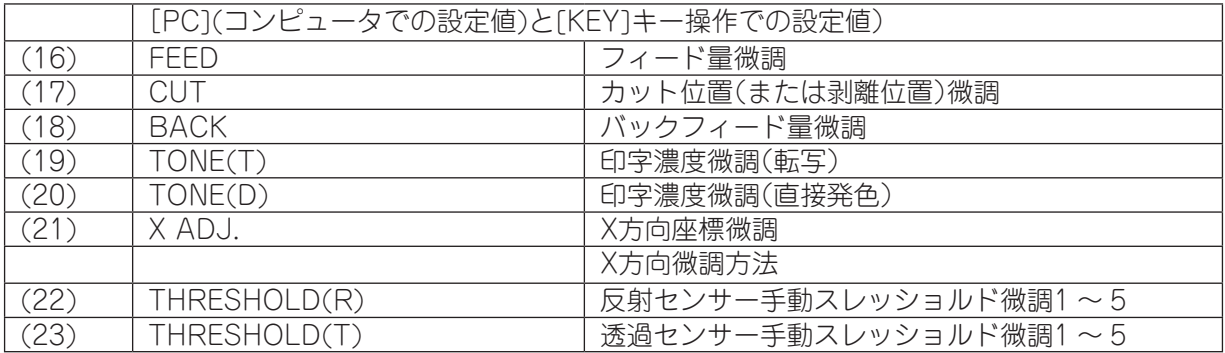

### <<PARAMETER SETTINGS>>

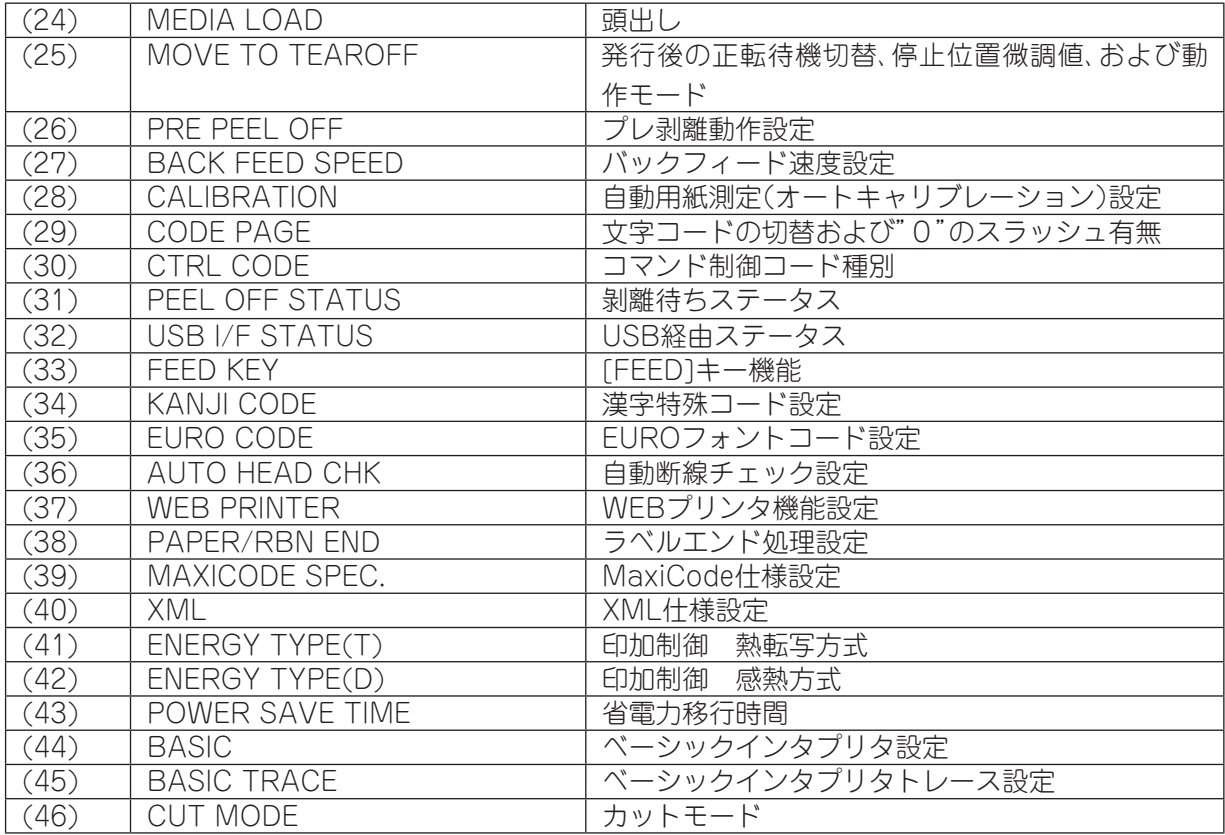

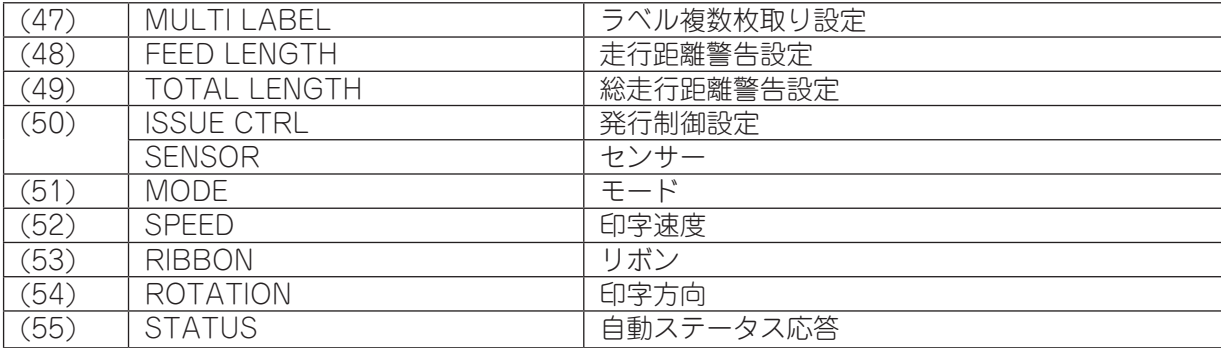

#### <<PANEL>>

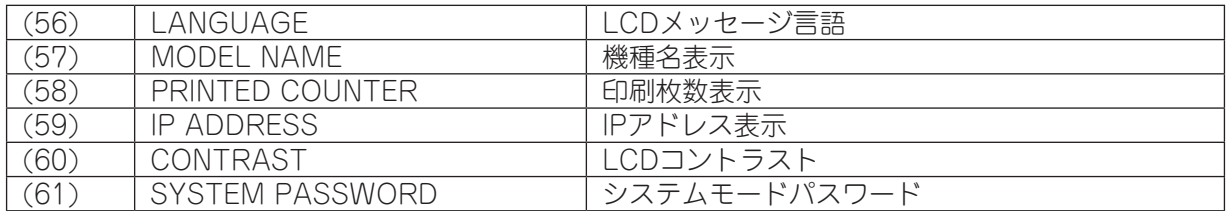

### <<STORAGE AREA>>

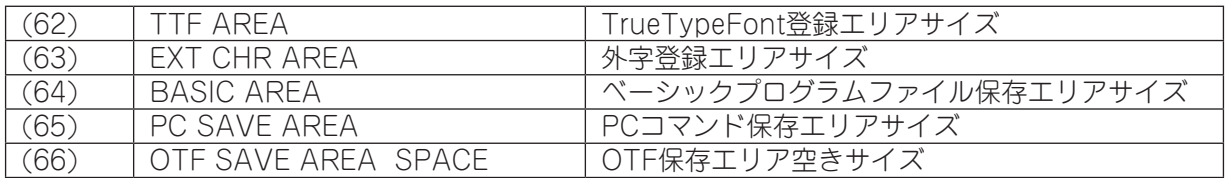

#### <<USB>>

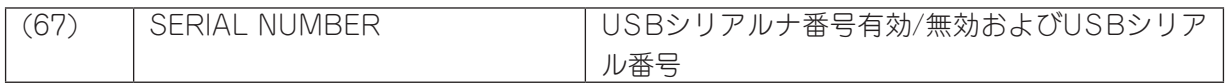

### $\langle$  <<RS-232C>>

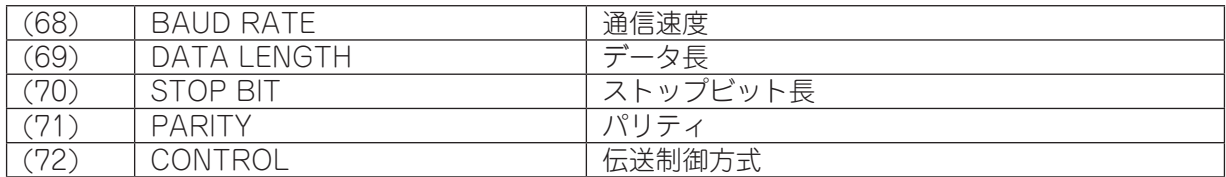

# <<LAN/WLAN>>

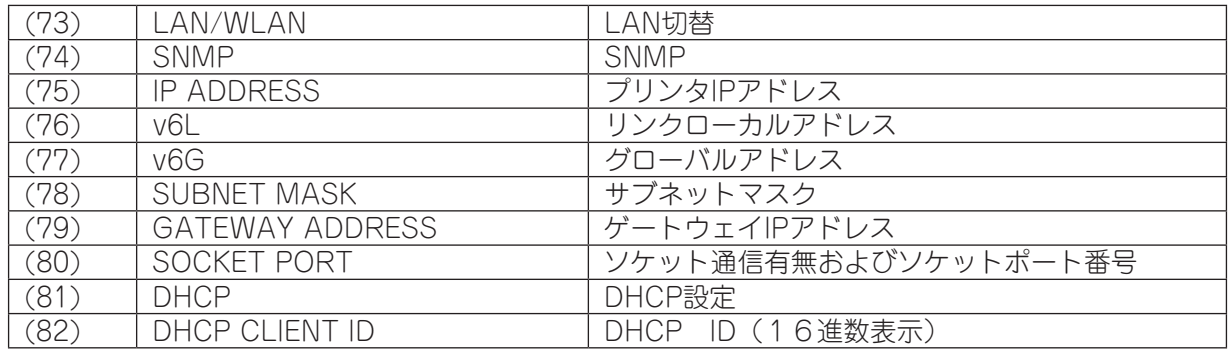

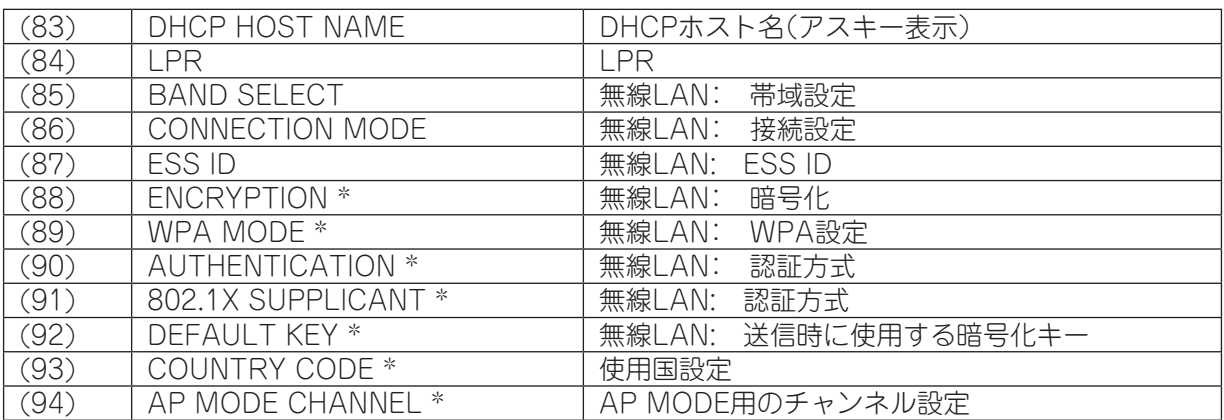

-<br>\*: 設定ツールによる設定項目

#### <<BLUETOOTH>>

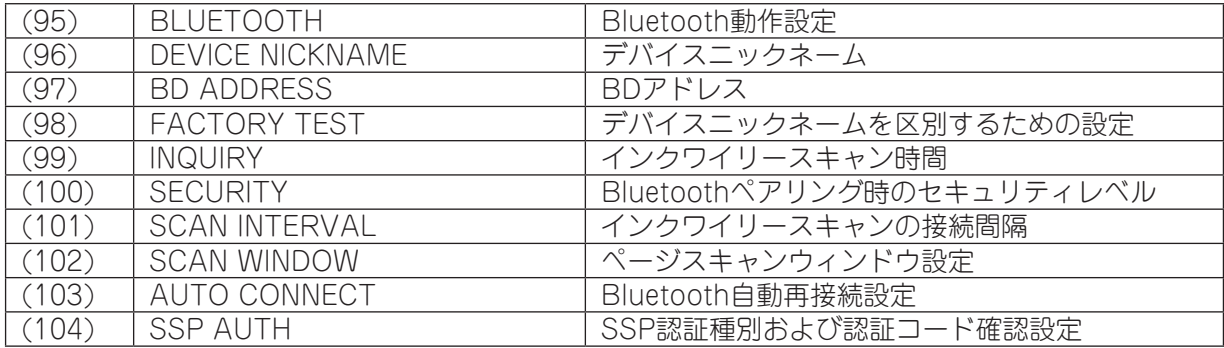

### (2) 自動自己診断印字設定

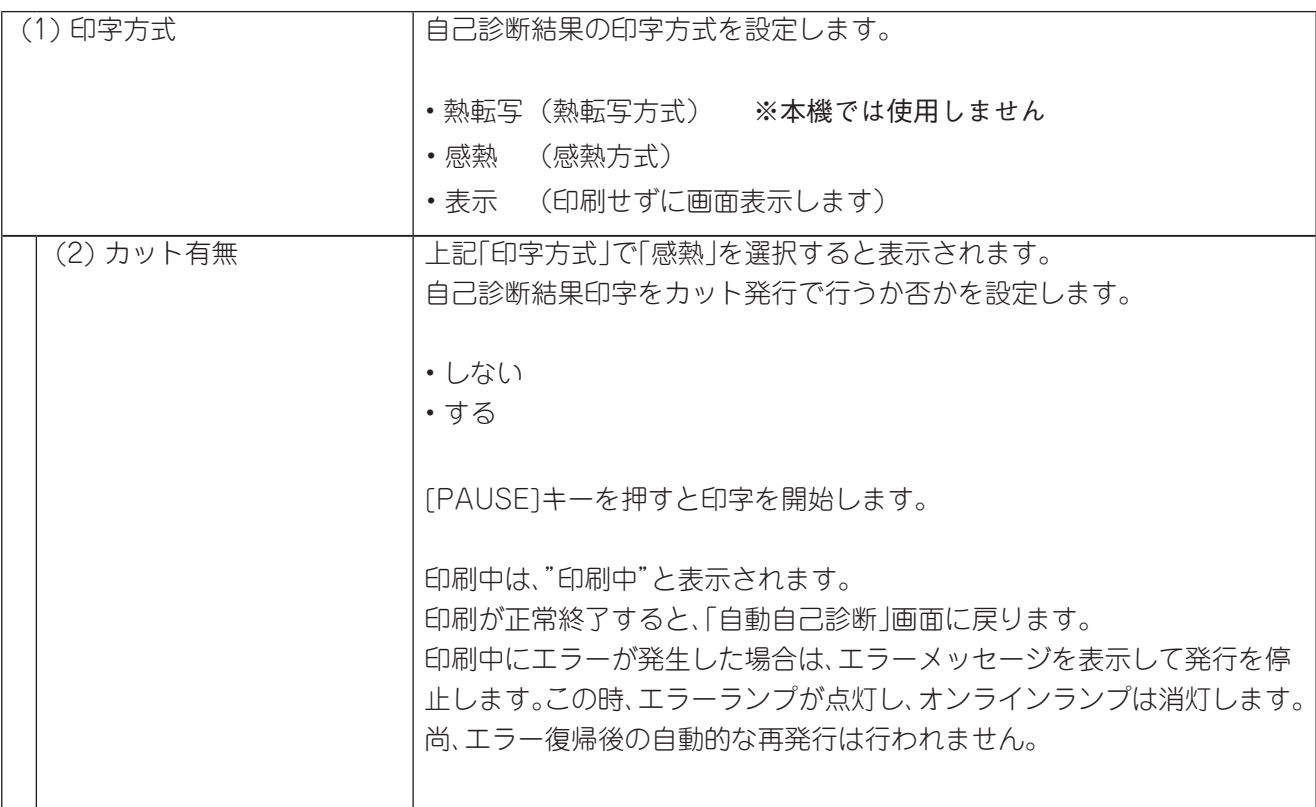

# 自動自己診断印字例

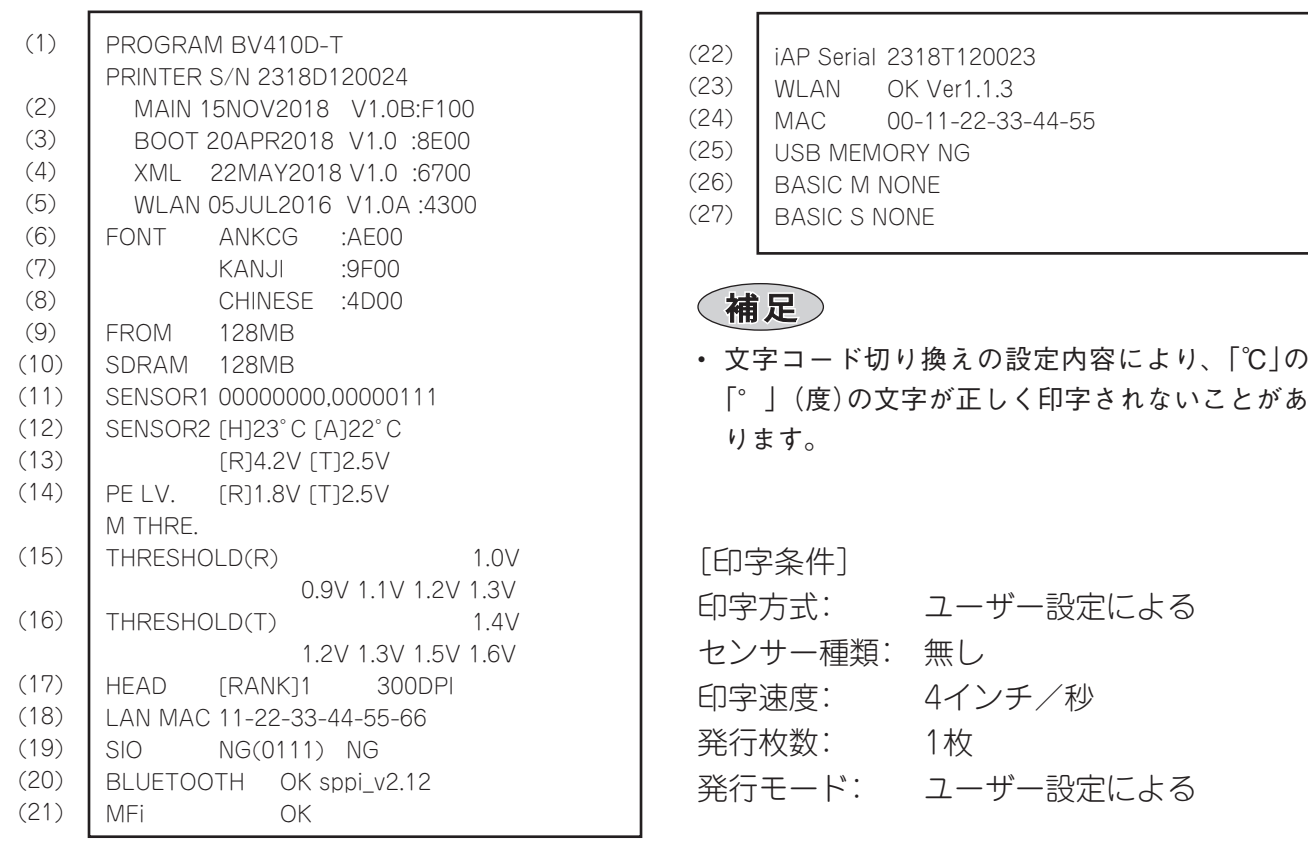

#### ●自動自己診断印字項目

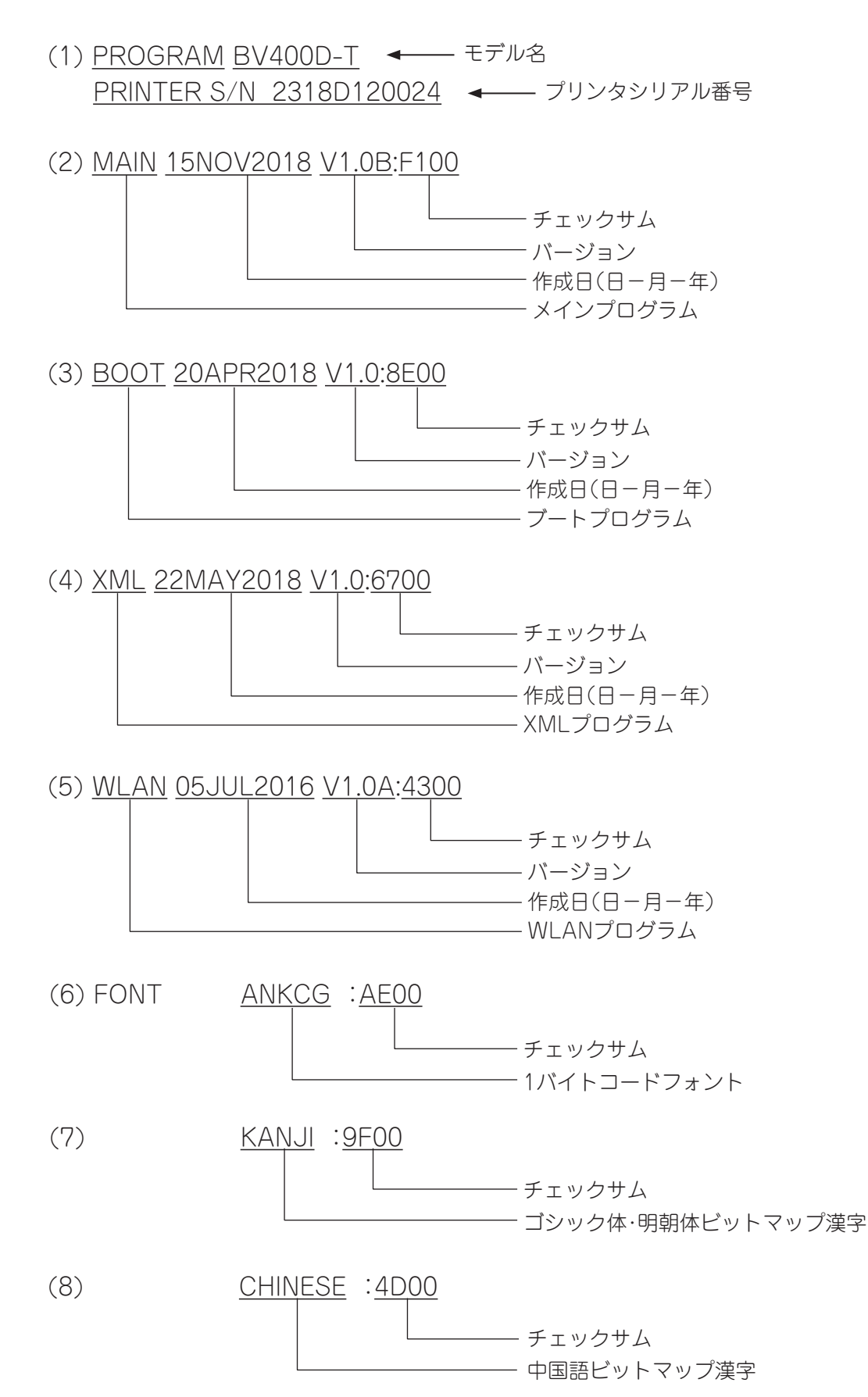

(9) FROM 128MB (11) SENSOR1 0 0 0 0 0 0 0 0 0 , 0 0 0 0 0 1 0 1 空き(0固定) 印字ヘッドオープンセンサー 1:ヘッドクローズ (※ヘッドオープン状態では印字しない) 剝離センサー 0:ラベルなし 1:ラベルあり 空き(0固定) (12) SENSOR2 [H]20゚C [A]22゚C 印字ヘッド温度センサーステータス(0 ~ 86゚C) 外気温センサーステータス(0 ~ 86゚C,検出不能の場合--゚C) カッターホームポジションセンサー 0:ホームポジション外 1:ホームポジション 空き(0固定) 空き(0固定) 空き(0固定) 空き(0固定) (13) [R]4.2V [T]2.5V 反射センサーステータス(0.0 ~ 5.0V) 透過センサーステータス(0.0 ~ 5.0V) (10) SDRAM 128MB FROM容量 SDRAM容量

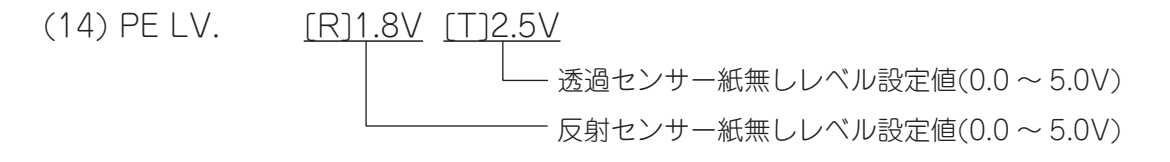

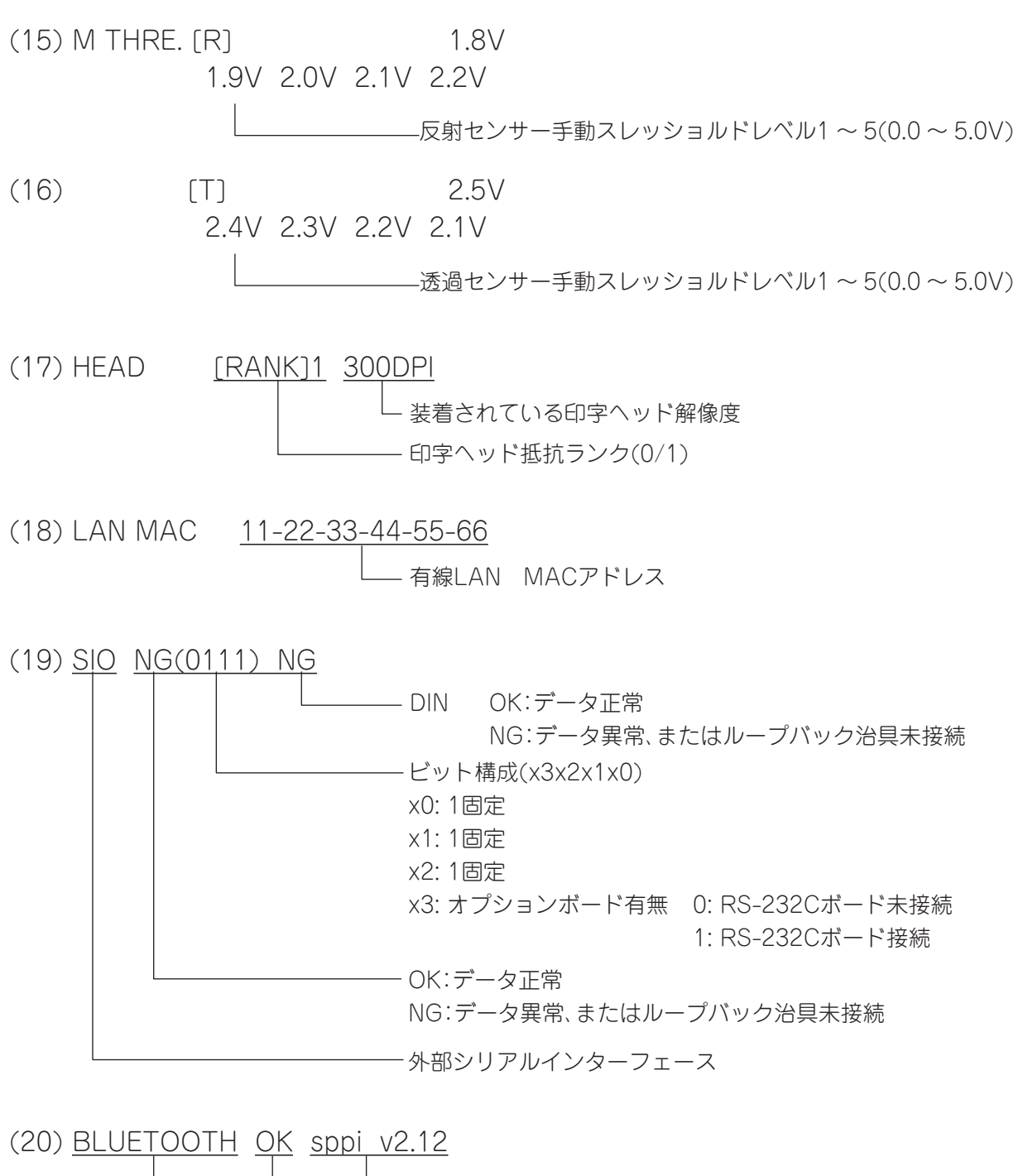

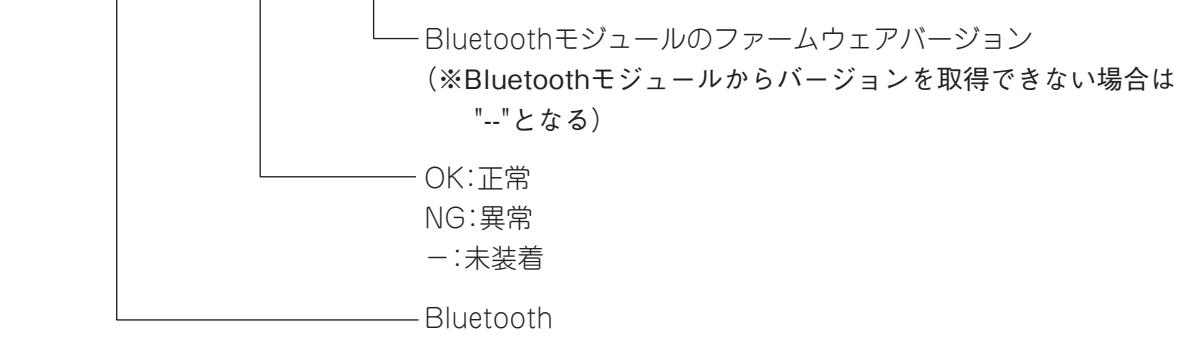

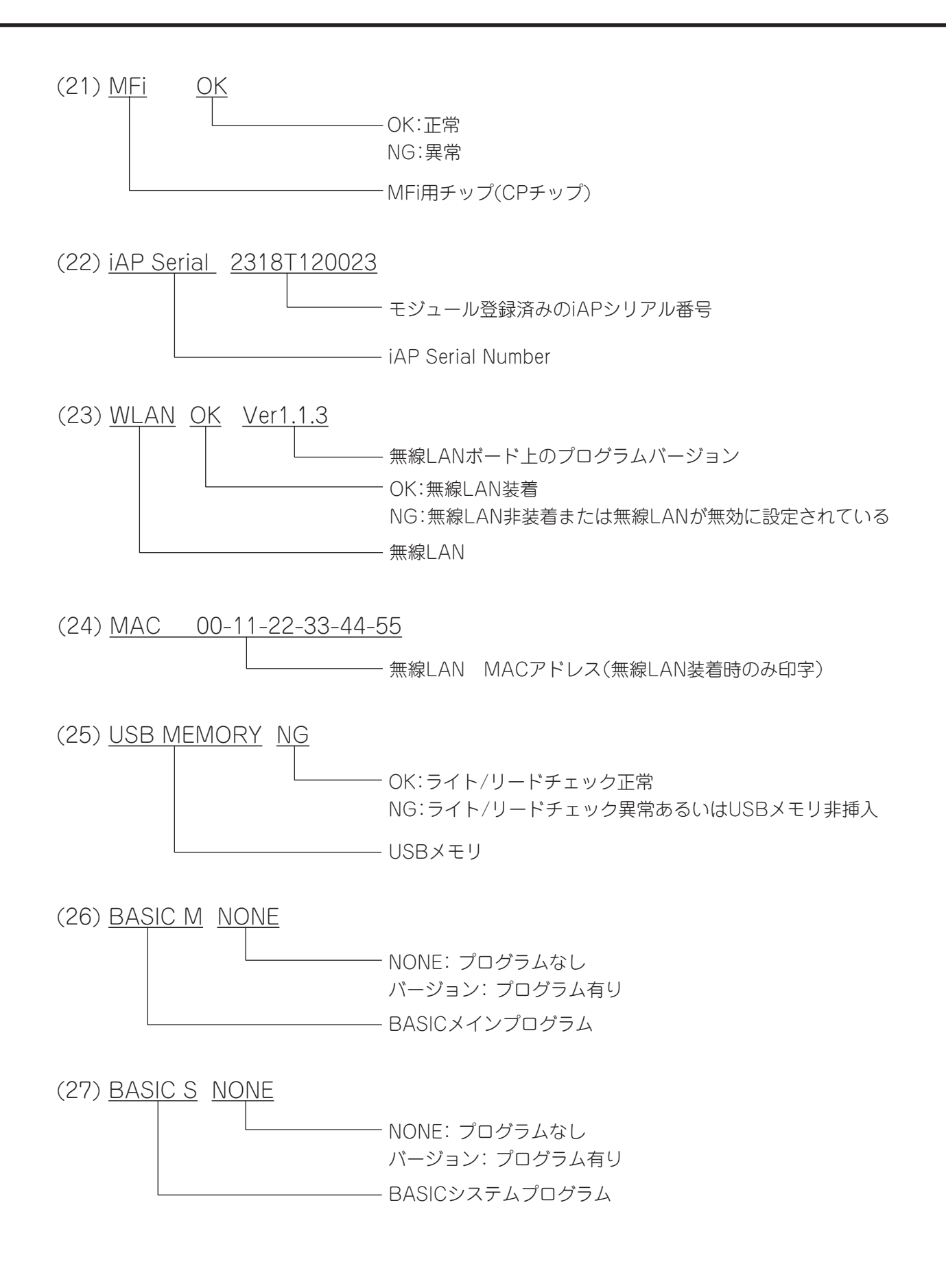

(3) ヘッド断線チェック

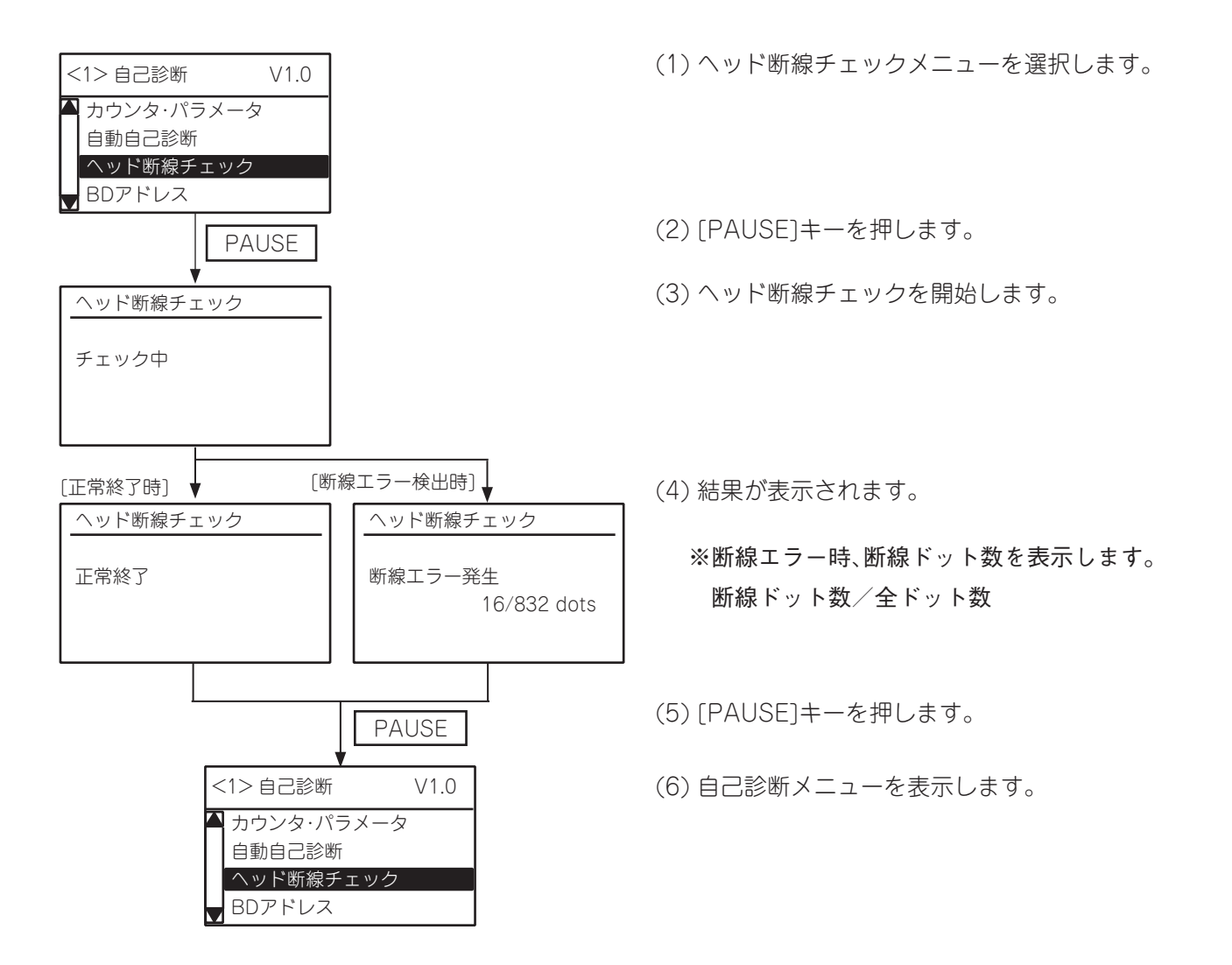

(4) BDアドレス

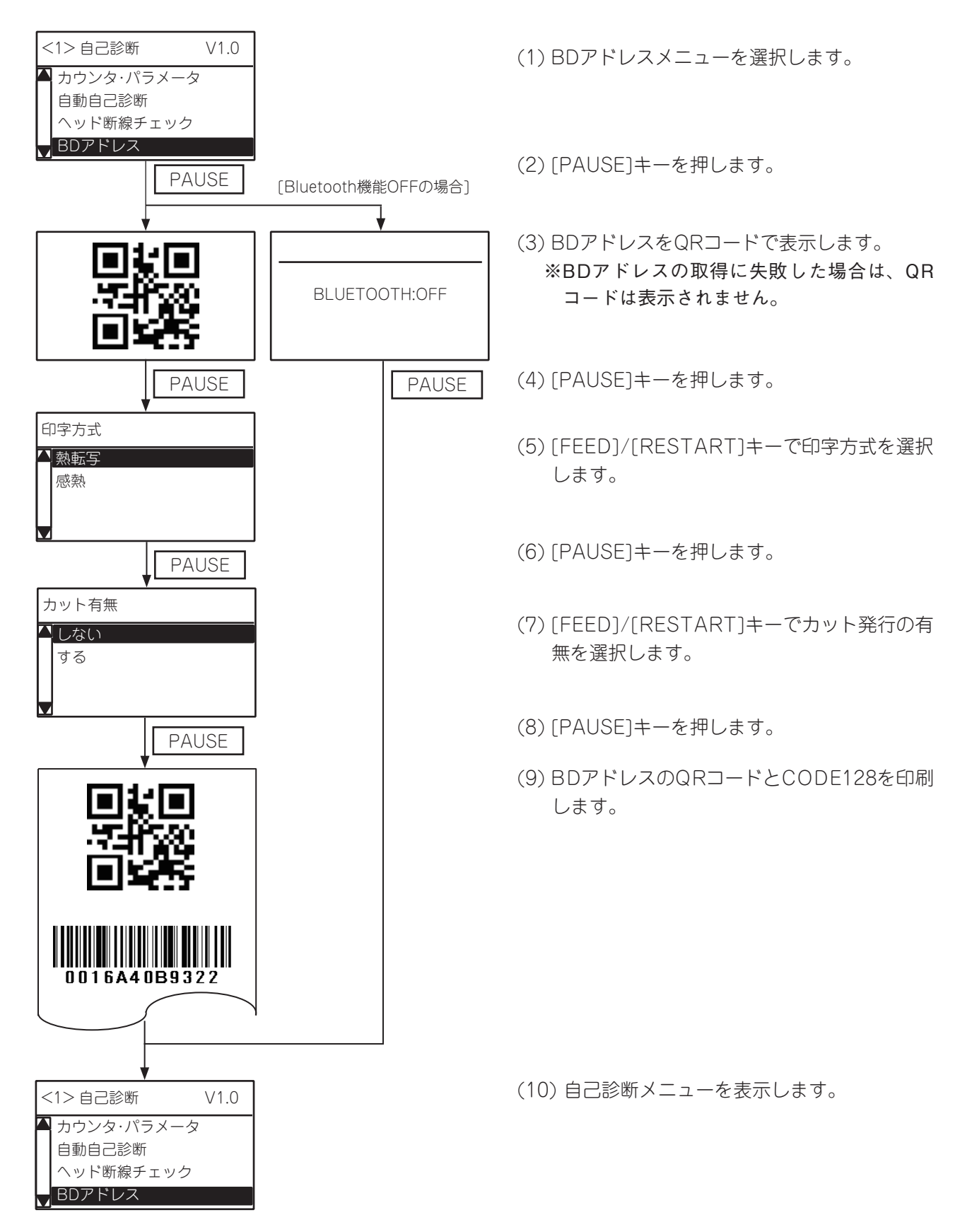

# テスト印字

斜線、文字、バーコード等のテスト印字パターンを印字します。 また、テスト印字用の印字条件を設定することができます。

# ●テスト印字メニュー 一覧

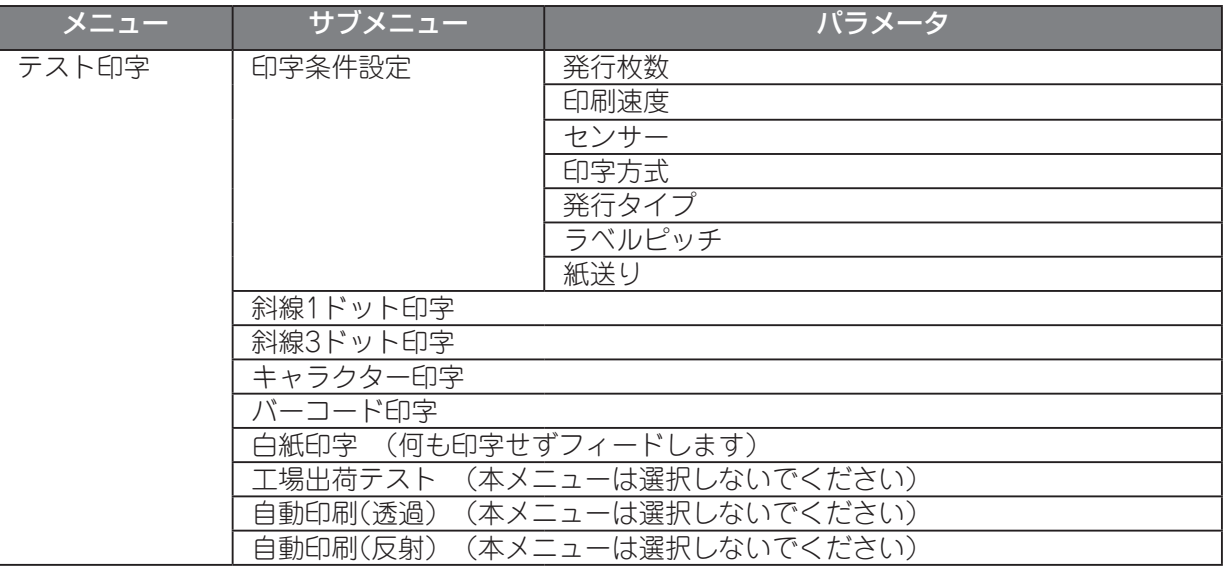

### ●テスト印字操作例

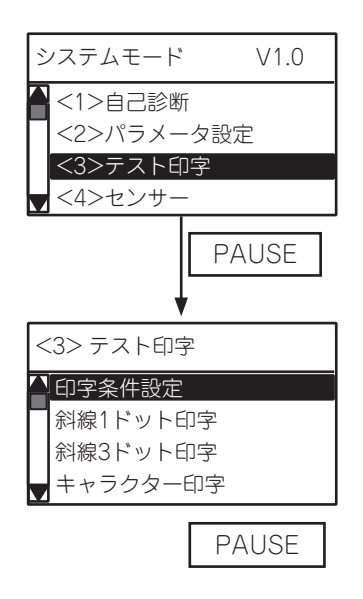

(1) システムモードのテスト印字メニューを選択しま す。

(2) [PAUSE]キーを押します。

(3) サブメニューを選択します。

**PAUSE | インプレントリック (4) [PAUSE]キーを押します。** 

# (1)印字条件設定

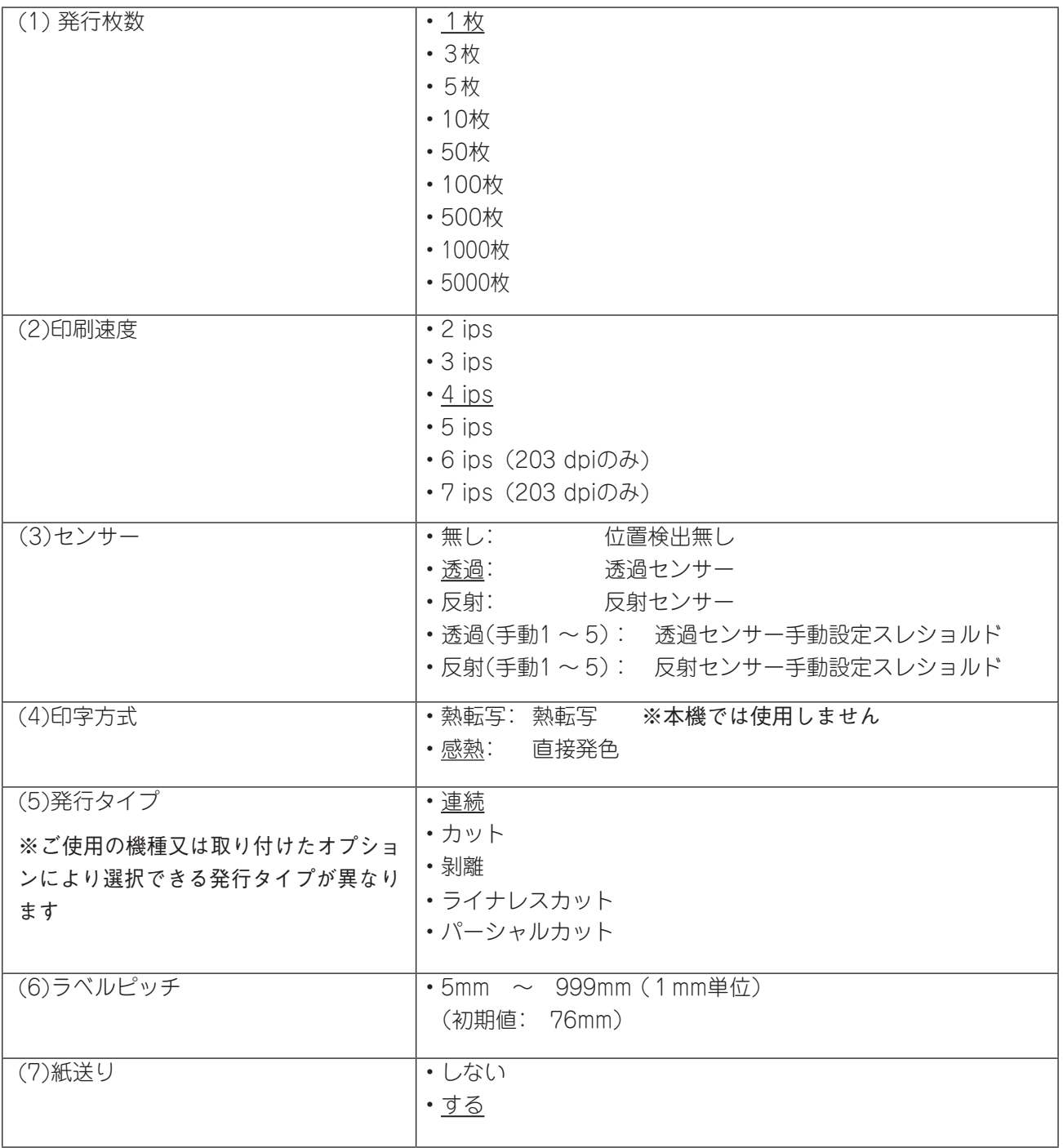

(補足)

- 電源投入時の各パラメータの初期値
	- 発行枚数: 1枚
	- 印刷速度: 4 ips
	- センサー指定: 透過センサー
	- 印字方式: 感熱方式
	- 発行タイプ: 連続発行
	- ラベルピッチ: 76mm
	- 紙送り: する
- X方向座標微調を除く各種微調パラメータは、テスト印字でも有効です。
- テスト印字中にエラーが発生した場合は、エラーメッセージを表示して発行を停止します。
- エラーは[PAUSE]キー押下で解除され、テスト印字メニューの表示に戻りますが、エラー復帰後の自動的 な再発行は行いません。
- イメージバッファ長より大きなラベルサイズは指定できません。イメージバッファ長より大きな値を指定 した場合は、イメージバッファ長分を印字して停止するか、エラーが発生して停止します。
- 透過センサーを指定した場合、ラベル間ギャップは3mmとして印字します。

#### (2)斜線1ドット印字例

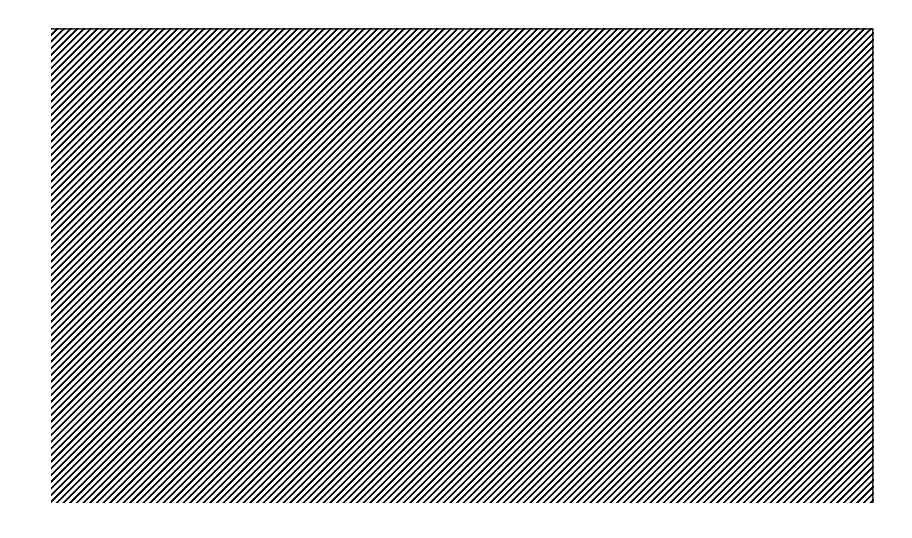

(3)斜線3ドット印字例

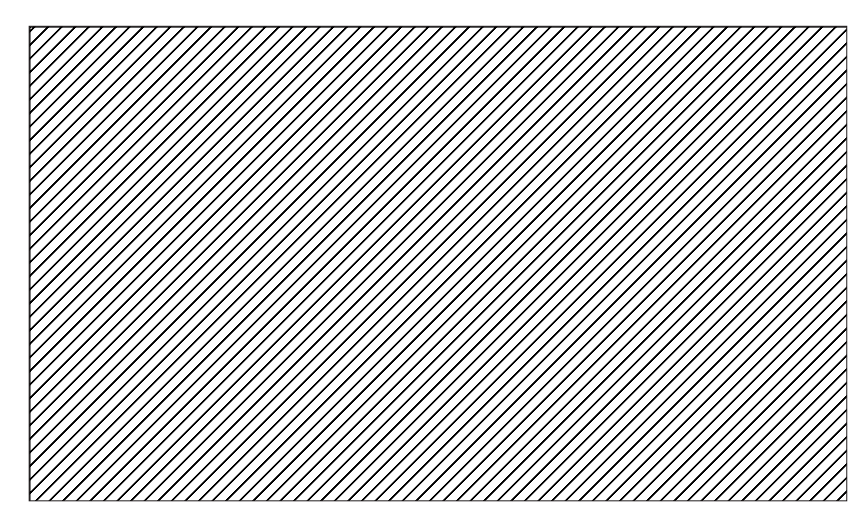

(4)キャラクター印字例

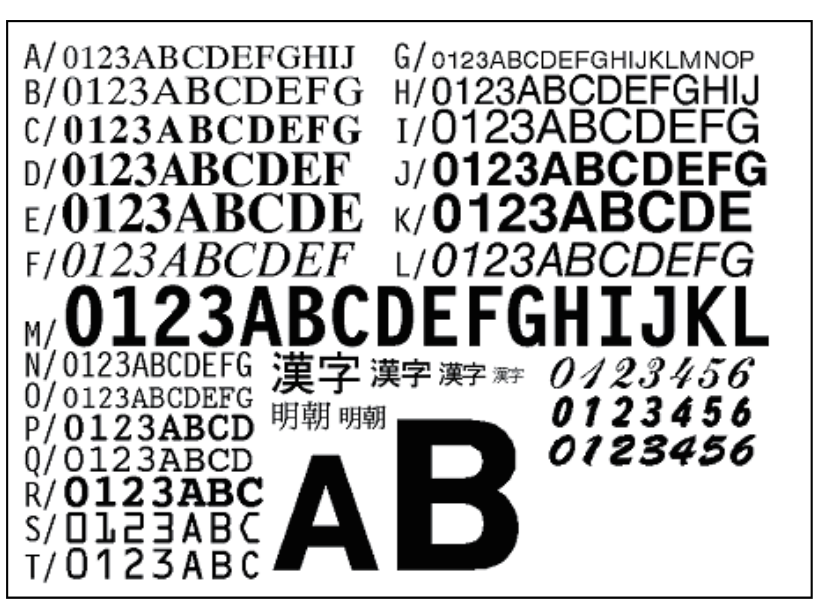

(5)バーコード印字例

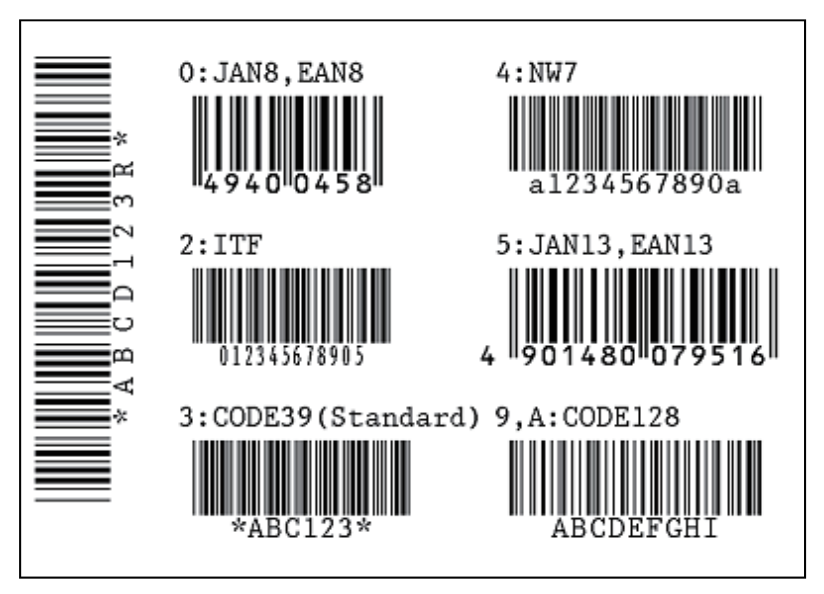

# センサー

外気温度やヘッド温度の表示を行います。また、センサーで検知した用紙(または黒マーク)の電 圧表示や設定を行ったり、スレッショルド設定モードで設定したスレッショルド(しきい値)を微 調整します。

#### ●センサーメニュー 一覧

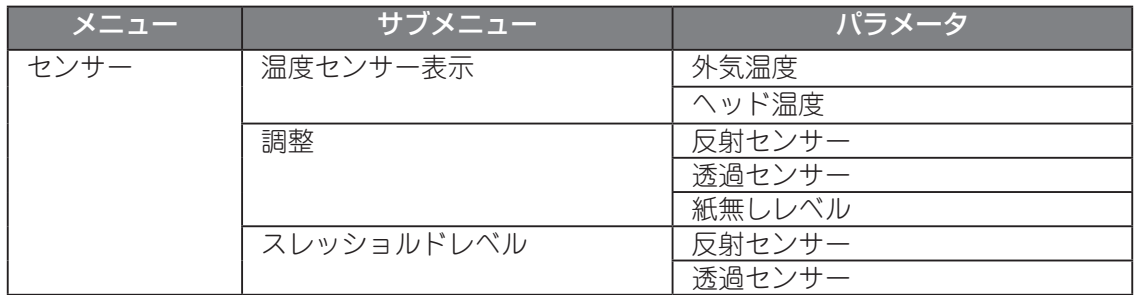

#### ●センサー設定操作例

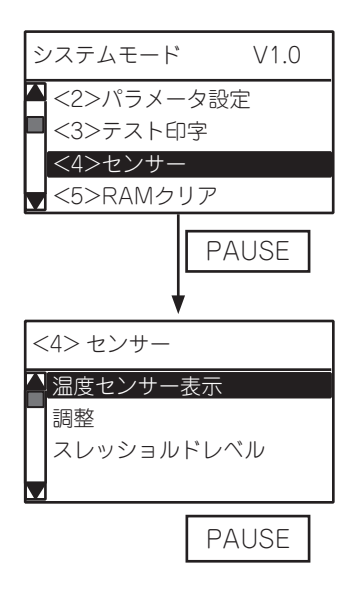

(1) システムモードのセンサーメニューを選択します。

(2) [PAUSE]キーを押します。

(3) サブメニューを選択します。

PAUSE (4) [PAUSE]キーを押します。

#### (1)温度センサー表示

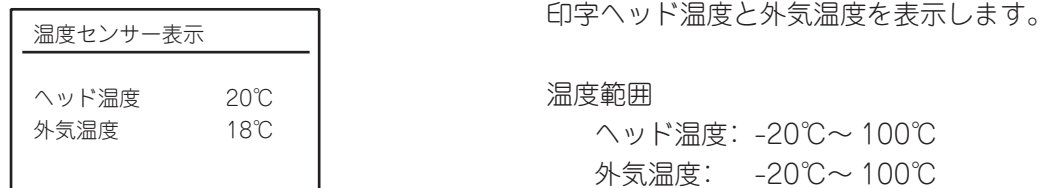

#### (2)調整

現在センサーが検知している電圧を表示します。

また、印字エリア検出時の電圧を反射センサーに、ギャップ部検出時の電圧を透過センサーに、用紙切れ検出時 の電圧を両センサーに、それぞれ設定します。

#### ■ 反射センサー

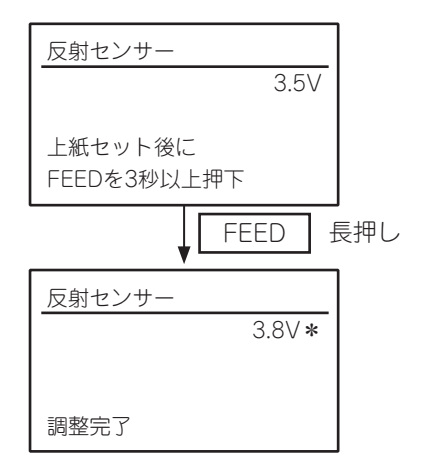

反射センサーで検知した用紙または黒マークの電圧を 表示します。

反射センサーの調整:

- (1) タグ紙を反射センサーの上にセットします。この時 黒マークがセンサーにかからないようにします。
- (2) [FEED]キーを3秒以上押します。
- (3) 調整が完了すると"調整完了"と電圧値の右側にア スタリスクを表示します。

設定範囲:0.0V ~ 5.0V

#### ■ 透過センサー

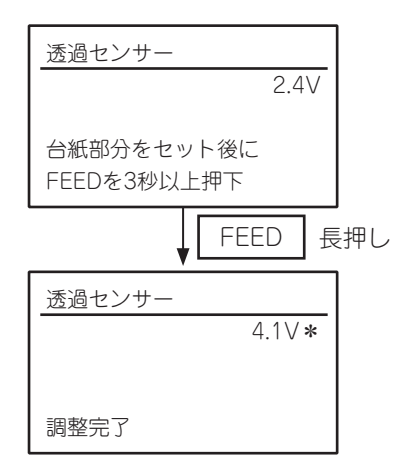

透過センサーで検知した用紙またはギャップの電圧を 表示します。

透過センサーの調整:

- (1) ラベル紙からラベルをはがした台紙を透過セン サーの上にセットします。
- (2) [FEED]キーを3秒以上押します。
- (3) 調整が完了すると"調整完了"と電圧値の右側にア スタリスクを表示します。

設定範囲:0.0V ~ 5.0V

■ 紙無しレベル

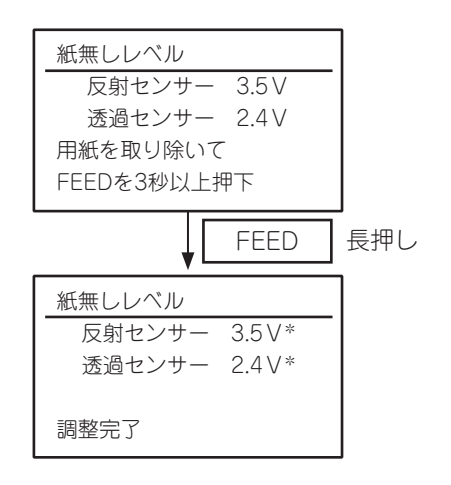

反射センサーと透過センサーで検知した紙無し(ペー パーエンド)状態の電圧を表示します。

紙無しレベルの調整:

- (1) センサー上から用紙を取り除き、ペーパーエンドの 状態にします。
- (2) [FEED]キーを3秒以上押します。
- (3) 調整が完了すると"調整完了"と電圧値の右側にア スタリスクを表示します。

反射センサー設定範囲: 0.0V ~ 5.0V 透過センサー設定範囲: 0.0V ~ 5.0V

# (補足)

- センサー調整中は、各センサーの状態を0.2秒毎に監視して表示します。したがって、センサーの状態が変 化すると表示も変わります。
- 外気温が検出不能な場合、外気温センサー A/D値は"[A]--℃"と表示します。
- センサー故障等により調整が失敗した時は"センサーエラー"と表示し、ERRORランプを点灯します。上 位画面に移るとERRORランプは消灯します。

(3)スレッショルドレベル

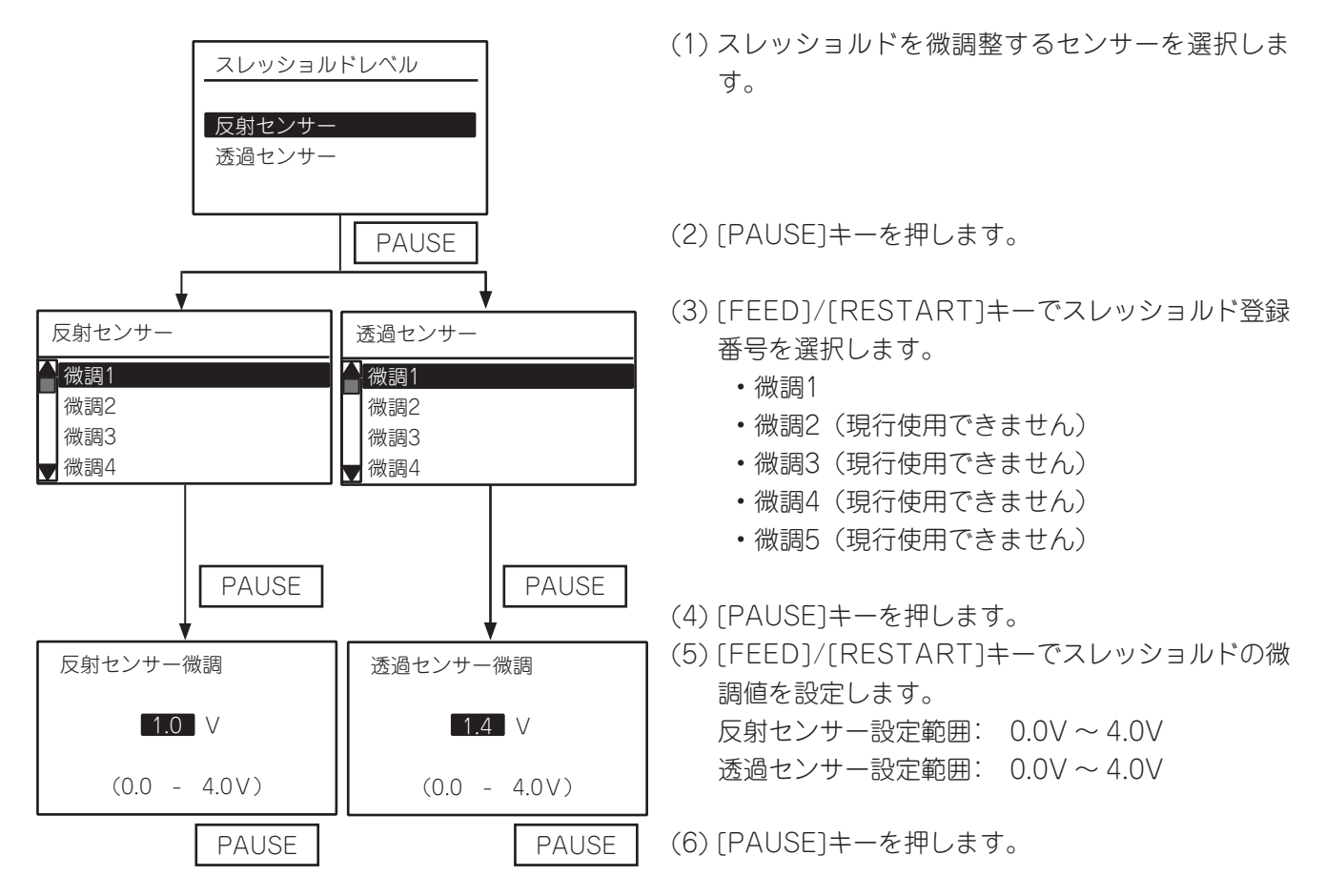

(補足)

- スレッショルドの設定については『スレッショルド設定モードの機能』を参照してください。(→ [P.55\)](#page-54-0)
- ピーク値ー 微調値=しきい値 となります。 しきい値がピーク値とベース値の中間値となるように設定してください。
- スレッショルドの微調値を0.0Vに設定した場合、初期値に補正されます。 反射センサー初期値: 1.0V
	- 透過センサー初期値: 1.4V
# RAMクリア

メンテナンスカウンタやパラメータ設定を初期値に戻します。 メンテナンスカウンタはクリアする項目を選ぶことができます。

#### ●RAMクリアメニュー 一覧

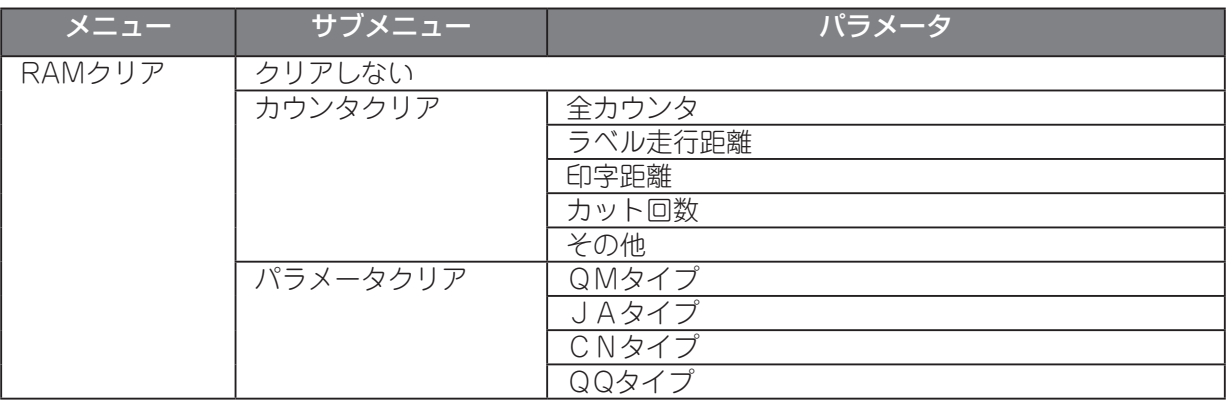

#### ●RAMクリア操作例

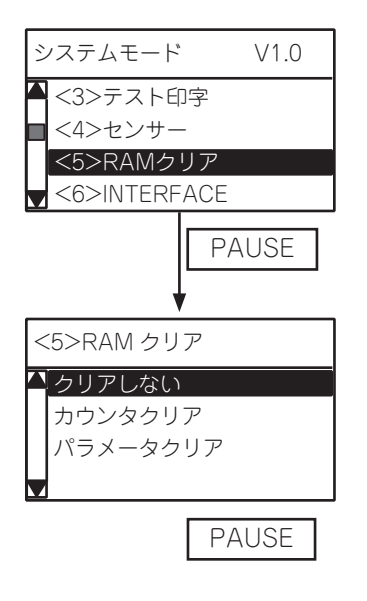

(1) システムモードのRAMクリアメニューを選択しま す。

(2) [PAUSE]キーを押します。

(3) サブメニューを選択します。

PAUSE (4) [PAUSE]キーを押します。

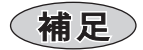

• RAMクリア操作では、総ラベル走行距離、センサー調整値、IPアドレス設定内容、およびフラッシュメモ リーの内容は初期化しません。

(1)クリアしない

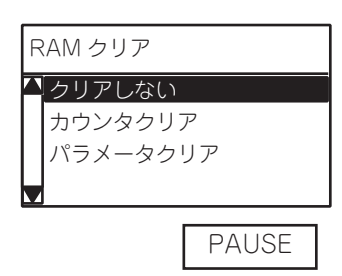

誤ってRAMクリアモードに入ってしまった場合の、誤 操作防止用選択肢です。

(1)「クリアしない」を選択します。 (2) [PAUSE]キーを押します。

# (2)カウンタクリア

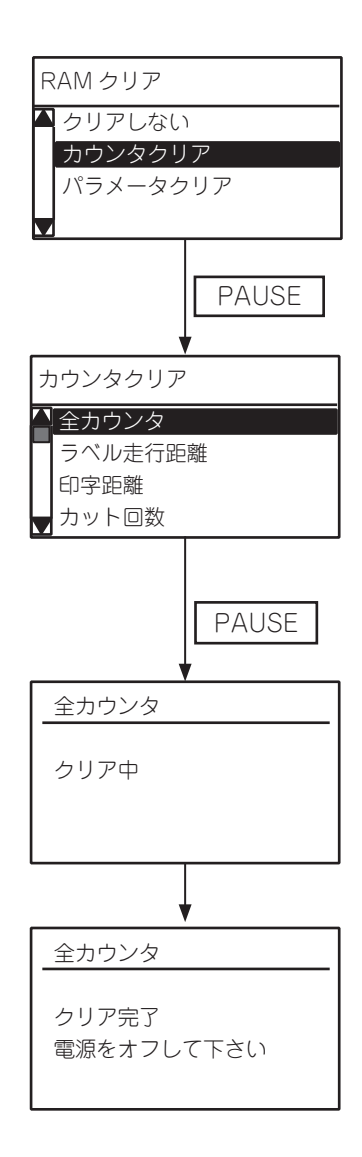

メンテナンスカウンタの各情報をクリアします。 また、クリアする対象を「全カウンタ」、「ラベル走行距 離」、「印字距離」、「カット回数」、「その他」から選択する ことができます。

- (1)「カウンタクリア」を選択します。
- (2) [PAUSE]キーを押します。
- (3) クリアする対象を選択します。
	- 全カウンタ
	- ラベル走行距離
	- 印字距離
	- カット回数
	- その他

※それぞれのクリア項目は、次ページ参照。

PAUSE |<br>
(4) [PAUSE]キーを押します。 メンテナンスカウンタクリアを開始します。

> (5) "クリア完了 電源をオフして下さい"と表示され たら、プリンタの電源を切って下さい。

#### メンテナンスカウンタクリア項目およびクリア後の初期値

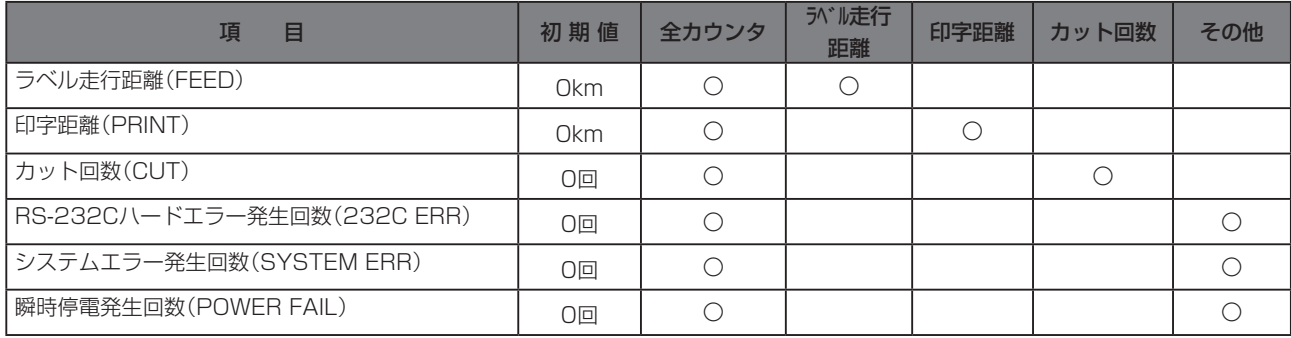

## (3)パラメータクリア

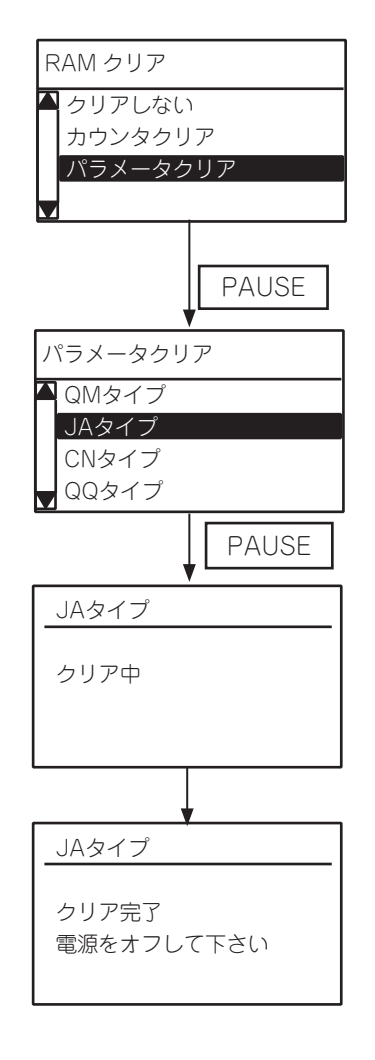

プリンタに設定している各パラメータを、選択した仕 向け地の初期値にします。

- (1)「パラメータクリア」を選択します。
- (2) [PAUSE]キーを押します。
- (3)「JAタイプ」を選択します。
- (4) [PAUSE]キーを押します。

#### お願い

- PAUSE | および インスタイプ(日本向け)以外は選択しないでくださ い。JA以外の仕向け地を選択してRAMクリアを 実行すると、JAタイプとして使用できなくなり ます。
	- (5) "クリア完了 電源をオフして下さい"と表示され たら、プリンタの電源を切って下さい。
		- ※RAMクリア後、メンテナンスカウンタ印字を行う と右上に仕向け地が印字されます。JAタイプで あることを確認してください。

#### パラメータクリア後の初期値

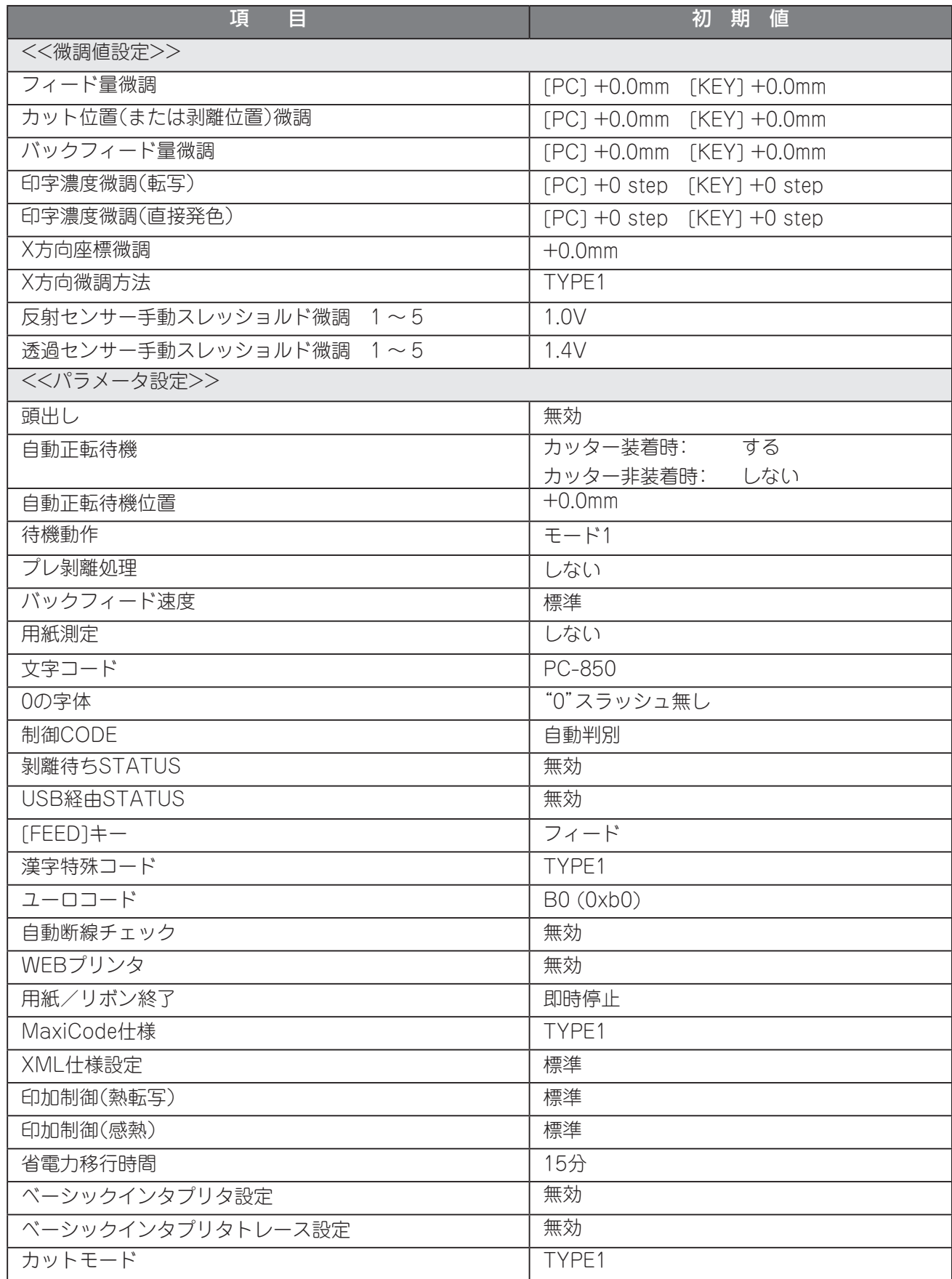

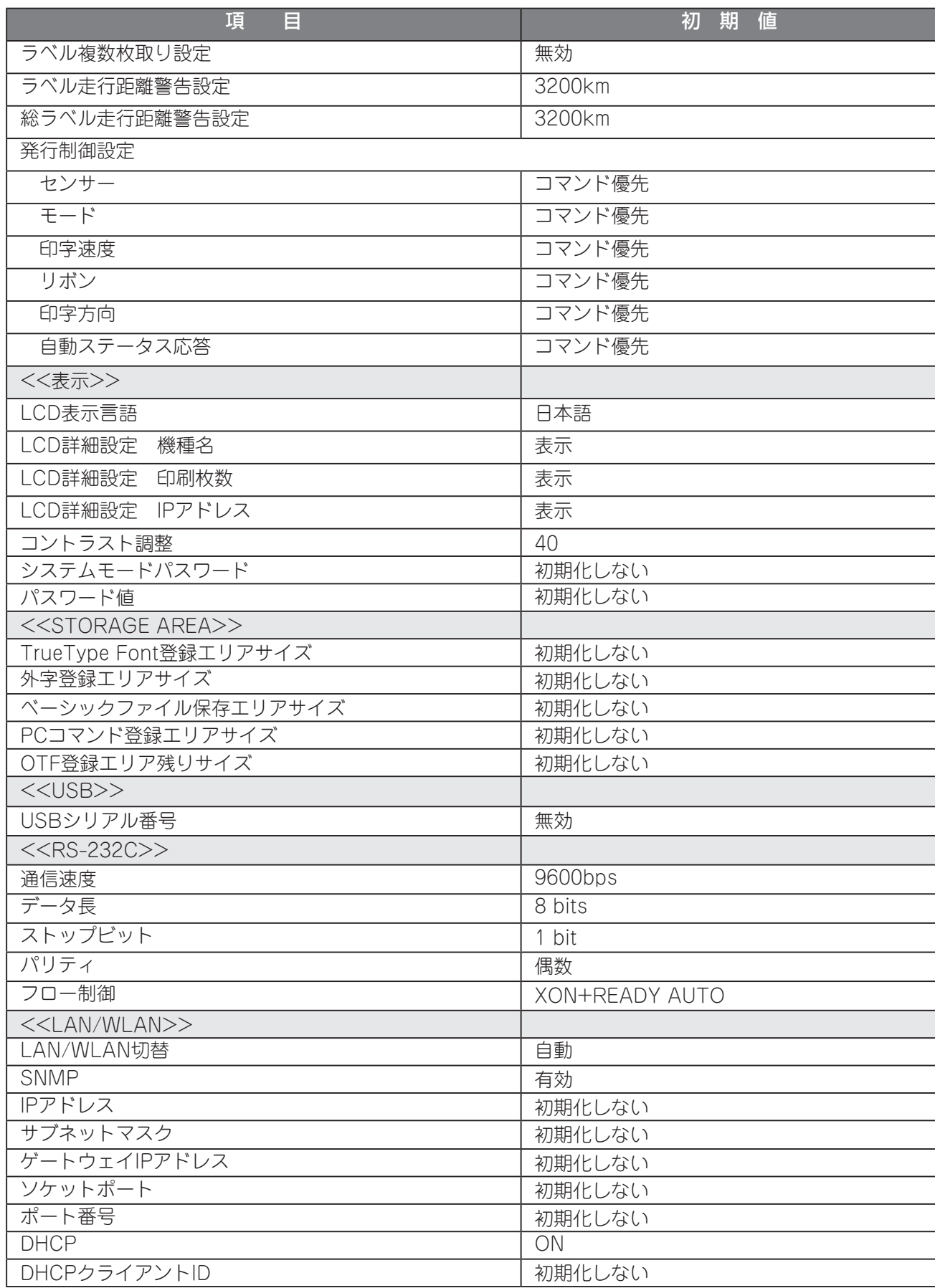

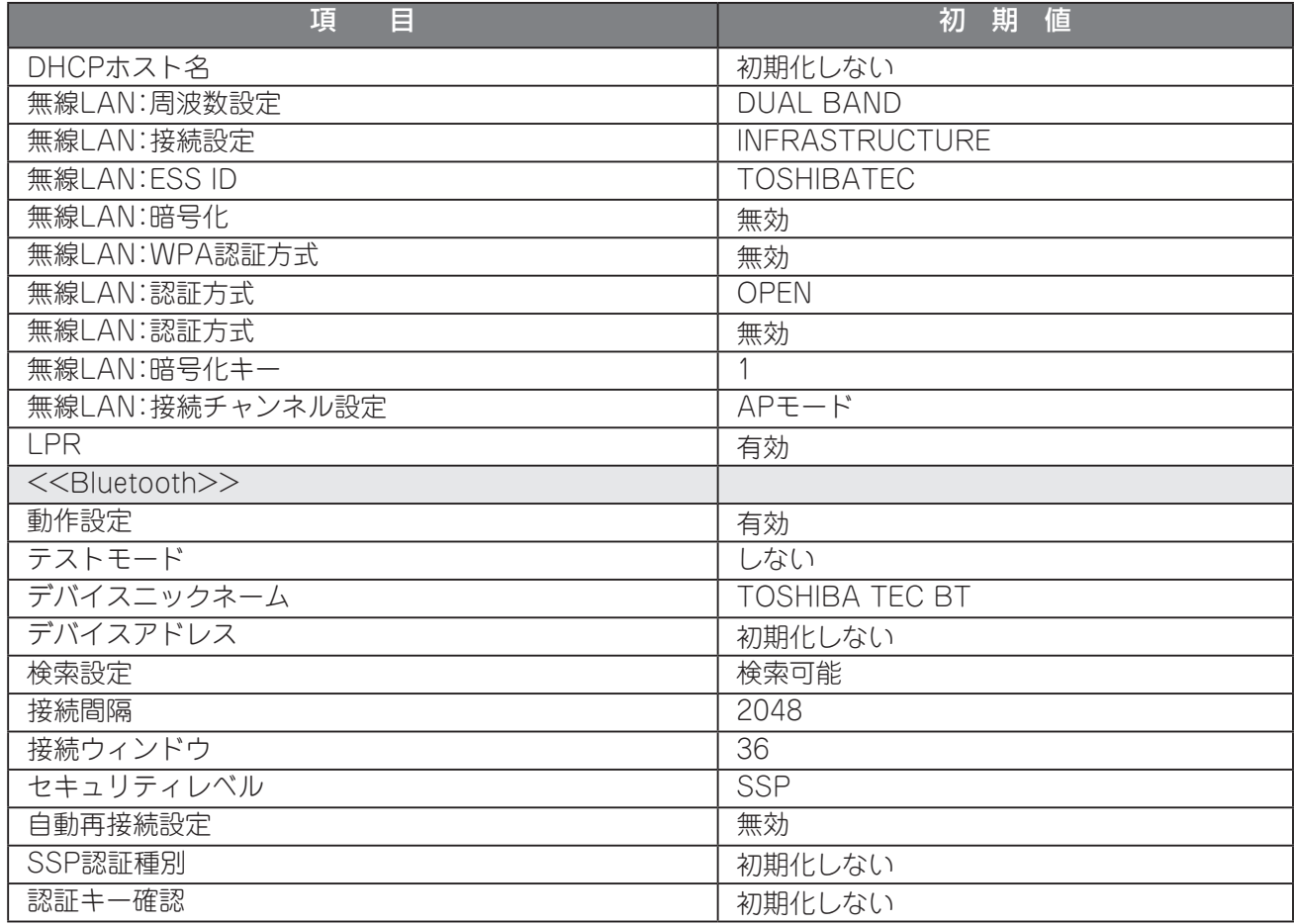

### メンテナンスカウンタ印字以外の項目の初期値

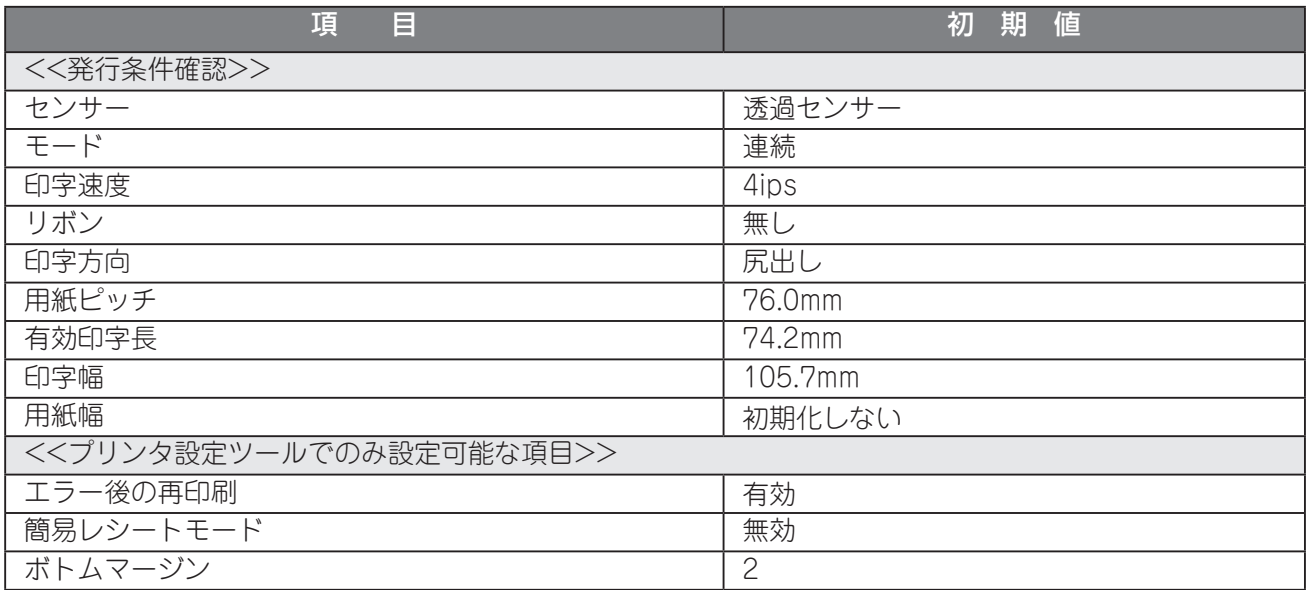

# INTERFACE

インターフェース関連のパラメータ設定を行います。

## ●INTERFACEメニュー 一覧

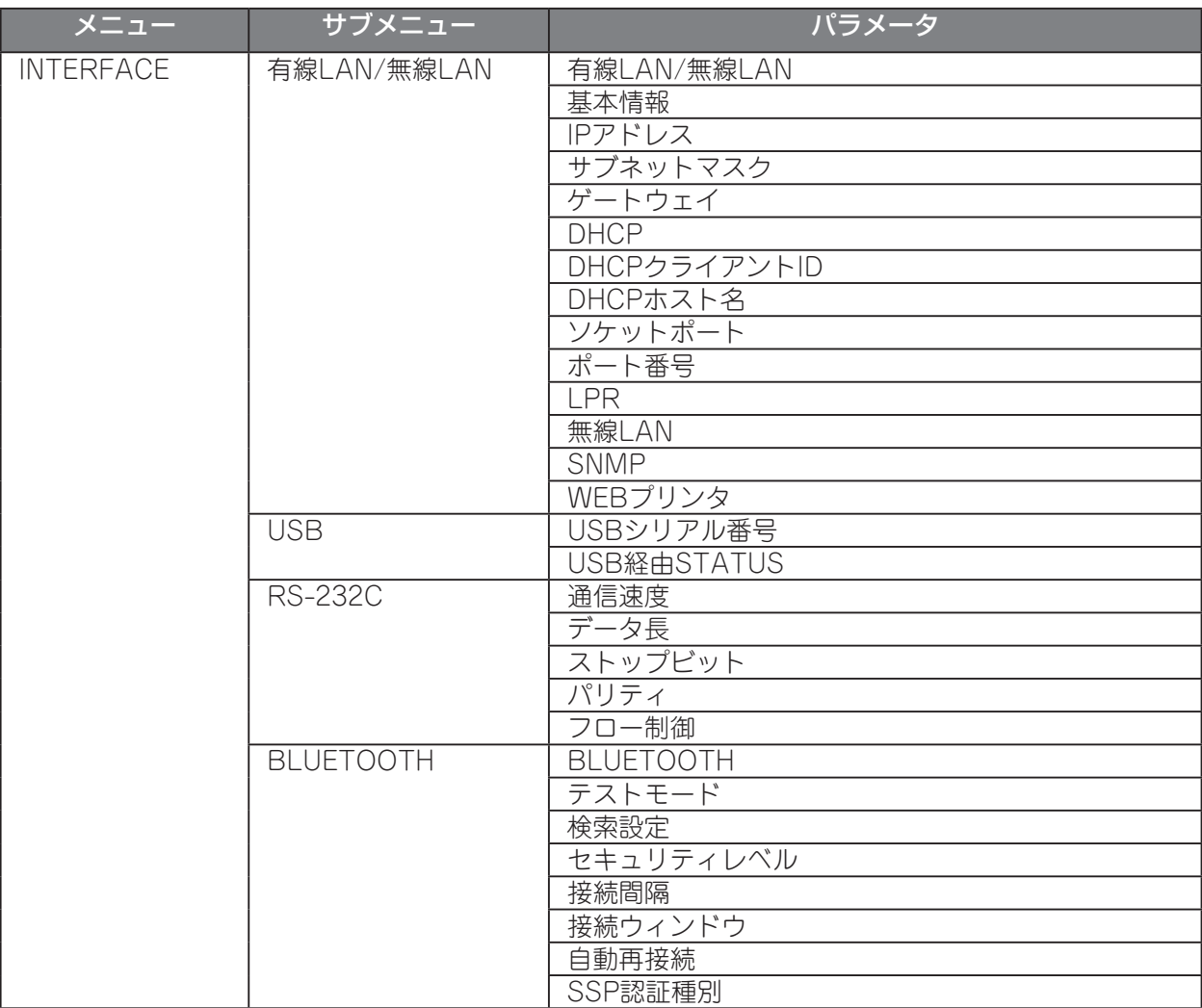

### ●INTERFACE設定操作例

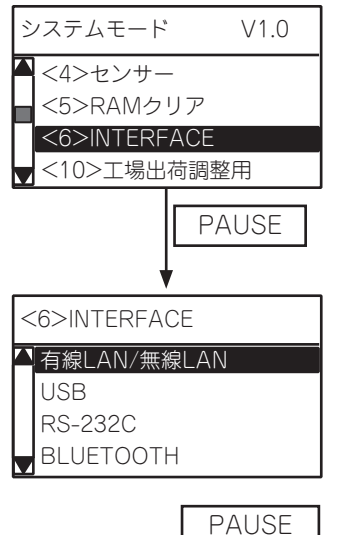

(1) システムモードのINTERFACE設定メニューを選 択します。

(2) [PAUSE]キーを押します。

(3) サブメニューを選択します。

**FAUSE (4) [PAUSE]キーを押します。** 

### (1) 有線LAN/無線LAN設定

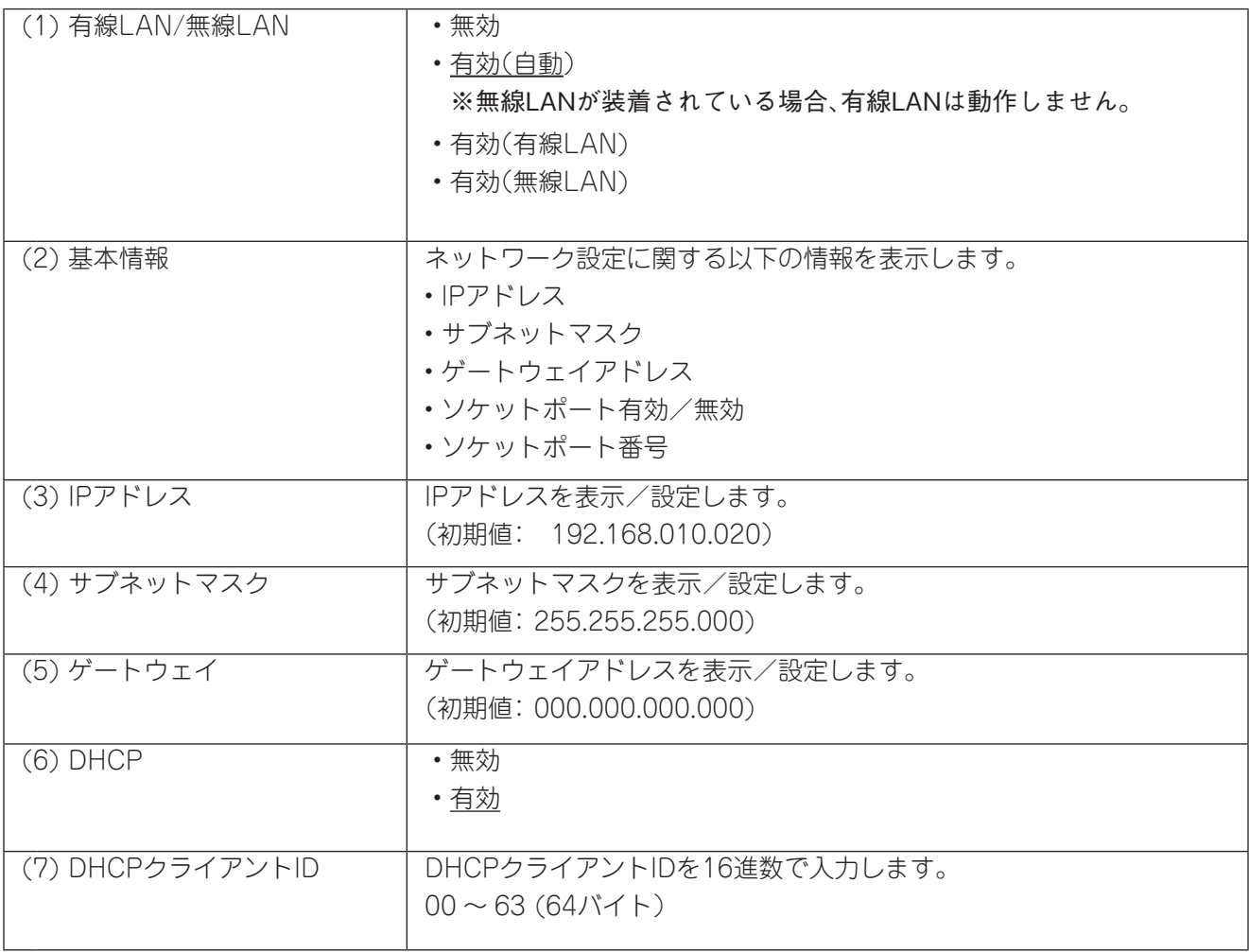

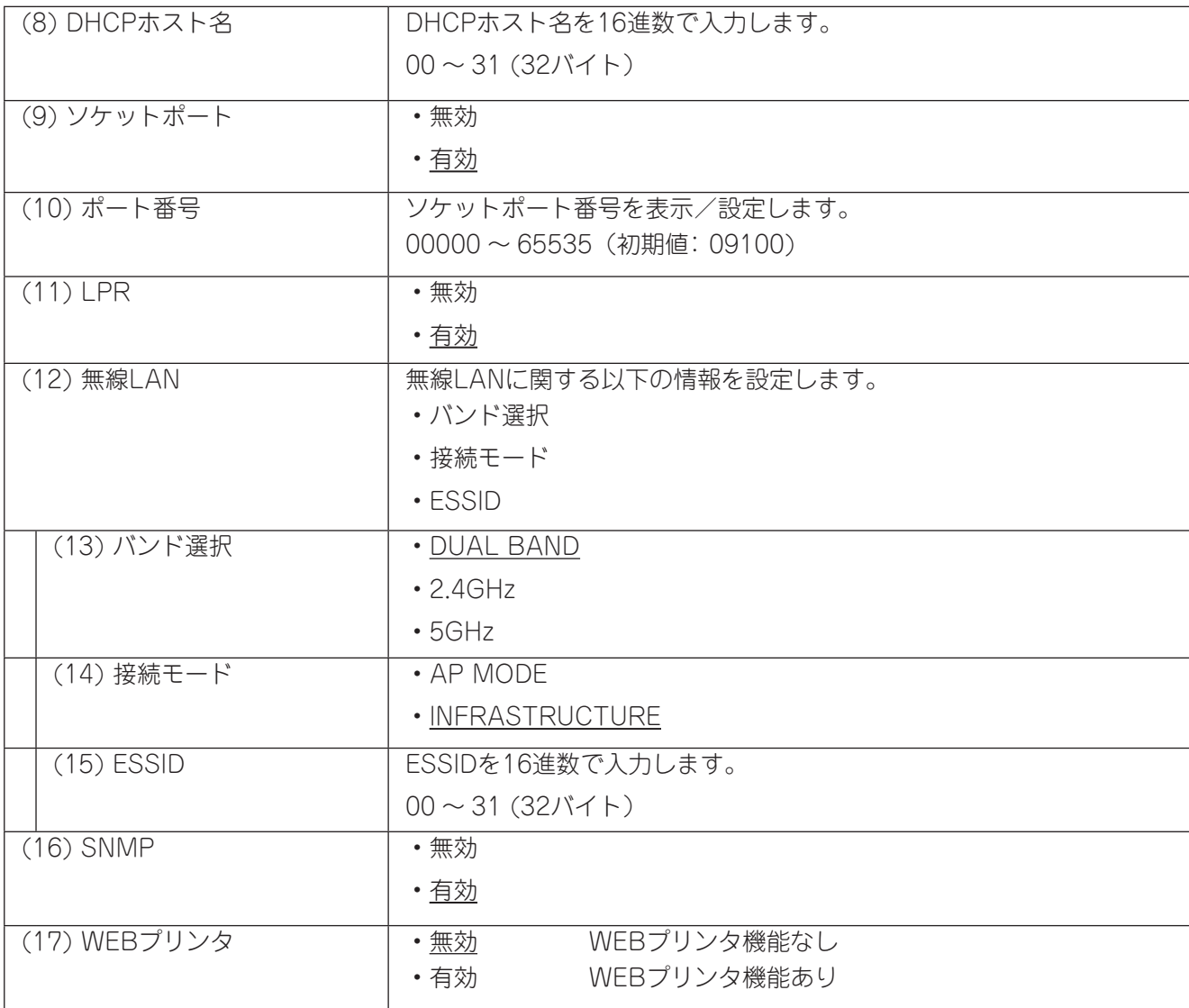

## (2) USB設定

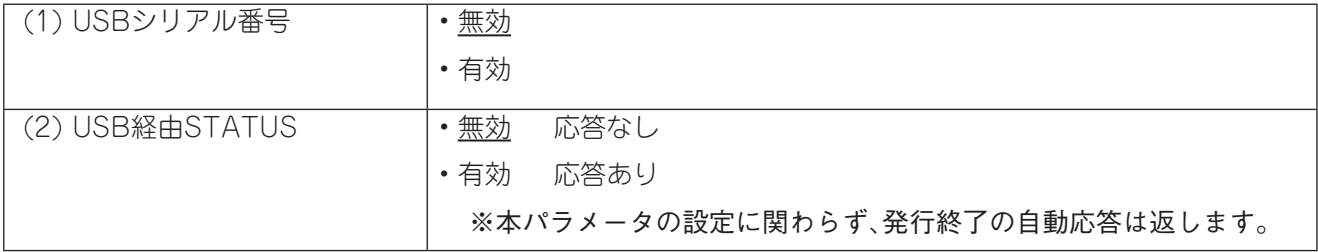

### (3) RS-232C設定

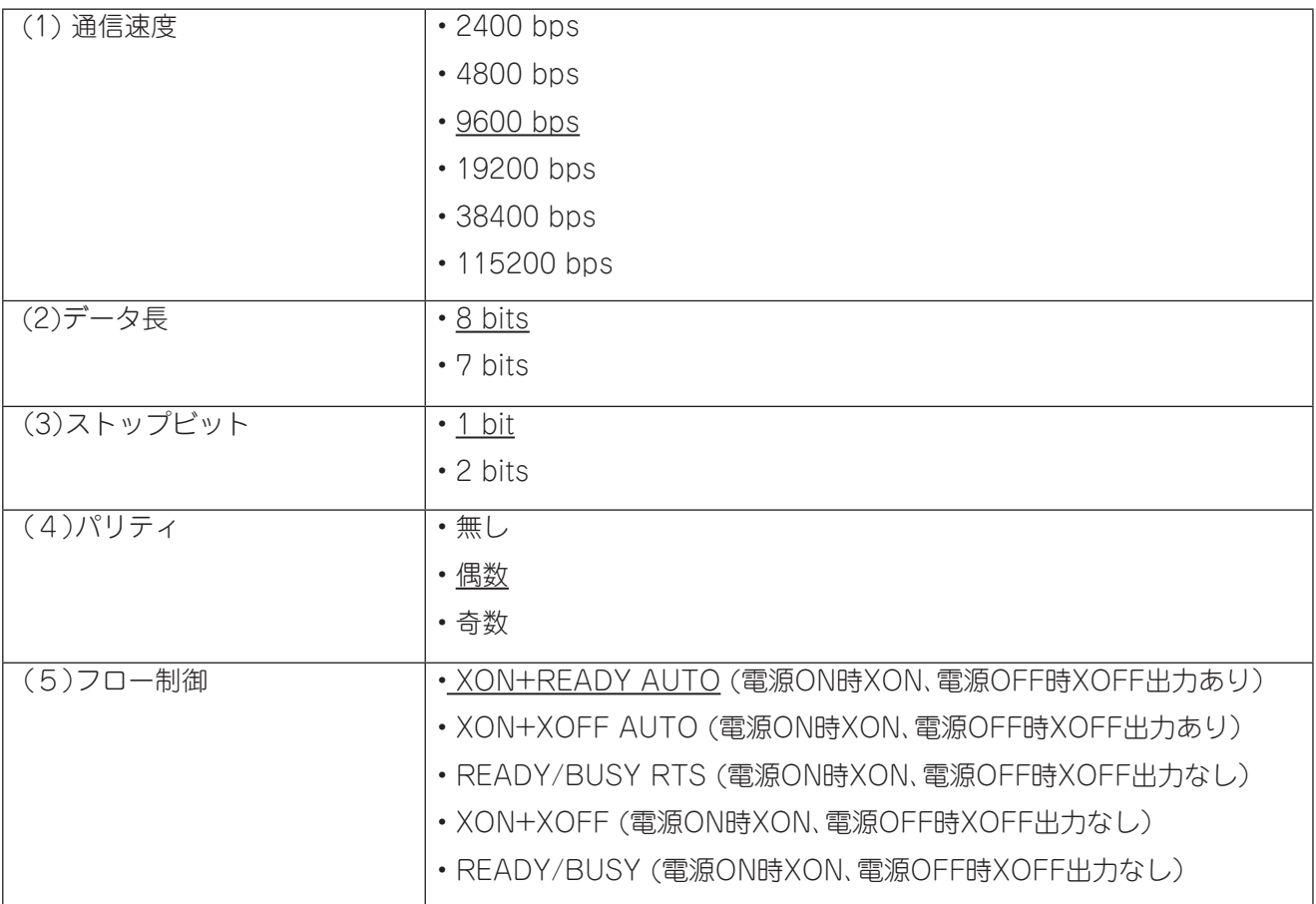

## (4) BLUETOOTH設定

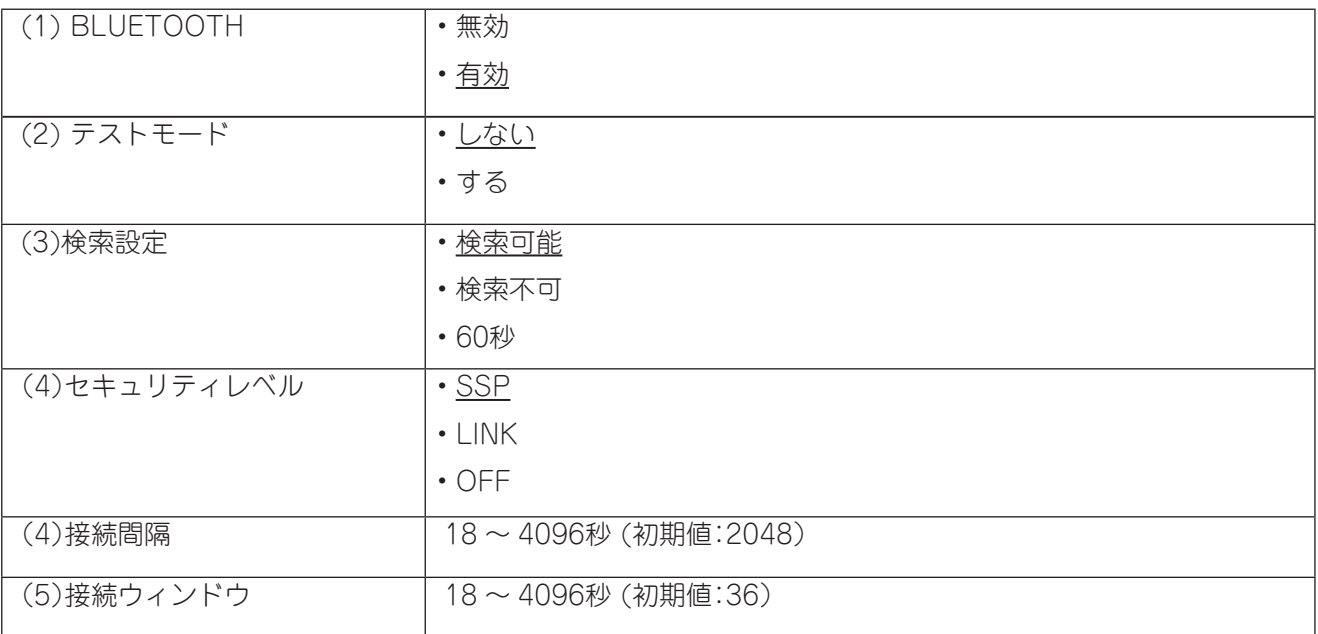

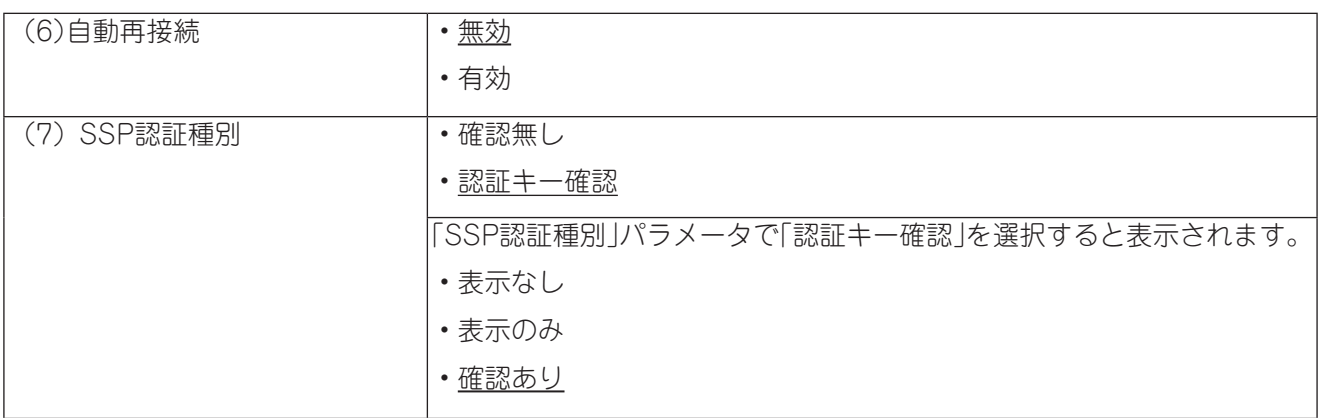

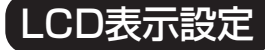

本機のLCD表示設定をします。

●LCD表示設定メニュー 一覧

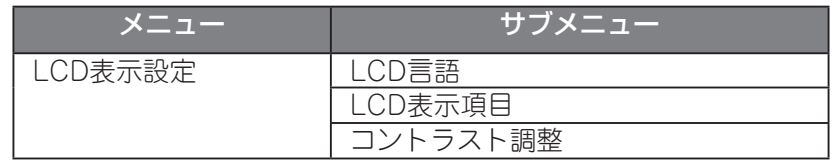

#### ●LCD表示設定操作例

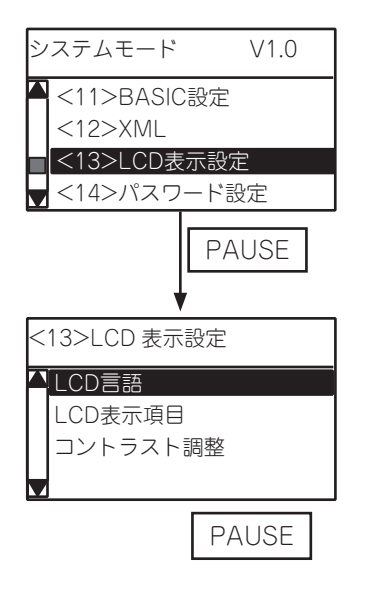

(1) システムモードのLCD表示設定メニューを選択し ます。

(2) [PAUSE]キーを押します。

(3) サブメニューを選択します。

PAUSE | インコントランス (4) [PAUSE]キーを押します。

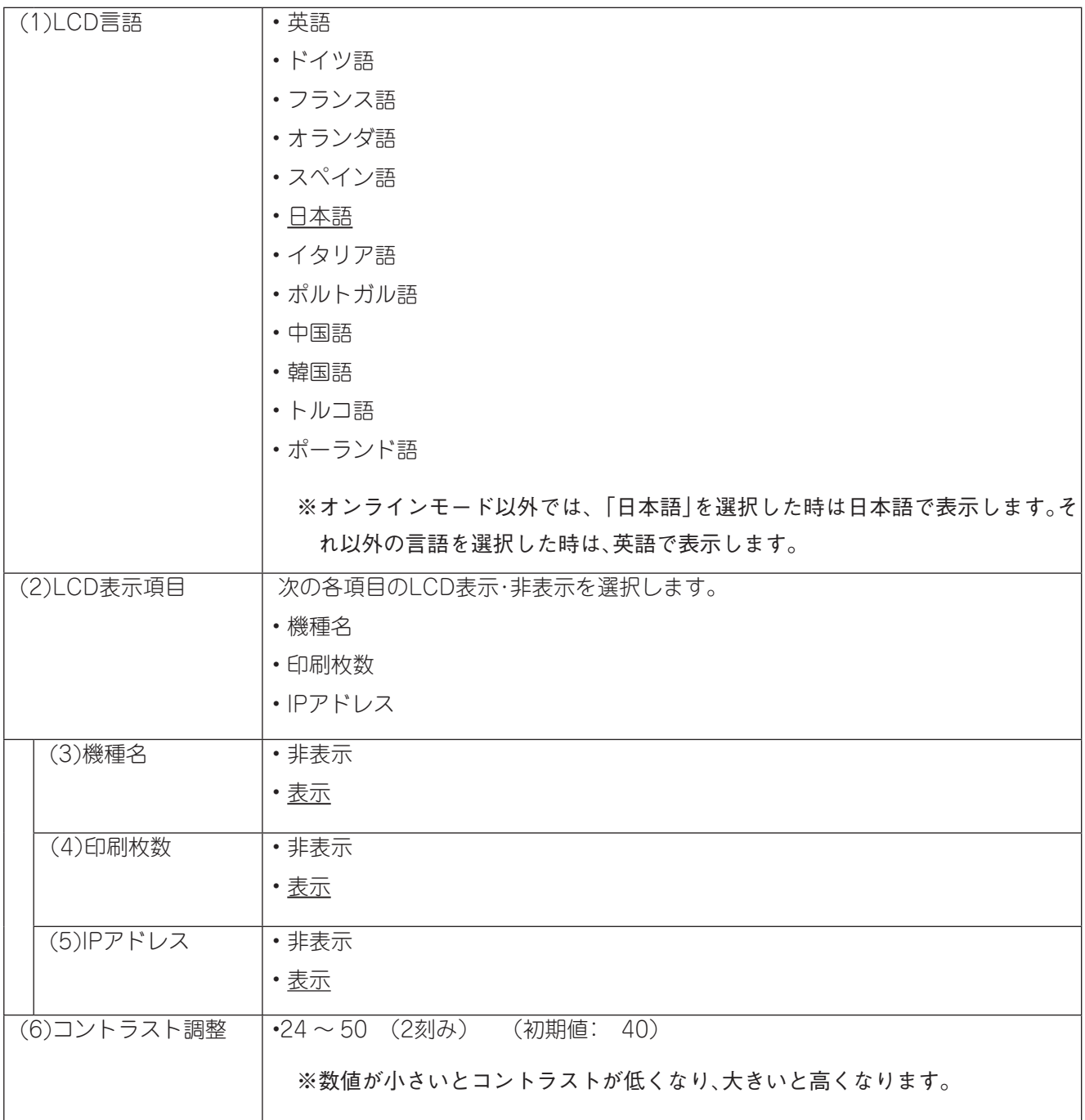

# パスワード設定

システムモードとユーザーモードにアクセスするためのシステムパスワードを設定することが できます。

システムパスワードを有効にすると、次回システムモードとユーザーモード起動時にパスワード 入力画面を表示します。

#### ●パスワード設定操作例

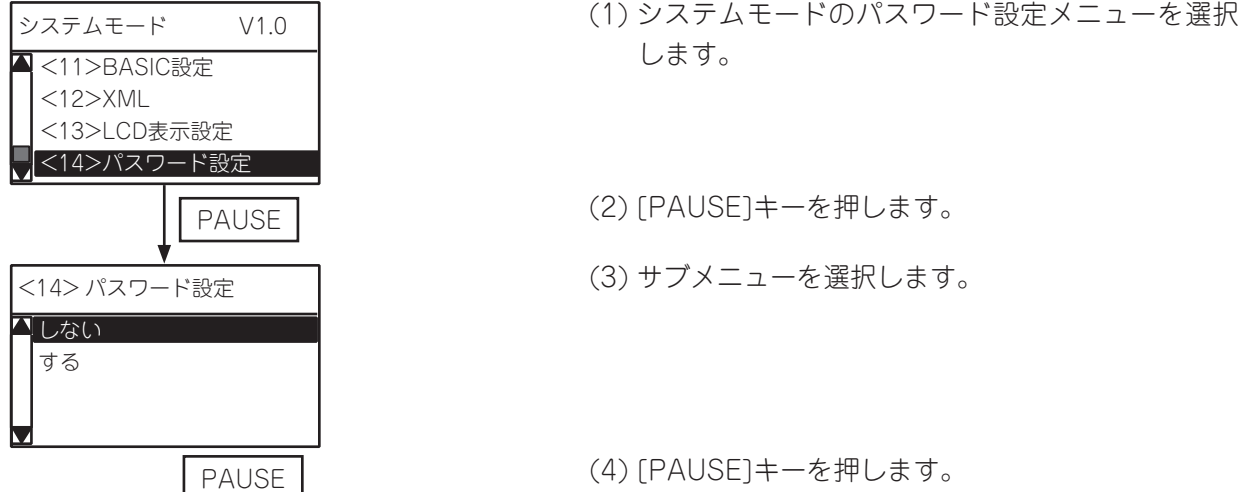

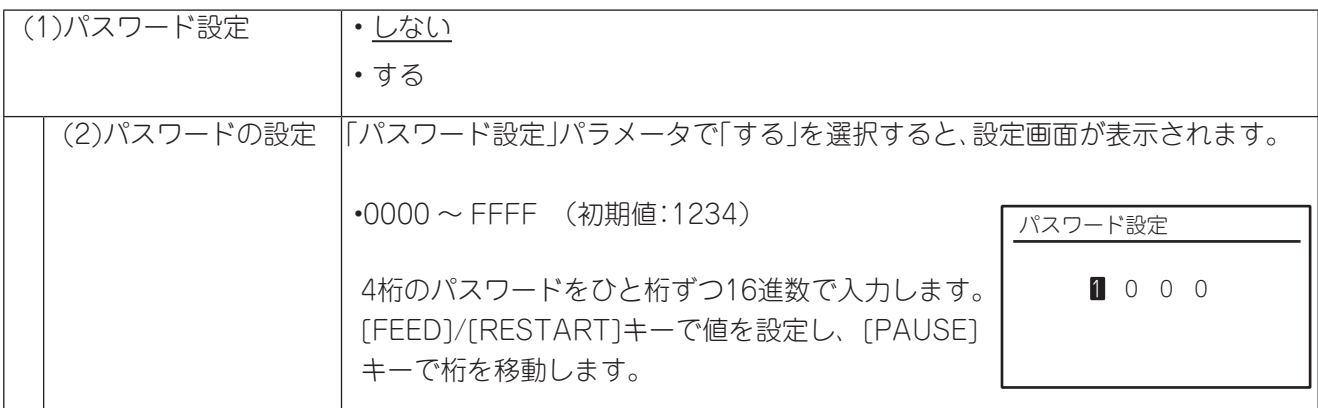

#### (補足)次回システムモードとユーザーモード起動時

- パスワードを間違った時 → "パスワード不正"というエラーメッセージを表示します。
- パスワードを3回連続して間違った時 (ユーザーモード) → プリンタがロックします。 電源を入れ直してください。
- パスワードを3回連続して間違った時 (システムモード) → プリンタがロックします。 電源を入れ直してください。

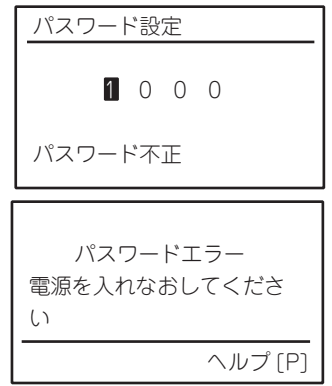

# **日常のお手入れ**

いつもきれいな印字が得られるように、定期的(用紙交換ごと)に本機の清掃を行ってください。 特に印字ヘッドやプラテンには汚れがつきやすいので、次の手順で清掃してください。

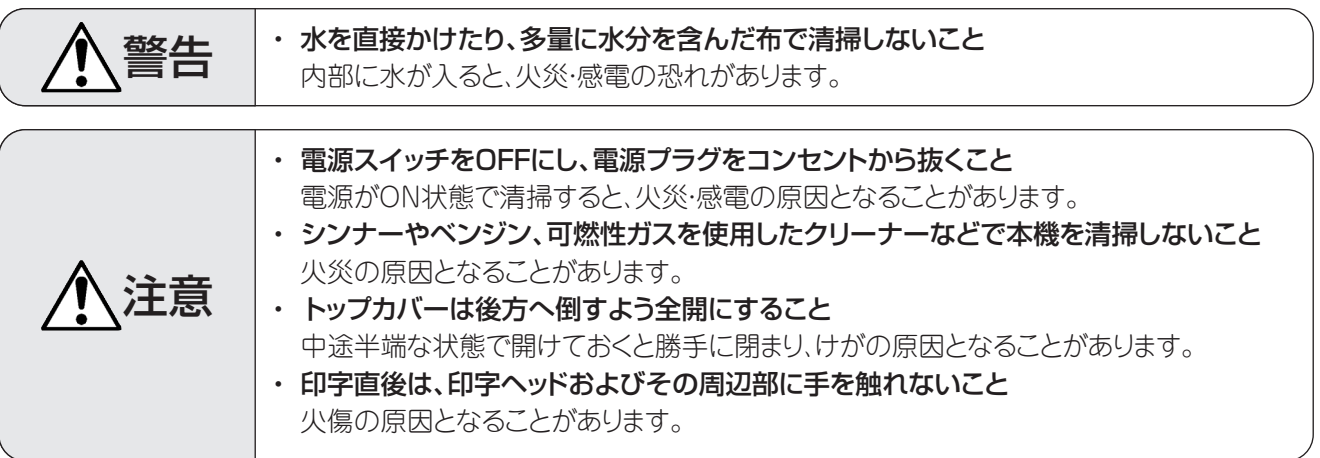

# カバーを清掃する

**1** 電源スイッチをOFFにし、電源プラグをコン セントから抜きます。

**2** カバーの汚れは、乾いた柔らかい布で拭き取  $2 \frac{77}{100}$ 特に汚れが目立つ部分は、少量の水を含 ませた柔らかい布で拭き取ります。

> ライナレスラベル使用時は、数回発行するた びにラベル排出口の糊や汚れを拭き取りま す。

### お願い

• シンナーやベンジンなどの薬品類は、絶対に使用し ないでください。カバーの変色の原因となります。 また、プラスチック部品の破損の原因となります。

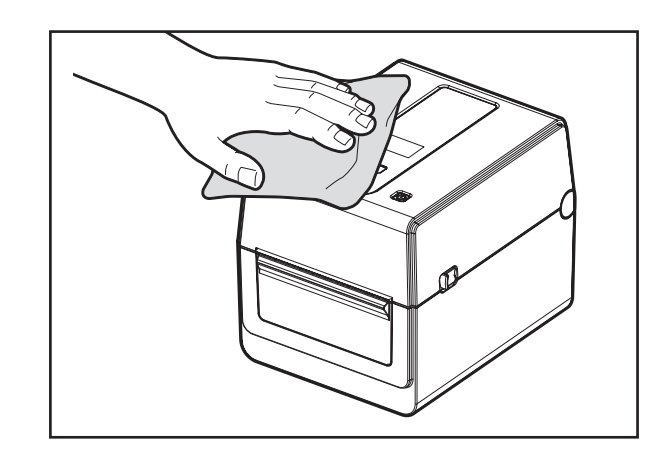

# <span id="page-123-0"></span>印字ヘッドを清掃する

**1** 電源スイッチをOFFにし、電源プラグをコン セントから抜きます。

- **2** トップカバーを開きます。
- **3** 標準機の場合、印字ヘッドの発熱部(網掛け 部分)の汚れは、市販の綿棒か別売りのヘッ ドクリーナーペン、または少量のアルコールを 含ませた柔らかい布で拭き取ります。

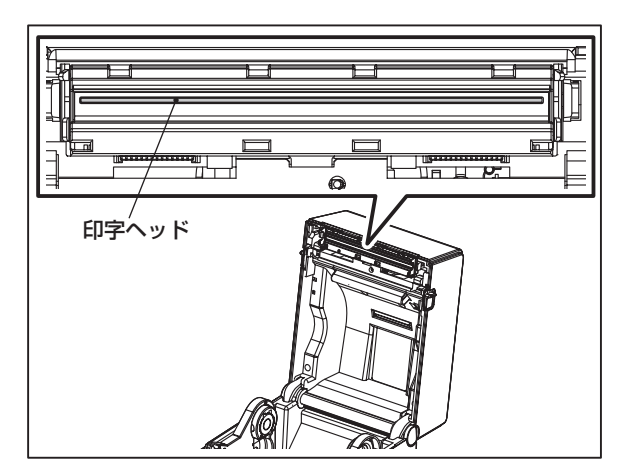

# (補足)

- 別売りのヘッドクリーナーペンはお買い上げの販売店へご注文ください。(→ [P.140\)](#page-139-0)
- **4** ライナレスラベルモデルの場合、印字ヘッド の網掛け部分の汚れは、付属のヘッドクリー ナーペン、または少量のアルコールを含ませ た柔らかい布で拭き取ります。 清掃は、用紙1巻ごとに実施してくださ  $\cup$

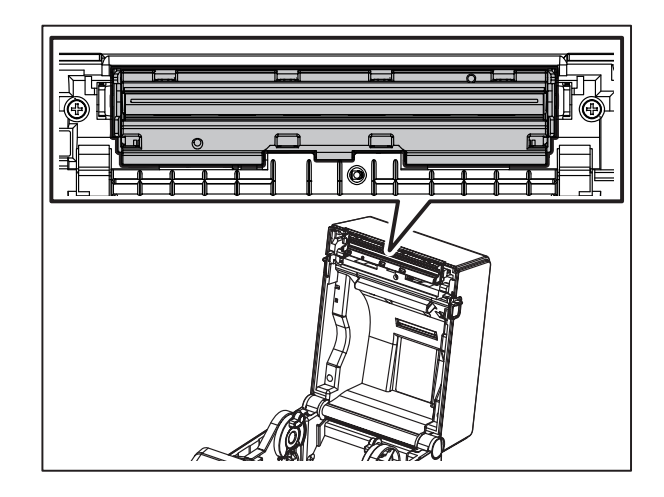

## お願い

- 印字ヘッドを鋭利なもので傷つけないでください。印字不良や故障の原因となります。
- 印字ヘッドの発熱部に直接手を触れないでください。静電気により、印字ヘッドが破損することがありま す。
- シンナーやベンジンなどの薬品類は、絶対に使用しないでください。印字不良や故障の原因となります。

# 用紙検出センサーを清掃する

**1** 電源スイッチをOFFにし、電源プラグをコン セントから抜きます。

- **2** トップカバーを開き、用紙を取り出します。
- **3** 少量のアルコールを含ませた柔らかい布ま たは綿棒で用紙検出センサーを拭きます。 紙粉やホコリは乾いた柔らかい布で拭き取り ます。
- **4** 透過センサー(上)のホコリや紙粉は、市販 の清掃ハケで取り除きます。

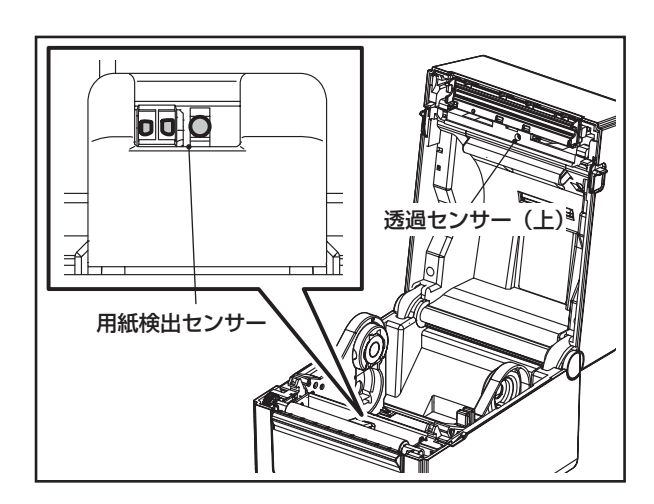

### お願い

- センサーを鋭利なもので傷つけないでください。印字不良や故障の原因となります。
- シンナーやベンジンなどの薬品類は、絶対に使用しないでください。故障の原因となります。

# <span id="page-124-0"></span>プラテンを清掃する

- **1** 電源スイッチをOFFにし、電源プラグをコン セントから抜きます。
- **2** トップカバーを全開にします。
- **3** プラテンの汚れは、少量の無水エタノールを 含ませた柔らかい布で拭き取ってください。

ライナレスラベルモデルの場合、以下に注意 してください。

- 用紙1巻発行するごとに清掃してくださ  $( \, \cdot )_{\circ}$
- プラテンを強くふき取るとプラテン表面の 凸凹の破損原因になります。

#### お願い

- プラテンを鋭利なもので傷つけないでください。
- シンナーやベンジンなどの無水エタノール以外の薬品類を使用しないでください。 印字不良や変色・変質の原因となります。

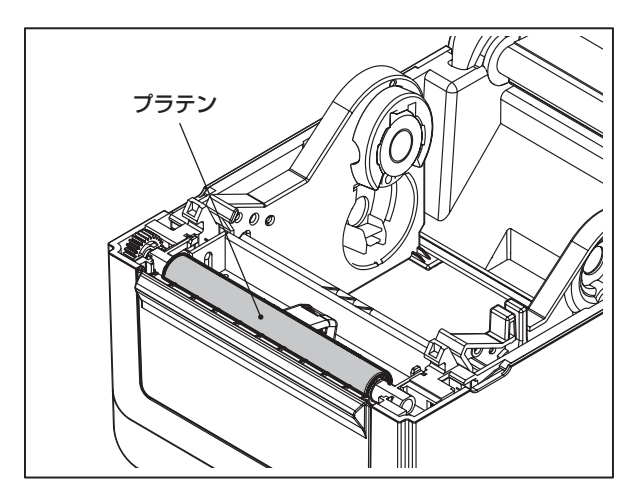

# 用紙収納部を清掃する

**1** 電源スイッチをOFFにし、電源プラグをコン セントから抜きます。

- **2** トップカバーを開き、用紙を取り出します。
- **3** 用紙収納部の紙粉やホコリは、乾いた柔ら かい布で拭き取ります。汚れが落ちない場合 は、少量の中性洗剤を湿らせた柔らかい布で 汚れを拭き取ります。

ライナレスラベル使用後は、用紙ホルダーや 用紙ガイドの糊や汚れを少量の水を含ませ た柔らかい布で拭き取ります。 清掃は、用紙1巻ごとに実施してください。

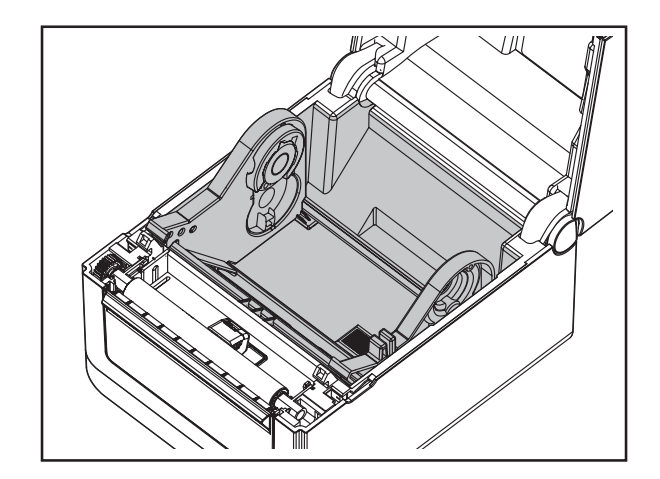

## お願い

• シンナーやベンジンなどの薬品類は、絶対に使用しないでください。用紙収納部の変色・変質の原因となり ます。

# ライナレスラベルカッターを清掃する

△ 注意 → カッターの刃に直接触れないでください。 けがの原因となることがあります。

以下の手順は、用紙1巻ごとに実施してください。

- **1** 電源スイッチをOFFにし、電源プラグをコン セントから抜きます。
- **2** トップカバーを開き、用紙を取り出します。
- **3** ラベル排出口とラベル受けに付いた糊や汚 れを少量の水を含ませた柔らかい布で拭き 取ります。

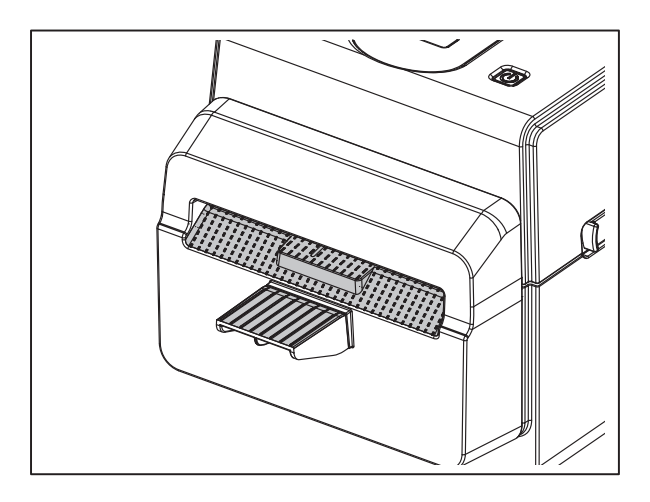

### **4** ラベル受けを横にスライドさせ、手前に引き 抜きます。

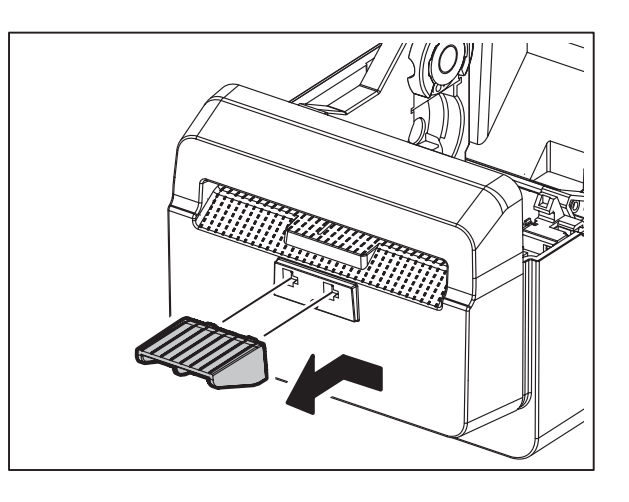

**5** カッターユニットを持ち上げて取り外します。

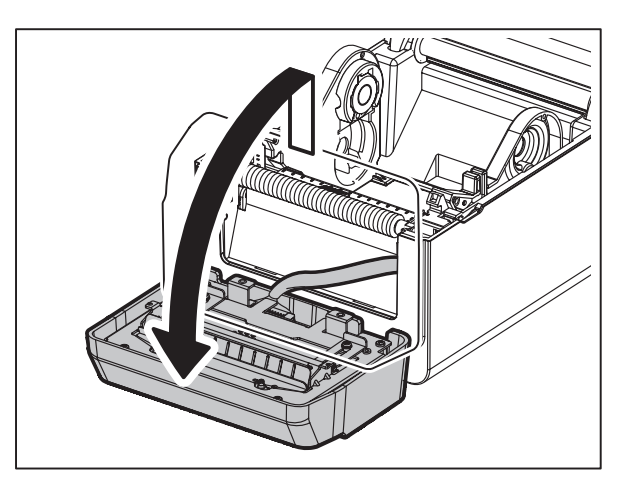

**6** カッターユニット内側の金具を矢印の方向に<br>● スライドさせます。 スライドさせます。

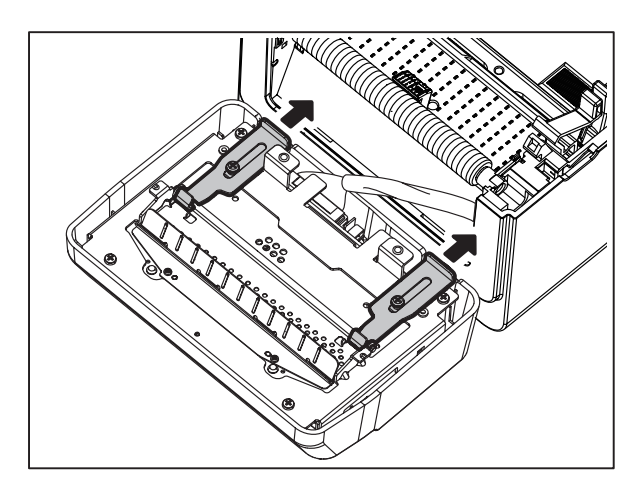

**7** カッターガイドを開きます。

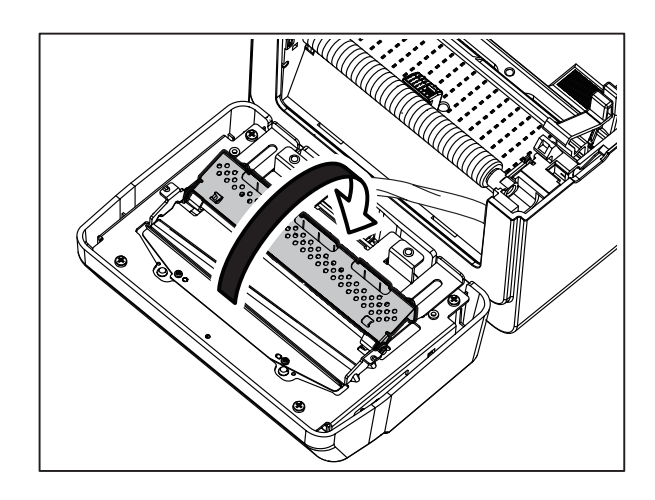

- 8 付属のスクレイパーでカッターの刃の周りに<br>8 ついた糊をこそげ取ります。 ついた糊をこそげ取ります。
- **9** カッターの刃を無水エタノールで湿らせた柔 らかい布または綿棒で拭きます。

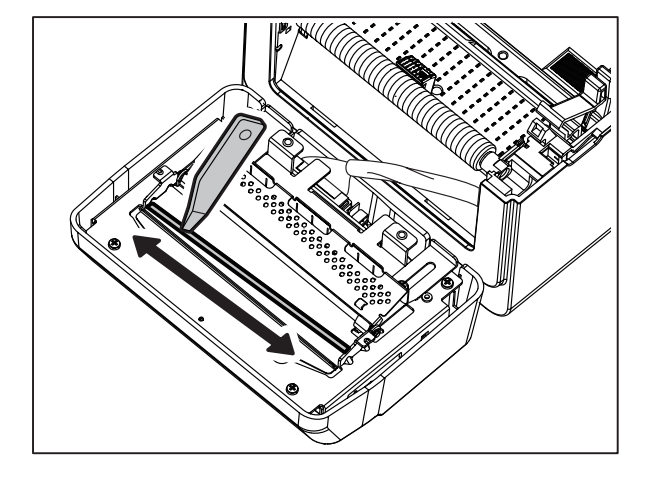

**10** カッターユニットを4 ~ 7の逆の手順で取り 付けます。

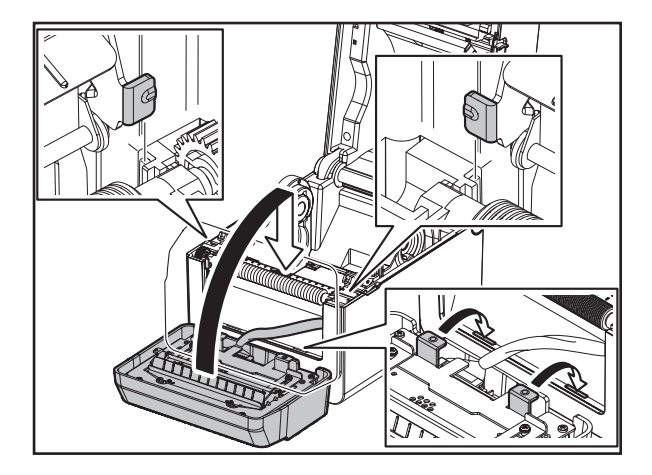

# <span id="page-128-0"></span>カッター (オプション)を清掃する

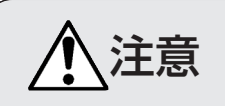

◆ 注意 → カッターの刃に直接触れないでください。<br>◆ 注意 → けがの原因となることがあります。 けがの原因となることがあります。

- **1** 電源スイッチをOFFにし、電源プラグをコン セントから抜きます。
- **2** トップカバーを開き、用紙を取り出します。
- **3** カッターガイドを、無水エタノールで湿らせた<br>3 柔らかい布または綿棒で拭きます。 柔らかい布または綿棒で拭きます。

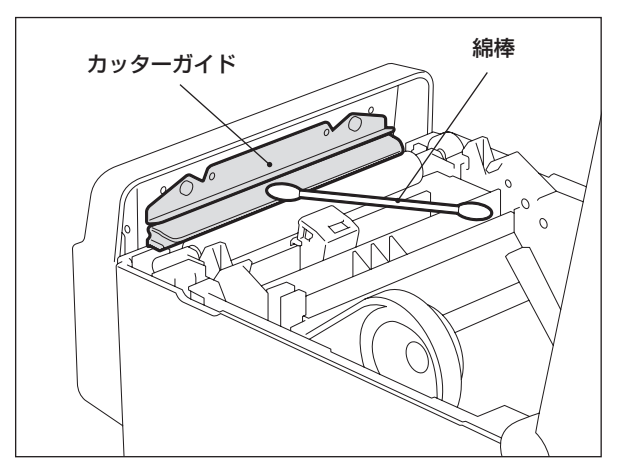

# <span id="page-128-1"></span>剥離モジュール(オプション)を清掃する

- **1** 電源スイッチをOFFにし、電源プラグをコン セントから抜きます。
- **2** トップカバーを開き、剥離ユニットを開けま す。
- 2 剥離センサーや用紙排出口周辺のホコリや<br>2 汚れは 乾いた柔らかい布で拭き取ります。 汚れは、乾いた柔らかい布で拭き取ります。
- **4** 剥離ローラーの汚れは、無水エタノールで湿 らせた柔らかい布で拭き取ります。

### お願い

- 剥離ローラーや剥離センサーを鋭利なもので傷つけないでください。発行不良や故障の原因となります。
- シンナーやベンジンなどの薬品類は、絶対に使用しないでください。故障の原因となります。
- 清掃は用紙1巻毎に実施してください。(発行中にカバーが開いてしまう場合があります。)

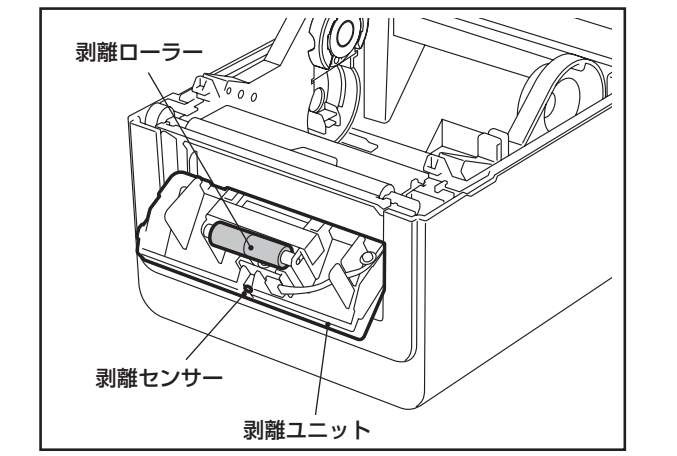

ご使用中に不具合が生じたときは、次の点を調べてください。

万一、本機の機能が回復しない場合は、電源スイッチをOFFにしてコンセントから電源プラグを 抜き、お買い上げの販売店またはサービス担当にご相談ください。

# エラーメッセージについて

エラーメッセージが表示したときは、その内容に従って処置してください。 エラー原因に対する処置を行って[RESTART]を押すと、エラーは解除されます。

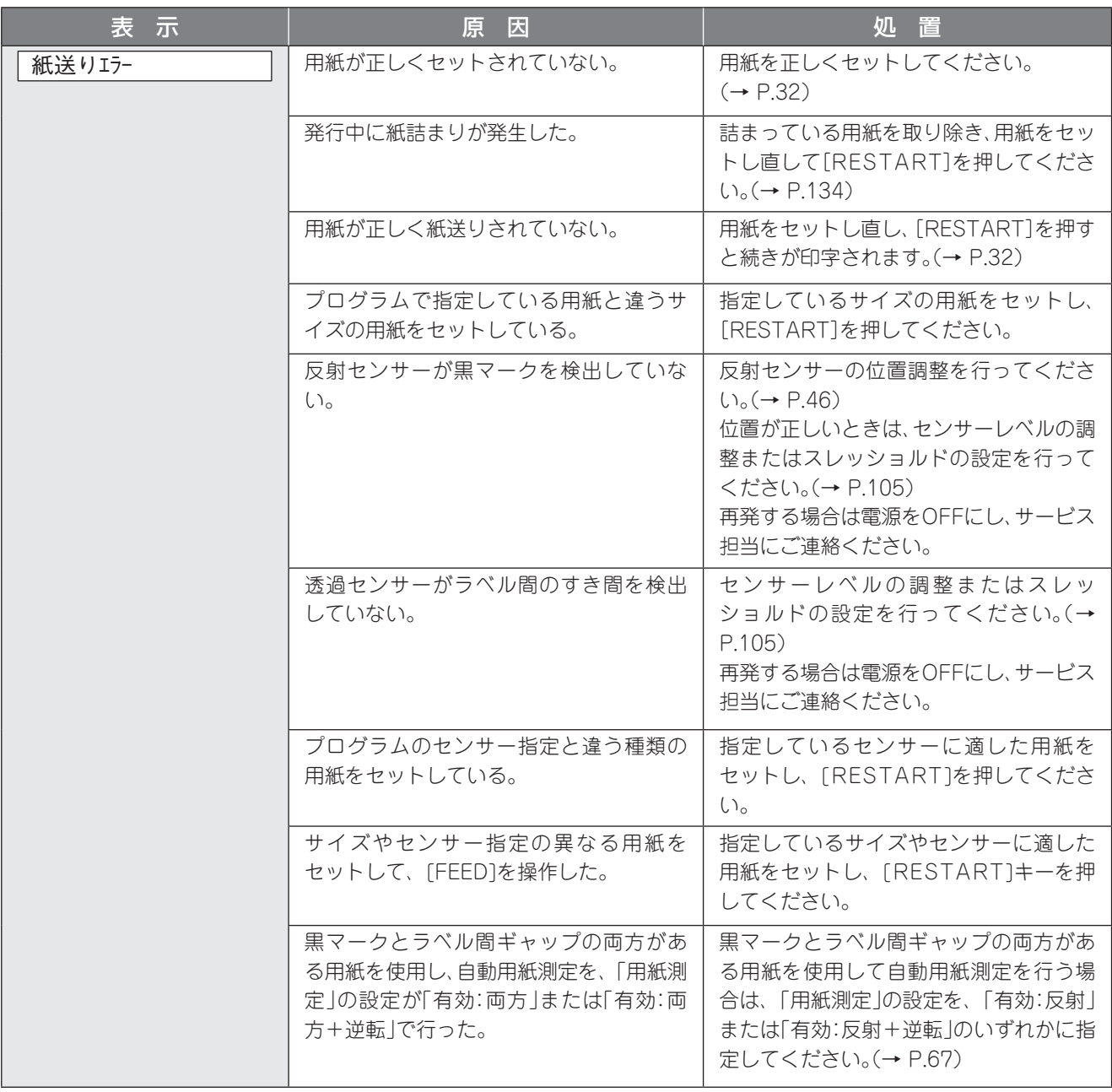

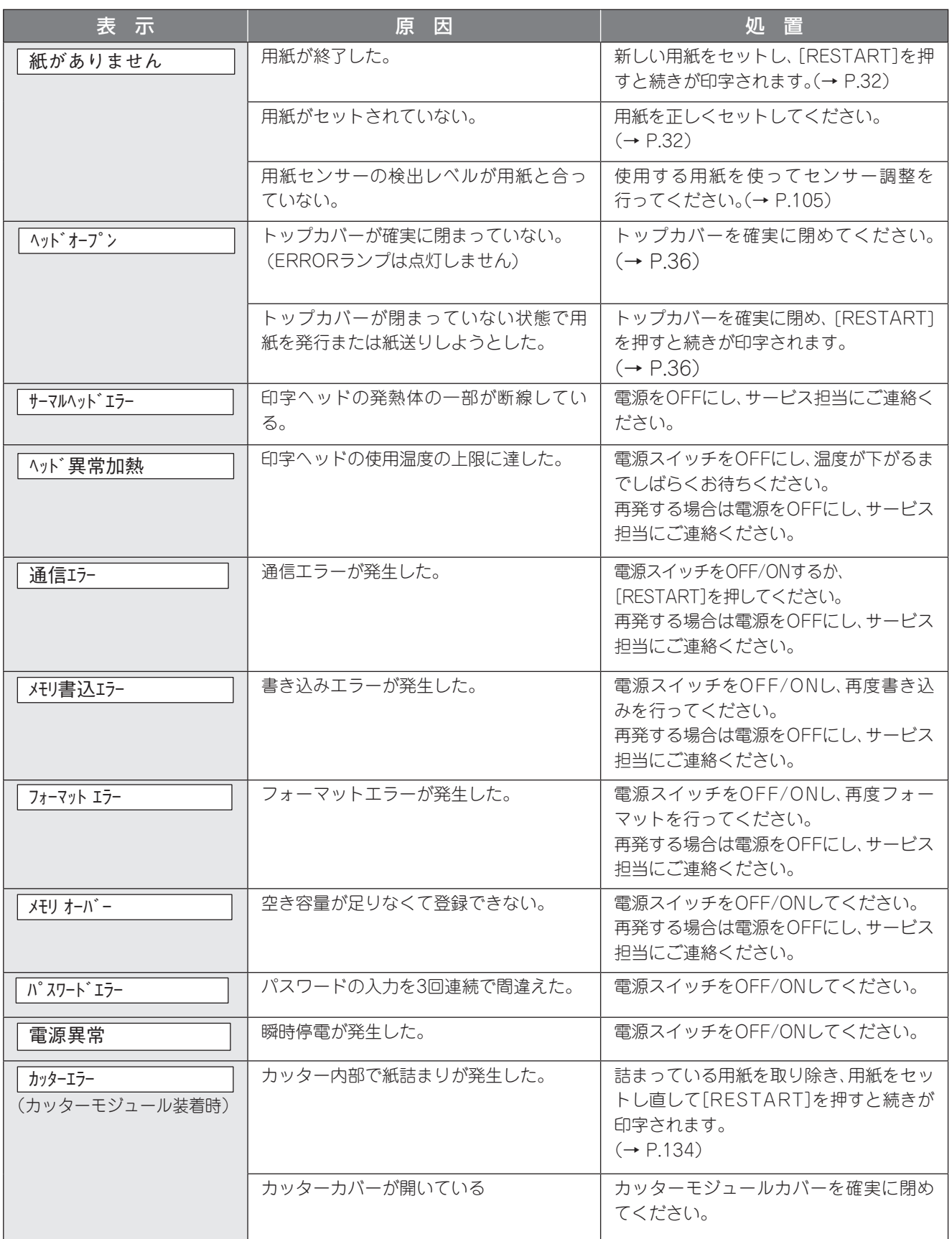

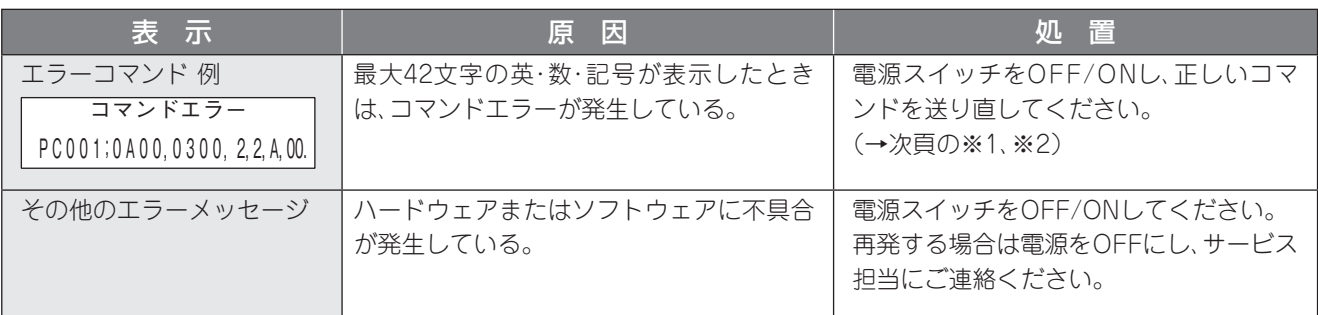

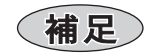

※1: コンピュータから送られたコマンドにエラーがあった場合、エラーのあったコマンドの、コマンドコード から42バイト分を3~4行目に表示します。ただし、[LF]、[NUL]は表示しません。また、42バイトを超 えた部分も表示しません。

表示例

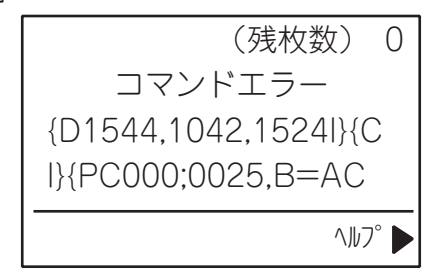

(例1) [ESC]PC001;0A00,0300,2,2,A,00,B[LF][NUL]

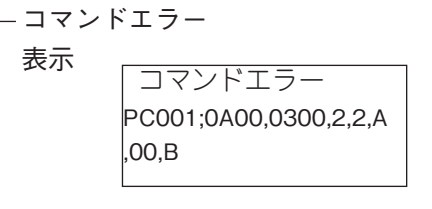

(例2) [ESC]T20G30[LF][NUL]

コマンドエラー 表示 コマンドエラー T20G30

(例3) [ESC]PC002;0100,0300,15,15,A,00,00,J0101,+000000000A,Z10,P1[LF][NUL]

コマンドエラー

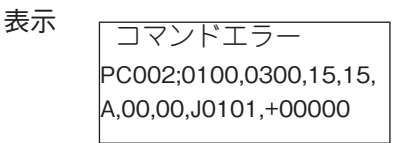

※2: コマンドエラーを表示するとき、20H ~ 7FH、A0H ~ DFH以外のコードは"?"(3FH)として表示し ます。

# 正しく動作しないとき

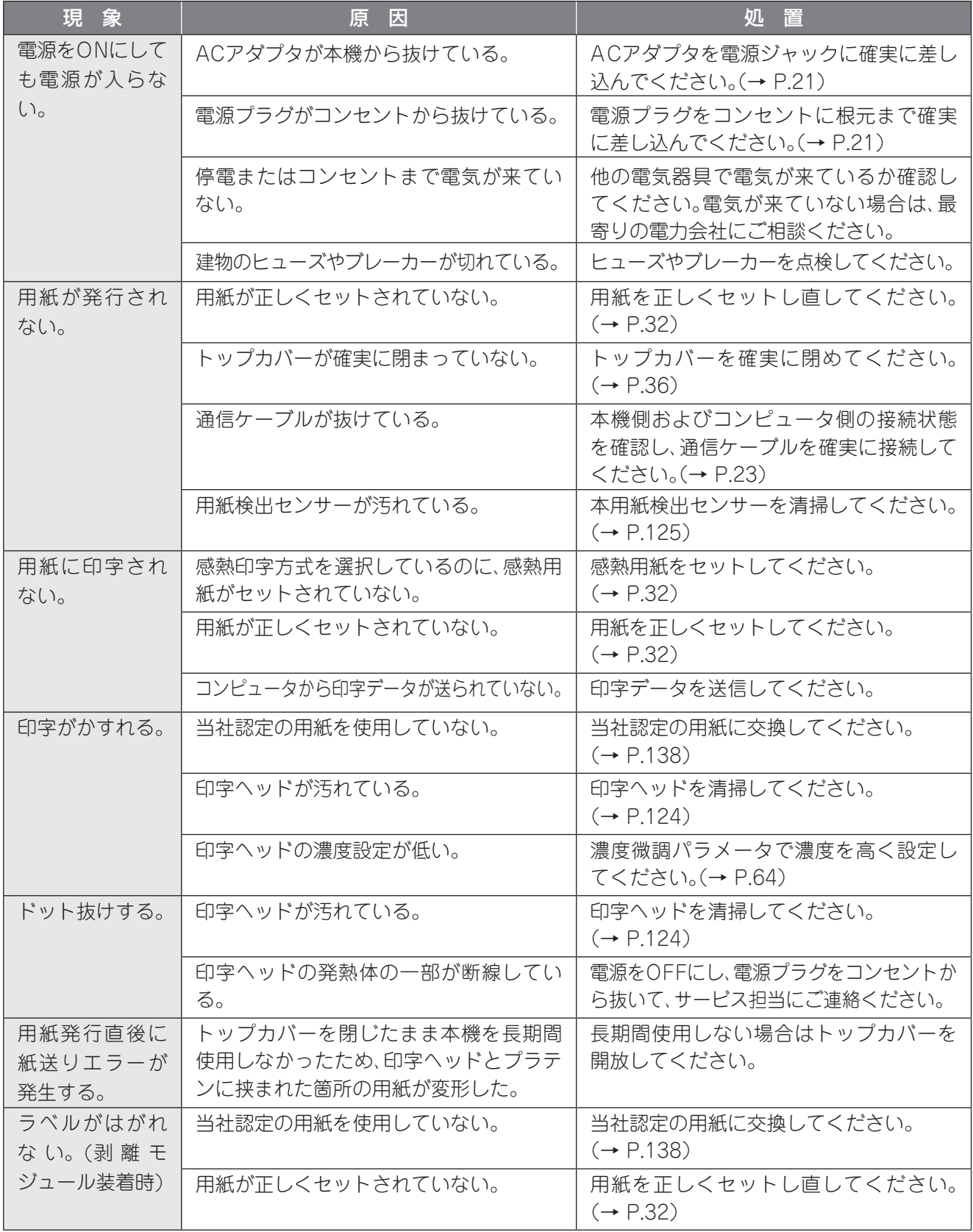

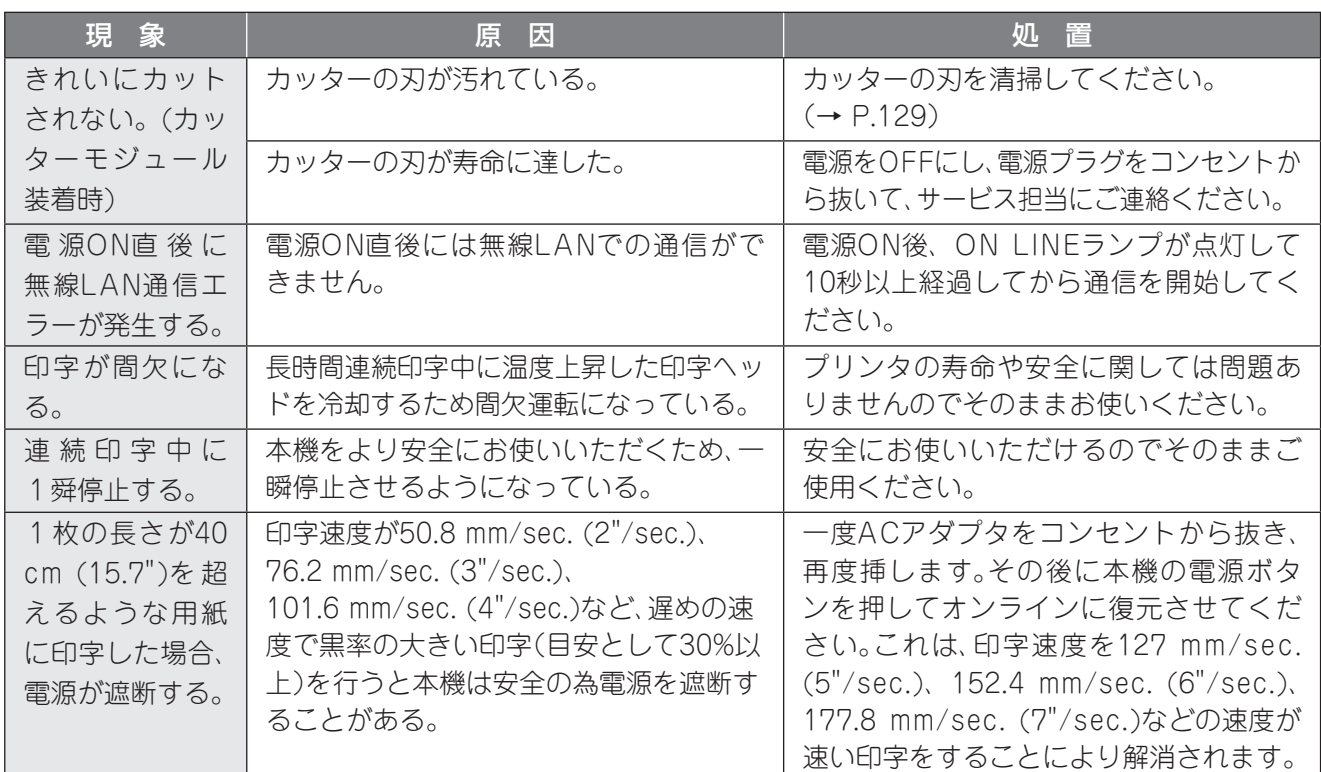

# <span id="page-133-0"></span>用紙が詰まったとき

本機の内部で用紙が詰まったときは、次の手順に従って取り除いてください。 別売の剥離モジュール内やカッターモジュール内で用紙が詰まったときは、それぞ[れ『カッター](#page-128-0) [\(オプション\)を清掃する』\(→](#page-128-0) P.129[\)、『剥離モジュール\(オプション\)を清掃する』\(→](#page-128-1) P.129)を参 照し、詰まっている用紙を取り除いてください。

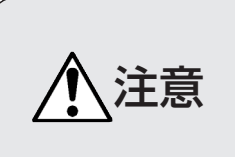

· 電源スイッチをOFFにし、電源プラグをコンセントから抜くこと 電源がON状態で清掃すると、火災・感電の原因となることがあります。 ・ 印字直後は、印字ヘッドおよびその周辺部に手を触れないこと やけどの原因となることがあります。

- 1. 電源スイッチをOFFにし、電源プラグをコンセントから抜きます。
- 2. トップカバーを全開にします。
- 3. 詰まっている用紙を取り除きます。
- 4. 用紙を正しくセットし直します[。\(→『用紙の取り付け方』\(P.32\)\)](#page-31-0)
- 5. トップカバーを閉め、電源をONにして印字を再開してください。

#### お願い

- ・ 印字ヘッドやプラテンを鋭利なもので傷つけないでください。印字不良や故障の原因になります。
- ・ 印字ヘッドの発熱部に直接手を触れないでください。静電気により、印字ヘッドが破損することがありま す。

# 本機の仕様

# ■ BV410D-TS02/GS02/TC02/GC02-S

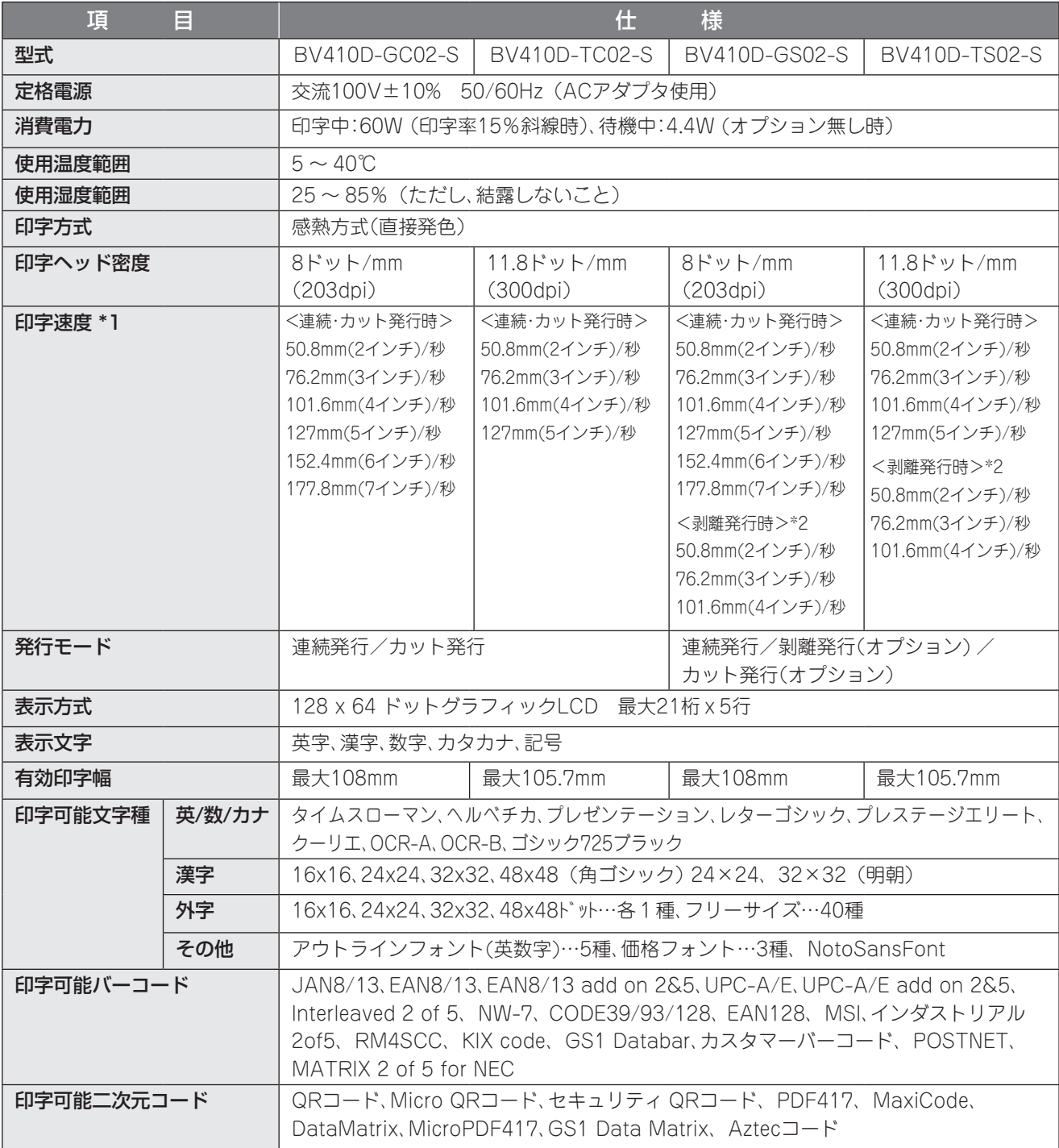

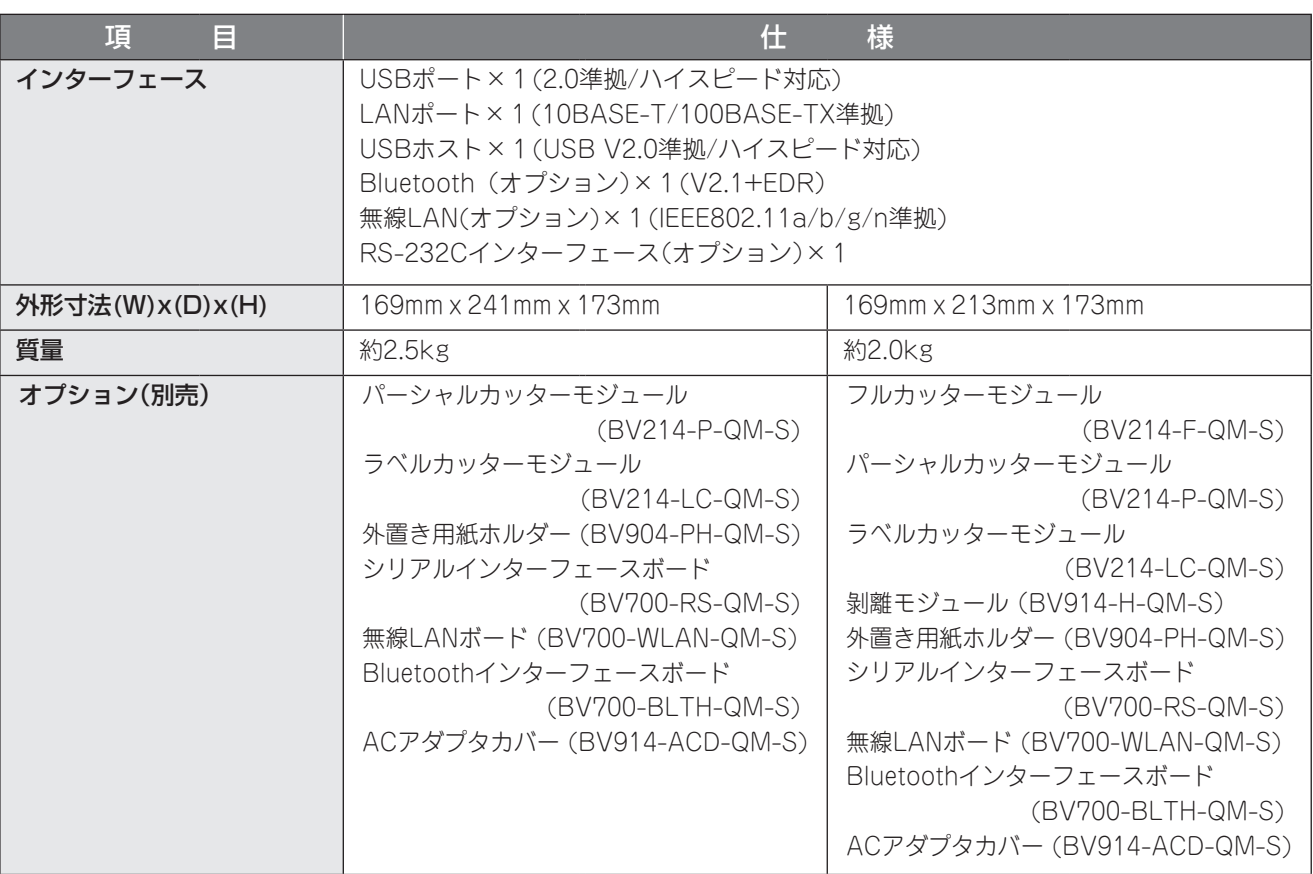

\*1: ご使用のサプライの組み合わせにより印刷できる速度に制限がある場合があります。

\*2: 剥離発行時の印字速度は101.6mm(4インチ)/秒までとなります。

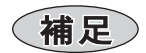

• 本機の仕様は改良のため、将来予告無しに変更することがあります。

# ■ BV410D-GL02-S

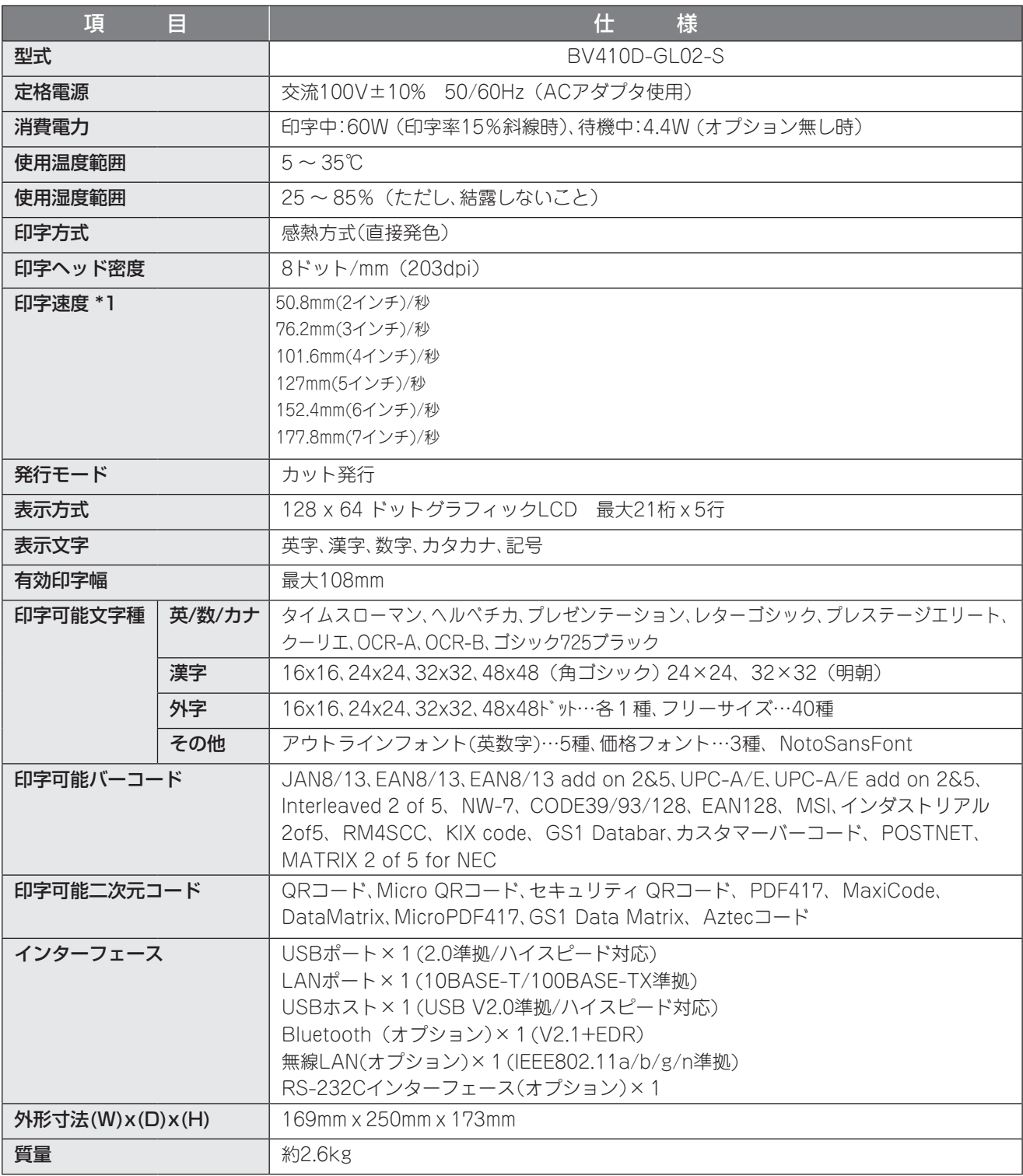

\*: 用紙の仕様により、30℃以上の環境下で連続発行を行うと、用紙詰まりなどの搬送不具合が起こる場合が あります。

# <span id="page-137-0"></span>用紙の仕様

用紙には熱直接発色タイプのラベル、タグおよびレシートがあります。

用紙は当社認定の純正品をご使用ください。

用紙のご用命および用紙の作成につきましては、お買い上げの販売店にお問い合わせください。

(単位:mm)

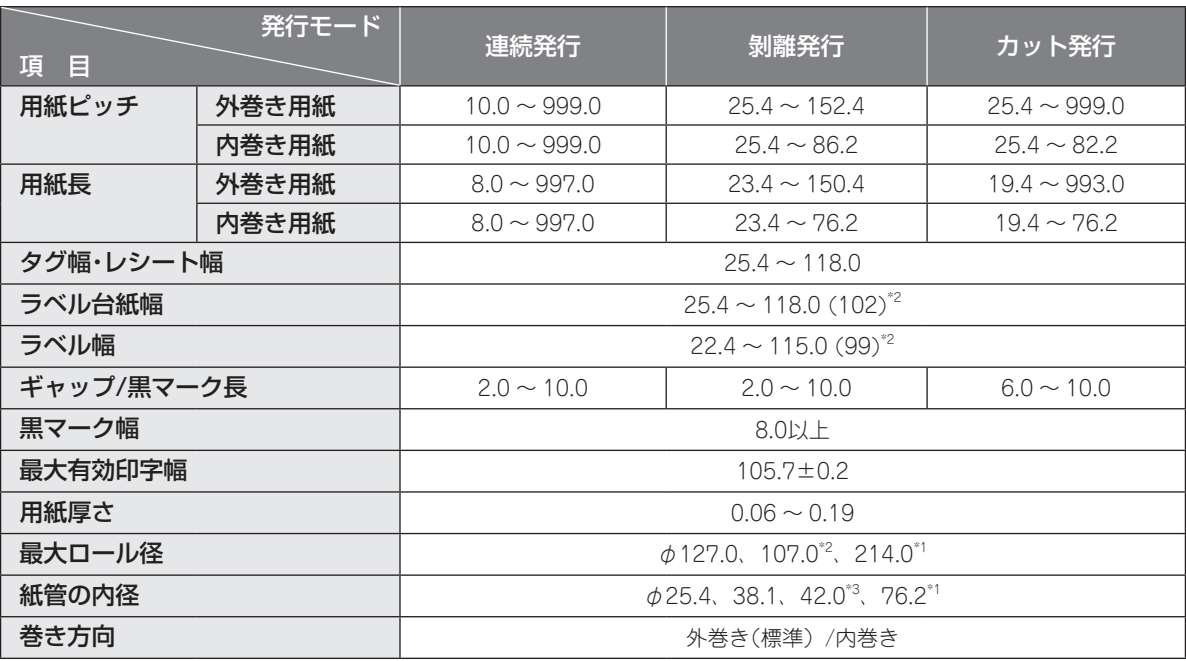

\*1:外置き用紙ホルダー使用時

\*2: 内巻きラベル用アタッチメント装着時

\*3: 内巻きラベル使用時は、内巻きラベル用アタッチメントを装着してください。 また、紙管内径がφ42mmのラベルのみ使用可能です。

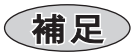

• 用紙終端部の紙管への留め方

用紙の終端部を糊またはテープで紙管に留めている場合、用紙が紙管から剥がれる瞬間に用紙搬送が影響 を受けることがあります。特にこの時に印字したバーコードや二次元コードが読取り不可となる可能性が ありますので、ご使用前に必ずお客様でのご確認をお願いします。

(補足)

• 下図グレーのエリアでの印字は品質保証外となります。

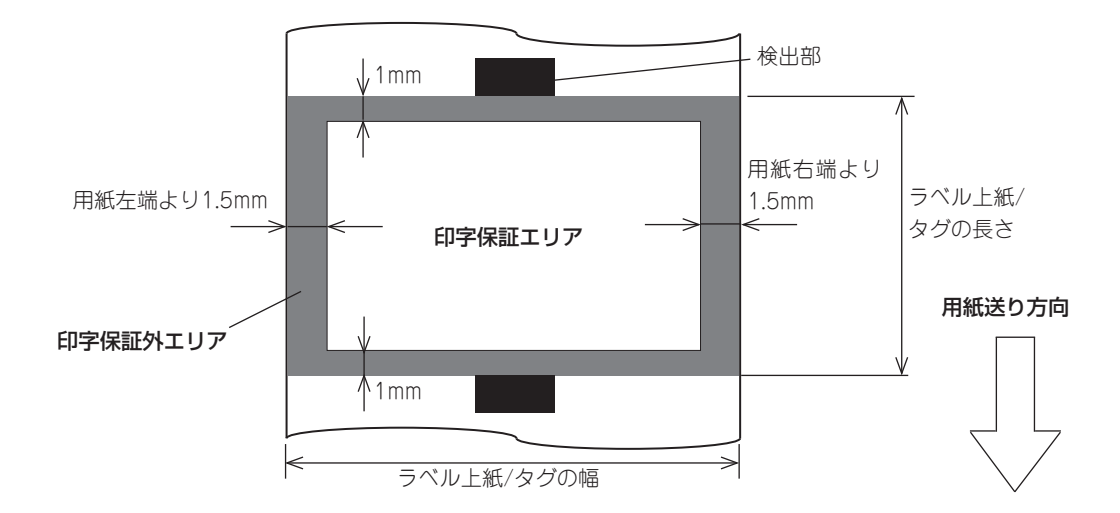

• 用紙先端付近は、印字条件により印字品質に影響が出る場合がありますので、印字フォーマット作成時に ご確認ください。バーコード等の印字位置は用紙先端より3mm以上離すことを推奨します。

# オプション使用時の注意事項

・ 各オプションを組み込む前にプリンタの電源スイッチをOFFにし、電源プラグをコンセントから抜いてく ださい。

電源がONの状態で組み込むと、火災・感電・けがの恐れがあります。また、プリンタ内部の電気回路保護の ため、プリンタの電源OFF後1分以上経過してからケーブルの着脱を行ってください。

- ・ カバーで指や手を挟まないように注意してください。
- ・ 印字直後は、印字ヘッド、ステッピングモーターおよびその周辺部に手を触れないでください。 やけどの原因となることがあります。
- ・ カッターを装着してラベル用紙をカット発行する場合、ギャップ部(台紙部)をカットしてください。ラベ ル自体をカットして発行することは避けてください。紙詰まりや故障の原因となります。また、カッターの 寿命を短くする原因となります。ギャップ長は6mm以上必要です。
- ・ カット位置が適切でない場合、「カット位置微調」により調整して下さい。(→ [P.73\)](#page-72-0)
- ・ ミシン目を入れたラベル用紙を使用する場合は、お買い上げの販売店に詳細をお問い合わせください。
- ・ カット発行時、用紙がプラテンに巻き込まれる場合は、パラメータ設定の「自動正転待機」を「する」に変更 してください。(→ [P.66\)](#page-65-0)
- ・ カッターモジュールの取り付け・清掃時、カッターの刃に直接触れないでください。
- ・ 剝離モジュールを装着してラベル用紙を剝離発行する場合、ラベルや台紙の材質によっては正しくラベル を剝離できないことがあります。ラベルや台紙の材質の詳細については、お買い上げの販売店にお問い合 わせください。

# <span id="page-139-0"></span>**保証とアフターサービス(必ずお読みください)**

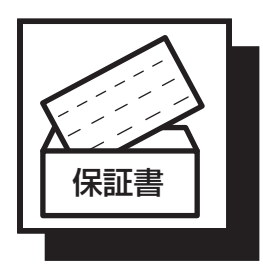

#### 保証(保証書)について

保証書はお買い上げの販売店でお渡しいたします。必ず「お買い上げ日・保証期間・販売 店名」などの記入をご確認の上、大切に保管してください。

保証書に「お買い上げ日・保証期間・販売店名」など所定事項の記入がないときは、ただち にお買い上げの販売店にお申し出ください。

保証期間中は保証書の規定に従って無料修理いたします。保証期間が過ぎているとき は、お買い上げの販売店にご相談ください。

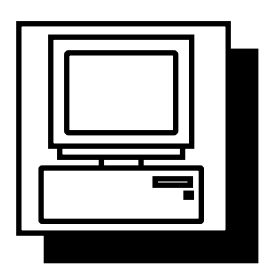

#### ユーザー登録について

このたびお買い上げいただきました製品に関するアフターサービスの提供は、サービス を担当するサービスステーションに登録されて実施されます。したがって、製品を受領 されましたら、ただちにお買い上げの販売店に「ユーザー登録」の手続きを要請し、ご確 認をお願いいたします。

なお、安心してご利用いただけますように「保守サービス契約システム」をお勧めいたし ます。詳細は最寄りのサービスステーションにお問い合わせください。

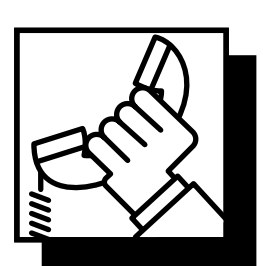

#### サービスコールの受付時間

1月1日を除く8時30分から20時までといたします。 ただし、修理訪問についての詳細は、お買い上げの販売店または最寄りのサービスス テーションにご相談ください。サービスステーションの連絡先は、『サービスステーショ ン所在地一覧』をご覧ください。

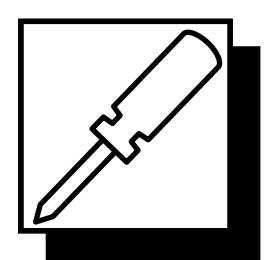

#### 修理サービスについて

ご使用中に異常が生じたときは、ただちに使用をやめて電源プラグを抜き、お買い上げ の販売店にご相談ください。なお、ご相談されるときは製品の型式名、およびお買い上げ 時期を忘れずにお知らせください。

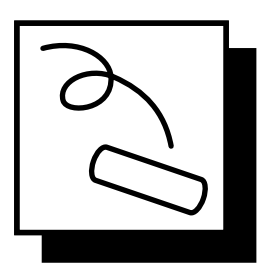

#### 消耗品について

消耗品は製品に合った当社純正品を、お買い上げの販売店にご注文ください。 • 用紙

- ヘッドクリーナーペン(図番:7KF01584100)
- ラッピングシート(図番:FMBC0080801)

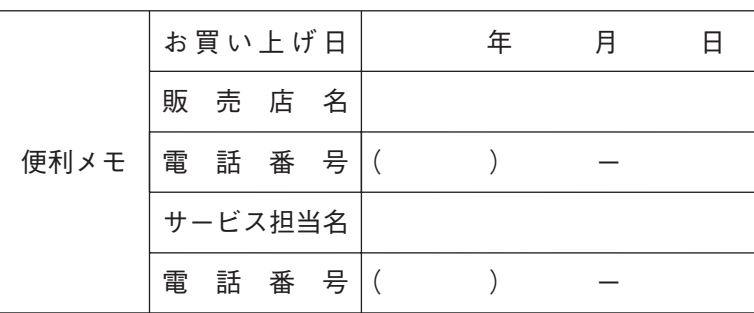

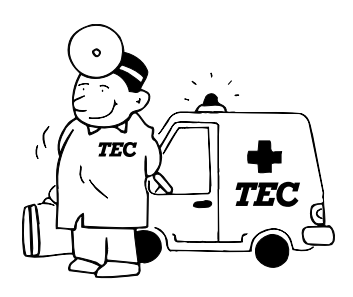

お買い上げ日、販売店名、サービス担当名、電話番号などを記入しておくと便利です。

# **サービスステーション所在地一覧**

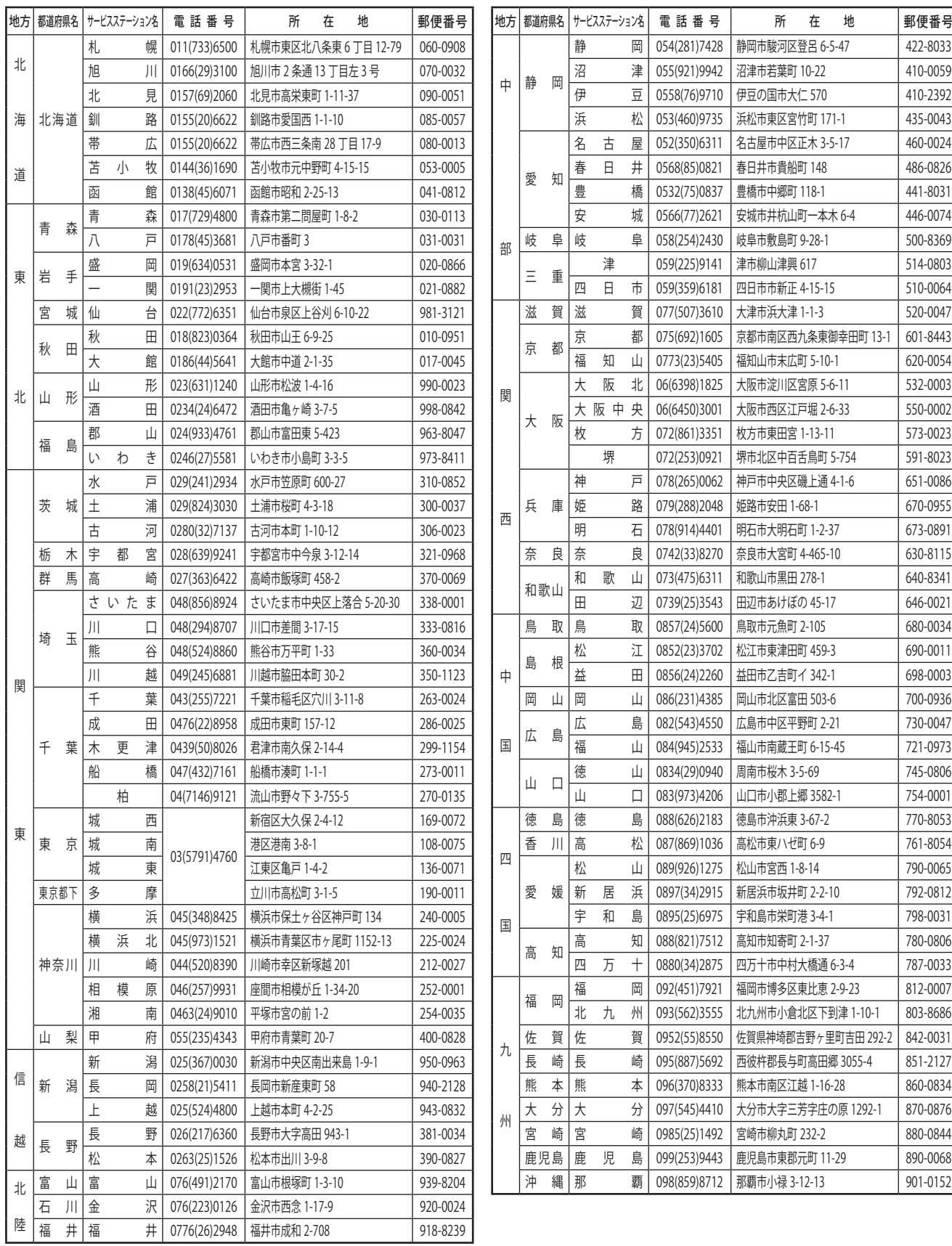

諸事情により所在地、電話番号などが変更になることがあります。ご了承ください。 最新の電話番号・住所等は東芝テックソリューションサービス㈱のホームページにてご確認願います。 2022 年 4 月 1 日現在

# **用紙の交換方法**

交換前の用紙と同じタイプで、同じ幅の用紙に交換するものとして説明します。 用紙は当社認定の純正品をお使いください。

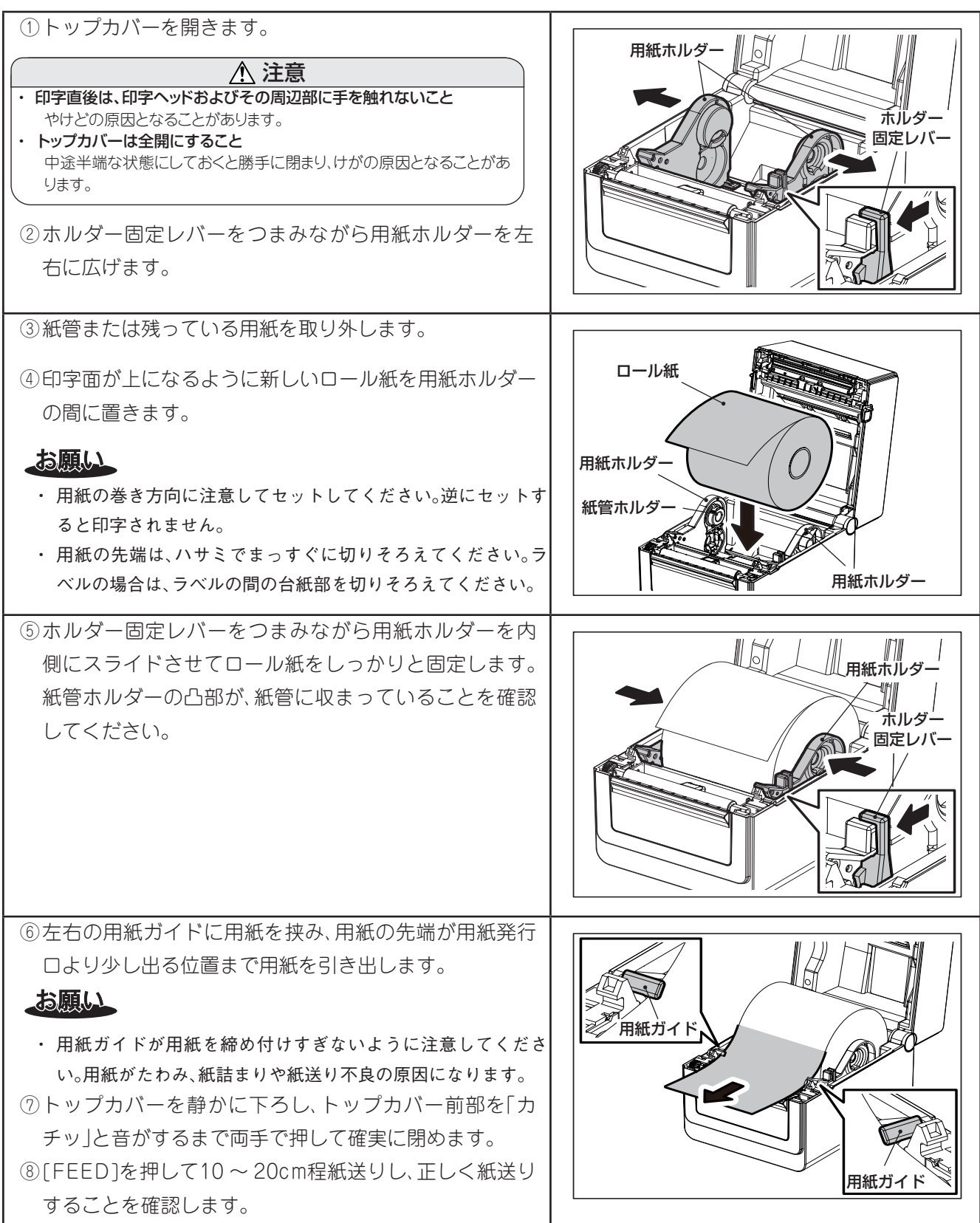

※用紙の取り付け方の詳細は、取扱説明書[の『用紙の取り付け方』\(→](#page-31-0) P.32)をご覧ください。

# **MEMO**

取扱説明書

テック ラベルプリンタ

**BV410D-TS02/GS02-S BV410D-TC02/GC02-S BV410D-GL02-S**

# 東芝テック株式会社